# **brother.**

# Guía básica del usuario

## MFC-J450DW MFC-J470DW MFC-J475DW

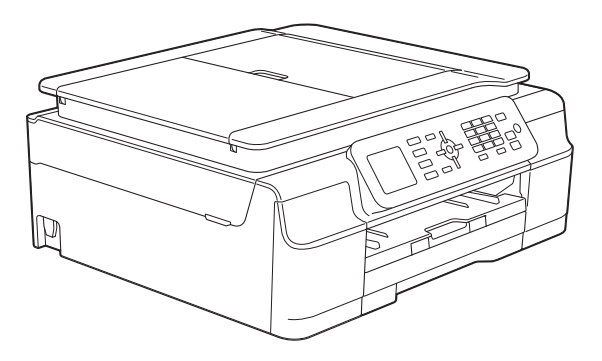

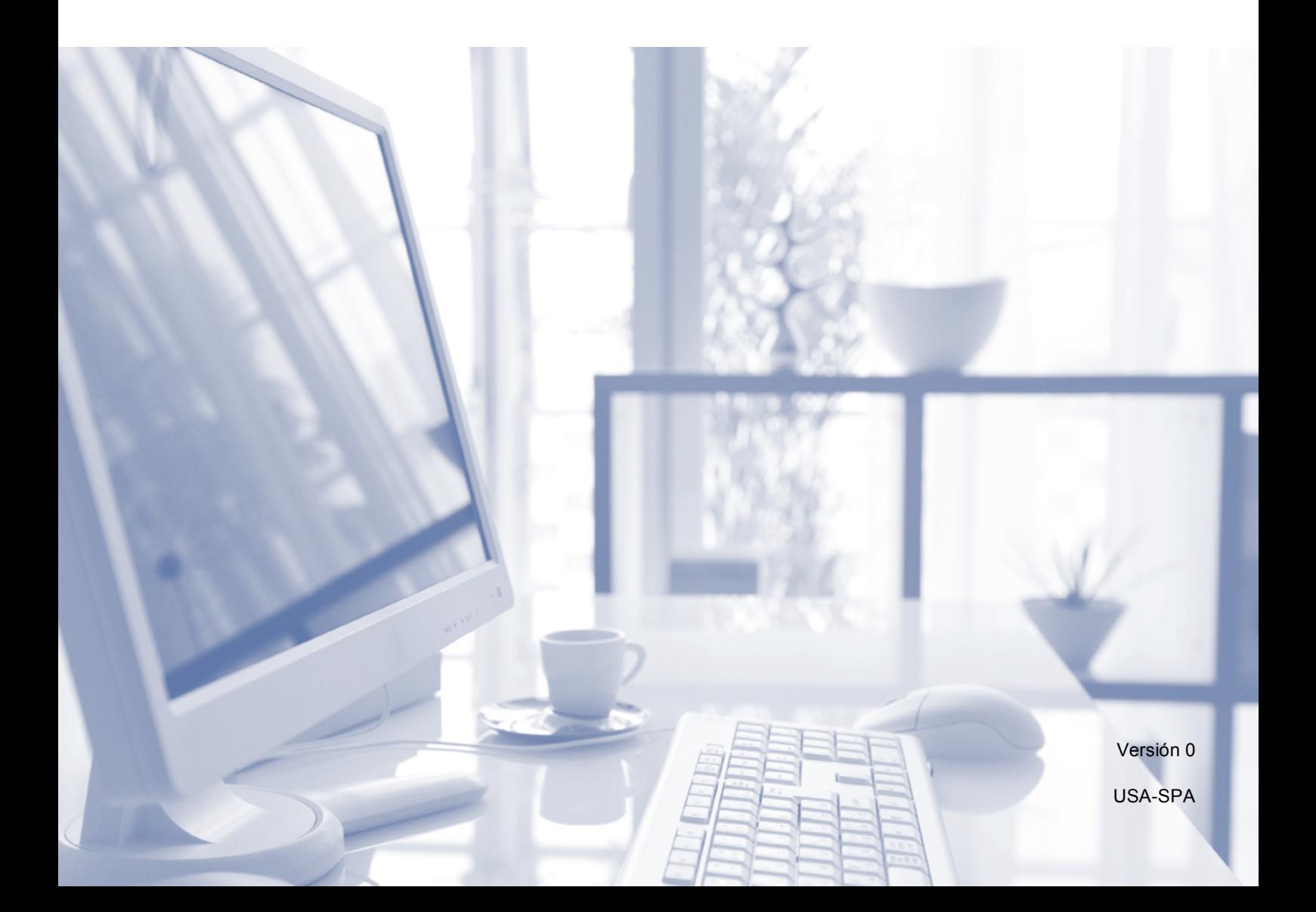

## **Si necesita llamar al Servicio de atención al cliente**

**Complete la siguiente información para consultarla cuando sea necesario:**

**Número de modelo: MFC-J450DW, MFC-J470DW y MFC-J475DW (rodee con un círculo el número de su modelo)**

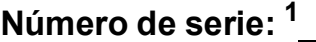

**Fecha de compra:** 

**Lugar de compra:** 

<span id="page-1-0"></span>**<sup>1</sup> El número de serie está en la parte posterior de la unidad. Guarde esta Guía del usuario junto con el recibo de venta como un registro permanente de su compra en caso de robo, incendio o para el servicio de garantía.**

#### **Registre su producto en línea en**

### **<http://www.brother.com/registration/>**

Al registrar su producto con Brother, quedará registrado como el propietario original del producto. Su registro con Brother:

- puede servirle como confirmación de la fecha de compra de su producto en caso de que pierda el recibo;
- puede servirle para secundar una reclamación al seguro en caso de que este cubra la pérdida del producto; y,
- nos ayudará a notificarle las mejoras del producto y ofertas especiales.

La manera más cómoda y eficiente de registrar su nuevo producto es en línea a través de [http://www.brother.com/registration/.](http://www.brother.com/registration/)

© 2013 Brother Industries, Ltd. Todos los derechos reservados.

## <span id="page-2-0"></span>**Números de Brother**

### **NOTA**

Para obtener ayuda técnica, debe llamar al país en el que compró el equipo. Las llamadas se deben realizar *desde dentro* de ese país.

## **Registro del producto**

Al registrar su producto con Brother International Corporation, usted quedará registrado como el propietario original del producto. Su registro con Brother:

- puede servirle como confirmación de la fecha de compra de su producto en caso de que pierda el recibo;
- puede servirle para secundar una reclamación al seguro en caso de que este cubra la pérdida del producto; y,
- nos ayudará a notificarle las mejoras del producto y ofertas especiales.

La manera más cómoda y eficiente de registrar su nuevo producto es hacerlo en línea desde

### **<http://www.brother.com/registration/>**

## **Preguntas más frecuentes**

Brother Solutions Center es nuestro recurso integral para todas las necesidades de equipos de fax y centros multifunción. Puede descargar las utilidades y los documentos de software más recientes, leer las preguntas más frecuentes y los consejos para la solución de problemas, así como aprender a sacar el mejor partido de su producto Brother.

### **<http://solutions.brother.com/>**

#### **NOTA**

- Aquí puede comprobar si hay actualizaciones de los controladores de Brother.
- Para mantener actualizado el rendimiento del equipo, compruebe aquí cuál es la actualización de firmware más reciente.

## **Para el Servicio de atención al cliente**

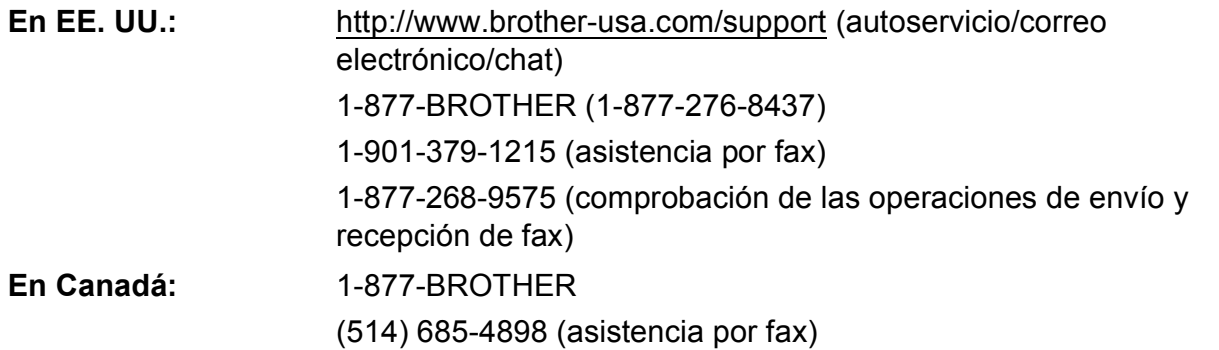

#### **Localizador de centros de servicio técnico (solo EE. UU.)**

Si desea saber la ubicación de un centro de servicio técnico autorizado de Brother, llame al 1-877-BROTHER (1-877-276-8437) o visítenos en <http://www.brother-usa.com/service/>.

#### **Ubicaciones de los centros de servicio técnico (solo Canadá)**

Si desea saber la ubicación de un centro de servicio técnico autorizado de Brother, llame al 1-877-BROTHER.

## **Pedido de accesorios y consumibles**

Para obtener resultados óptimos, utilice solo accesorios originales de Brother, disponibles en la mayoría de los proveedores Brother. Si no puede encontrar el accesorio que necesita y tiene una tarjeta de crédito Visa, MasterCard, Discover o American Express, puede pedir los accesorios directamente a Brother. (Consulte nuestra página en línea para acceder a la selección completa de accesorios y consumibles de Brother disponibles).

#### **NOTA**

En Canadá solo se acepta Visa y MasterCard.

**En EE. UU.:** 1-877-552-MALL (1-877-552-6255)

1-800-947-1445 (asistencia por fax)

### **<http://www.brothermall.com/>**

**En Canadá:** 1-877-BROTHER

**<http://www.brother.ca/>**

## **Accesorios y consumibles**

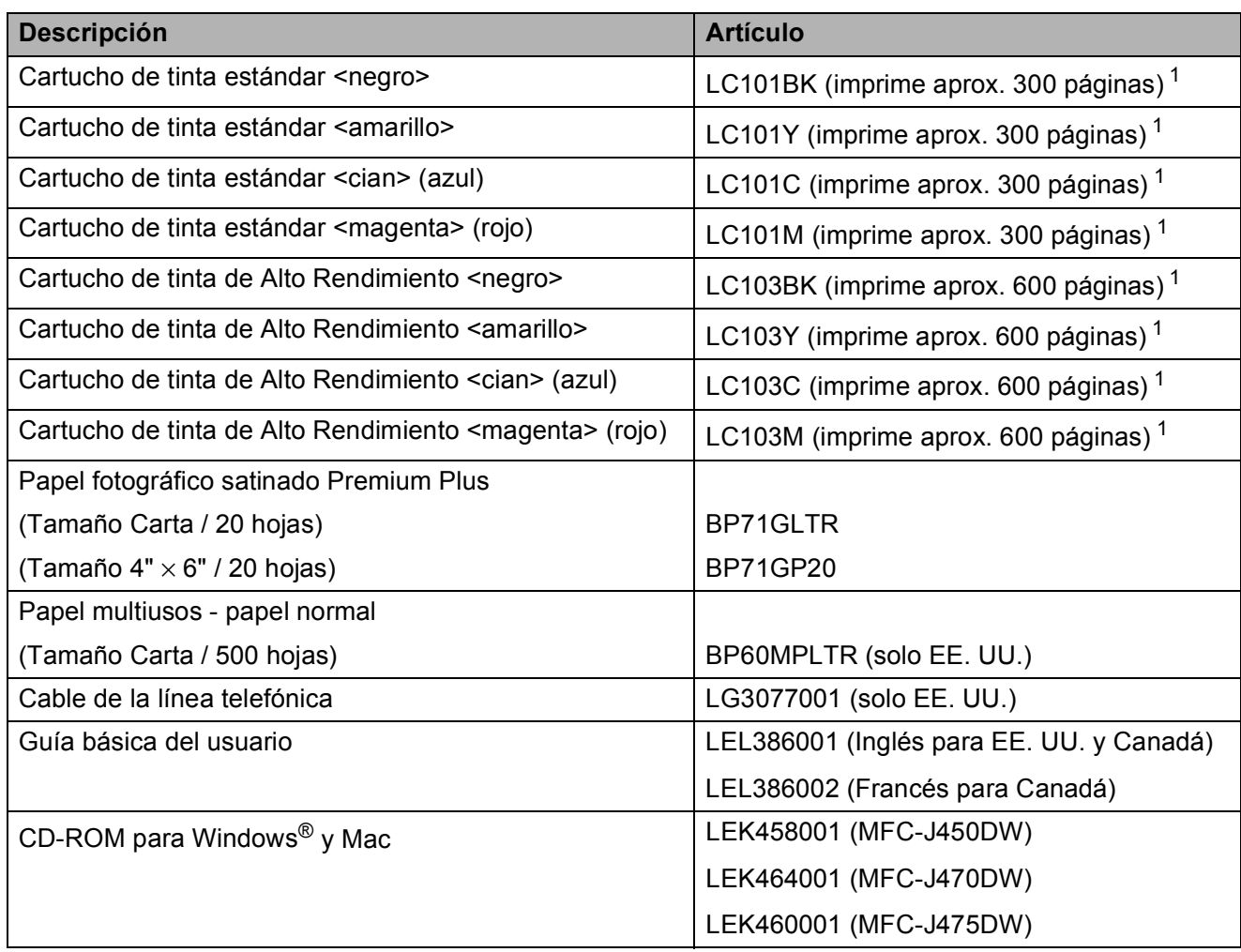

<span id="page-4-0"></span><sup>1</sup> Para obtener más información sobre los consumibles de sustitución, consulte <http://www.brother.com/pageyield/>.

## **Aviso legal y exención de responsabilidad de garantías (EE. UU. y Canadá)**

EL LICENCIANTE DE BROTHER, ASÍ COMO LOS DIRECTIVOS, EJECUTIVOS, EMPLEADOS O AGENTES (EN CONJUNTO, EL LICENCIANTE DE BROTHER) RECHAZAN CUALQUIER GARANTÍA, YA SEA EXPLÍCITA O IMPLÍCITA, INCLUIDAS PERO SIN LIMITARSE A LAS GARANTÍAS IMPLÍCITAS DE COMERCIABILIDAD E IDONEIDAD PARA UN PROPÓSITO DETERMINADO, CON RESPECTO AL SOFTWARE. EL LICENCIANTE DE BROTHER NO ASEGURA, GARANTIZA NI REALIZA DECLARACIÓN ALGUNA CON RESPECTO AL USO O LOS RESULTADOS DEL USO DEL SOFTWARE EN LO QUE SE REFIERE A SU CORRECCIÓN, EXACTITUD, CONFIABILIDAD, VALIDEZ U OTROS FACTORES. USTED ASUME TODO EL RIESGO QUE DERIVE DE LOS RESULTADOS Y EL FUNCIONAMIENTO DEL SOFTWARE. ALGUNOS ESTADOS DE EE. UU. Y ALGUNAS REGIONES DE CANADÁ NO PERMITEN LA EXCLUSIÓN DE GARANTÍAS IMPLÍCITAS. POR ELLO, ES POSIBLE QUE LA ANTERIOR EXCLUSIÓN NO SE APLIQUE EN SU CASO.

EL LICENCIANTE DE BROTHER NO SE HARÁ RESPONSABLE BAJO NINGUNA CIRCUNSTANCIA DE LOS DAÑOS ACCIDENTALES O INDIRECTOS (INCLUIDOS LOS DAÑOS POR PÉRDIDA DE BENEFICIOS, LA INTERRUPCIÓN DE NEGOCIOS, LA PÉRDIDA DE INFORMACIÓN DEL NEGOCIO Y DAÑOS SIMILARES) RESULTANTES DEL USO O LA INCAPACIDAD PARA USAR EL SOFTWARE, AUNQUE SE HAYA ADVERTIDO AL LICENCIANTE DE BROTHER ACERCA DE LA POSIBILIDAD DE DICHOS DAÑOS. ALGUNOS ESTADOS DE EE. UU. Y ALGUNAS REGIONES DE CANADÁ NO PERMITEN LA EXCLUSIÓN O LIMITACIÓN DE LA RESPONSABILIDAD POR DAÑOS CONSECUENTES O ACCIDENTALES, POR LO QUE ES POSIBLE QUE LAS LIMITACIONES ANTERIORES NO SE APLIQUEN EN SU CASO. EN CUALQUIER CASO, LA RESPONSABILIDAD DEL LICENCIANTE DE BROTHER CON RESPECTO A LOS DAÑOS REALES DERIVADOS POR CUALQUIER MOTIVO E INDEPENDIENTEMENTE DE LA FORMA DE ACCIÓN (YA SEA INCUMPLIMIENTO DE CONTRATO, AGRAVIO (INCLUIDA NEGLIGENCIA), RESPONSABILIDAD SOBRE EL PRODUCTO U OTROS SUPUESTOS), SE LIMITARÁ A 50 \$.

## **Compilación e información sobre esta publicación**

Este manual ha sido compilado y publicado bajo la supervisión de Brother Industries, Ltd. y contiene las descripciones de los productos más recientes y sus especificaciones.

El contenido de este manual y las especificaciones descritas sobre este producto están sujetos a cambios sin previo aviso.

Brother se reserva el derecho de hacer cambios sin previo aviso en las especificaciones y los materiales descritos y no se hará responsable de ningún daño que pudiera tener lugar (incluyendo daños consecuentes) a causa del contenido presentado, por ejemplo, errores tipográficos u otros relacionados con esta publicación.

## **Guías del usuario y dónde encontrarlas**

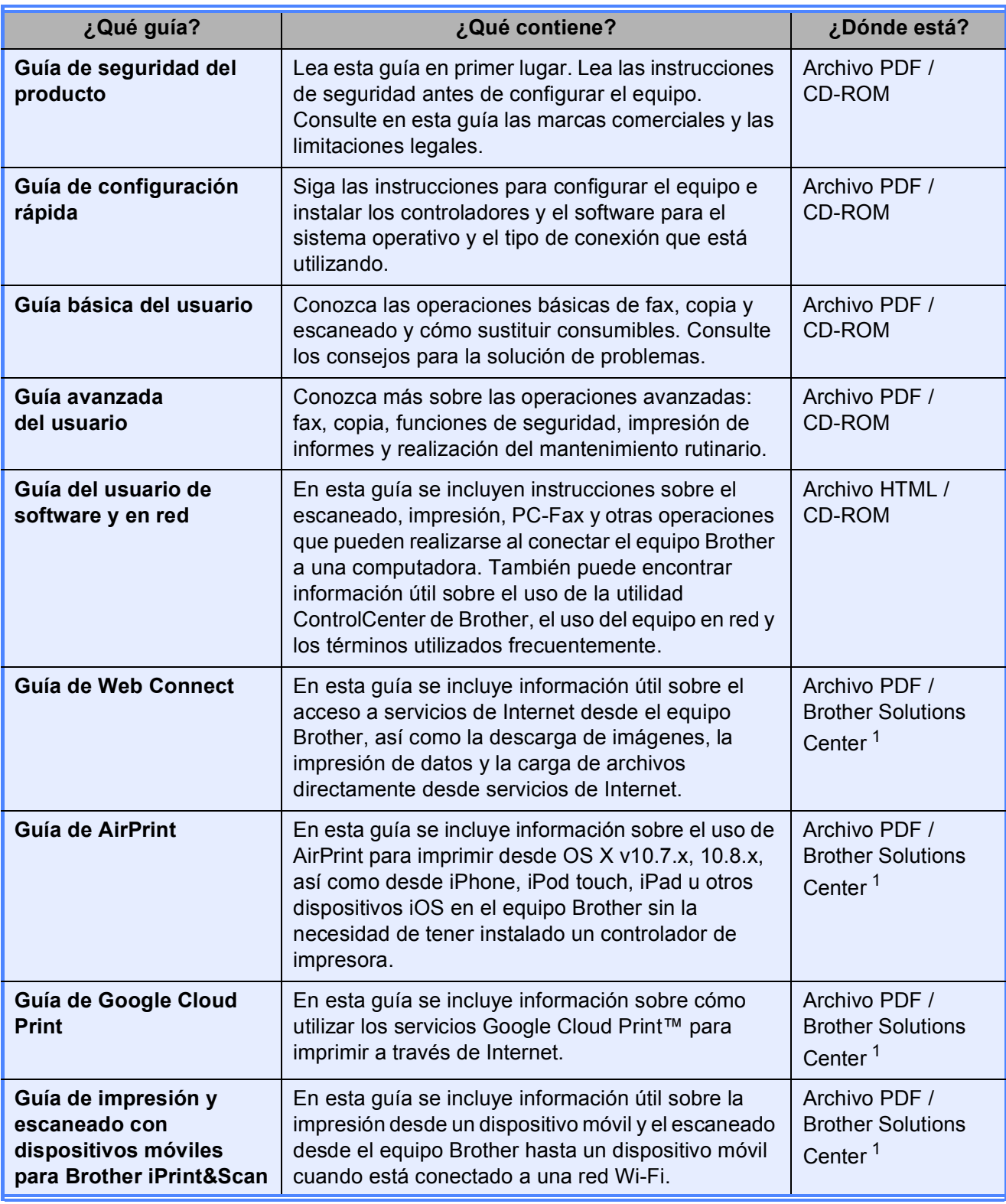

<span id="page-7-0"></span><sup>1</sup> Consulte [http://solutions.brother.com/.](http://solutions.brother.com/)

## **Tabla de contenido (Guía básica del usuario)**

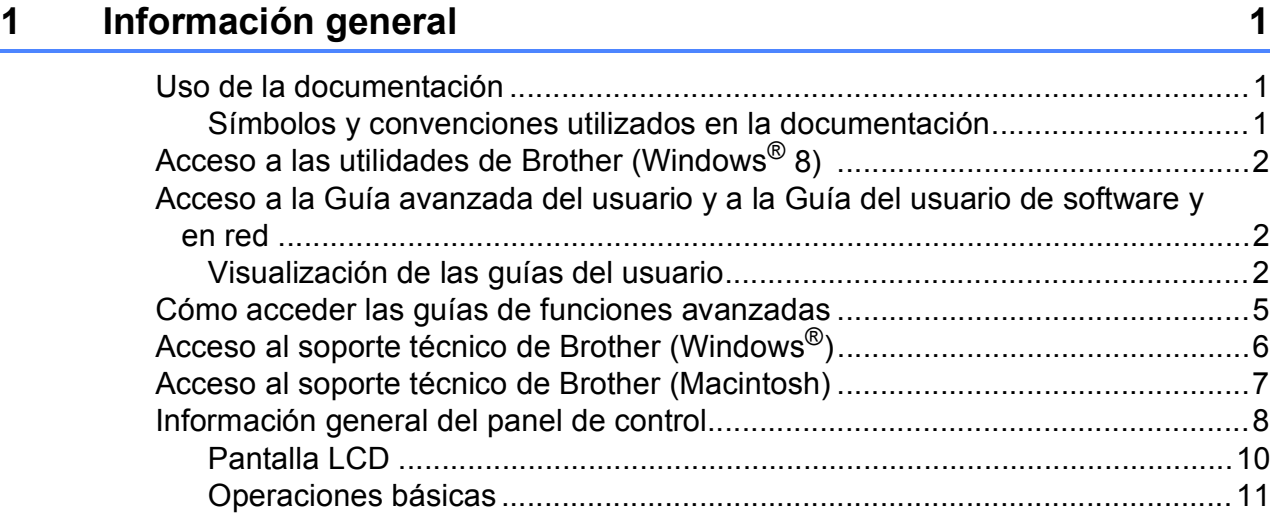

## **[2 Carga de papel](#page-25-0) 12**

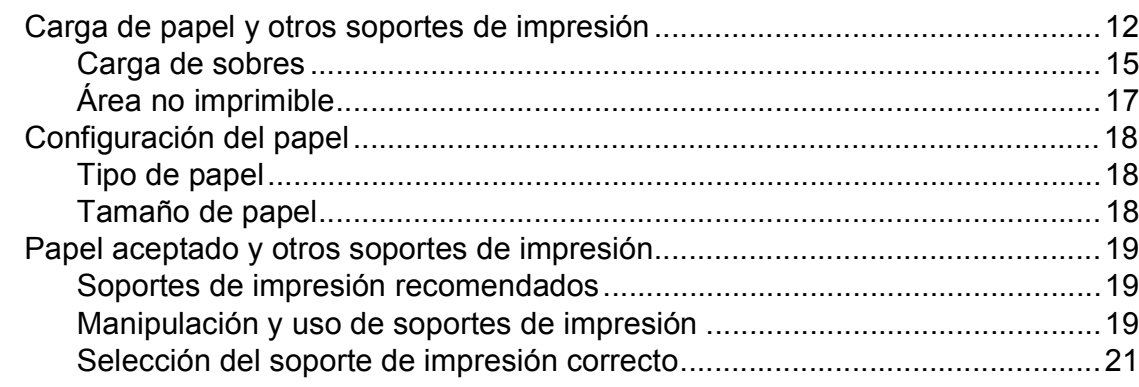

### **[3 Carga de documentos](#page-36-0) 23**

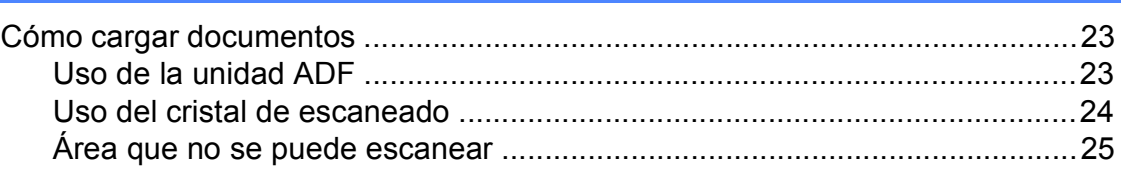

### **[4 Envío de un fax](#page-39-0) 26**

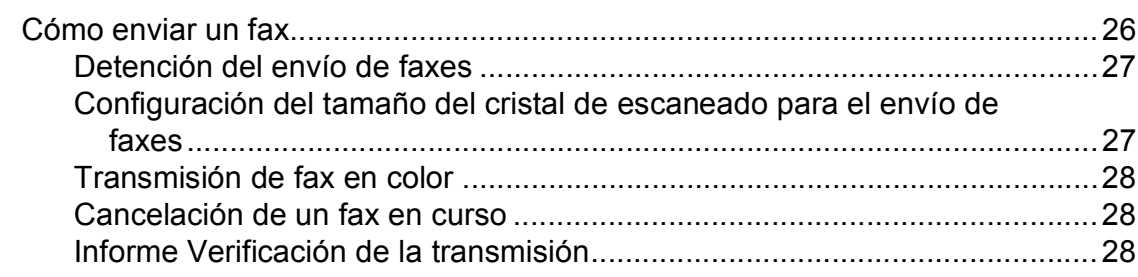

#### Recepción de un fax 5

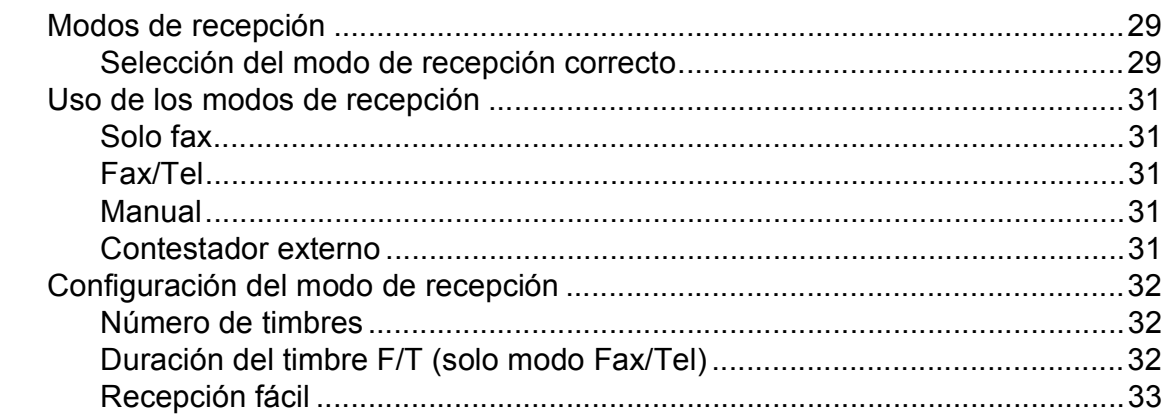

#### 6 Servicios telefónicos y dispositivos externos

Grabación de un mensaje saliente (OGM) en el TAD externo ......................40 Uso de un teléfono externo inalámbrico que no sea de Brother ....................42 

#### Marcación y almacenamiento de números  $\overline{7}$

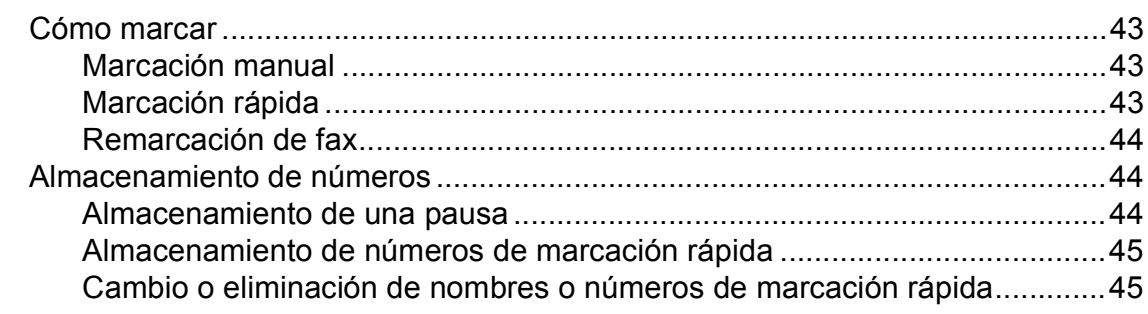

#### 8 Realización de copias

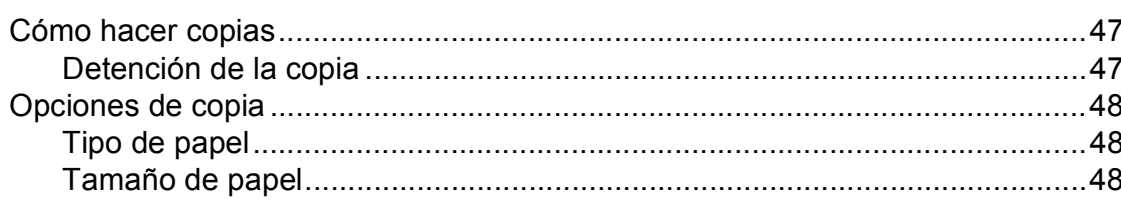

29

34

43

47

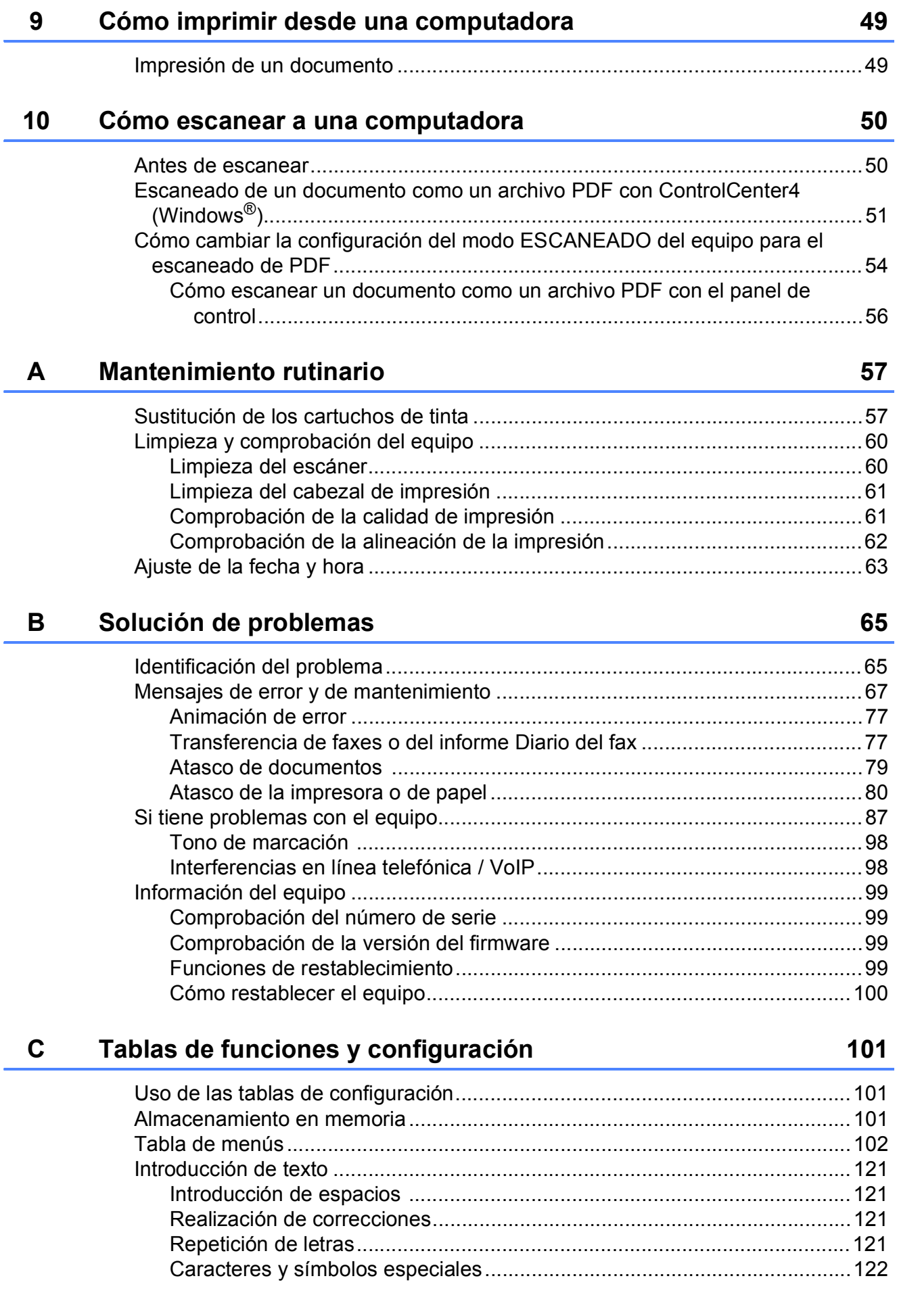

#### **Especificaciones**  $\mathbf D$

 $\mathsf E$ 

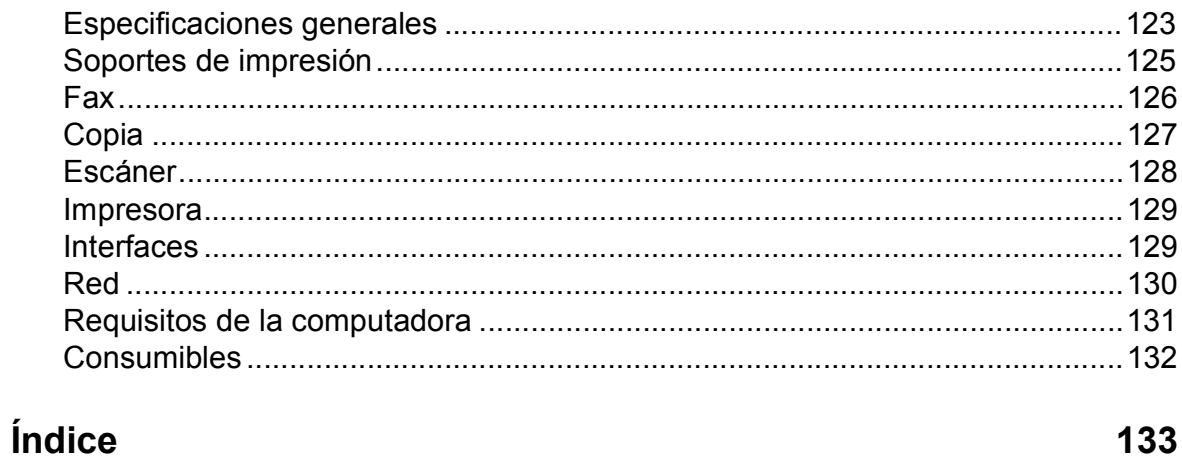

### 123

## **Tabla de contenido (Guía avanzada del usuario)**

La Guía avanzada del usuario explica las siguientes funciones y operaciones.

Puede consultar la Guía avanzada del usuario en el CD-ROM.

### *1 Configuración general*

*Almacenamiento en memoria Configuración del volumen (modelos MFC) Horario de verano automático (modelos MFC) Modo espera Pantalla LCD Modo Temporizador (modelos MFC)*

### *2 Funciones de seguridad (modelos MFC)*

*Bloqueo de transmisión*

### *3 Envío de un fax (modelos MFC)*

*Opciones de envío adicionales Operaciones adicionales de envío*

### *4 Recepción de un fax (modelos MFC)*

*Recepción en memoria (solo en blanco y negro) Operaciones de recepción adicionales*

### *5 Marcación y almacenamiento de números (modelos MFC)*

*Operaciones de voz Operaciones de marcación adicionales Formas adicionales de almacenar números*

### *6 Impresión de informes*

*Informes de fax (modelos MFC) Informes*

### *7 Realización de copias*

*Opciones de copia*

### *A Mantenimiento rutinario*

*Limpieza y comprobación del equipo Embalaje y transporte del equipo*

### *B Glosario*

### *C Índice*

**1**

## <span id="page-14-0"></span>**Información general <sup>1</sup>**

## <span id="page-14-1"></span>**<sup>1</sup> Uso de la documentación <sup>1</sup>**

Gracias por adquirir un equipo Brother. La lectura de la documentación le ayudará a sacar el máximo partido a su equipo.

## <span id="page-14-2"></span>**Símbolos y convenciones utilizados en la documentación <sup>1</sup>**

Los símbolos y convenciones siguientes se emplean en toda la documentación.

- **Negrita** La tipografía en negrita identifica botones específicos del panel de control del equipo o en la pantalla de la computadora.
- *Cursiva* La tipografía en cursiva tiene por objeto destacar puntos importantes o derivarle a un tema afín.
- Courier New El texto en Courier New identifica los mensajes que aparecen en la pantalla LCD del equipo.

## **ADVERTENCIA**

ADVERTENCIA indica una situación potencialmente peligrosa que, si no se evita, puede provocar la muerte o lesiones graves.

## **A** AVISO

AVISO indica una situación potencialmente peligrosa que, si no se evita, puede provocar lesiones leves o moderadas.

## **IMPORTANTE**

IMPORTANTE indica una situación potencialmente peligrosa que, si no se evita, puede producir daños materiales o pérdida de la funcionalidad del producto.

## **NOTA**

Las notas indican cómo responder ante situaciones que pueden presentarse, o bien ofrecen consejos sobre cómo funcionará la operación con otras funciones.

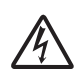

Los iconos de peligro por descarga eléctrica le advierten de posibles descargas eléctricas.

## <span id="page-15-0"></span>**Acceso a las utilidades de Brother (Windows® 8) 1**

Si está utilizando una tableta con Windows® 8, puede realizar las selecciones tocando la pantalla o haciendo clic con el ratón.

Una vez que esté instalado el controlador de

#### impresora, (**Brother Utilities**

(Utilidades de Brother)) aparecerá tanto en la pantalla Inicio como en el escritorio.

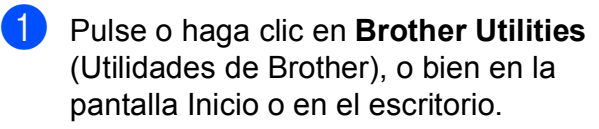

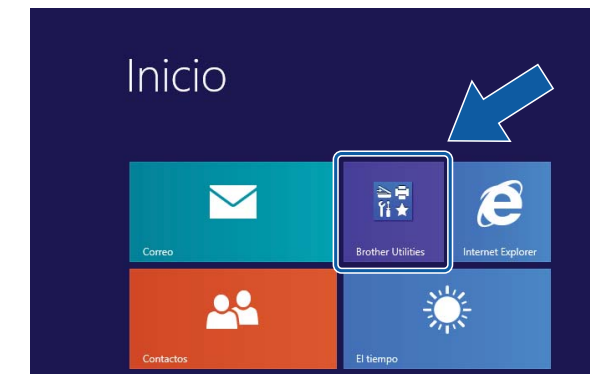

Seleccione el equipo.

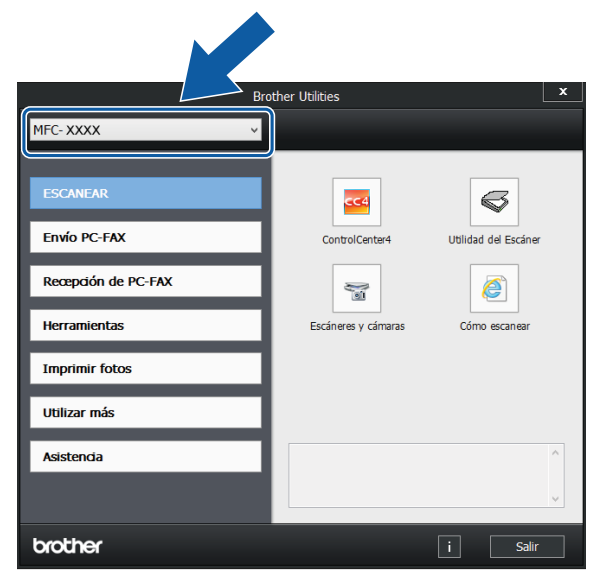

Seleccione la función que desea utilizar.

## <span id="page-15-1"></span>**Acceso a la Guía avanzada del usuario y a la Guía del usuario de software y en red <sup>1</sup>**

Esta Guía básica del usuario no contiene toda la información acerca del equipo, como el uso de las funciones avanzadas de fax, copia, impresora, escáner, PC-Fax y red. Cuando esté listo para conocer la información detallada acerca de estas operaciones, lea la **Guía avanzada del usuario** y la **Guía del usuario de software y en red**, que están en el CD-ROM con formato HTML.

## <span id="page-15-2"></span>**Visualización de las guías del usuario <sup>1</sup>**

## **(Windows®) <sup>1</sup>**

(Windows® XP/Windows Vista®/Windows® 7/ Windows Server® 2003/Windows Server® 2008/Windows Server® 2008 R2) Para visualizar la documentación, desde

(**Inicio**), **Todos los programas**,

seleccione **Brother**, **MFC-XXXX** (donde XXXX corresponde al nombre de su modelo) desde el grupo de programas y, a continuación, seleccione **Guías del usuario**.

(Windows® 8/Windows Server® 2012)

## Haga clic en **the R** (Brother Utilities

(Utilidades de Brother)) y, a continuación, haga clic en la lista desplegable y seleccione el nombre de su modelo (si no ha sido seleccionado todavía). Haga clic en **Asistencia** en la barra de navegación izquierda y, a continuación, haga clic en **Guías del usuario**.

Si no ha instalado el software, puede encontrar la documentación en el CD-ROM siguiendo las instrucciones:

**1** Encienda la computadora. Introduzca el CD-ROM de Brother en la unidad de CD-ROM.

#### **NOTA**

Si la pantalla de Brother no aparece, vaya a **Equipo (Mi PC)**. (En Windows® 8 y Windows Server® 2012: haga clic en

(**Explorador de archivos**) en la

barra de tareas y, a continuación, vaya a Equipo). Haga doble clic en el icono del CD-ROM y, a continuación, haga doble clic en **start.exe**.

2 Si aparece la pantalla de nombres de modelos, haga clic en el nombre de su modelo.

Si aparece la pantalla de idioma, haga clic en su idioma. Aparecerá el **Menú superior** del CD-ROM.

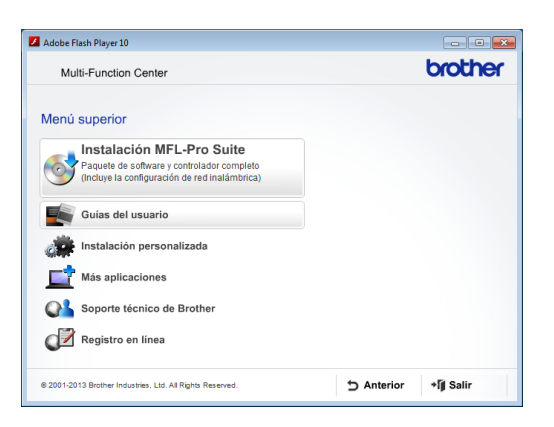

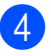

d Haga clic en **Guías del usuario**.

**EXTERNALE CONTROLLED HAGGER PDF/HTML.** Cuando aparezca la pantalla del país, seleccione su país. Una vez que haya aparecido la lista de Guías del usuario, seleccione la guía que desee leer.

#### **(Macintosh) <sup>1</sup>**

a Encienda el Macintosh. Introduzca el CD-ROM de Brother en la unidad de CD-ROM. Aparecerá la ventana que se muestra a continuación.

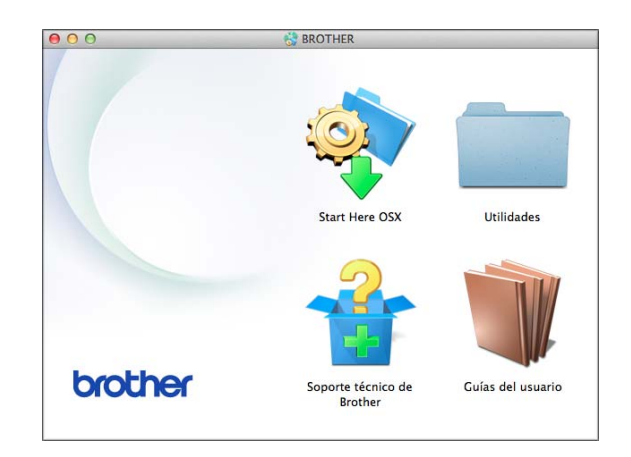

- Haga doble clic en el icono **Guías del usuario**.
- Seleccione el modelo del equipo y el idioma en caso necesario.
- d Haga clic en **Guías del usuario**. Cuando aparezca la pantalla del país, seleccione su país.
- **6** Una vez que haya aparecido la lista de Guías del usuario, seleccione la Guía que desee leer.

#### **Cómo encontrar las instrucciones sobre el escaneado <sup>1</sup>**

Hay varias maneras de escanear documentos. Puede encontrar las instrucciones de la siguiente manera:

#### **Guía del usuario de software y en red**

- *Escanear*
- *ControlCenter*

#### **Guías de uso de Nuance™ PaperPort™ 12SE**

#### **(Windows®)**

 Las guías de uso de Nuance™ PaperPort™ 12SE completas se pueden encontrar en la Ayuda de la aplicación PaperPort™ 12SE.

#### **Guía del usuario de Presto! PageManager (Macintosh)**

#### **NOTA**

Presto! PageManager se puede descargar desde [http://nj.newsoft.com.tw/download/](http://nj.newsoft.com.tw/download/brother/PM9SEInstaller_BR_multilang2.dmg) [brother/PM9SEInstaller\\_BR\\_multilang2.dmg](http://nj.newsoft.com.tw/download/brother/PM9SEInstaller_BR_multilang2.dmg)

La Guía del usuario de Presto! PageManager completa se puede encontrar en la Ayuda de la aplicación Presto! PageManager.

#### **Cómo encontrar las instrucciones sobre la configuración de redes <sup>1</sup>**

El equipo puede conectarse a una red inalámbrica.

- Instrucciones de configuración básicas  $(\triangleright\triangleright$  Guía de configuración rápida).
- El punto de acceso inalámbrico o enrutador admite Wi-Fi Protected Setup™ o AOSS™
	- $(\triangleright\triangleright$  Guía de configuración rápida).
- Para obtener más información sobre la configuración de redes, >> Guía del usuario de software y en red.

## <span id="page-18-0"></span>**Cómo acceder las guías de funciones avanzadas <sup>1</sup>**

Puede visualizar y descargar estas guías desde Brother Solutions Center en: [http://solutions.brother.com/.](http://solutions.brother.com/)

Haga clic en **Manuales** desde la página del modelo para descargar la documentación.

#### **Guía de Web Connect <sup>1</sup>**

En esta guía se incluye información útil sobre el acceso a servicios de Internet desde el equipo Brother, así como la descarga de imágenes, la impresión de datos y la carga de archivos directamente desde servicios de Internet.

#### **Guía de AirPrint <sup>1</sup>**

En esta guía se incluye información sobre el uso de AirPrint para imprimir desde OS X v10.7.x, 10.8.x, así como desde iPhone, iPod touch, iPad u otros dispositivos iOS en el equipo Brother sin la necesidad de tener instalado un controlador de impresora.

#### **Guía de Google Cloud Print <sup>1</sup>**

En esta guía se incluye información sobre cómo utilizar los servicios Google Cloud Print™ para imprimir a través de Internet.

#### **Guía de impresión y escaneado con dispositivos móviles para Brother iPrint&Scan <sup>1</sup>**

En esta guía se incluye información útil sobre la impresión desde un dispositivo móvil y el escaneado desde el equipo Brother hasta un dispositivo móvil cuando está conectado a una red Wi-Fi.

## <span id="page-19-0"></span>**Acceso al soporte técnico de Brother (Windows®) <sup>1</sup>**

Puede encontrar toda la información de contacto que necesite, por ejemplo el soporte técnico de la web (Brother Solutions Center), el Servicio de atención al cliente y los centros de servicio técnico autorizados de Brother en *[Números de Brother](#page-2-0)* >> página i y en el CD-ROM.

■ Haga clic en **Soporte técnico de Brother** en el **Menú superior**. A continuación, se abrirá la siguiente pantalla:

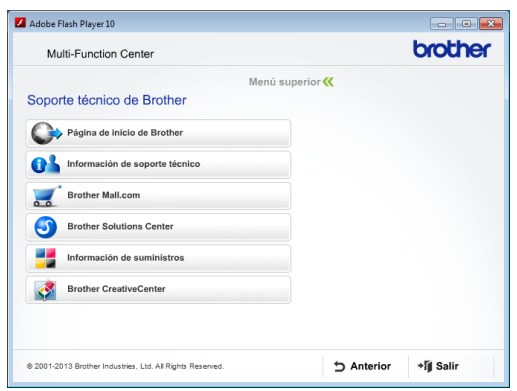

- Para acceder a nuestro sitio web (<http://www.brother.com/>), haga clic en **Página de inicio de Brother**.
- Para consultar todos los números de Brother, incluidos los números del Servicio de atención al cliente para EE. UU. y Canadá, haga clic en **Información de soporte técnico**.
- Para acceder al centro comercial en línea de Brother de EE. UU. (<http://www.brothermall.com/>), en el que puede obtener información adicional sobre productos y servicios, haga clic en **Brother Mall.com**.
- Para obtener las noticias más recientes e información de asistencia de productos ([http://solutions.brother.com/\)](http://solutions.brother.com/), haga clic en **Brother Solutions Center**.

■ Para visitar nuestro sitio web en el que puede adquirir consumibles originales de **Brother** 

([http://www.brother.com/original/\)](http://www.brother.com/original/), haga clic en **Información de suministros**.

- Para acceder a Brother CreativeCenter (<http://www.brother.com/creativecenter/>) para realizar descargas GRATUITAS de impresiones y proyectos de fotografías, haga clic en **Brother CreativeCenter**.
- Para volver al **Menú superior**, haga clic en **Anterior** o, si ha terminado, haga clic en **Salir**.

## <span id="page-20-0"></span>**Acceso al soporte técnico de Brother (Macintosh) <sup>1</sup>**

Puede encontrar toda la información de contacto que necesite, por ejemplo el soporte técnico de la web (Brother Solutions Center), en el CD-ROM.

■ Haga doble clic en el icono **Soporte técnico de Brother**. A continuación, se abrirá la siguiente pantalla:

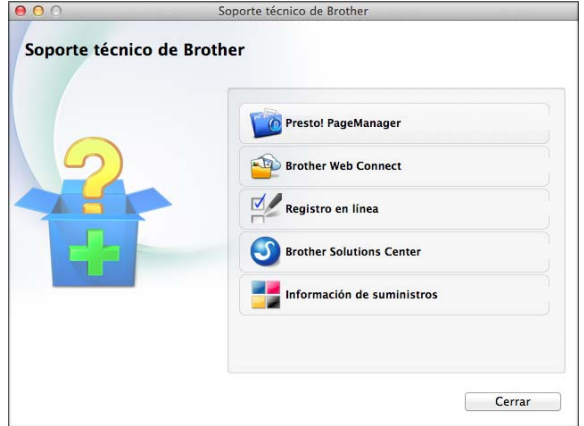

- Para descargar e instalar Presto! PageManager, haga clic en **Presto! PageManager**.
- Para acceder a la página de Brother Web Connect, haga clic en **Brother Web Connect**.
- Para registrar el equipo en la página de registro de productos Brother ([http://www.brother.com/registration/\)](http://www.brother.com/registration/), haga clic en **Registro en línea**.
- Para obtener las noticias más recientes e información de asistencia de productos (<http://solutions.brother.com/>), haga clic en **Brother Solutions Center**.
- Para visitar nuestro sitio web en el que puede adquirir consumibles originales de Brother

([http://www.brother.com/original/\)](http://www.brother.com/original/), haga clic en **Información de suministros**.

## <span id="page-21-0"></span>**Información general del panel de control <sup>1</sup>**

**Los modelos MFC-J450DW, MFC-J470DW y MFC-J475DW tienen los mismos botones en el panel de control.**

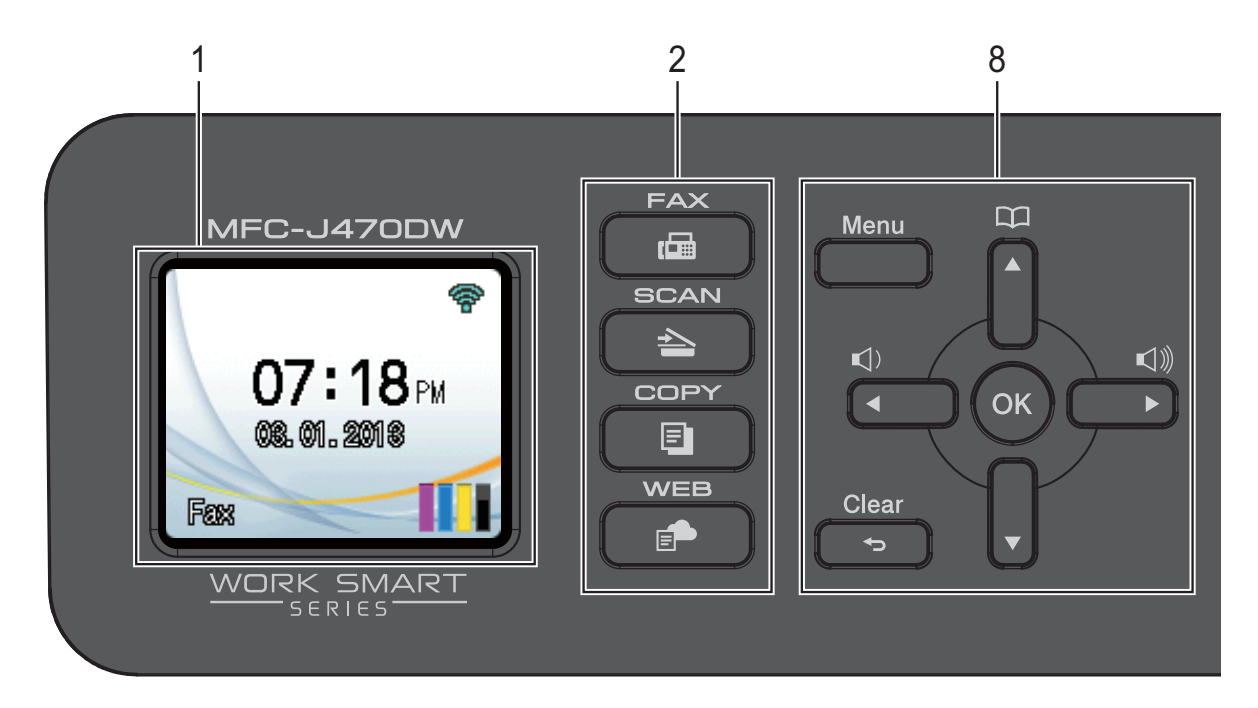

### **NOTA**

La mayoría de las ilustraciones de esta Guía del usuario corresponden al modelo MFC-J470DW.

### **1 LCD (pantalla de cristal líquido)**

Muestra los mensajes en la pantalla para ayudarle a configurar y utilizar el equipo.

#### **2 Botones de modo:**

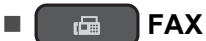

Permite acceder al modo Fax.

#### $\blacksquare$   $\spadesuit$   $\blacksquare$   $\spadesuit$   $\blacksquare$   $\sf SCAN$

Permite acceder al modo Escáner.

**COPY** 

Permite acceder al modo Copia.

**WEB**

Permite conectar el equipo Brother a un

servicio de Internet pulsando  $\Box$ 

Para obtener más información, >> Guía de Web Connect

**3 Botones de teléfono:**

#### **Redial/Pause**

Permite volver a marcar los 30 últimos números a los que se ha llamado. Asimismo, introduce una pausa al marcar números.

**Hook**

Pulse esta opción antes de marcar si desea escuchar para asegurarse de que el equipo de fax haya contestado y, a continuación, pulse **Black Start** o **Color Start**.

Pulse este botón también tras descolgar el auricular del teléfono externo durante el semitimbre/doble timbre F/T.

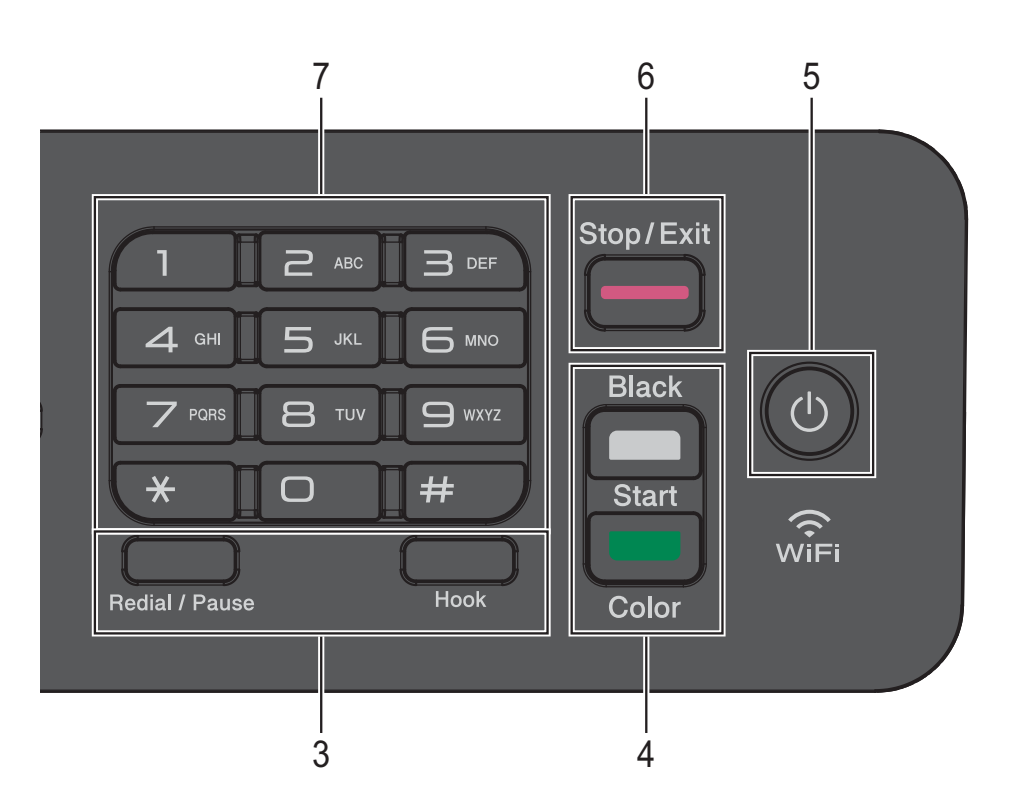

#### **4 Botones de inicio:**

#### **Black Start**

Permite comenzar a enviar faxes o realizar copias en blanco y negro. Asimismo, permite iniciar una operación de escaneado (en color o en blanco y negro, en función de la configuración de escaneado del software ControlCenter).

#### **Color Start**

Permite comenzar a enviar faxes o realizar copias a todo color. Asimismo, permite iniciar una operación de escaneado (en color o en blanco y negro, en función de la configuración de escaneado del software ControlCenter).

#### **5 Encendido/apagado**

Pulse  $\left(\begin{array}{c} 1 \end{array}\right)$  para encender el equipo.

Mantenga pulsado  $\left(\bigcup\right)$  para apagar el

equipo. La pantalla LCD mostrará Apagando equipo y permanecerá encendida durante unos pocos segundos antes de apagarse.

Si ha conectado un teléfono o un contestador externo, estará siempre disponible.

Si apaga el equipo con  $\left(\bigcup_{n=1}^{\infty}\right)$ , este continuará

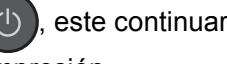

limpiando el cabezal de impresión periódicamente para mantener la calidad de impresión. Para prolongar la vida útil del cabezal de impresión, economizar la tinta y mantener la calidad de impresión, debe tener el equipo conectado a la alimentación eléctrica en todo momento.

#### **6 Stop/Exit**

Detiene una operación o sale del menú.

#### **7 Teclado de marcación**

Utilice estos botones para marcar números de teléfono y de fax, así como para introducir información en el equipo.

#### **8 Botones de menú:**

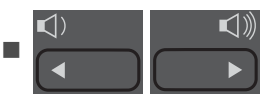

Mientras el equipo está inactivo, puede pulsar estos botones para ajustar el volumen de timbre.

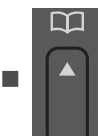

Púlselo para almacenar números de marcación rápida y de grupo en la memoria del equipo.

Permite guardar, buscar y marcar números guardados en la memoria.

 $\blacksquare$   $\blacksquare$   $\blacksquare$   $\blacksquare$   $\blacksquare$   $\blacksquare$ 

Pulse **◀ o ▶** para mover el área seleccionada hacia la izquierda o hacia la derecha en la pantalla LCD.

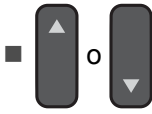

Pulse **▲** o ▼ para desplazarse por los menús y las opciones.

#### **Menu**

Permite acceder al menú principal.

#### **■** S Clear

Púlselo para borrar caracteres o volver al nivel anterior del menú.

## **OK**

Permite seleccionar una configuración.

## <span id="page-23-0"></span>**Pantalla LCD <sup>1</sup>**

La pantalla LCD muestra el estado actual del equipo cuando este está inactivo.

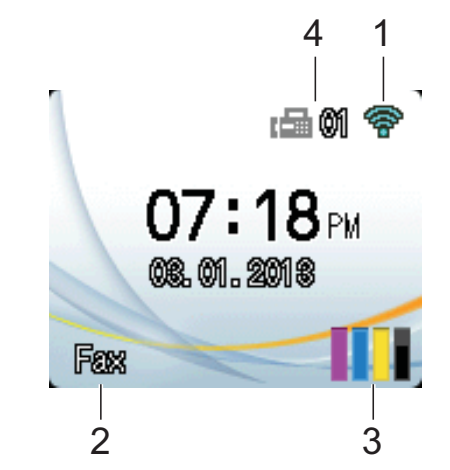

## **1 Estado inalámbrico** 2 3

Un indicador de cuatro niveles en la pantalla del modo preparado muestra la intensidad actual de la señal inalámbrica si está utilizando una conexión inalámbrica.

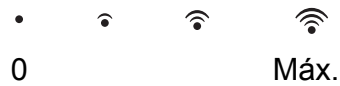

**2 Modo de recepción**

Permite visualizar el modo de recepción:

- $\blacksquare$  Fax (Solo fax)
- $\blacksquare$  F/T (Fax/Tel)
- TAD (Contestador externo)
- Man (Manual)

#### **NOTA**

Si la función de timbre distintivo está activada, la pantalla LCD mostrará T/D. Para obtener más información, consulte *[Timbre distintivo](#page-48-0)* >> [página 35.](#page-48-0)

#### **3 Tinta**

Permite visualizar el volumen de tinta disponible.

Cuando el cartucho de tinta está a punto de agotarse o si hay algún problema, se muestra el icono de error en la tinta de color. Para obtener más información, >> Guía avanzada del usuario: *Comprobación del volumen de tinta*.

#### **4 Faxes en la memoria**

Permite visualizar cuántos faxes hay en la memoria.

## <span id="page-24-0"></span>**Operaciones básicas <sup>1</sup>**

En los siguientes pasos se describe cómo cambiar una configuración en el equipo. En este ejemplo, la configuración del modo de recepción se cambia de Solo fax a Fax/Tel.

#### a Pulse **Menu**.

**Pulse ▲ o ▼ para seleccionar Fax.** 

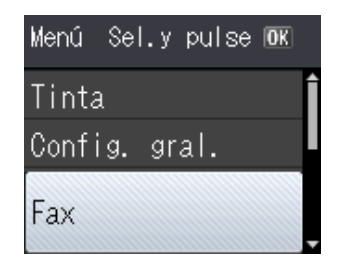

#### Pulse **OK**.

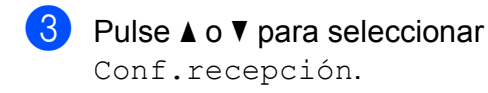

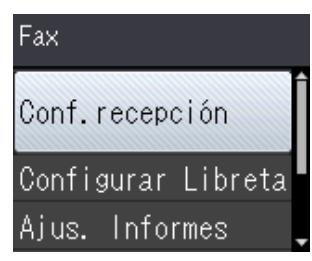

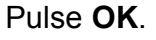

4 Pulse **A** o ▼ para seleccionar Modo recepción.

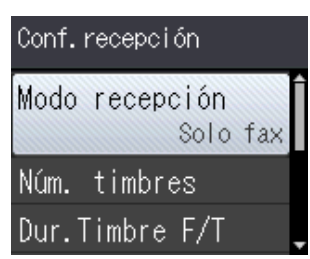

Pulse **OK**.

**b** Pulse **A** o **▼** para seleccionar Fax/Tel.

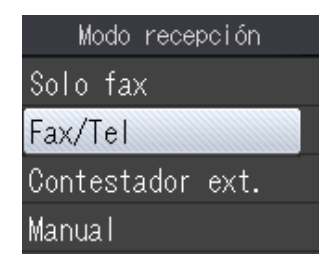

#### Pulse **OK**.

Puede visualizar la configuración actual en la pantalla LCD:

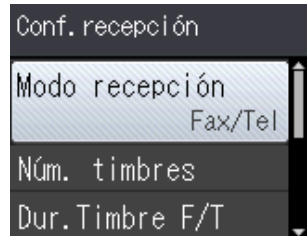

#### **NOTA**

Pulse **Clear** si desea regresar al nivel anterior.

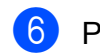

**6** Pulse Stop/Exit.

```
2
```
## <span id="page-25-0"></span>**Carga de papel <sup>2</sup>**

## <span id="page-25-1"></span>**Carga de papel y otros soportes de impresión <sup>2</sup>**

Cargue solo un tamaño y un tipo de papel a la vez en la bandeja de papel.

(Para obtener más información sobre el tamaño, el gramaje y el grosor del papel, consulte *[Selección del soporte de impresión](#page-34-1)  correcto* >> [página 21\)](#page-34-1).

Tire de la bandeja de papel para sacarla por completo del equipo.

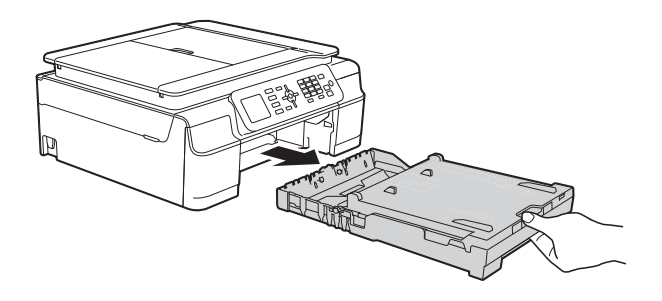

### **NOTA**

• Si la lengüeta del soporte del papel (1) está abierta, ciérrela y, a continuación, cierre el soporte del papel (2).

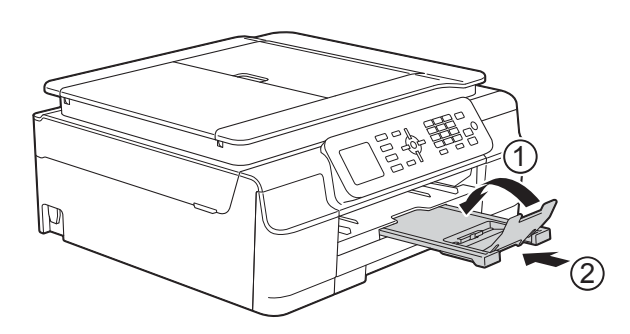

• Si carga un tamaño de papel diferente en la bandeja, tendrá que cambiar la configuración Tamaño papel en el equipo al mismo tiempo.

(Consulte *[Tamaño de papel](#page-31-3)*  $\rightarrow$  [página 18\)](#page-31-3).

Levante la cubierta de la bandeja de salida del papel (1).

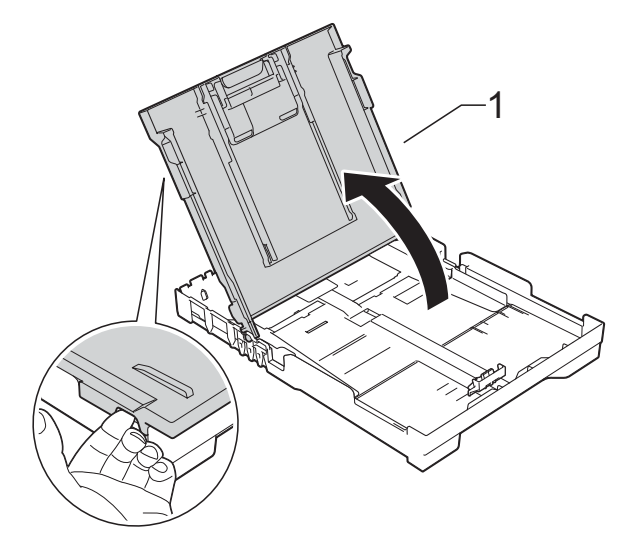

Presione ligeramente y deslice las guías de ancho del papel (1) y, a continuación, la guía de largo del papel (2) para adaptarlas al tamaño de papel.

Asegúrese de que las marcas triangulares (3), situadas en las guías de ancho del papel (1) y en la guía de largo del papel (2), estén alineadas con las marcas del tamaño de papel que está utilizando.

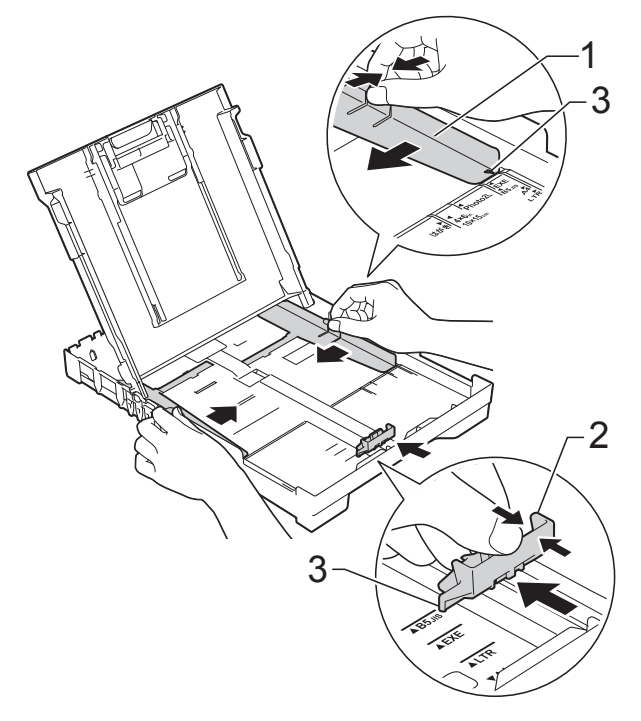

#### **NOTA**

Cuando utilice papel de tamaño Legal, mantenga pulsado el botón de liberación de la guía universal (1) mientras desliza la parte delantera de la bandeja de papel.

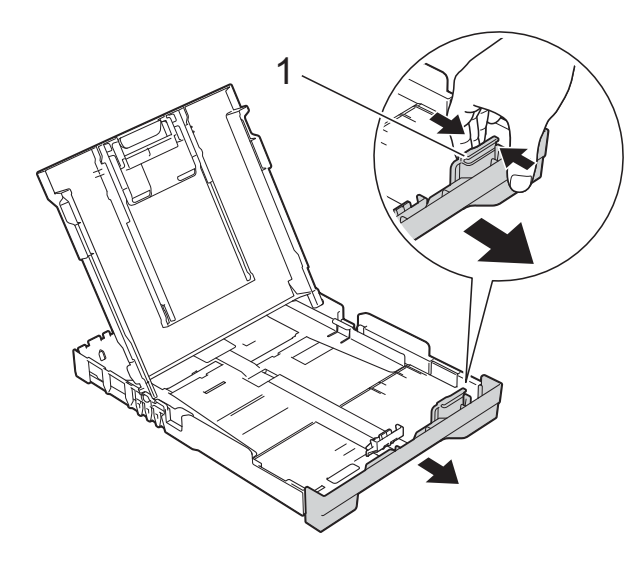

 $\left(4\right)$  Airee bien la pila de papel para evitar que se produzcan atascos y problemas en la alimentación del papel.

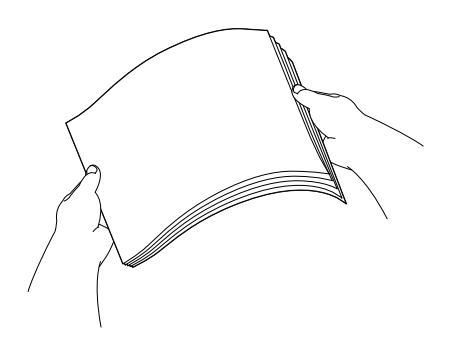

#### **NOTA**

Asegúrese en todo momento de que el papel no esté curvado o arrugado.

**6** Coloque cuidadosamente el papel en la bandeja con la cara de impresión hacia abajo e introduciendo el borde superior en primer lugar.

Compruebe que el papel esté plano en la bandeja.

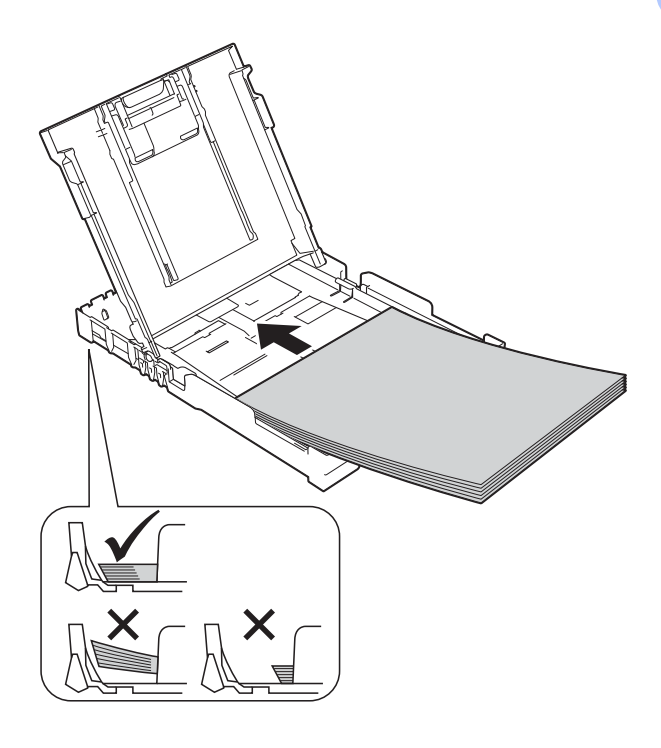

#### **IMPORTANTE**

Evite empujar el papel demasiado; de lo contrario, se podría levantar en la parte posterior de la bandeja y provocar problemas en la alimentación del papel.

#### **NOTA**

Si desea añadir papel antes de que la bandeja se quede vacía, retire el papel de la bandeja y apílelo con el papel que está añadiendo. Asegúrese en todo momento de airear bien la pila de papel antes de cargarla en la bandeja. Si añade papel sin airear la pila, es posible que el equipo alimente varias páginas a la vez.

6 Ajuste cuidadosamente las guías de ancho del papel (1) para adaptarlas al papel.

> Asegúrese de que las guías de ancho del papel toquen los bordes del papel.

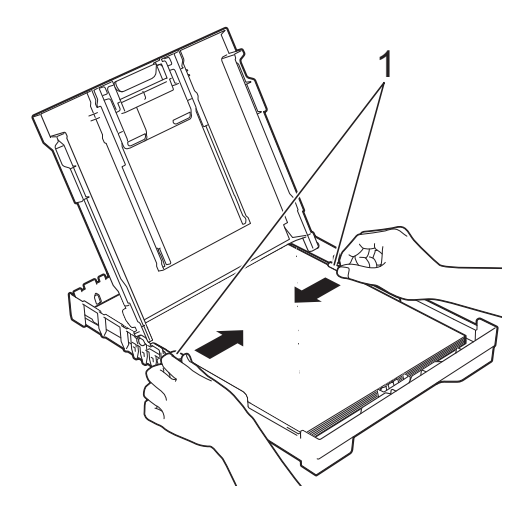

Cierre la cubierta de la bandeja de salida del papel.

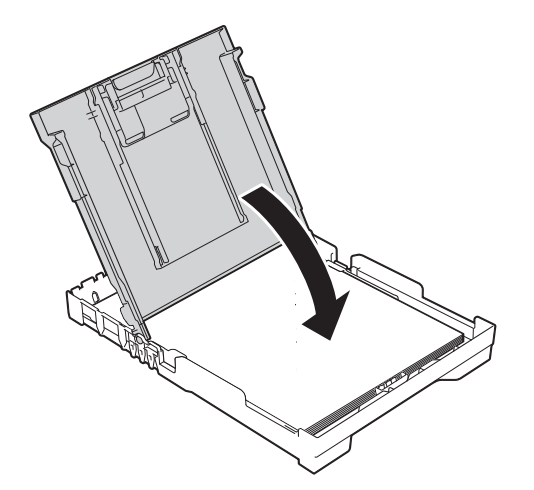

h Vuelva a introducir *lenta* y *firmemente* toda la bandeja de papel en el equipo.

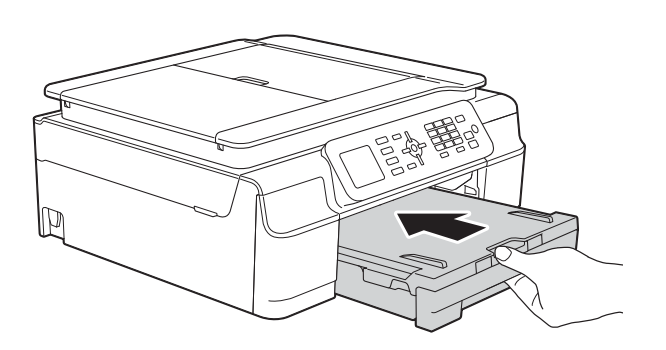

**9** Mientras mantiene sujeta la bandeja de papel en ese lugar, extraiga el soporte del papel (1) hasta que quede inmovilizada en su sitio y, a continuación, despliegue la lengüeta del soporte del papel (2).

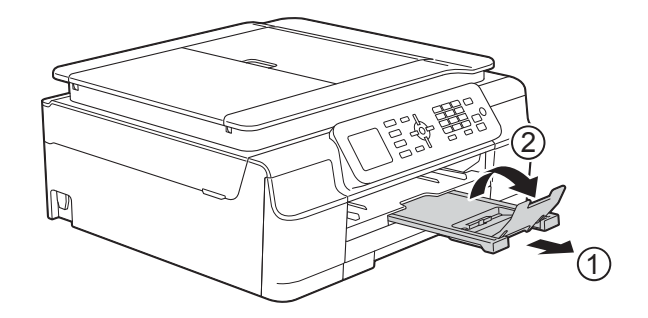

#### **IMPORTANTE**

NO utilice la lengüeta del soporte del papel para papel de tamaño Legal.

### <span id="page-28-0"></span>**Carga de sobres <sup>2</sup>**

#### **Acerca de los sobres <sup>2</sup>**

- Utilice sobres que pesen entre 20 y 25 lb (80 y 95 g/m<sup>2</sup>).
- Para algunos sobres, es necesario configurar los márgenes en la aplicación. Asegúrese de realizar una impresión de prueba antes de imprimir muchos sobres.

#### **IMPORTANTE**

NO utilice los siguientes tipos de sobres, ya que no se alimentarán correctamente:

- De estructura abombada.
- Con ventanas.
- Grabados en relieve.
- Grapados.
- Previamente impresos en el interior.

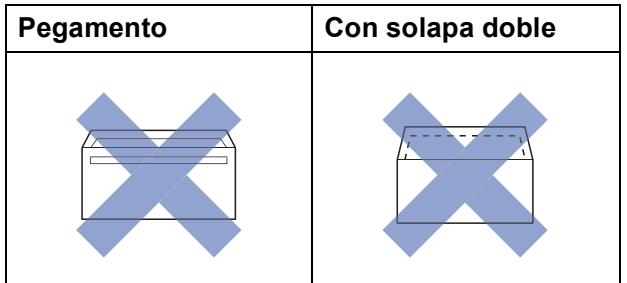

Es posible que en ocasiones ocurra algún problema en la alimentación del papel causado por el grosor, el tamaño y la forma de la solapa de los sobres que está utilizando.

#### **Carga de sobres <sup>2</sup>**

**Antes de cargarlos, aplaste las** esquinas y los laterales de los sobres para alisarlos lo máximo posible.

#### **IMPORTANTE**

Si los sobres son de "doble cara", coloque los sobres en la bandeja de papel de uno en uno.

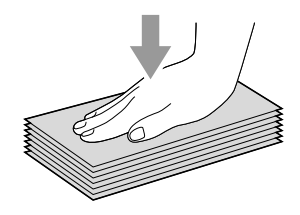

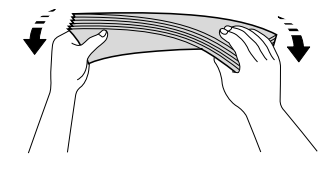

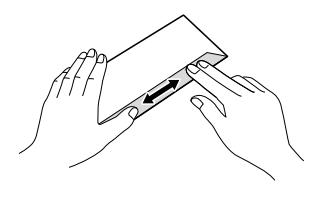

2 Coloque los sobres en la bandeja de papel con el espacio para la dirección hacia abajo. Si las solapas de los sobres están en el borde largo, cargue los sobres con la solapa hacia la izquierda, tal y como se muestra en la ilustración. Presione ligeramente y deslice las guías de ancho del papel (1) y la guía de largo del papel (2) para adaptarlas al tamaño de los sobres.

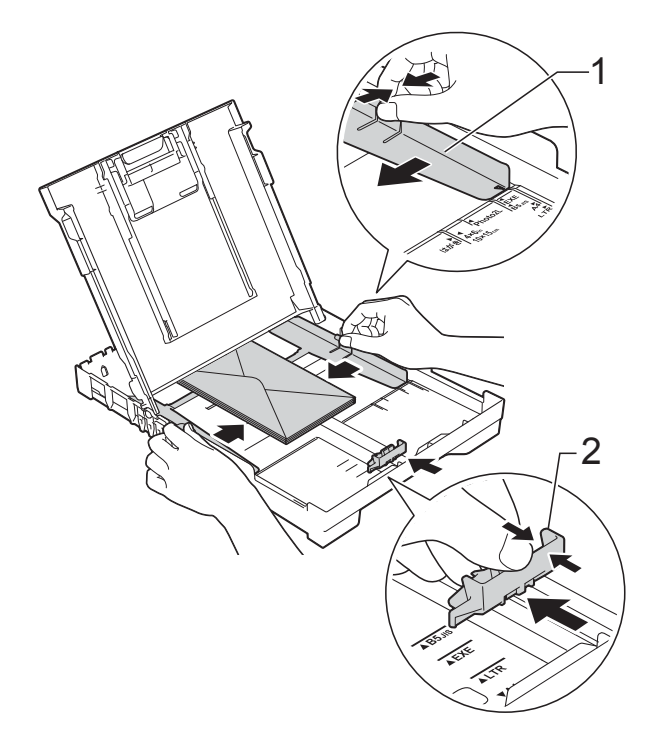

**Si tiene problemas al imprimir en sobres con la solapa en el borde corto, pruebe lo siguiente: <sup>2</sup>**

- **a** Abra la solapa del sobre.
	- b Coloque el sobre en la bandeja de papel con el espacio para la dirección hacia abajo y la solapa colocada, tal y como se muestra en la ilustración.

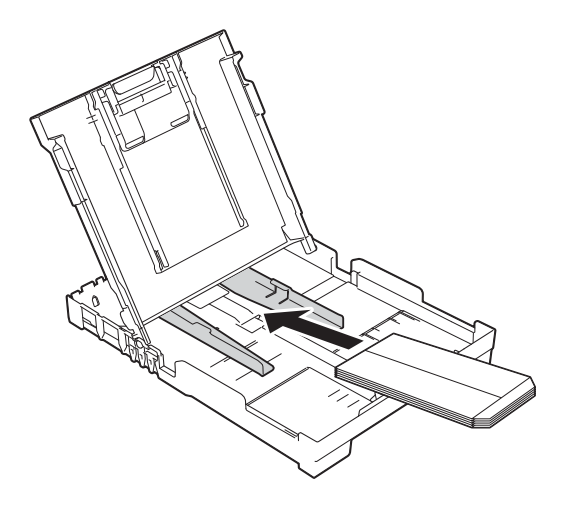

**3** Seleccione **Impresión inversa** (Windows®) o **Invertir orientación de la página** (Macintosh) en el cuadro de diálogo del controlador de impresora y, a continuación, ajuste el tamaño y el margen en la aplicación. Para obtener más información, >> Guía del usuario de software y en red.

## <span id="page-30-0"></span>**Área no imprimible <sup>2</sup>**

El área de impresión dependerá de la configuración de la aplicación utilizada. Los datos indican las áreas no imprimibles en hojas sueltas de papel y sobres. El equipo solo puede efectuar la impresión en las áreas sombreadas de hojas sueltas de papel cuando la función de impresión Sin bordes está disponible y activada.

Para obtener más información, >> Guía del usuario de software y en red.

#### **Hojas sueltas de papel Sobres**

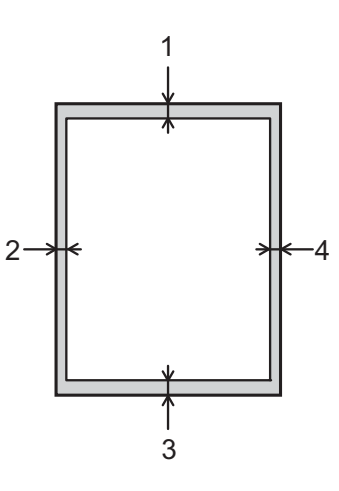

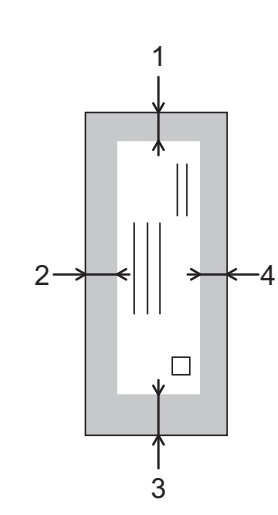

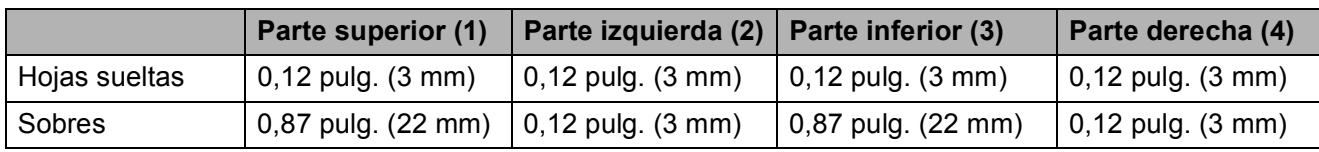

#### **NOTA**

La función de impresión Sin bordes no se encuentra disponible para sobres ni para la impresión a 2 caras.

## <span id="page-31-0"></span>**Configuración del papel <sup>2</sup>**

## <span id="page-31-4"></span><span id="page-31-1"></span>**Tipo de papel <sup>2</sup>**

Para obtener una calidad de impresión óptima, configure el equipo para el tipo de papel que esté utilizando.

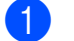

**1** Pulse Menu.

**2** Pulse **A** o **▼** para seleccionar Config. gral. Pulse **OK**.

**3** Pulse **A** o **▼** para seleccionar Tipo de papel. Pulse **OK**.

- **4** Pulse **A** o ▼ para seleccionar Papel normal, Papel tinta, Brother BP71, Otro brillo o Transparencia. Pulse **OK**.
- **5** Pulse Stop/Exit.

### **NOTA**

El papel sale con la cara impresa hacia arriba en la bandeja de papel de la parte delantera del equipo. Si se están imprimiendo transparencias o papel satinado, retire cada hoja inmediatamente para evitar que la tinta se corra o se produzcan atascos de papel.

## <span id="page-31-3"></span><span id="page-31-2"></span>**Tamaño de papel <sup>2</sup>**

Puede utilizar los siguientes tamaños de papel para copias: Carta, Legal, A4, A5, Ejecutivo y Foto  $(4" \times 6")/(10 \times 15$  cm). Puede utilizar los siguientes tamaños de papel para imprimir faxes: Carta, Legal y A4. Si cambia el tamaño del papel cargado en el equipo, tendrá que cambiar la configuración de Tamaño papel al mismo tiempo para que el equipo pueda ajustar un fax entrante a la página.

a Pulse **Menu**.

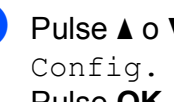

**b** Pulse **A** o ▼ para seleccionar Config. gral. Pulse **OK**.

#### **3** Pulse **A** o ▼ para seleccionar Tamaño papel. Pulse **OK**.

**4** Pulse **A** o ▼ para seleccionar Carta, Legal, A4, A5, EXE o 4"x6". Pulse **OK**.

e Pulse **Stop/Exit**.

## <span id="page-32-0"></span>**Papel aceptado y otros soportes de impresión <sup>2</sup>**

La calidad de impresión puede verse afectada por el tipo de papel que utilice en el equipo.

Para obtener una calidad de impresión óptima con las opciones de configuración seleccionadas, configure en todo momento la opción del tipo de papel de acuerdo con el tipo de papel que haya cargado.

Puede utilizar papel normal, papel para tinta (papel estucado), papel satinado, transparencias y sobres.

Le recomendamos que pruebe distintos tipos de papel antes de adquirir grandes cantidades.

Para obtener resultados óptimos, utilice papel Brother.

Al imprimir sobre papel para tinta (papel estucado), transparencias y papel satinado, asegúrese de seleccionar el tipo de soporte de impresión correcto en la pestaña **Básica** del controlador de impresora o en la configuración del tipo de papel del menú del equipo.

(Consulte *[Tipo de papel](#page-31-4)* >> página 18).

- Cuando imprima sobre papel fotográfico Brother, cargue una hoja adicional del mismo papel fotográfico en la bandeja de papel. Se ha incluido una hoja adicional en el paquete de papel para esta finalidad.
- Si se están imprimiendo transparencias o papel fotográfico, retire cada hoja inmediatamente para evitar que la tinta se corra o se produzcan atascos de papel.
- $\blacksquare$  Evite tocar la superficie impresa del papel inmediatamente después de la impresión, ya que es posible que la superficie no esté completamente seca, por lo que puede mancharse los dedos.

## <span id="page-32-1"></span>**Soportes de impresión recomendados <sup>2</sup>**

Para obtener una calidad de impresión óptima, le sugerimos que utilice el papel Brother indicado en la tabla.

Le recomendamos utilizar Película de transparencias 3M cuando imprima sobre transparencias.

#### **Papel Brother**

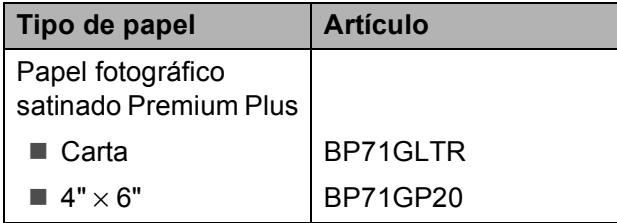

## <span id="page-32-2"></span>**Manipulación y uso de soportes de impresión <sup>2</sup>**

- Guarde el papel en su embalaje original y manténgalo cerrado. Mantenga el papel liso y evite exponerlo a ambientes húmedos, la luz solar directa y cualquier fuente de calor.
- Evite tocar la cara brillante (estucada) del papel fotográfico.
- Evite tocar el papel de transparencias por ambas caras, ya que absorben fácilmente el agua y el sudor, lo que puede provocar una disminución en la calidad del documento impreso. Las transparencias diseñadas para las impresoras/copiadoras láser pueden manchar el siguiente documento. Utilice solo transparencias recomendadas para la impresión con inyección de tinta.

#### **IMPORTANTE**

NO utilice los siguientes tipos de papel:

• Papel dañado, curvado, arrugado o con forma irregular

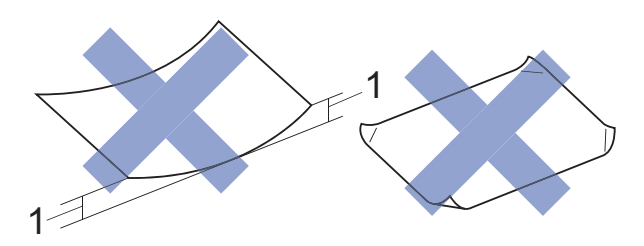

- **1 Una curva de 0,08 pulg. (2 mm) o mayor puede hacer que se produzcan atascos.**
- Extremadamente brillante o con mucho relieve
- Papel que no se pueda apilar uniformemente
- Papel elaborado con fibra corta

#### **Capacidad de papel de la cubierta de la bandeja de salida del papel <sup>2</sup>**

Hasta 50 hojas de papel Carta, Legal o A4 de 20 lb  $(80 \text{ g/m}^2)$ .

Las transparencias y el papel fotográfico deben retirarse hoja a hoja de la cubierta de la bandeja de salida del papel para evitar que se produzcan borrones de tinta.

## <span id="page-34-1"></span><span id="page-34-0"></span>**Selección del soporte de impresión correcto <sup>2</sup>**

## **Tipo y tamaño de papel para cada operación <sup>2</sup>**

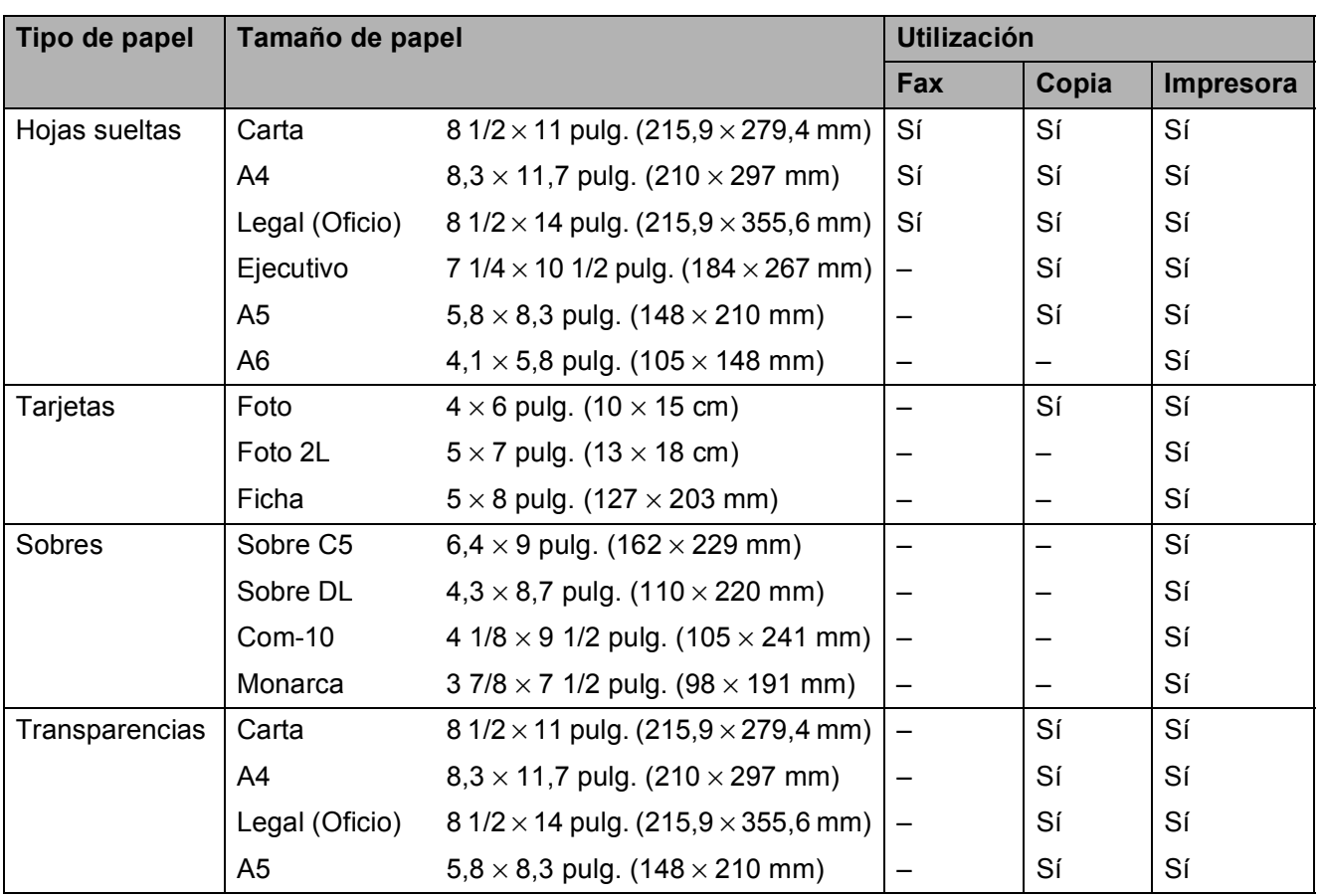

### **Gramaje, grosor y capacidad de papel <sup>2</sup>**

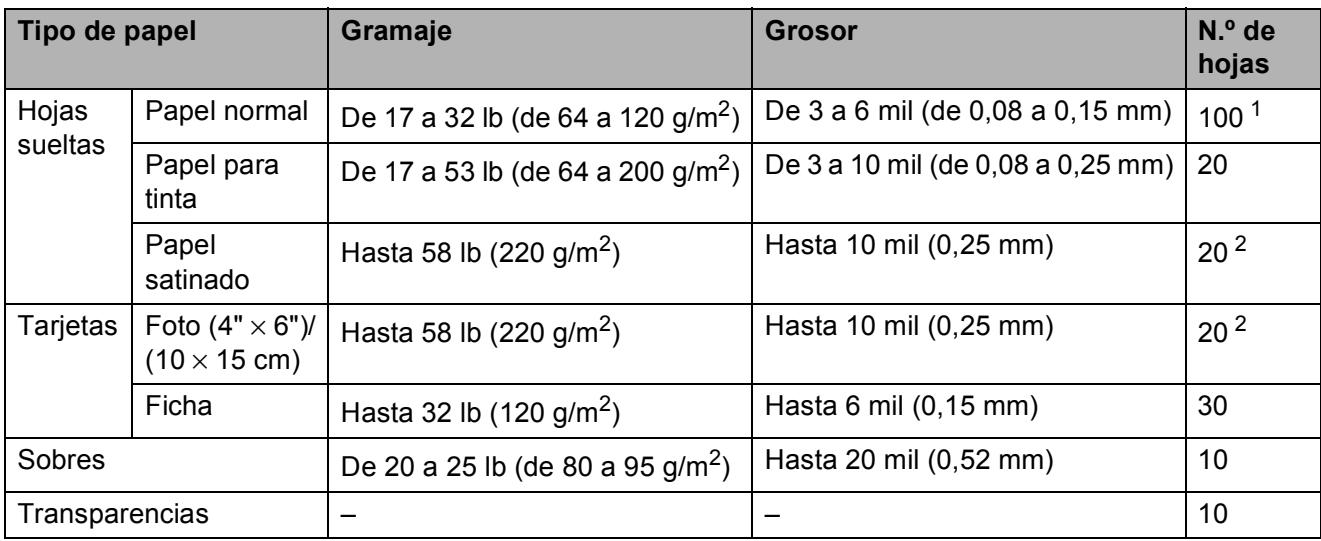

<span id="page-35-0"></span><sup>1</sup> Hasta 100 hojas de papel normal de 20 lb  $(80 \text{ g/m}^2)$ .

<span id="page-35-1"></span><sup>2</sup> El papel BP71 69 lb (260 g/m<sup>2</sup>) está especialmente diseñado para los equipos de inyección de tinta Brother.
**3**

# **Carga de documentos <sup>3</sup>**

# <span id="page-36-1"></span>**Cómo cargar documentos <sup>3</sup>**

Puede enviar un fax, hacer copias y escanear desde la unidad ADF (alimentador automático de documentos) y desde el cristal de escaneado.

# <span id="page-36-0"></span>**Uso de la unidad ADF <sup>3</sup>**

La unidad ADF tiene capacidad para 20 páginas, que se alimentan de una en una. Utilice papel que se encuentre entre los tamaños y los gramajes mostrados en la tabla. Asegúrese en todo momento de airear bien las páginas antes de colocarlas en la unidad ADF.

### **Tamaños y gramaje de los documentos <sup>3</sup>**

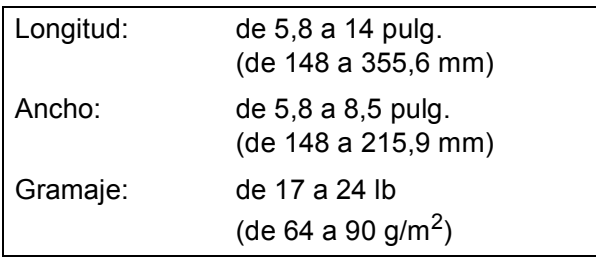

### **Cómo cargar documentos <sup>3</sup>**

### **IMPORTANTE**

- NO tire del documento mientras se esté alimentando.
- NO utilice papel curvado, arrugado, doblado, roto, grapado, con clips, pegamento o cinta adhesiva.
- NO utilice cartulina, papel de periódico ni tela.

Asegúrese de que los documentos con tinta o corrector líquido estén completamente secos.

Despliegue el soporte de documentos de la unidad ADF (1).

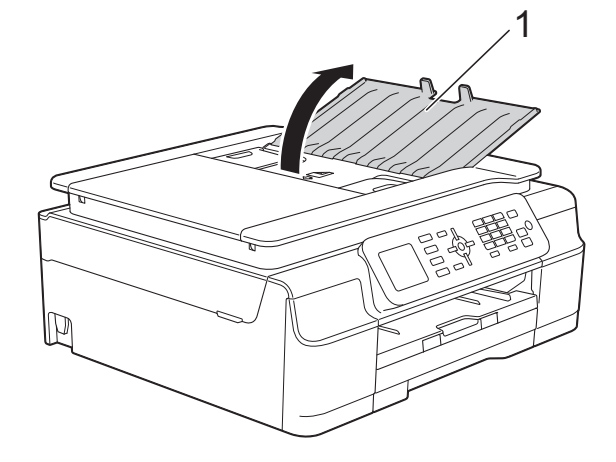

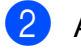

- Airee bien las páginas.
- Ajuste las guías del papel (1) al ancho del documento.

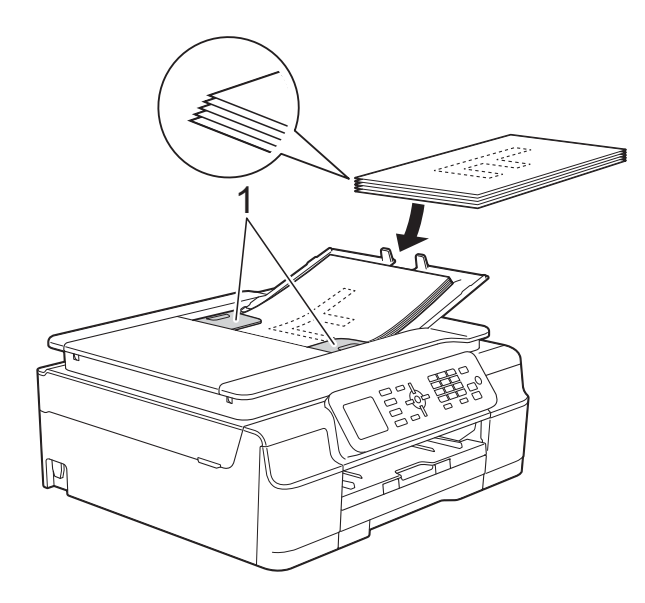

d Coloque el documento, **cara abajo, introduciendo el borde superior en primer lugar** en la unidad ADF, debajo de las guías, hasta que en la pantalla se muestre ADF listo. y note que el documento toca los rodillos de alimentación.

### **IMPORTANTE**

NO deje un documento grueso en el cristal de escaneado. Si lo hace, es posible que la unidad ADF se atasque.

**5** Tras haber utilizado la unidad ADF, cierre el soporte de documentos de la unidad ADF. Baje la parte superior izquierda del soporte de documentos de la unidad ADF para cerrarlo completamente.

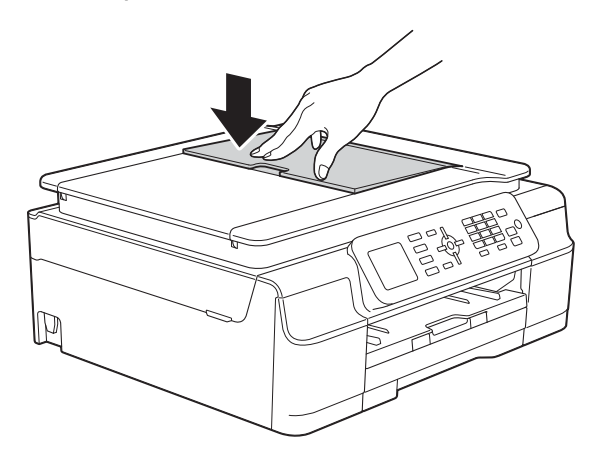

### <span id="page-37-0"></span>**Uso del cristal de escaneado <sup>3</sup>**

Puede utilizar el cristal de escaneado para enviar faxes, copiar o escanear páginas de un libro, o bien páginas de una en una.

### **Tamaños de documentos admitidos <sup>3</sup>**

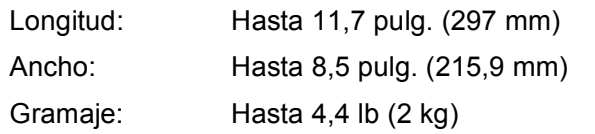

### **Cómo cargar documentos <sup>3</sup>**

### **NOTA**

Para utilizar el cristal de escaneado, la unidad ADF debe estar vacía.

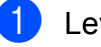

**1** Levante la cubierta de documentos.

Utilizando las guías para documentos superior e izquierda, coloque el documento **cara abajo** en la esquina superior izquierda del cristal de escaneado.

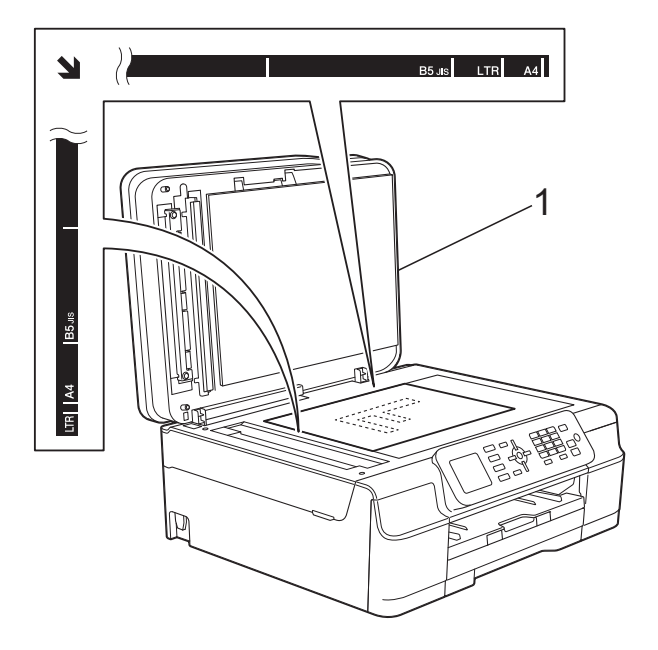

**1 cubierta de documentos**

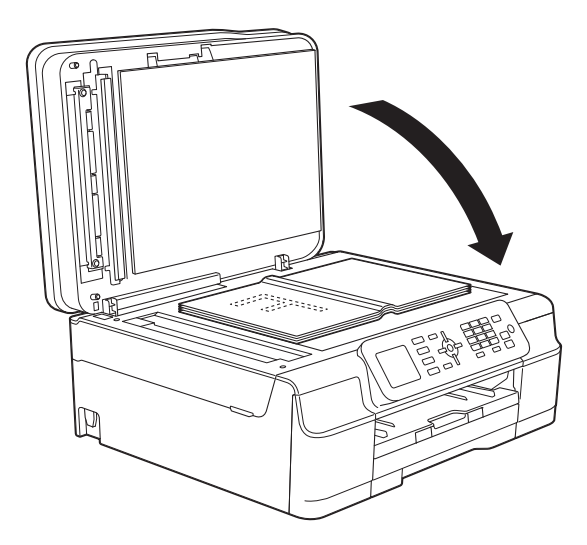

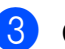

**3** Cierre la cubierta de documentos.

### **IMPORTANTE**

Si va a escanear un libro o un documento grueso, NO cierre la cubierta de golpe ni la presione.

# **Área que no se puede escanear <sup>3</sup>**

El área de escaneado varía en función de la configuración de la aplicación utilizada. Los datos indican las áreas que no se pueden escanear.

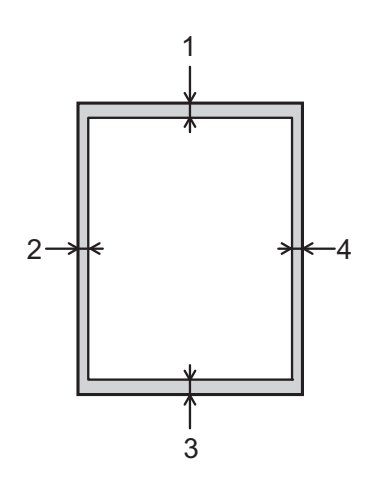

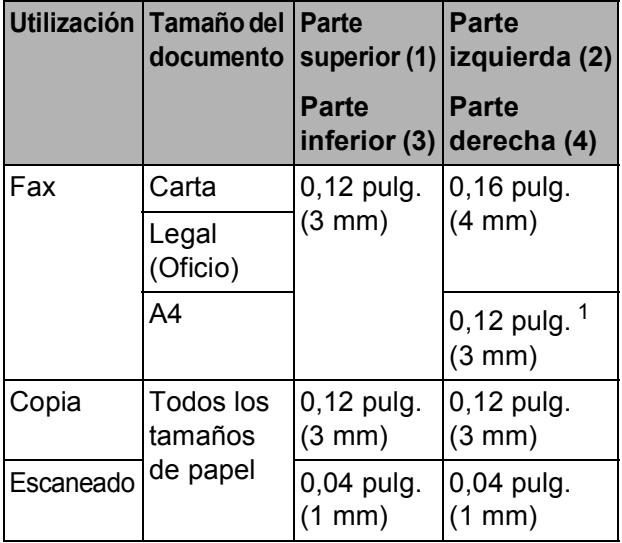

<span id="page-38-0"></span><sup>1</sup> El área que no se puede escanear es de 0,04 pulg. (1 mm) cuando se utiliza la unidad ADF.

**4**

# **Envío de un fax <sup>4</sup>**

# **Cómo enviar un fax**

En los pasos siguientes se describe cómo enviar un fax.

- **a** Realice una de las siguientes acciones para cargar el documento:
	- Coloque el documento *cara abajo* en la unidad ADF. (Consulte *[Uso de la](#page-36-0)  [unidad ADF](#page-36-0)* >> página 23).
	- Cargue el documento *cara abajo* en el cristal de escaneado. (Consulte *[Uso del cristal de escaneado](#page-37-0)*  $\rightarrow$  [página 24](#page-37-0)).

### **NOTA**

- Para enviar faxes en color con varias páginas, utilice la unidad ADF.
- Si envía un fax en blanco y negro desde la unidad ADF mientras la memoria está llena, se enviará en tiempo real.
- Puede utilizar el cristal de escaneado para enviar por fax páginas de un libro, de una en una. El documento puede tener un tamaño Carta o A4 como máximo.
- Puesto que solo se puede escanear una página a la vez, es más fácil utilizar la unidad ADF para enviar un documento de varias páginas.

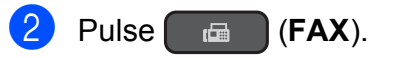

La pantalla LCD muestra:

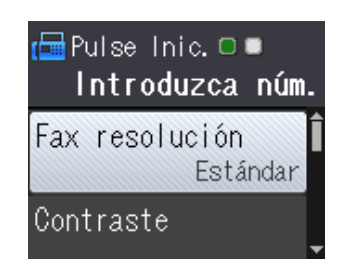

**3** Puede cambiar la siguiente configuración de envío de fax. Pulse  $\triangle$  o  $\blacktriangledown$  para desplazarse por las configuraciones de fax. Cuando aparezca la configuración que desea cambiar, pulse **OK** y seleccione la opción adecuada.

### **(Guía básica del usuario)**

Para obtener información sobre cómo cambiar las siguientes configuraciones de envío de faxes, consulte las páginas [27](#page-40-0) a [28](#page-41-0).

- Tamaño del área de escaneado
- Transmisión de fax en color
- Informe Verificación de la transmisión (configuración)

### **(Guía avanzada del usuario)**

Para operaciones y configuraciones de envío de fax más avanzadas (**▶▶** Guía avanzada del usuario: *Envío de un fax (modelos MFC)*).

- Contraste
- Resolución de fax
- Ajustar nueva configuración predeterminada
- Restablecer a la configuración predeterminada de fábrica
- Enviar un fax al final de una llamada
- **Multienvío**
- Transmisión en tiempo real
- Modo satélite
- Cancelación de trabajos en espera
- 4 Introduzca el número de fax.
	- **Con el teclado de marcación**

**Uso de la libreta de direcciones**

■ Libreta

#### **Con el historial de llamadas**

- Llamada saliente
- Hist. ID llamada

**4**

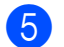

**Example 2 Pulse Black Start** o **Color Start**.

#### **Envío de faxes desde la unidad ADF <sup>4</sup>**

El equipo comienza a escanear y enviar el documento.

#### **Envío de faxes desde el cristal de escaneado <sup>4</sup>**

- Si pulsa **Black Start**, el equipo comienza a escanear la primera página. Vaya al paso **@**.
- Si ha pulsado **Color Start**, la pantalla LCD le preguntará si desea enviar un fax en color. Pulse **1** para seleccionar Fax color y así confirmar que desea hacerlo. El equipo comienza a escanear y enviar el documento.

<span id="page-40-1"></span>6 Cuando en la pantalla LCD se le pregunte Siguient página?, realice una de las acciones siguientes:

> Para enviar una sola página, pulse **2** para seleccionar No (Enviar) (o pulse **Black Start** de nuevo).

El equipo comienza a enviar el documento.

- Para enviar más de una página, pulse **1** para seleccionar Sí y vaya al paso $\bullet$ .
- <span id="page-40-2"></span>g Coloque la siguiente página sobre el cristal de escaneado. Pulse **OK**. El equipo comienza a escanear la

pá[g](#page-40-2)ina. (Repita los pasos  $\bigcirc$  y  $\bigcirc$  para cada página adicional).

**8** Una vez escaneadas todas las páginas, pulse **2** o **Black Start** para comenzar.

### **Detención del envío de faxes <sup>4</sup>**

Para detener el envío de faxes, pulse **Stop/Exit**.

### <span id="page-40-0"></span>**Configuración del tamaño del cristal de escaneado para el envío de faxes <sup>4</sup>**

Si los documentos son de tamaño A4, es necesario configurar el tamaño de escaneado como A4. En caso contrario, faltará la parte inferior de los faxes.

- Carque el documento.
- $Pulse$   $\Box$   $(PAX)$ .
- **6** Pulse **A** o **▼** para seleccionar Config. avanzada. Pulse **OK**.
- 4 Pulse **A** o **▼** para seleccionar Tamaño área escan. Pulse **OK**.
- **6** Pulse **A** o **v** para seleccionar Carta o A4. Pulse **OK** y, a continuación, pulse **Clear**.
- Introduzca el número de fax.
- g Pulse **Black Start** o **Color Start**.

### **NOTA**

- Puede guardar la configuración más utilizada estableciéndola como la configuración predeterminada. (**▶**▶ Guía avanzada del usuario: Ajuste *de los cambios como la nueva configuración predeterminada*).
- Esta configuración solo se encuentra disponible para el envío de documentos desde el cristal de escaneado.

## **Transmisión de fax en color <sup>4</sup>**

El equipo puede enviar faxes en color a equipos que admitan esta función.

Los faxes en color no pueden almacenarse en la memoria del equipo. Al enviar un fax en color, el equipo lo enviará en tiempo real (incluso si Trans.t.real está configurado como No).

### **Cancelación de un fax en curso <sup>4</sup>**

Si desea cancelar un fax mientras el equipo lo está escaneando, marcando o enviando, pulse **Stop/Exit**.

### **Informe Verificación de la transmisión <sup>4</sup>**

El informe Verificación de la transmisión se puede utilizar como comprobante del envío de faxes. Este informe muestra el nombre o el número de fax del remitente, la fecha y la hora de la transmisión, la duración de la transmisión, el número de páginas enviadas y si la transmisión se ha realizado correcta o incorrectamente.

Hay varias configuraciones disponibles para el informe Verificación de la transmisión:

- **Sí**: imprime un informe cada vez que se envía un fax.
- **Sí+Imagen:** imprime un informe cada vez que se envía un fax. En el informe, aparece parte de la primera página del fax.
- **No**: imprime un informe si el fax no se envía debido a un error de transmisión. El informe también se imprimirá si envía un fax en color que el equipo receptor imprima en blanco y negro. No es la configuración predeterminada.
- **No+Imagen:** imprime un informe si el fax no se envía debido a un error de transmisión. El informe también se imprimirá si envía un fax en color que el equipo receptor imprime en blanco y negro.

En el informe, aparece parte de la primera página del fax.

**and Pulse Menu.** 

**2** Pulse **A** o *v* para seleccionar Fax. Pulse **OK**.

- **3** Pulse **A** o **▼** para seleccionar Ajus. Informes. Pulse **OK**.
	-

4 Pulse **A** o **▼** para seleccionar Transmisión. Pulse **OK**.

**b** Pulse **A** o **v** para seleccionar Sí, Sí+Imagen, No o No+Imagen. Pulse **OK**.

<span id="page-41-0"></span>Pulse Stop/Exit.

### **NOTA**

• Si selecciona Sí+Imagen o No+Imagen, la imagen solo aparecerá en el informe Verificación de la transmisión si la Transmisión en tiempo real está configurada como No. La imagen no aparecerá en el informe cuando envíe un fax en color.

 $(\triangleright\triangleright$  Guía avanzada del usuario: *Transmisión en tiempo real*).

• Si la transmisión se realiza correctamente, aparecerá "OK" junto a "RESULT" en el informe Verificación de la transmisión. Si la transmisión no se realiza correctamente, aparecerá "ERROR" junto a "RESULT".

**5**

**Recepción de un fax** 

# **Modos de recepción <sup>5</sup>**

### <span id="page-42-0"></span>**Selección del modo de recepción correcto <sup>5</sup>**

El modo de recepción correcto está determinado por los dispositivos externos y los servicios de suscripción telefónicos (correo de voz, timbre distintivo, etc.) que se utilizarán en la misma línea que el equipo Brother.

#### **¿Utilizará un número de timbre distintivo para la recepción de faxes?**

Brother utiliza el término "timbre distintivo", pero las distintas compañías telefónicas pueden tener otros nombres para este servicio como, por ejemplo, timbre personalizado, RingMaster, tono personalizado, timbre para adolescentes, identificación de timbre, identificación de llamada, datos de identificación de llamada, timbre inteligente, SimpleBiz Fax y número de teléfono alternativo. (Consulte *[Timbre distintivo](#page-48-0)* >> [página 35](#page-48-0) para obtener instrucciones sobre la configuración del equipo utilizando esta función).

#### **¿Utilizará correo de voz en la misma línea telefónica que el equipo Brother?**

Si tiene correo de voz en la misma línea telefónica que el equipo Brother, es muy probable que este servicio y el equipo Brother entren en conflicto al recibir llamadas entrantes. (Consulte *[Correo de voz](#page-47-0)* ▶ página 34 para obtener instrucciones sobre la configuración del equipo utilizando este servicio).

#### **¿Utilizará un contestador automático en la misma línea telefónica que el equipo Brother?**

Su contestador automático (TAD) externo contestará automáticamente todas las llamadas. Los mensajes de voz se almacenan en el TAD externo y los mensajes de fax se imprimen. Seleccione Contestador ext. como modo de recepción. (Consulte *[Conexión de un TAD \(contestador automático\)](#page-51-0)*  externo >> [página 38\)](#page-51-0).

#### **¿Utilizará el equipo Brother en una línea de fax dedicada?**

El equipo contestará automáticamente todas las llamadas como faxes. Seleccione  $Solo-faX$  como modo de recepción.

(Consulte *Solo fax* > > [página 31](#page-44-0)).

#### **¿Utilizará el equipo Brother en la misma línea que su teléfono?**

#### **¿Desea recibir llamadas de voz y faxes automáticamente?**

El modo Fax/Tel se utiliza cuando el equipo Brother y el teléfono comparten la misma línea. Seleccione Fax/Tel como modo de recepción. (Consulte *Fax/Tel* >> [página 31](#page-44-1)). **Nota importante:** no podrá recibir mensajes de voz en el servicio de correo de voz o en un contestador automático si selecciona el modo Fax/Tel.

#### **¿Espera recibir muy pocos faxes?**

Seleccione Manual como modo de recepción. En este caso, usted controla la línea telefónica y debe contestar todas las llamadas personalmente. (Consulte *Manual* > > [página 31](#page-44-2)).

Capítulo 5

**Para configurar el modo de recepción, siga las instrucciones:**

- **1** Pulse Menu.
- **2** Pulse **A** o ▼ para seleccionar Fax. Pulse **OK**.
- 8 Pulse **A** o **V** para seleccionar Conf.recepción. Pulse **OK**.
- 4 Pulse **A** o **v** para seleccionar Modo recepción. Pulse **OK**.

### **NOTA**

Si no puede cambiar el modo de recepción, asegúrese de que la función de timbre distintivo esté configurada como No. (Consulte *[Desactivación del timbre distintivo](#page-50-0)* >> página 37).

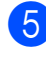

**6** Pulse ▲ o ▼ para seleccionar Solo fax, Fax/Tel, Contestador ext. O Manual. Pulse **OK**.

**6** Pulse Stop/Exit.

# **Uso de los modos de recepción <sup>5</sup>**

Algunos modos de recepción contestan de forma automática (Solo fax y Fax/Tel). Si lo desea, cambie el número de timbres antes de usar estos modos. (Consulte *[Número de](#page-45-0)  timbres* > [página 32\)](#page-45-0).

## <span id="page-44-0"></span>**Solo fax**

En el modo Solo fax, todas las llamadas se contestarán automáticamente como llamadas de fax.

### <span id="page-44-1"></span>**Fax/Tel <sup>5</sup>**

El modo Fax/Tel le ayuda a administrar las llamadas entrantes, reconociendo si son de fax o de voz y gestionándolas de una de las siguientes maneras:

- Los faxes se recibirán automáticamente.
- Las llamadas de voz sonarán con el timbre F/T para indicarle que descuelgue el teléfono. El timbre F/T es un semitimbre/doble timbre rápido emitido por el equipo.

Si utiliza el modo Fax/Tel, consulte *[Duración del timbre F/T \(solo modo Fax/Tel\)](#page-45-1)* uu [página 32](#page-45-1) y *[Número de timbres](#page-45-0)*

 $\rightarrow$  [página 32.](#page-45-0)

### <span id="page-44-2"></span>**Manual <sup>5</sup>**

El modo Manual desactiva todas las funciones de contestación automática a menos que utilice el servicio de timbre distintivo.

Para recibir un fax en modo Manual, descuelgue el auricular del teléfono externo o pulse **Hook**. Cuando oiga los tonos de fax (pitidos cortos repetidos), pulse **Black Start** o **Color Start** y, a continuación, pulse **2** para seleccionar Recibir. También puede utilizar la función Recepción fácil para recibir faxes descolgando el auricular en la misma línea que el equipo.

(Consulte *[Recepción fácil](#page-46-0)* > > página 33).

### **Contestador externo <sup>5</sup>**

El modo Contestador ext. permite que un contestador externo administre las llamadas entrantes. Las llamadas entrantes se gestionarán de una de las siguientes maneras:

- Los faxes se recibirán automáticamente.
- Los interlocutores de llamadas de voz pueden registrar un mensaje en el TAD externo.

Para conectar el TAD externo, consulte *[Conexión de un TAD \(contestador](#page-51-0)  [automático\) externo](#page-51-0)* >> página 38.

# **Configuración del modo de recepción <sup>5</sup>**

# <span id="page-45-0"></span>**Número de timbres <sup>5</sup>**

La opción Núm. timbres define el número de veces que suena el equipo antes de contestar en el modo Solo fax o Fax/Tel. Si dispone de teléfonos externos o extensiones en la misma línea que el equipo, mantenga la configuración de número de timbres en 4 timbres.

(Consulte *[Uso de teléfonos externos y](#page-54-0)  [extensiones telefónicas](#page-54-0)* >> página 41 y *[Recepción fácil](#page-46-0)* >> página 33).

- a Pulse **Menu**.
- **2** Pulse **A** o **v** para seleccionar Fax. Pulse **OK**.
- **3** Pulse **A** o **▼** para seleccionar Conf.recepción. Pulse **OK**.
- 4 Pulse **A** o **▼** para seleccionar Núm. timbres. Pulse **OK**.
- **b** Pulse **A** o ▼ para seleccionar el número de veces que sonará el equipo antes de que conteste (0, 1, 2, 3 o 4). Pulse **OK**. Si selecciona 0, el equipo contestará

inmediatamente y la línea no sonará ninguna vez.

f Pulse **Stop/Exit**.

# <span id="page-45-2"></span><span id="page-45-1"></span>**Duración del timbre F/T (solo modo Fax/Tel) <sup>5</sup>**

Cuando alguien llama al equipo, usted y su interlocutor oirán el timbre telefónico normal. El número de timbres se establece mediante la configuración de número de timbres.

Si la llamada es de fax, el equipo la recibirá; sin embargo, si se trata de una llamada de voz, el equipo emitirá el timbre F/T (un semitimbre/doble timbre rápido) durante el tiempo que haya establecido en la configuración Dur. timbre F/T. Si oye el timbre F/T, significa que tiene una llamada de voz en la línea.

Debido a que el equipo emite el timbre F/T, las extensiones telefónicas y los teléfonos externos *no* sonarán; sin embargo, todavía puede contestar la llamada en cualquier teléfono utilizando un código remoto.

(Para obtener más información, consulte *[Uso](#page-55-0)  [de códigos remotos](#page-55-0)* >> página 42).

- a Pulse **Menu**.
- Pulse  $\triangle$  o  $\nabla$  para seleccionar Fax. Pulse **OK**.
- **3** Pulse **A** o **▼** para seleccionar Conf.recepción. Pulse **OK**.
- **4** Pulse **A** o ▼ para seleccionar Dur.Timbre F/T. Pulse **OK**.
- **b** Pulse **A** o **▼** para seleccionar el tiempo que debe sonar el equipo para indicar que se trata de una llamada de voz (20, 30, 40 o 70 segundos). Pulse **OK**.
- **6** Pulse Stop/Exit.

### **NOTA**

Incluso si la persona que llama cuelga mientras está sonando el semitimbre/doble timbre, el equipo continuará sonando durante el período establecido.

Recepción de un fax

# <span id="page-46-1"></span><span id="page-46-0"></span>**Recepción fácil <sup>5</sup>**

### **Si la función Recepción fácil está configurada como Sí: <sup>5</sup>**

El equipo puede recibir un fax automáticamente, incluso si usted contesta la llamada. Cuando vea el mensaje Recibiendo en la pantalla LCD u oiga un clic a través del auricular que está utilizando, simplemente cuelgue el auricular. El equipo se encargará del resto.

### **Si la función Recepción fácil está configurada como No: <sup>5</sup>**

Si se encuentra cerca del equipo y usted contesta una llamada primero descolgando el auricular externo, pulse **Black Start** o **Color Start** y, a continuación, pulse **2** para recibir el fax.

Si ha contestado desde una extensión telefónica, pulse **l 5 1**. (Consulte *[Uso de](#page-54-0)  [teléfonos externos y extensiones telefónicas](#page-54-0)*  $\rightarrow$  [página 41\)](#page-54-0).

### **NOTA**

- $\cdot$  Si esta función está configurada como  $s_1$ , pero el equipo no conecta una llamada de fax al descolgar un teléfono externo o contestar desde una extensión telefónica, pulse el código de recepción de fax **l 5 1**.
- Si envía faxes desde una computadora a través de la misma línea telefónica y el equipo los intercepta, configure la función Recepción fácil como No.
- a Pulse **Menu**.
- **b** Pulse **A** o **▼** para seleccionar Fax. Pulse **OK**.
- **3** Pulse **A** o **▼** para seleccionar Conf.recepción. Pulse **OK**.
- 4 Pulse **A** o **V** para seleccionar Recep. fácil. Pulse **OK**.
- **b** Pulse **A** o **▼** para seleccionar Si (o No). Pulse **OK**.
- Pulse Stop/Exit.

**6**

# **Servicios telefónicos y dispositivos externos <sup>6</sup>**

# **Servicios telefónicos <sup>6</sup>**

El equipo es compatible con los servicios de suscripción de ID de llamada y timbre distintivo que muchas compañías telefónicas ofrecen.

Algunas funciones como Correo de voz, Llamada en espera, Llamada en espera/ID de llamada, RingMaster, servicios de contestador automático, sistemas de alarma u otras funciones personalizadas, si están en una sola línea telefónica, pueden provocar problemas en el funcionamiento del equipo. Si tiene correo de voz en la línea telefónica, lea detenidamente la siguiente información.

## <span id="page-47-0"></span>**Correo de voz <sup>6</sup>**

Si tiene correo de voz en la misma línea telefónica que el equipo Brother, este servicio y el equipo Brother entrarán en conflicto al recibir llamadas entrantes.

Por ejemplo, si el servicio de correo de voz se ha configurado para contestar tras 4 timbres y el equipo Brother tras 2 timbres, el equipo Brother contestará primero. Esto impedirá a los interlocutores dejar un mensaje en el servicio de correo de voz.

Asimismo, si el equipo Brother se ha configurado para contestar tras 4 timbres y el servicio de correo de voz tras 2 timbres, el servicio de correo de voz contestará primero. Esto impedirá que el equipo Brother reciba faxes entrantes, puesto que el servicio de correo de voz no puede volver a transferir el fax entrante al equipo Brother.

Para evitar conflictos entre el equipo Brother y el servicio de correo de voz, realice una de las siguientes acciones:

Consiga el servicio de timbre distintivo de su compañía telefónica. El timbre distintivo es una función disponible en el equipo Brother que permite que una persona con una sola línea reciba llamadas de fax y de voz a través de dos números de teléfono diferentes en esa sola línea.

Brother utiliza el término "timbre distintivo", pero las compañías telefónicas usan otros nombres para este servicio como, por ejemplo, timbre personalizado, tono personalizado, timbre inteligente, RingMaster, identificación de timbre, identificación de llamada, datos de identificación de llamada, timbre para adolescentes, SimpleBiz Fax y número de teléfono alternativo. Este servicio establece un segundo número de teléfono en la misma línea que su número de teléfono existente y cada número tiene su propio patrón de timbre. Por lo general, el número original suena con el patrón de timbre estándar y se utiliza para recibir llamadas de voz, mientras que el segundo número suena con un patrón de timbre diferente y se utiliza para recibir faxes. (Consulte *[Timbre distintivo](#page-48-1)*  $\rightarrow$  [página 35](#page-48-1)).

### **O BIEN**

Configure el modo de recepción del equipo Brother en Manual. El modo Manual requiere que conteste cada llamada entrante si desea recibir un fax. Si la llamada entrante es una llamada telefónica, termine la llamada como lo haría normalmente. Si oye tonos de envío de fax, debe transferir la llamada al equipo Brother. (Consulte *[Uso de teléfonos](#page-54-1)  [externos y extensiones telefónicas](#page-54-1)* >> [página 41](#page-54-1)). Las llamadas de fax y de voz no contestadas irán al correo de voz. (Para configurar el equipo en modo Manual, consulte *[Selección del modo de recepción](#page-42-0)  correcto* >> [página 29\)](#page-42-0).

# <span id="page-48-1"></span><span id="page-48-0"></span>**Timbre distintivo <sup>6</sup>**

El timbre distintivo es una función del equipo Brother que permite que una persona con una sola línea reciba llamadas de fax y de voz a través de dos números de teléfono diferentes en esa sola línea. Brother utiliza el término "timbre distintivo", pero las compañías telefónicas usan otros nombres para este servicio como, por ejemplo, timbre inteligente, RingMaster o identificación de timbre. Este servicio establece un segundo número de teléfono en la misma línea que su número de teléfono existente y cada número tiene su propio patrón de timbre. Por lo general, el número original suena con el patrón de timbre estándar y se utiliza para recibir llamadas de voz, mientras que el segundo número suena con un patrón de timbre diferente y se utiliza para recibir faxes.

### **NOTA**

- Debe contratar el servicio de timbre distintivo de su compañía telefónica antes de programar el equipo para la utilización del servicio.
- Llame a su compañía telefónica para obtener información sobre la disponibilidad y las tarifas.

### **¿Qué hace el servicio de "timbre distintivo" de la compañía telefónica?6**

El servicio de timbre distintivo le permite tener más de un número en la misma línea telefónica. **Si necesita más de un número de teléfono, este servicio es más barato que pagar una línea adicional.** Cada número de teléfono tiene su propio patrón de timbre distintivo, de modo que pueda saber qué número de teléfono está sonando. Esta es una forma de tener un número de teléfono separado para el equipo.

### **¿Qué hace el servicio de "timbre distintivo" de Brother? <sup>6</sup>**

El equipo Brother tiene una función de timbre distintivo que permite utilizar el equipo para sacar el máximo partido al servicio de timbre distintivo de la compañía telefónica. El nuevo número de teléfono de la línea solo podrá recibir faxes.

### **¿Tiene servicio de correo de voz? <sup>6</sup>**

Si tiene correo de voz en la misma línea telefónica que el equipo Brother, *es muy probable que este servicio y el equipo Brother entren en conflicto al recibir llamadas entrantes*. **Sin embargo, la función de timbre distintivo permite utilizar más de un número en la línea, de modo que el servicio de correo de voz y el equipo pueden funcionar juntos sin problemas.** Si cada uno tiene un número de teléfono individual, ninguno interferirá con las operaciones del otro.

Si decide contratar el servicio de timbre distintivo de la compañía telefónica, tendrá que seguir las instrucciones de *[Registro del](#page-49-0)  [patrón de timbre distintivo](#page-49-0)* para registrar el nuevo patrón de timbre distintivo que se le proporcionará. Así es como el equipo puede reconocer las llamadas entrantes.

### **NOTA**

Puede cambiar o cancelar el patrón de timbre distintivo en cualquier momento. Puede desactivarlo temporalmente y volverlo a activar posteriormente. Cuando consiga un nuevo número de fax, asegúrese de reiniciar esta función.

### **Antes de seleccionar el patrón de timbre que desea registrar <sup>6</sup>**

Solo puede registrar un patrón de timbre distintivo con el equipo. Algunos patrones de timbres no se pueden registrar. Los patrones de timbres de la tabla son compatibles con el equipo Brother. Registre el patrón proporcionado por su compañía telefónica.

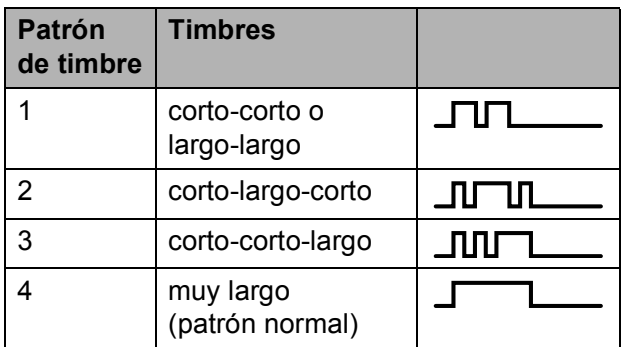

### **NOTA**

Al patrón de timbre #1 generalmente se le denomina corto-corto y es el que se utiliza más habitualmente.

Si el patrón de timbre recibido no aparece en esta tabla, **llame a la compañía telefónica y solicite uno de los patrones anteriores**.

- El equipo contestará solo las llamadas realizadas a su número registrado.
- Los dos primeros timbres no suenan en el equipo. Esto se debe a que el equipo debe "escuchar" el patrón de timbre para compararlo con el patrón registrado. Sonarán los demás teléfonos de la misma línea.
- Si programa el equipo correctamente, este reconocerá el patrón de timbre registrado del "número de fax" en 2 tonos de timbre y, a continuación, contestará con tonos de fax. Cuando se llama al "número de voz", el equipo no contestará.

### <span id="page-49-0"></span>**Registro del patrón de timbre distintivo <sup>6</sup>**

#### **¡Muy importante!**

Una vez que haya configurado la función de timbre distintivo como Sí, el número de timbre distintivo recibirá faxes automáticamente. En la pantalla LCD aparecerá T/D y en la configuración del modo de recepción aparecerá Manual. No puede cambiar el modo de recepción de T/D (Manual) a otro modo de recepción mientras la función de timbre distintivo esté configurada en Sí. Así se garantiza que el equipo Brother solo responderá al número de timbre distintivo y no interferirá cuando el número de teléfono principal reciba llamadas.

- a Pulse **Menu**.
- **Pulse ▲ o ▼ para seleccionar Fax.** Pulse **OK**.
- **8** Pulse **A** o **v** para seleccionar Varios. Pulse **OK**.
- 4 Pulse **A** o **V** para seleccionar Distintivo. Pulse **OK**.
- **5** Pulse OK.
- **6** Pulse **A** o **▼** para seleccionar Sí. Pulse **OK**.
- **Pulse ▲ o ▼ para seleccionar** Conf Ring Dis. Pulse **OK**.
- **8** Pulse **A** o **▼** para seleccionar el patrón de timbre almacenado que desea utilizar.

Pulse **OK**.

(Oirá cada patrón de timbre a medida que seleccione su número. Asegúrese de seleccionar el patrón que la compañía telefónica le proporcionó).

### **9** Pulse Stop/Exit.

Ahora la función de timbre distintivo está configurada como Sí.

### <span id="page-50-0"></span>**Desactivación del timbre distintivo <sup>6</sup>**

- **1** Pulse Menu.
- **2** Pulse **A** o **V** para seleccionar Fax. Pulse **OK**.
- **63** Pulse **A** o ▼ para seleccionar Varios. Pulse **OK**.
- **4** Pulse **▲** o **v** para seleccionar Distintivo. Pulse **OK**. Permite visualizar la configuración actual.
- **6** Pulse OK.
- **6** Pulse **A** o ▼ para seleccionar No. Pulse **OK**.
- **7** Pulse Stop/Exit.

### **NOTA**

Si desactiva la función de timbre distintivo, el equipo se configurará en modo Manual. Será necesario volver a configurar el modo de recepción. (Consulte *[Selección del modo de](#page-42-0)  [recepción correcto](#page-42-0)* >> página 29).

# **Voz sobre IP (VoIP) <sup>6</sup>**

VoIP es un tipo de sistema telefónico que utiliza una conexión a Internet en lugar de una línea telefónica tradicional. Las compañías telefónicas agrupan con frecuencia VoIP junto con servicios de Internet y cable.

Es posible que el equipo no funcione con algunos sistemas VoIP. Si desea utilizar el equipo para enviar y recibir faxes en un sistema VoIP, asegúrese de que un extremo del cable telefónico esté conectado a la conexión **LINE** del equipo. El otro extremo del cable puede conectarse a un módem, caja de interfaz, adaptador telefónico, divisor u otro dispositivo similar.

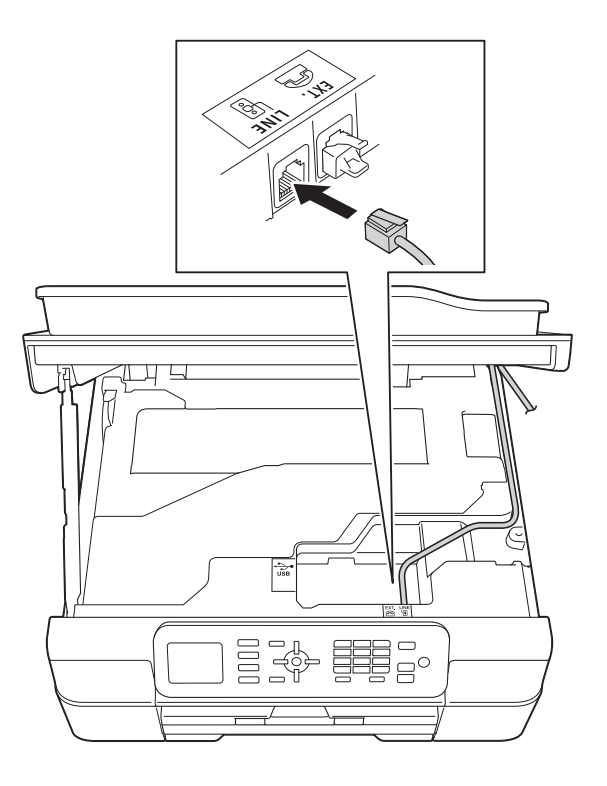

**6**

#### **Si tiene alguna duda sobre cómo conectar el equipo al sistema VoIP, llame a su proveedor de VoIP.**

Una vez conectado el equipo al sistema VoIP, pulse **Hook** para verificar que el equipo tiene tono de marcación. Si el equipo no tiene tono de marcación, llame a su proveedor de VoIP.

Si tiene problemas para enviar o recibir faxes en un sistema VoIP, le recomendamos que cambie la velocidad del módem del equipo a la configuración Básic(paraVoIP) (consulte *[Interferencias en línea](#page-111-0)  [telefónica / VoIP](#page-111-0)* >> página 98).

# <span id="page-51-0"></span>**Conexión de un TAD (contestador automático) externo <sup>6</sup>**

Si lo desea, puede conectar un contestador automático externo. Sin embargo, si tiene conectado un TAD **externo** en la misma línea telefónica a la que está conectado el equipo, el TAD contestará todas las llamadas y el equipo "escuchará" los tonos de llamada de fax (CNG). Si los detecta, el equipo se encargará de contestar la llamada y recibir el fax. Si no detecta tonos CNG, el equipo dejará que el TAD continúe reproduciendo el mensaje saliente, para que el interlocutor deje un mensaje de voz.

El TAD tiene que contestar antes de que suenen cuatro timbres (el número de timbres recomendado es dos). El equipo no podrá detectar los tonos CNG hasta que el TAD haya contestado a la llamada; con cuatro timbres, solo quedarán entre 8 y 10 segundos de tonos CNG para que se inicie el "intercambio de protocolos" de fax. Asegúrese de seguir al pie de la letra las instrucciones indicadas en esta guía para grabar el mensaje saliente. No le recomendamos que utilice la función de ahorro de tarifa con el contestador automático externo si el número de timbres es superior a cinco.

### **NOTA**

- Si no recibe todos los faxes, acorte la configuración del número de timbres del TAD externo.
- **Si se suscribe al servicio de timbre distintivo de la compañía telefónica:**

Puede conectar un TAD externo a otra toma de la pared solo si se suscribe al servicio de timbre distintivo de la compañía telefónica, ha registrado el patrón de timbre distintivo en el equipo y utiliza ese número como número de fax. La configuración recomendada es un mínimo de cuatro timbres en el TAD externo cuando dispone del servicio de timbre distintivo de la compañía telefónica. No puede utilizar la configuración de ahorro de tarifa.

• **Si no se suscribe al servicio de timbre distintivo:**

Debe enchufar el TAD en la conexión EXT. del equipo. Si el TAD está enchufado a la toma de la pared, tanto el equipo como el TAD intentarán controlar la línea telefónica. (Consulte la ilustración).

• Antes de conectar el TAD externo, extraiga la cubierta protectora (2) de la conexión EXT. del equipo.

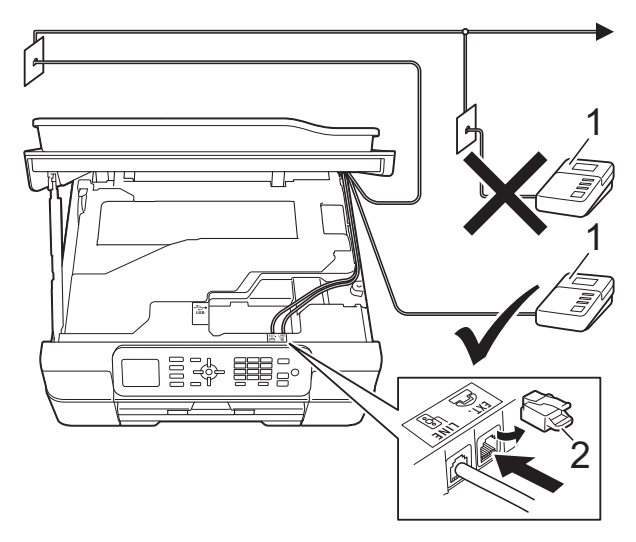

- **1 TAD**
- **2 Cubierta protectora**

Cuando el TAD contesta una llamada, la pantalla LCD muestra Teléfono.

### **IMPORTANTE**

NO conecte un TAD en otro punto de la misma línea telefónica.

### **Conexiones <sup>6</sup>**

El contestador externo se debe enchufar en la conexión denominada EXT. El equipo no puede funcionar correctamente si conecta el TAD en una toma de la pared (a menos que utilice el servicio de timbre distintivo).

- Con ambas manos, use las lengüetas de plástico de ambos lados del equipo para levantar la cubierta del escáner hasta la posición de apertura.
- **2** Enchufe el cable de la línea telefónica desde la toma de teléfono de la pared hasta la conexión denominada LINE.
- **3** Retire la cubierta protectora (1) de la conexión EXT. y, a continuación, conecte el cable de la línea telefónica desde el TAD externo hasta la conexión EXT. (Asegúrese de que este cable está conectado al TAD en la conexión de línea telefónica del TAD y no en la conexión del auricular).

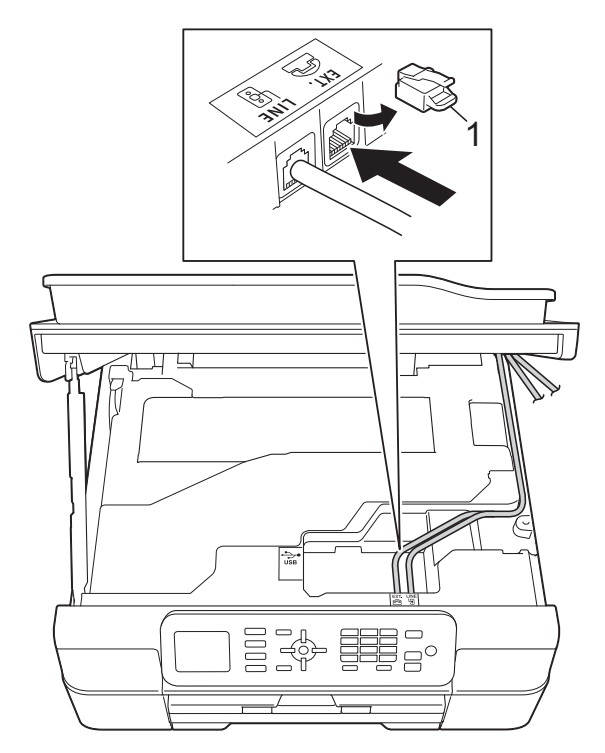

- $\overline{4}$  Introduzca con cuidado el cable de la línea telefónica en el canal que dirige el cable y extráigalo por la parte posterior del equipo.
- **5** Levante la cubierta del escáner para liberar el bloqueo. Empuje suavemente hacia abajo el soporte de la cubierta del escáner y cierre la cubierta del escáner con ambas manos.
- 6 Configure el TAD externo en cuatro timbres o menos. (La configuración de número de timbres no se aplica en este caso).
- **7** Grabe el mensaje saliente en el TAD externo.
- 8 Configure el TAD para que conteste las llamadas.
- **9** Configure el modo de recepción como Contestador ext. (Consulte *[Selección del modo de recepción](#page-42-0)  correcto* >> [página 29\)](#page-42-0).

### **Grabación de un mensaje saliente (OGM) en el TAD externo <sup>6</sup>**

La sincronización es importante al grabar este mensaje. La manera en que registre este mensaje afectará tanto a la recepción manual como a la recepción automática de faxes.

- a Grabe 5 segundos de silencio al inicio del mensaje. (De esta manera, el equipo tendrá tiempo de detectar los tonos CNG de fax durante la transmisión automática, antes de que se interrumpan).
- **2** Limite la duración del mensaje a 20 segundos.

Finalice el mensaje de 20 segundos proporcionando el código de recepción de fax para las personas que envían faxes manuales. Por ejemplo: "Después del pitido, deje un mensaje o envíe un fax pulsando  $\times$  5 1  $\times$  **Start**".

### **NOTA**

Le recomendamos que comience el mensaje saliente con un silencio inicial de 5 segundos, dado que el equipo no puede detectar los tonos de fax si hay una voz alta o resonante. Puede intentar omitir esta pausa, pero si el equipo tiene problemas de recepción, deberá volver a grabar el mensaje saliente para incluirla.

## **Conexiones de líneas múltiples (PBX) <sup>6</sup>**

Le recomendamos que solicite a la compañía que instaló su centralita PBX que conecte el equipo. Si dispone de un sistema de líneas múltiples, le recomendamos solicitar a la compañía que lo instaló que conecte la unidad a la última línea del sistema. De esta manera, puede evitar que el equipo se active cada vez que reciba llamadas telefónicas. Si una operadora va a contestar todas las llamadas entrantes, le recomendamos que configure el modo de recepción como Manual.

No garantizamos que el equipo vaya a funcionar correctamente en todos los casos si está conectado a una centralita PBX. En caso de que haya problemas al enviar o recibir faxes, deberá informar primero a la compañía que gestiona su centralita PBX.

# **Extensiones telefónicas y teléfono externo <sup>6</sup>**

### **Conexión de un teléfono externo <sup>6</sup>**

Puede conectar un teléfono diferente (2) al equipo, tal y como se indica en el diagrama.

Antes de conectar el teléfono externo, extraiga la cubierta protectora (3) de la conexión EXT.

Conecte el cable de la línea telefónica a la conexión denominada EXT. en el interior del equipo.

Introduzca con cuidado el cable de la línea telefónica en el canal que dirige el cable y extráigalo por la parte posterior del equipo.

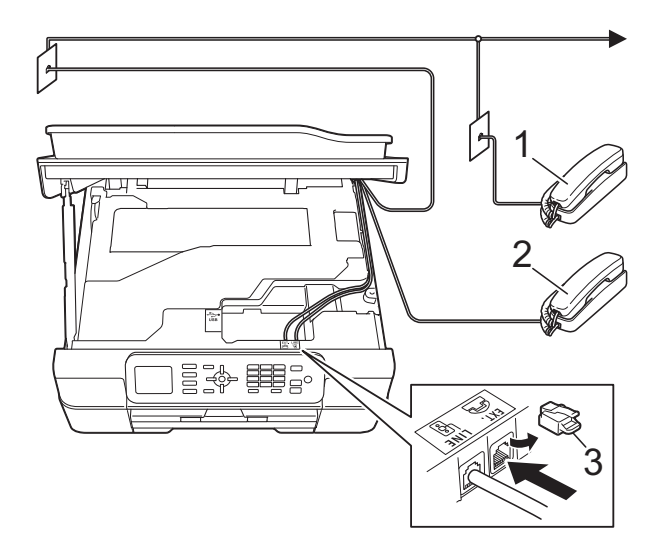

- **1 Extensión telefónica**
- **2 Teléfono externo**
- **3 Cubierta protectora**

### <span id="page-54-1"></span><span id="page-54-0"></span>**Uso de teléfonos externos y extensiones telefónicas <sup>6</sup>**

#### **Uso de extensiones telefónicas**

Si responde a una llamada de fax desde una extensión telefónica, puede hacer que el equipo reciba el fax pulsando el código de recepción de fax  $*$  5 1.

Si el equipo contesta una llamada de voz y suena con semitimbres/dobles timbres para avisarle, puede contestar desde una extensión telefónica pulsando el código de contestación telefónica **#51**. (Consulte *[Duración del timbre F/T \(solo modo Fax/Tel\)](#page-45-2)*  $\rightarrow$  [página 32\)](#page-45-2).

#### **Uso de un teléfono externo (conectado a la conexión EXT. del equipo)**

Si contesta una llamada de fax desde un teléfono externo conectado a la conexión EXT. del equipo, puede hacer que el equipo reciba el fax pulsando **Black Start** o **Color Start** y **2** para seleccionar Recibir.

También puede utilizar el código de recepción de fax  $\times$  5 1.

Si el equipo contesta una llamada de voz y suena con semitimbres/dobles timbres para que usted se ocupe de esta, puede contestar desde un teléfono externo pulsando **Hook**.

#### **Si responde a una llamada y no oye a nadie: <sup>6</sup>**

Dé por hecho que está recibiendo un fax manual.

Pulse  $*$  5 1 y espere a escuchar los pitidos o a que la pantalla LCD muestre Recibiendo y, a continuación, cuelgue.

### **NOTA**

También puede utilizar la función Recepción fácil para que el equipo responda automáticamente a la llamada. (Consulte *[Recepción fácil](#page-46-1)* > > página 33).

## **Uso de un teléfono externo inalámbrico que no sea de Brother <sup>6</sup>**

Si tiene un teléfono inalámbrico que no sea de Brother conectado a la conexión EXT. del equipo y, por lo general, tiene el auricular inalámbrico a mano, le resultará más fácil contestar las llamadas durante el número de timbres.

Si, en cambio, deja que el equipo conteste primero, tendrá que ir al equipo para pulsar **Hook** y transferir la llamada al auricular inalámbrico.

## <span id="page-55-0"></span>**Uso de códigos remotos <sup>6</sup>**

### **Código de recepción de fax <sup>6</sup>**

Si contesta una llamada de fax en una extensión telefónica, puede indicar al equipo que la reciba marcando el código de recepción de fax **l 5 1**. Espere a oír los pitidos largos y vuelva a colgar el auricular. (Consulte *[Recepción fácil](#page-46-1)* > > página 33).

Si contesta una llamada de fax desde un teléfono externo conectado a la conexión EXT. del equipo, puede hacer que el equipo reciba el fax pulsando **Black Start** o **Color Start** y **2** para seleccionar Recibir.

### **Código de contestación telefónica <sup>6</sup>**

Si recibe una llamada de voz y el equipo está en modo Fax/Tel, empezará a sonar el timbre F/T (semitimbre/doble timbre) después del número inicial de timbres. Si contesta la llamada en una extensión telefónica, puede desactivar el timbre F/T pulsando **#51** (asegúrese de que lo pulsa *mientras* suenan los timbres).

Si el equipo contesta una llamada de voz y suena con semitimbres/dobles timbres para que usted se ocupe de esta, puede contestar desde el teléfono externo conectado a la toma EXT. del equipo pulsando **Hook**.

### **Cambio de códigos remotos <sup>6</sup>**

El código de recepción de fax predeterminado es **l 5 1**. El código de contestación telefónica predeterminado es **#51**. Si lo desea, puede cambiarlos por sus propios códigos.

**1** Pulse Menu.

**2** Pulse **▲ o ▼** para seleccionar Fax. Pulse **OK**.

- **3** Pulse **A** o **▼** para seleccionar Conf.recepción. Pulse **OK**.
- **4** Pulse **A** o ▼ para seleccionar Activ. remota. Pulse **OK**.
- **b** Pulse **A** o **v** para seleccionar Si (o No). Pulse **OK**.
- 6 Introduzca el nuevo código de recepción de fax. Pulse **OK**.
- **7** Introduzca el nuevo código de contestación telefónica. Pulse **OK**.
- Pulse Stop/Exit.

### **NOTA**

- Si siempre está desconectado cuando accede de forma remota al contestador automático externo, pruebe a cambiar el código de recepción de fax y el código de contestación telefónica por otro código de tres dígitos (como, por ejemplo, **###** y **999**).
- Es posible que los códigos remotos no funcionen en algunos sistemas telefónicos.

# **Marcación y almacenamiento de números <sup>7</sup>**

# **Cómo marcar <sup>7</sup>**

# **Marcación manual <sup>7</sup>**

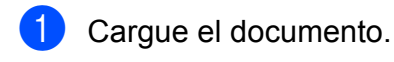

**7**

### b Pulse (**FAX**).

c Pulse todos los dígitos del número de fax.

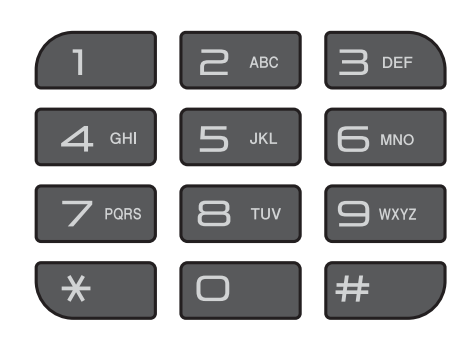

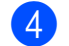

**Pulse Black Start o Color Start.** 

# **Marcación rápida <sup>7</sup>**

Cargue el documento. **2** Pulse  $\mathbb{P}$  (Libreta). O bien, puede pulsar (**FAX**) y, a continuación, pulsar **a** o **b** para seleccionar Libreta y pulsar **OK**. Pulse  $\triangle$  o  $\nabla$  para seleccionar Buscar. Pulse **OK**. Realice una de las siguientes acciones: ■ Pulse **A** o **▼** para seleccionar Orden alfabético o Orden numérico. Pulse **OK**. ■ Pulse el número de marcación rápida de dos dígitos con el teclado de marcación. (Consulte *[Almacenamiento de números de](#page-58-0)  [marcación rápida](#page-58-0)* >> página 45).

### **NOTA**

Sila pantalla LCD muestra No asignado al introducir un número de marcación rápida que no se haya almacenado en esta ubicación.

- **b** Pulse **A** o **▼** para seleccionar el número que desea marcar. Pulse **OK**.
- **6** Pulse OK para seleccionar Enviar un fax.
	- g Pulse **Black Start** o **Color Start**. El equipo escanea y envía el fax.

### **Remarcación de fax <sup>7</sup>**

*Si está enviando un fax automáticamente* y la línea está ocupada, el equipo volverá a marcar de nuevo pasados cinco minutos.

La remarcación solo funciona si ha marcado desde el panel de control.

**1** Cargue el documento.

- **2** Pulse **Redial/Pause**.
- <span id="page-57-0"></span>**3** Pulse **▲** o ▼ para mostrar el número que desea volver a marcar. Pulse **OK**.
- 4 Pulse **A** o ▼ para seleccionar Enviar un fax. Pulse **OK**.
- 

**6** Pulse **Black Start** o **Color Start**.

### **NOTA**

- Durante la transmisión en tiempo real, la función de remarcación automática no funciona al utilizar el cristal de escaneado.
- Si está enviando un fax de forma manual y la línea comunica, pulse **Hook** y **Redial/Pause** antes de llevar a cabo el  $p$ aso  $q$  anterior.

# **Almacenamiento de números <sup>7</sup>**

Puede configurar el equipo para que realice los siguientes tipos de marcación simplificada: marcación rápida y grupos para multienvío de faxes.

 $(\triangleright\triangleright$  Guía avanzada del usuario: *Configuración de grupos para multienvío* y *Multienvío (solo en blanco y negro)*).

### **NOTA**

Si se produce un corte del suministro eléctrico, los números de marcación rápida guardados en la memoria no se perderán.

### **Almacenamiento de una pausa <sup>7</sup>**

Pulse **Redial/Pause** para añadir una pausa de 3,5 segundos entre los números. Si la llamada es al extranjero, puede pulsar **Redial/Pause** tantas veces como sea necesario con el fin de incrementar la duración de la pausa.

# <span id="page-58-0"></span>**Almacenamiento de números de marcación rápida <sup>7</sup>**

Puede almacenar hasta 40 números de marcación rápida de dos dígitos y cada número puede tener un nombre. Cuando marque, solo tendrá que pulsar unas pocas

teclas (por ejemplo:  $\Box$  (Libreta), Buscar, **OK**, el número de dos dígitos y **Black Start** o **Color Start**).

Pulse  $\mathbb{P}$  (Libreta).

O bien, puede pulsar (**FAX**) y, a continuación, pulsar **a** o **b** para seleccionar Libreta y pulsar **OK**.

- **2** Pulse **A** o **▼** para seleccionar Conf.marc.ráp. Pulse **OK**.
- <span id="page-58-1"></span>**3** Pulse **A** o **v** para seleccionar la localización de marcación rápida de dos dígitos en la que desea almacenar el número. Pulse **OK**.

4 Realice una de las siguientes acciones:

■ Introduzca el nombre (hasta 16 caracteres) con el teclado de marcación.

Pulse **OK**.

(Para obtener ayuda sobre cómo introducir letras, consulte *[Introducción de texto](#page-134-0)*  $\rightarrow$  [página 121](#page-134-0)).

■ Para almacenar el número sin ningún nombre, pulse **OK**.

- e Introduzca el número de fax o de teléfono (máximo 20 dígitos). Pulse **OK**.
- **6** Pulse **A** o **▼** para seleccionar Completo. Pulse **OK**.
- Realice una de las siguientes acciones:
	- Para guardar otro número de mar[c](#page-58-1)ación rápida, vaya al paso  $\bigcirc$ .
	- Una vez finalizado el almacenamiento de números, pulse **Stop/Exit**.

### **Cambio o eliminación de nombres o números de marcación rápida <sup>7</sup>**

Puede cambiar o eliminar un nombre o número de marcación rápida previamente almacenado.

Pulse  $\mathbb{P}$  (Libreta).

O bien, puede pulsar (**FAX**) y, a continuación, pulsar **a** o **b** para seleccionar Libreta y pulsar **OK**.

- Pulse **A** o **▼** para seleccionar Conf.marc.ráp. Pulse **OK**.
- **6** Pulse **A** o **▼** para seleccionar el número de marcación rápida de dos dígitos que desea cambiar. Pulse **OK**.

Capítulo 7

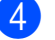

 $\overline{4}$  Realice una de las siguientes acciones:

■ Pulse **A** o **V** para seleccionar Cambiar.

Pulse **OK**.

■ Pulse **A** o **V** para seleccionar Eliminar.

Pulse **OK**.

Pulse **1** para confirmar. Vaya al paso  $\mathbf{\odot}$  $\mathbf{\odot}$  $\mathbf{\odot}$ .

### **NOTA**

*Cómo cambiar el nombre o el número almacenado:*

Si desea cambiar un carácter, pulse **d** o **c** para colocar el cursor debajo del carácter que desea cambiar y, a continuación, pulse **Clear**. Vuelva a introducir el carácter.

**6** Si desea cambiar el nombre, pulse **A** o ▼ para seleccionar Nomb y, a continuación, pulse **OK** e introduzca el nuevo nombre con el teclado de marcación (hasta 16 caracteres). Pulse **OK**. (Para obtener ayuda sobre cómo introducir letras, consulte *[Introducción](#page-134-0)* 

*de texto* > [página 121\)](#page-134-0).

**6** Si desea cambiar el número de fax o de teléfono, pulse **a** o **b** para seleccionar Fax/Tel y, a continuación, pulse **OK** e introduzca el nuevo número de fax o de teléfono con el teclado de marcación (hasta 20 dígitos). Pulse **OK**.

**7** Pulse **A** o ▼ para seleccionar Completo. Pulse **OK**.

<span id="page-59-0"></span>h Pulse **Stop/Exit**.

**8**

# **Realización de copias <sup>8</sup>**

# **Cómo hacer copias <sup>8</sup>**

En los siguientes pasos se describe la operación de copia básica.

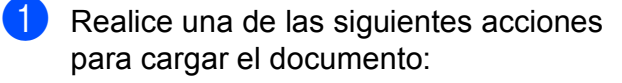

 Coloque el documento *cara abajo* en la unidad ADF.

(Consulte *[Uso de la unidad ADF](#page-36-0)*  $\rightarrow$  [página 23](#page-36-0)).

■ Coloque el documento *cara abajo* sobre el cristal de escaneado.

(Consulte *[Uso del cristal de](#page-37-0)*  [escaneado](#page-37-0) **≻** página 24).

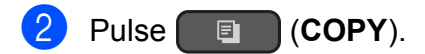

La pantalla LCD muestra:

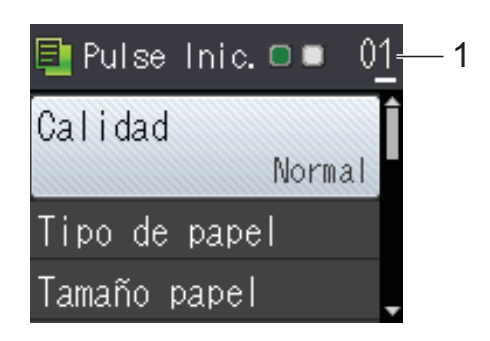

**1 Número de copias** Utilice el teclado de marcación para

introducir el número de copias.

### **NOTA**

La configuración predeterminada es el modo preparado. Puede cambiar la cantidad de tiempo que el equipo permanecerá en el modo COPY después de realizar la última operación de copia. (**▶▶** Guía avanzada del usuario: Modo *Temporizador (modelos MFC)*).

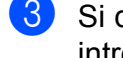

**3** Si desea realizar más de una copia, introduzca el número (hasta 99).

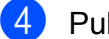

d Pulse **Black Start** o **Color Start**.

# **Detención de la copia <sup>8</sup>**

Para detener la copia, pulse **Stop/Exit**.

# **Opciones de copia <sup>8</sup>**

Puede cambiar las configuraciones de copia que se indican a continuación. Pulse **COPY** y, a continuación, pulse  $\blacktriangle$  o  $\nabla$  para desplazarse por las configuraciones de copia. Cuando esté resaltada la configuración deseada, pulse **OK**.

#### **(Guía básica del usuario)**

Para obtener información sobre cómo cambiar las configuraciones de copia siguientes, consulte [página 48](#page-61-0).

- Tipo de papel
- Tamaño papel

#### **(Guía avanzada del usuario)**

Para obtener información sobre cómo cambiar las configuraciones de copia siguientes,  $\triangleright$  Guía avanzada del usuario: *Opciones de copia*.

- Calidad
- Ampliar/Reduc.
- **Formato pág.**
- $\blacksquare$  2en1(Id)
- Apilar/Ordenar
- Densidad
- Eliminar fondo
- Copia de 2 caras
- Ajus.Nuev.Predet
- Rest.predeterm.

### **NOTA**

Si desea ordenar las copias, utilice la unidad ADF.

# <span id="page-61-0"></span>**Tipo de papel <sup>8</sup>**

Si está copiando en un papel especial, asegúrese de seleccionar en el equipo el tipo de papel que está usando para obtener la mejor calidad de impresión.

- Cargue el documento.
- Pulse **<u>■</u>** (COPY).
- Introduzca el número de copias deseado.
- Pulse **A** o ▼ para seleccionar Tipo de papel. Pulse **OK**.
- **b** Pulse **A** o **▼** para seleccionar Papel normal, Papel tinta, Brother BP71, Otro brillo o Transparencia. Pulse **OK**.
- 6 Si no desea cambiar más configuraciones, pulse **Black Start** o **Color Start**.

# **Tamaño de papel <sup>8</sup>**

Si está copiando en un papel que no sea de tamaño Carta, tendrá que cambiar la configuración Tamaño papel. Solo se puede copiar en papel Carta, Legal (Oficio), A4, A5, Ejecutivo o Foto  $(4" \times 6")/(10 \times 15$  cm).

- Cargue el documento.
- Pulse **<u>■</u>** (COPY).
- Introduzca el número de copias deseado.
- Pulse **▲** o ▼ para seleccionar Tamaño papel. Pulse **OK**.
- **b** Pulse **A** o **v** para seleccionar Carta, Legal, A4, A5, EXE o 4"x6". Pulse **OK**.
- 6 Si no desea cambiar más configuraciones, pulse **Black Start** o **Color Start**.

**9**

# **Cómo imprimir desde una computadora <sup>9</sup>**

# **Impresión de un documento <sup>9</sup>**

El equipo puede recibir e imprimir datos desde una computadora. Para imprimir desde una computadora, debe instalar el controlador de impresora.

Para obtener más información, >> Guía del usuario de software y en red.

Instale el controlador de impresora Brother desde el CD-ROM. (>> Guía de configuración rápida).

- **2** En la aplicación donde desea imprimir, seleccione el comando Imprimir.
- **63** Seleccione el nombre del equipo en el cuadro de diálogo **Imprimir** y haga clic en **Propiedades** o **Preferencias**, dependiendo de la aplicación que esté utilizando.
- 4 Seleccione la configuración que desea cambiar en el cuadro de diálogo Propiedades.

Entre las configuraciones que se utilizan con más frecuencia se incluyen:

- **Soporte de impresión**
- **Calidad de impresión**
- **Tamaño de papel**
- **Orientación**
- **Color / Escala de grises**
- Modo de ahorro de tinta
- **Escala**
- Doble cara / Folleto

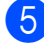

**5** Haga clic en **Aceptar**.

f Haga clic en **Imprimir** (o en **Aceptar** dependiendo de la aplicación que esté utilizando) para iniciar la impresión.

# **10 Cómo escanear a una computadora <sup>10</sup>**

# **Antes de escanear <sup>10</sup>**

Para utilizar el equipo como escáner, instale un controlador de escáner. Si el equipo está en red, configúrelo con una dirección TCP/IP.

- Instale los controladores de escáner desde el CD-ROM.  $(\triangleright\triangleright$  Guía de configuración rápida: *Instalación de MFL-Pro Suite*).
- Configure el equipo con una dirección TCP/IP si no funciona el escaneado en red. Para obtener más información, >> Guía del usuario de software y en red.

# **Escaneado de un documento como un archivo PDF con ControlCenter4 (Windows®) <sup>10</sup>**

Para obtener más información,  $\triangleright$  Guía del usuario de software y en red.

### **NOTA**

Las pantallas de la computadora pueden variar dependiendo del modelo.

ControlCenter4 es una utilidad de software que le ofrece un acceso rápido y sencillo a las aplicaciones que utiliza con más frecuencia. ControlCenter4 elimina la necesidad de iniciar manualmente determinadas aplicaciones. Puede usar ControlCenter4 en su computadora.

**4** Carque el documento. (Consulte *[Cómo cargar documentos](#page-36-1)* >> página 23).

**2** (Windows<sup>®</sup> XP, Windows Vista<sup>®</sup> y Windows<sup>®</sup> 7)

Abra ControlCenter4 haciendo clic en (**Inicio**)/**Todos los programas**/**Brother**/ **MFC-XXXX** (donde XXXX corresponde al nombre de su modelo)/**ControlCenter4**. La aplicación ControlCenter4 se abrirá.

(Windows $^{\circledR}$  8)

Haga clic en (**Brother Utilities** (Utilidades de Brother)) y, a continuación, haga clic en la lista desplegable y seleccione el nombre de su modelo (si no ha sido seleccionado

todavía). Haga clic en **ESCANEAR** en la barra de navegación izquierda y, a continuación, haga clic en **ControlCenter4**. La aplicación ControlCenter4 se abrirá.

**3** Si aparece la pantalla de modo de ControlCenter4, seleccione **Modo avanzado** y, a continuación, haga clic en **Aceptar**.

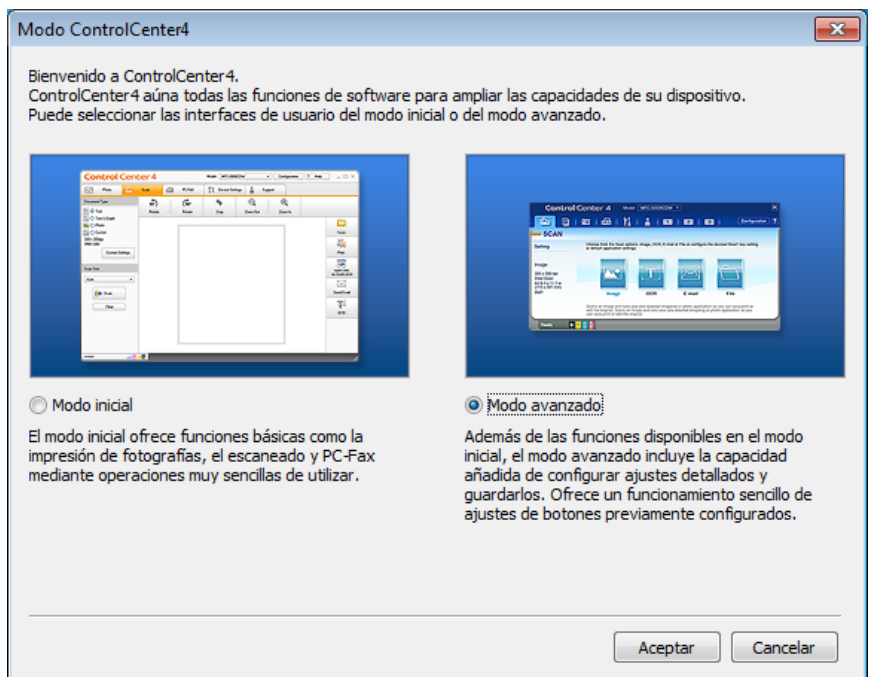

d Asegúrese de que el equipo que desea utilizar está seleccionado en la lista desplegable **Modelo**.

**6** Establezca la configuración de escaneado.

Haga clic en **Configuración** y, a continuación, seleccione **Ajustes de botón**, **Escanear** y **Archivo**.

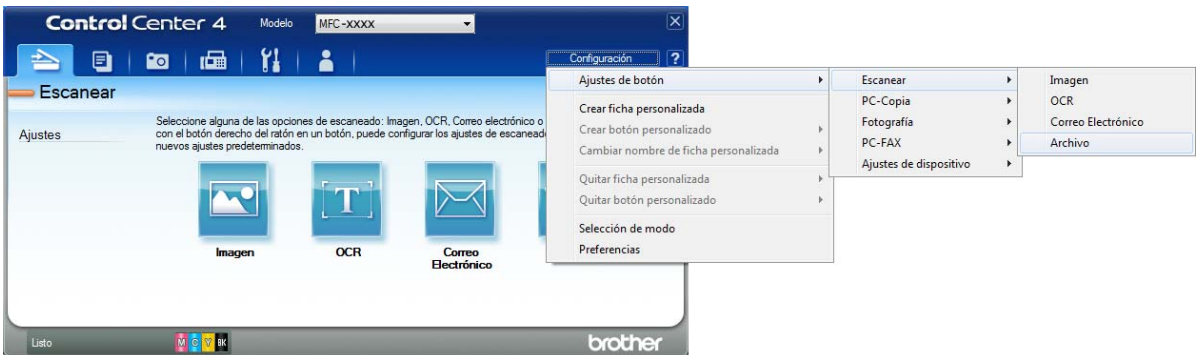

Aparecerá el cuadro de diálogo de configuración. Puede cambiar la configuración predeterminada.

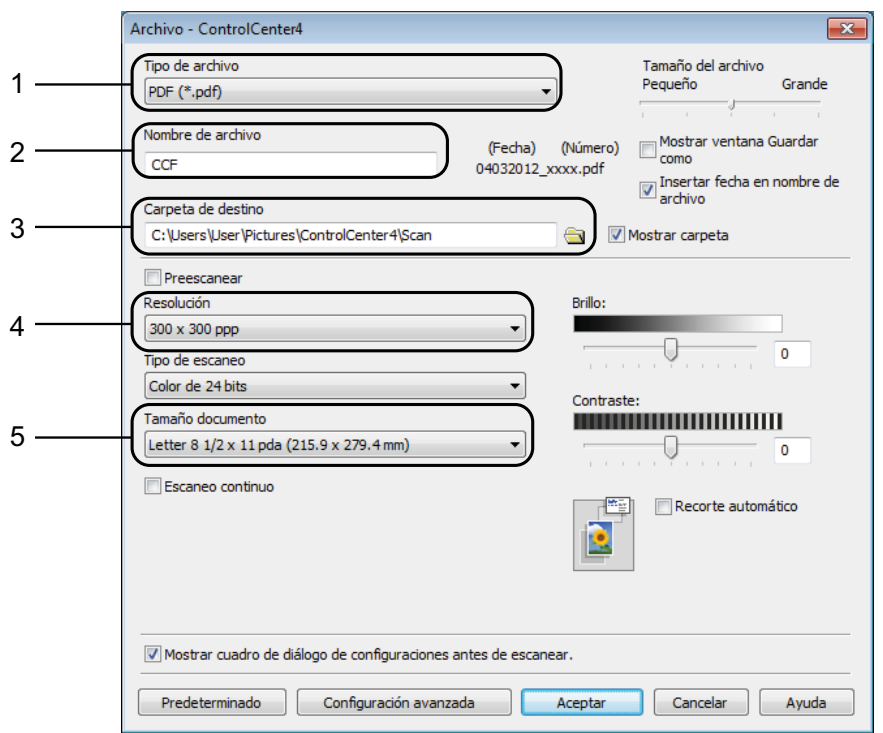

- 1 Seleccione **PDF (\*.pdf)** en la lista desplegable **Tipo de archivo**.
- 2 Puede introducir el nombre de archivo que desea asignar al documento.
- 3 Puede guardar el archivo en la carpeta predeterminada, o bien seleccionar la carpeta deseada haciendo clic en el botón (**Examinar**).
- 4 Puede seleccionar una resolución de escaneado en la lista desplegable **Resolución**.
- 5 Puede seleccionar el tamaño de documento en la lista desplegable **Tamaño documento**.

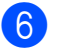

**6** Haga clic en **Aceptar**.

g Haga clic en **Archivo**.

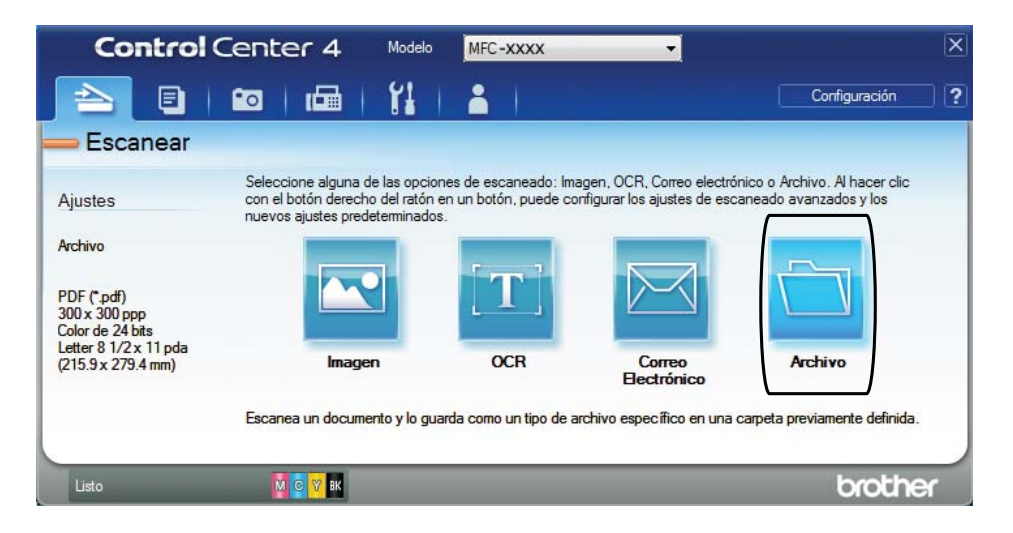

### 8 Pulse **Escanear**.

El equipo comienza el proceso de escaneado. La carpeta donde se guardan los datos escaneados se abrirá automáticamente.

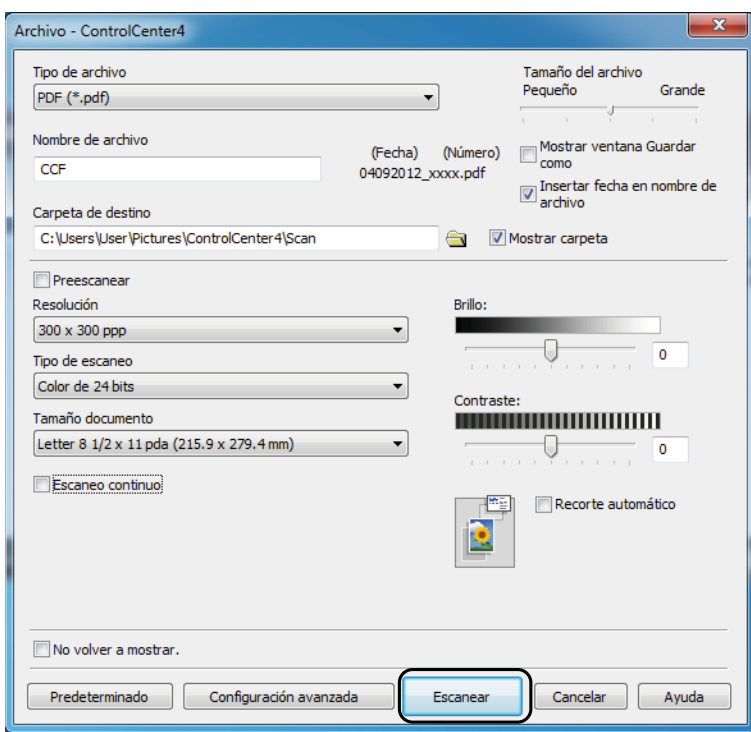

**10**

# **Cómo cambiar la configuración del modo ESCANEADO del equipo para el escaneado de PDF <sup>10</sup>**

Puede cambiar la configuración del modo **SCAN** del equipo mediante ControlCenter4.  $(Windows^@)$ 

**1** (Windows<sup>®</sup> XP, Windows Vista<sup>®</sup> y Windows<sup>®</sup> 7)

Abra ControlCenter4 haciendo clic en (**Inicio**)/**Todos los programas**/**Brother**/ **MFC-XXXX** (donde XXXX corresponde al nombre de su modelo)/**ControlCenter4**. La aplicación ControlCenter4 se abrirá.

(Windows $^{\circledR}$  8)

Haga clic en (**Brother Utilities** (Utilidades de Brother)) y, a continuación, haga clic en

la lista desplegable y seleccione el nombre de su modelo (si no ha sido seleccionado todavía). Haga clic en **ESCANEAR** en la barra de navegación izquierda y, a continuación, haga clic en **ControlCenter4**. La aplicación ControlCenter4 se abrirá.

- 2) Asegúrese de que el equipo que desea utilizar está seleccionado en la lista desplegable **Modelo**.
- c Haga clic en la pestaña **Ajustes de dispositivo**.
- d Haga clic en **Configuración del dispositivo de escaneado**.

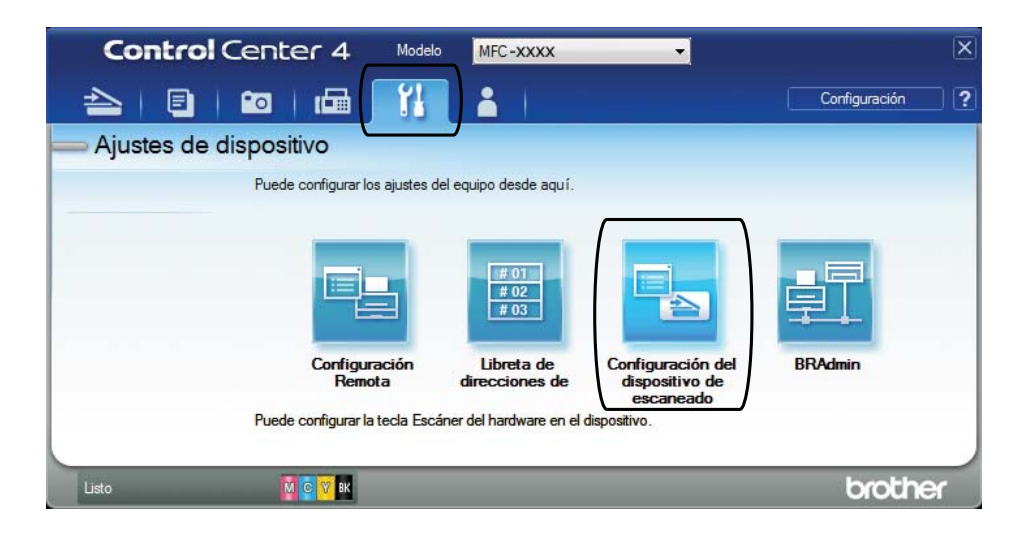

### **6** Seleccione la pestaña Archivo. Puede cambiar la configuración predeterminada.

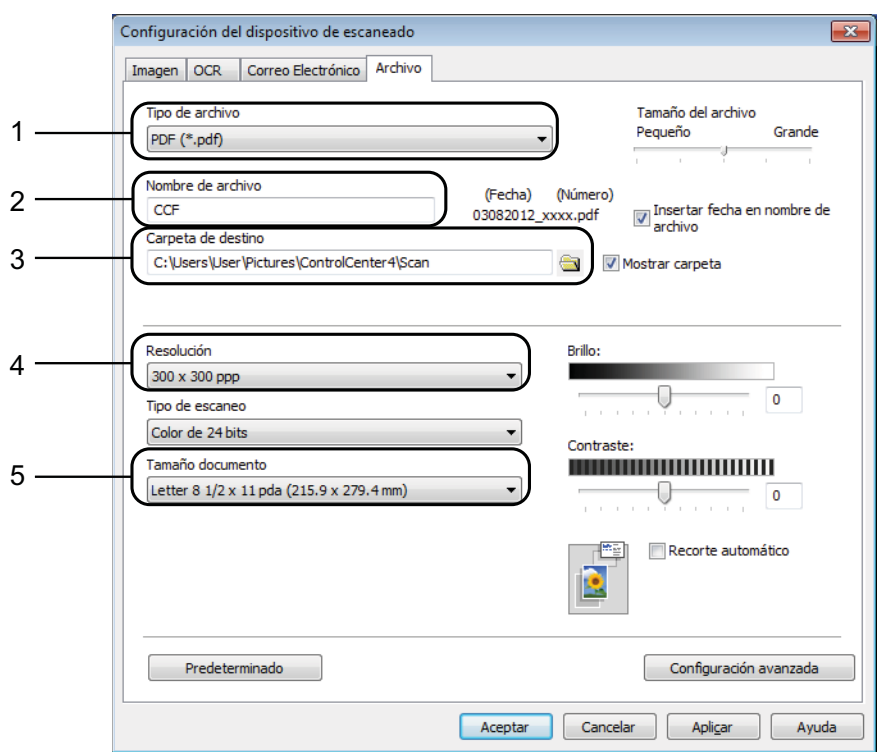

- 1 Seleccione **PDF (\*.pdf)** en la lista desplegable **Tipo de archivo**.
- 2 Puede introducir el nombre de archivo que desea asignar al documento.
- 3 Puede guardar el archivo en la carpeta predeterminada, o bien seleccionar la carpeta deseada haciendo clic en el botón (**Examinar**).
- 4 Puede seleccionar una resolución de escaneado en la lista desplegable **Resolución**.
- 5 Puede seleccionar el tamaño de documento en la lista desplegable **Tamaño documento**.
- **6** Haga clic en **Aceptar**.

### **Cómo escanear un documento como un archivo PDF con el panel de control <sup>10</sup>**

- <span id="page-69-1"></span>Carque el documento. (Consulte *[Cómo cargar documentos](#page-36-1)* >> página 23). b Pulse (**SCAN**). c Pulse **a** o **b** para seleccionar la opción Escan a fiche. Pulse **OK**. 4 Cuando el equipo esté conectado a una red, pulse **A** o **▼** para seleccionar el nombre de la computadora. Pulse **OK**. Realice una de las siguientes acciones:  $\blacksquare$  Si desea usar la configuración predeterminada, vaya al paso  $\blacksquare$ .  $\blacksquare$  $\blacksquare$  Si desea cambiar la configuración predeterminada, vaya al paso  $\blacksquare$ . e Pulse **a** o **b** para seleccionar la opción Config. con panel. Pulse **OK**. f Pulse **a** o **b** para seleccionar la opción Sí. Pulse **OK**. Seleccione la configuración de Tipo de escaneo, Resolución, Tipo archivo, Tamaño escan. y Eliminar fondo según sea necesario. Pulse **OK**. **8** Pulse **Black Start** o **Color Start**. El equipo comienza el proceso de escaneado. **NOTA** Los modos de escaneado disponibles son: • Escan a fiche.
	- Escan a e-mail
	- Escanea a OCR
	- Escan. a imagen
	- Servicio Web [1](#page-69-2)

<span id="page-69-2"></span><span id="page-69-0"></span><sup>1</sup> Solo usuarios de Windows®. (Windows Vista® SP2 o posterior, Windows® 7 y Windows® 8) Para obtener más información, >> Guía del usuario de software y en red.

**A**

# **Mantenimiento rutinario**

# **Sustitución de los cartuchos de tinta**

El equipo cuenta con un medidor de tinta. Este medidor supervisa el nivel de tinta de cada uno de los cuatro cartuchos. Cuando el equipo detecta que uno de los cartuchos se está quedando sin tinta, se mostrará un mensaje.

La pantalla LCD mostrará qué cartucho tiene poca tinta o cuál se debe sustituir. Asegúrese de seguir las instrucciones que muestra la pantalla LCD para sustituir los cartuchos de tinta en el orden correcto.

Aun cuando el equipo notifique que hay que sustituir un cartucho de tinta, quedará una pequeña cantidad de tinta en él. Es necesario guardar algo de tinta en los cartuchos para evitar la entrada de aire y que se dañe el conjunto del cabezal de impresión.

# **A AVISO**

Si le entra tinta en los ojos, lávelos de inmediato con agua abundante y consulte a un médico si le parece oportuno.

### **IMPORTANTE**

Brother le recomienda encarecidamente que no rellene los cartuchos de tinta suministrados con el equipo. Asimismo, le recomienda encarecidamente que siga utilizando solo cartuchos de tinta de sustitución originales de Brother. Usar o intentar usar tinta o cartuchos de tinta potencialmente incompatibles en el equipo Brother puede provocar daños en el equipo y generar una calidad de impresión insatisfactoria. Nuestra garantía no cubre ningún problema provocado por el uso de tinta o de cartuchos de tinta de terceros no autorizados. Para proteger y obtener un rendimiento óptimo del equipo Brother, se recomienda encarecidamente el uso de consumibles originales de Brother.

a Abra la cubierta del cartucho de tinta (1). Si uno o más cartuchos de tinta han llegado al final de su vida útil, la pantalla LCD mostrará el mensaje Imprimir solo BK o

No puede imprim.

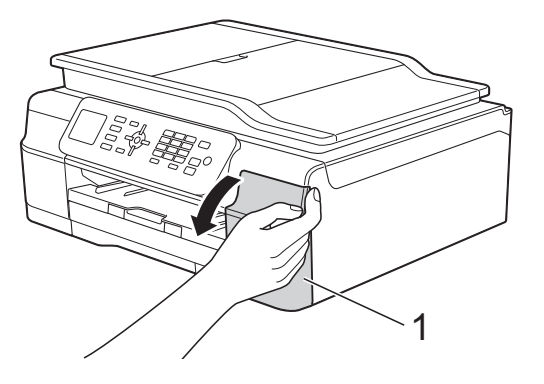

2 Presione la palanca de desbloqueo, tal y como se muestra a continuación, para liberar el cartucho del color indicado en la pantalla LCD. Retire el cartucho del equipo.

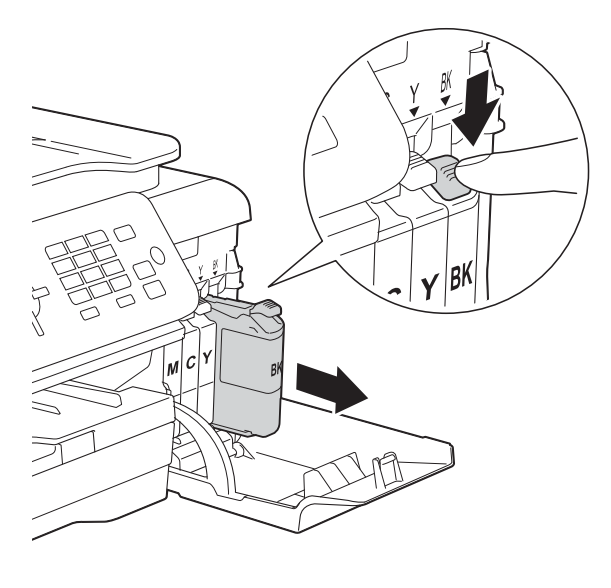

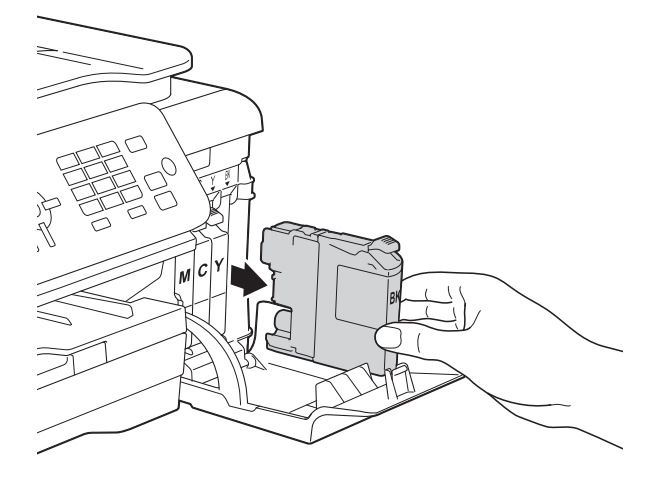

**3** Abra la bolsa del cartucho de tinta nuevo del color indicado en la pantalla LCD y, a continuación, extraiga el cartucho de tinta.

 $\overline{4}$  Gire la palanca de desbloqueo verde del embalaje naranja de protección (1) en sentido contrario a las agujas del reloj hasta que se libere el cierre hermético. A continuación, extraiga el embalaje naranja de protección, tal y como se muestra a continuación.

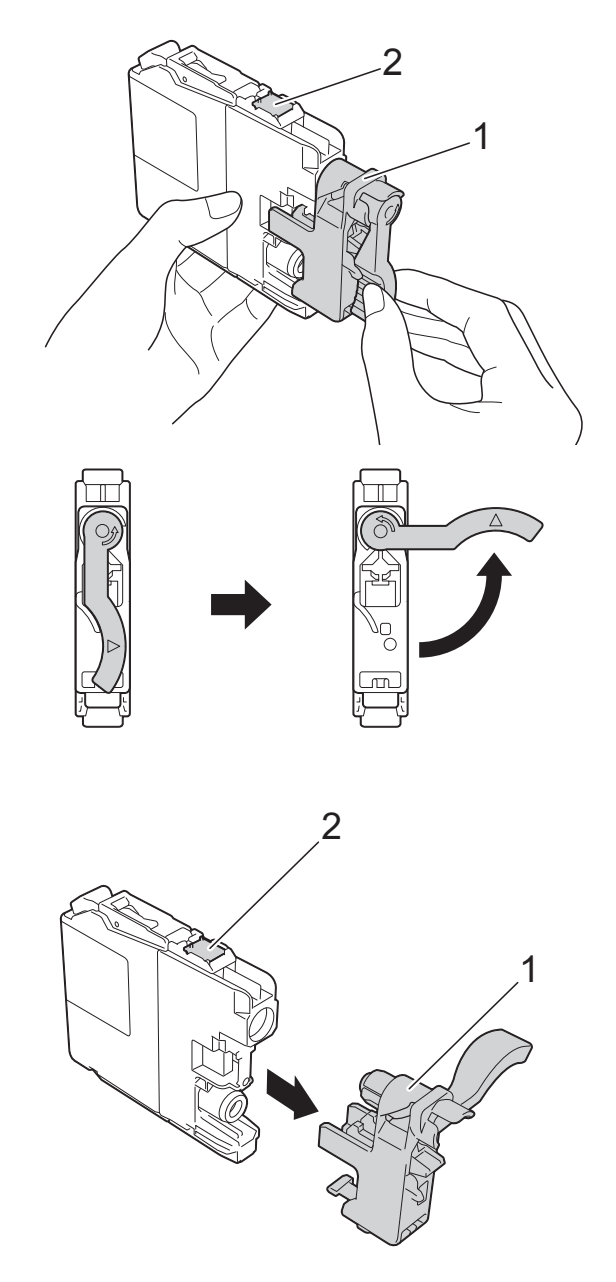

### **IMPORTANTE**

NO toque el cartucho en el área indicada con (2); esto puede impedir que el equipo detecte el cartucho.
**6** Cada color tiene su propia posición correcta. Introduzca el cartucho de tinta en la dirección que indica la flecha que aparece en la etiqueta.

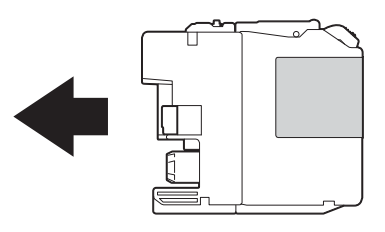

**6** Empuje cuidadosamente la parte posterior del cartucho de tinta donde se encuentra el texto "PUSH" (PULSAR) hasta que oiga un clic y, a continuación, cierre la cubierta del cartucho.

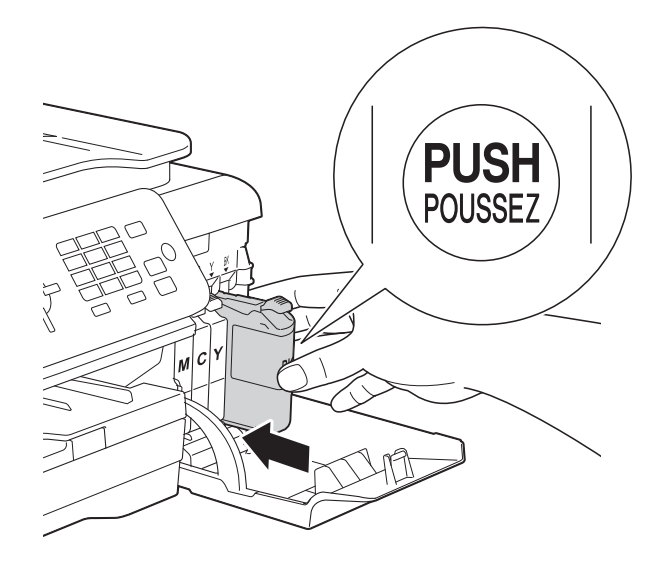

g El equipo reiniciará automáticamente el medidor de tinta.

#### **NOTA**

- Si se ha sustituido un cartucho de tinta (por ejemplo, el negro), es posible que en la pantalla LCD se le solicite que verifique que es uno totalmente nuevo (por ejemplo, Cambio Cartuchos BK Negro). Por cada cartucho nuevo que instale, pulse **1** (Sí) para reiniciar el medidor de tinta de ese color. Si el cartucho de tinta instalado no es completamente nuevo, asegúrese de pulsar **2** (No).
- Si en la pantalla LCD aparece Sin cart. tinta O No se detecta después de haber instalado el cartucho de tinta, compruebe que el cartucho esté instalado correctamente. Extraiga el cartucho de tinta y vuelva a introducirlo lenta y firmemente hasta que oiga un clic.

#### **IMPORTANTE**

- NO extraiga los cartuchos de tinta si no los va a sustituir. Si lo hace, es posible que se reduzca la cantidad de tinta y el equipo no sabrá la cantidad de tinta que queda en el cartucho.
- NO toque las ranuras de inserción del cartucho. De lo contrario, es posible que la tinta le manche la piel.
- NO agite los cartuchos de tinta. Si se mancha la piel o la ropa con tinta, lávela inmediatamente con jabón o detergente.
- Si mezcla los colores instalando un cartucho de tinta en una posición incorrecta, en la pantalla LCD aparecerá Color tinta erróneo. Localice los cartuchos de tinta cuyo color no corresponda con el espacio en el que se encuentran y colóquelos en el lugar correcto.
- Una vez abierto el cartucho de tinta, instálelo en el equipo y utilícelo como máximo durante seis meses a partir de esa fecha. Utilice los cartuchos de tinta cerrados antes de la fecha de caducidad indicada en su embalaje.
- NO desmonte ni fuerce los cartuchos de tinta ya que, de lo contrario, es posible que la tinta se salga de los cartuchos.

# **Limpieza y comprobación**  del equipo

### **Limpieza del escáner**

- Desenchufe el equipo de la toma de corriente CA.
- Levante la cubierta de documentos (1). Limpie el cristal de escaneado (2) y la superficie de plástico blanco (3) con un paño suave y sin pelusa humedecido con un limpiacristales no inflamable.

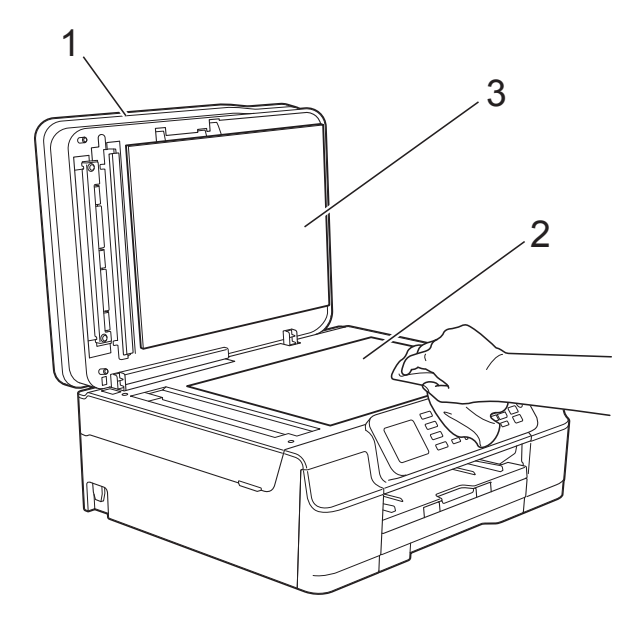

**3** En la unidad ADF, limpie la barra blanca (1) y la banda del cristal (2) con un paño sin pelusa humedecido con un limpiacristales no inflamable.

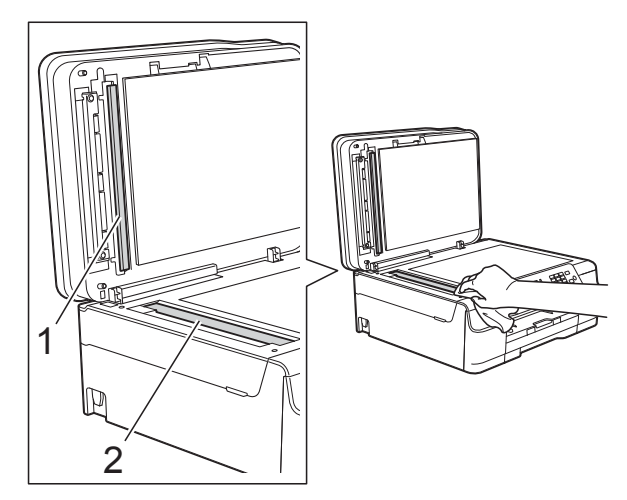

### **NOTA**

Además de limpiar el cristal de escaneado y la banda del cristal con un limpiacristales no inflamable, deslice el dedo sobre el cristal para comprobar si nota algo en él. Si nota que hay suciedad o restos, limpie de nuevo el cristal concentrándose en esa área. Es posible que tenga que repetir el proceso de limpieza tres o cuatro veces. Para realizar una prueba, haga una copia después de cada intento de limpieza.

 $\rightarrow$ 

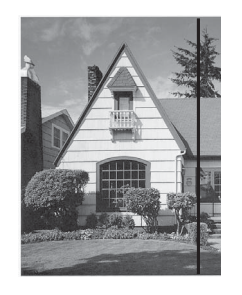

Si hay suciedad o corrector líquido en la banda del cristal, en la prueba de impresión aparecerá una línea vertical.

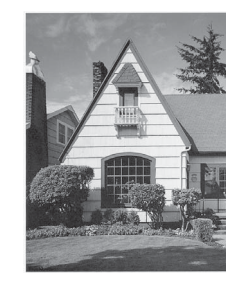

La línea desaparecerá si se limpia la banda del cristal.

### <span id="page-74-2"></span>**Limpieza del cabezal de**   $impres<sub>i</sub>ón$

Para mantener una buena calidad de impresión, el equipo limpiará automáticamente el cabezal de impresión cuando sea necesario. Es posible comenzar el proceso de limpieza de forma manual si hay algún problema de calidad de impresión.

Limpie el cabezal de impresión si aparecen en las páginas impresas rayas horizontales en el texto o en los gráficos, o bien texto en blanco. Puede limpiar solo el color negro; el amarillo, el cian y el magenta, o los cuatro colores a la vez.

La limpieza del cabezal de impresión consume tinta. Las limpiezas demasiado frecuentes consumen tinta innecesariamente.

#### **IMPORTANTE**

NO toque el cabezal de impresión. Si lo hace, podría dañarlo de manera permanente y anular su garantía.

- a Pulse **Menu**.
- **Pulse**  $\triangle$  **o**  $\nabla$  **para seleccionar** Tinta. Pulse **OK**.
- **3** Pulse **A** o **v** para seleccionar Limpiando. Pulse **OK**.
- 4 Pulse **A** o **▼** para seleccionar Negro, Color o Todas. Pulse **OK**.

El equipo limpiará el cabezal de impresión.

Una vez finalizada la limpieza, el equipo volverá al modo preparado.

#### **NOTA**

- Si limpia el cabezal de impresión al menos cinco veces y la impresión no mejora, pruebe a instalar un nuevo cartucho de sustitución original de Brother en cada color problemático. Pruebe a limpiar de nuevo el cabezal de impresión hasta cinco veces más. Si no ha mejorado la impresión, llame al Servicio de atención al cliente de Brother. (Consulte *[Números de](#page-2-0)  Brother* >> [página i\)](#page-2-0).
- También puede limpiar el cabezal de impresión desde su computadora.
	- Para obtener más información, >> Guía del usuario de software y en red.

### <span id="page-74-1"></span>**Comprobación de la calidad de impresión <sup>A</sup>**

Si en las impresiones aparecen colores y textos defectuosos o descoloridos, es posible que se hayan obstruido algunas de las boquillas del cabezal de impresión. Puede comprobarlo imprimiendo una hoja de comprobación de la calidad de impresión y consultando el patrón de verificación de las boquillas.

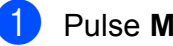

#### a Pulse **Menu**.

- **Pulse**  $\triangle$  **o**  $\nabla$  **para seleccionar** Tinta. Pulse **OK**.
- Pulse **A** o **▼** para seleccionar Impr de prueba. Pulse **OK**.
- **4** Pulse **A** o **▼** para seleccionar Calidad impres. Pulse **OK**.

### e Pulse **Color Start**.

El equipo comenzará a imprimir la hoja de comprobación de la calidad de impresión.

<span id="page-74-0"></span>Compruebe la calidad de los cuatro bloques de color en la hoja.

**A**

- g En la pantalla LCD se le preguntará si la calidad de impresión es correcta. Realice una de las siguientes acciones:
	- Si todas las líneas son claras y visibles, pulse **1** (Sí) para finalizar la comprobación de la calidad de impresión y vaya al paso  $\mathbf{\oplus}$ .
	- Si observa que faltan líneas cortas, como puede verse en la siguiente ilustración, pulse **2** para seleccionar No.

Correcta Baja calidad

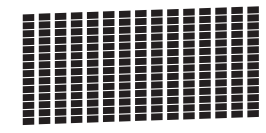

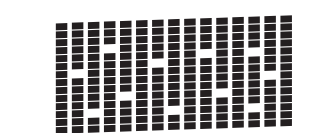

- $\boxed{8}$  En la pantalla LCD se le preguntará si la calidad de impresión del negro es correcta y, a continuación, si lo es la de los tres colores. Pulse **1** (Sí) o **2** (No).
- 9 En la pantalla LCD se le preguntará si desea comenzar la limpieza. Pulse **1** (Sí). El equipo limpiará el cabezal de impresión.
- **jo** Una vez concluido el procedimiento de limpieza, pulse **Color Start**. El equipo imprimirá de nuevo la hoja de comprobación de la calidad de impresión. Vuelva al paso **@**.

#### <span id="page-75-0"></span>**f** Pulse Stop/Exit.

Si limpia el cabezal de impresión al menos cinco veces y la impresión no mejora, pruebe a instalar un nuevo cartucho de sustitución original de Brother en cada color problemático. Pruebe a limpiar de nuevo el cabezal de impresión hasta cinco veces más. Si no ha mejorado la impresión, llame al Servicio de atención al cliente de Brother. (Consulte *[Números de Brother](#page-2-0)* >> página i).

#### **IMPORTANTE**

NO toque el cabezal de impresión. Si lo hace, podría dañarlo de manera permanente y anular su garantía.

 $\rightarrow$ 

#### **NOTA**

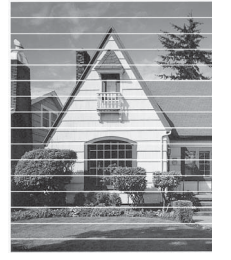

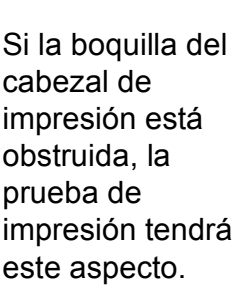

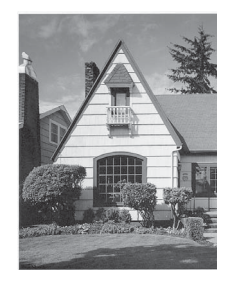

Una vez que la boquilla del cabezal de impresión esté limpia, desaparecerán las líneas horizontales.

### <span id="page-75-1"></span>**Comprobación de la alineación de la impresión <sup>A</sup>**

Necesitará ajustar la alineación de la impresión si, después de haber transportado el equipo, el texto impreso aparece borroso o las imágenes descoloridas.

- a Pulse **Menu**.
	- **Pulse**  $\triangle$  **o**  $\nabla$  **para seleccionar Tinta.** Pulse **OK**.
- **3** Pulse **A** o **▼** para seleccionar Impr de prueba. Pulse **OK**.
- Pulse **A** o ▼ para seleccionar Alineamiento. Pulse **OK**.

**E** Pulse **Black Start** o **Color Start**.

El equipo comenzará a imprimir la hoja de comprobación de la alineación.

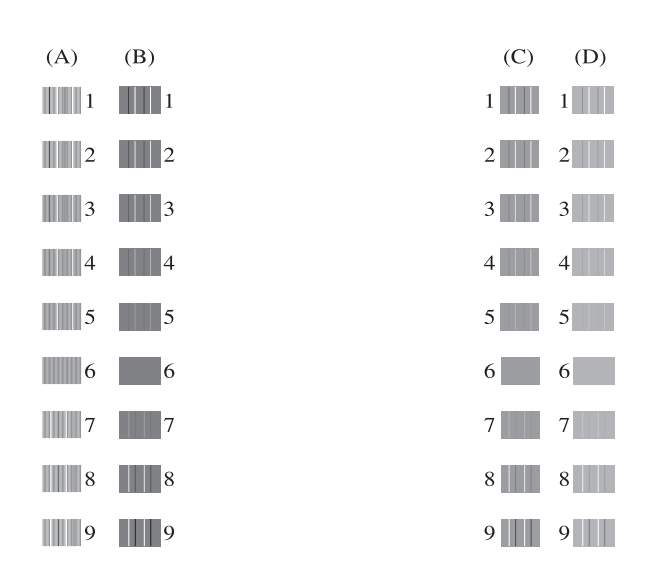

6 Para el patrón "A", pulse el número de la impresión de prueba que tenga menos líneas verticales visibles (1-9).

Repita este paso en los patrones B, C y D.

En el ejemplo, el número 6 es la elección idónea para A, B, C y D.

#### Pulse Stop/Exit.

#### **NOTA**

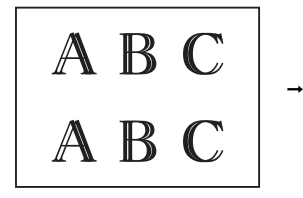

Cuando la alineación de la impresión no se haya ajustado correctamente, el texto aparecerá así de borroso.

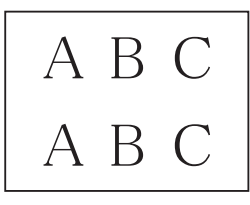

Una vez que la alineación de la impresión se haya ajustado correctamente, el texto aparecerá así.

# **Ajuste de la fecha y hora**

La pantalla LCD muestra la fecha y hora. Si no se muestran la fecha y hora actuales, vuelva a introducirlas aquí.

También puede configurar la Identificación de estación para añadir la fecha y hora a cada uno de los faxes que envíe.

- a Pulse **Menu**.
	- **b** Pulse **A** o ▼ para seleccionar Conf. inicial. Pulse **OK**.
- **3** Pulse **A** o **▼** para seleccionar Fecha y hora. Pulse **OK**.
- 4 Pulse **A** o ▼ para seleccionar Fecha y hora. Pulse **OK**.
- **6** Introduzca los dos últimos dígitos del año con el teclado de marcación y, a continuación, pulse **OK**.
- Introduzca los dos dígitos del mes con el teclado de marcación y, a continuación, pulse **OK**.
- Introduzca los dos dígitos del día con el teclado de marcación y, a continuación, pulse **OK**.
- <span id="page-76-0"></span>**8** Pulse **A** o **▼** para seleccionar Reloj 12 h o Reloj 24 h y, a continuación, pulse **OK**.
- <sup>9</sup> Para introducir la hora, realice una de las siguientes acciones:
	- Si ha seleccionado Reloj 12 h en el paso  $\odot$ , introduzca la [h](#page-76-0)ora (en formato de 12 horas) con el teclado de marcación y, a continuación, pulse **OK**.

**Pulse ▲ o ▼ para seleccionar AM o PM** y, a continuación, pulse **OK**.

Si ha seleccionado Reloj 24 h en el paso  $\odot$ , introduzca la [h](#page-76-0)ora (en formato de 24 horas) con el teclado de marcación y, a continuación, pulse **OK**

(Por ejemplo, introduzca 19:45 para 7:45 PM).

<sup>10</sup> Pulse Stop/Exit.

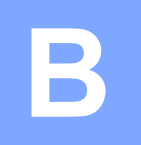

# **Solución de problemas**

Si cree que se ha producido un problema en el equipo, primero verifique cada uno de los elementos que se muestran a continuación y siga los consejos para la solución de problemas.

Puede corregir la mayoría de los problemas por sí mismo/a. Si necesita más ayuda, Brother Solutions Center le ofrece respuestas a las preguntas más frecuentes y los consejos más recientes para la solución de problemas.

Consulte <http://solutions.brother.com/>.

# **Identificación del problema**

En primer lugar, compruebe lo siguiente:

- El cable de alimentación del equipo está conectado correctamente y el equipo está encendido.
- Todas las piezas de protección se han retirado del equipo.
- El papel se ha introducido correctamente en la bandeja de papel.
- Los cables de interfaz están conectados correctamente al equipo y a la computadora, o bien la conexión inalámbrica está configurada correctamente tanto en el equipo como en la computadora.
- Mensajes de la pantalla LCD

(Consulte *[Mensajes de error y de mantenimiento](#page-80-0)* >> página 67).

Si no solucionó el problema tras realizar estas comprobaciones, identifique el problema y vaya a la página sugerida.

Problemas de manipulación de papel e impresión:

- **[Problemas de impresión](#page-100-0) >> página 87**
- **[Problemas de calidad de impresión](#page-102-0) >> página 89**
- **[Problemas de manipulación de papel](#page-104-0) >> página 91**
- *[Impresión de faxes recibidos](#page-105-0)* > > página 92

Problemas de teléfono y fax:

- *[Línea telefónica o conexiones](#page-105-1)* > > página 92
- *[Gestión de las llamadas entrantes](#page-108-0)* > > página 95
- **[Recepción de faxes](#page-106-0)** >> página 93
- *[Envío de faxes](#page-108-1)* >> página 95

Problemas de copia:

**[Problemas de copia](#page-109-0)** >> página 96

Problemas de escaneado:

**[Problemas de escaneado](#page-109-1)** >> página 96

Problemas de software y red:

- **[Problemas de software](#page-109-2) >> página 96**
- **[Problemas de red](#page-110-0) >> página 97**

## <span id="page-80-0"></span>**Mensajes de error y de mantenimiento <sup>B</sup>**

Al igual que con cualquier otro producto de oficina sofisticado, es posible que se produzcan errores y que se deban sustituir los consumibles. En tal caso, el equipo identificará el error o la operación de mantenimiento rutinario necesaria y mostrará el mensaje pertinente. En la siguiente tabla se exponen los mensajes de error y de mantenimiento más frecuentes.

Puede corregir la mayoría de los errores y realizar el mantenimiento rutinario por sí mismo/a. Si necesita más ayuda, Brother Solutions Center le ofrece respuestas a las preguntas más frecuentes y los consejos más recientes para la solución de problemas:

Consulte [http://solutions.brother.com/.](http://solutions.brother.com/)

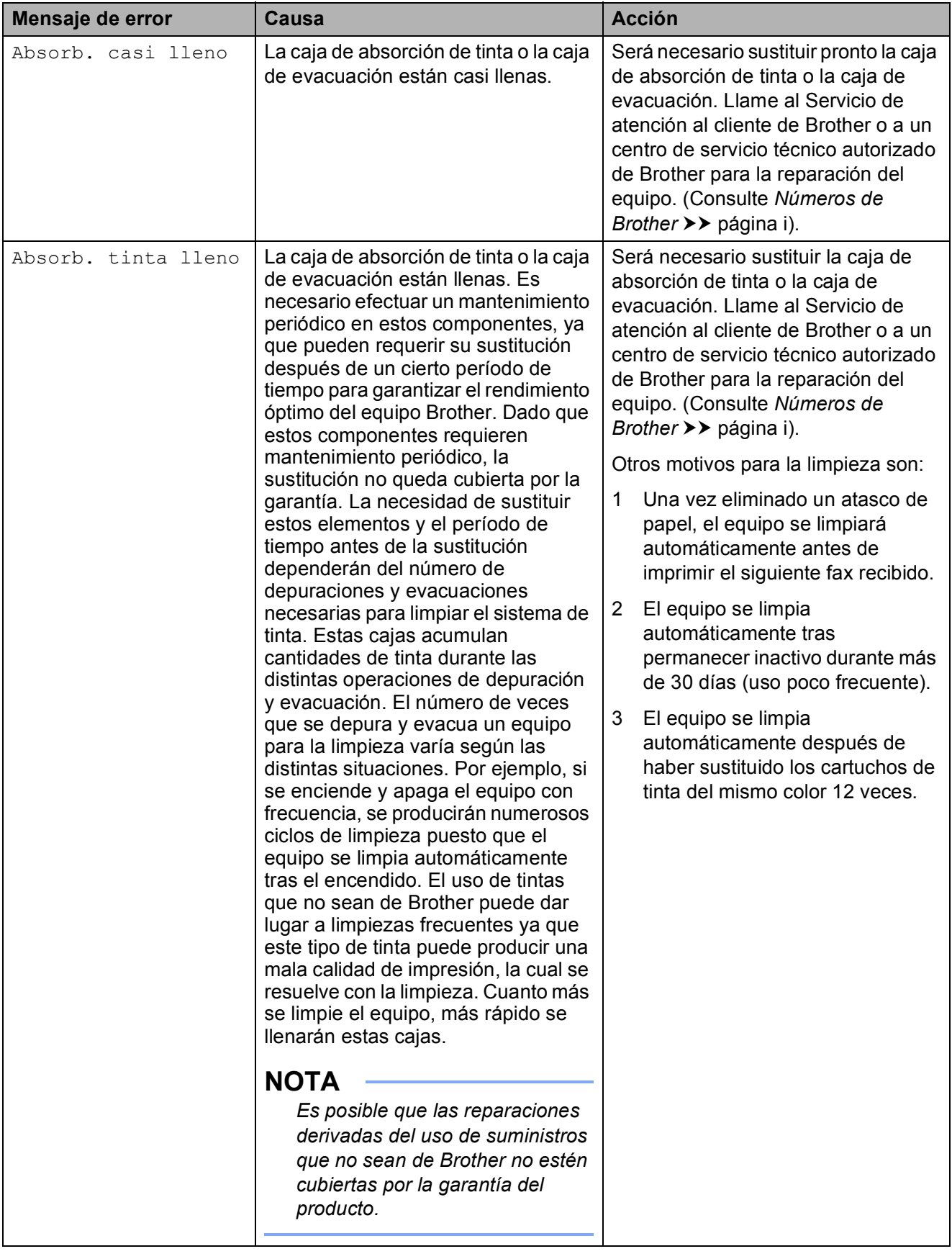

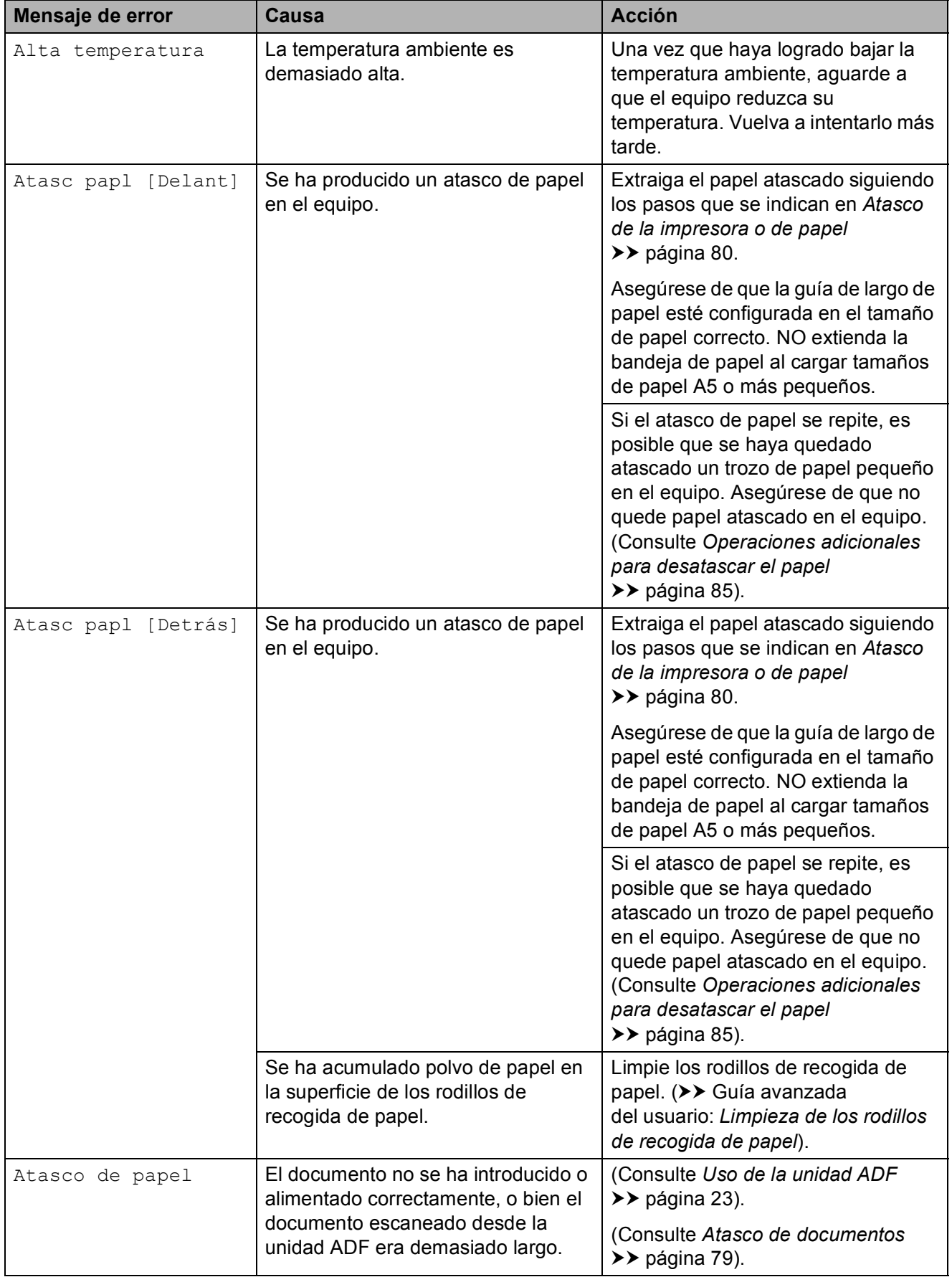

**B**

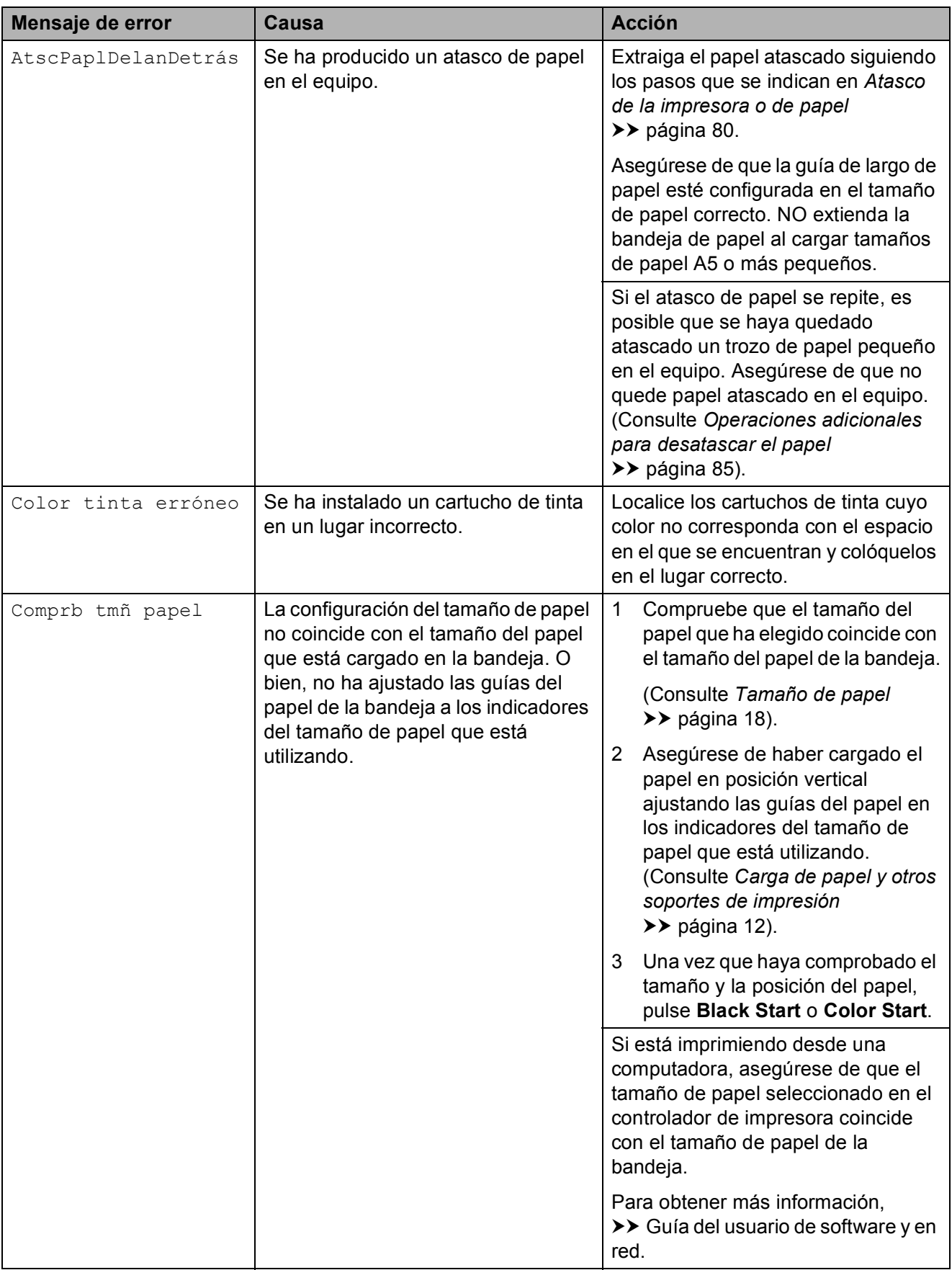

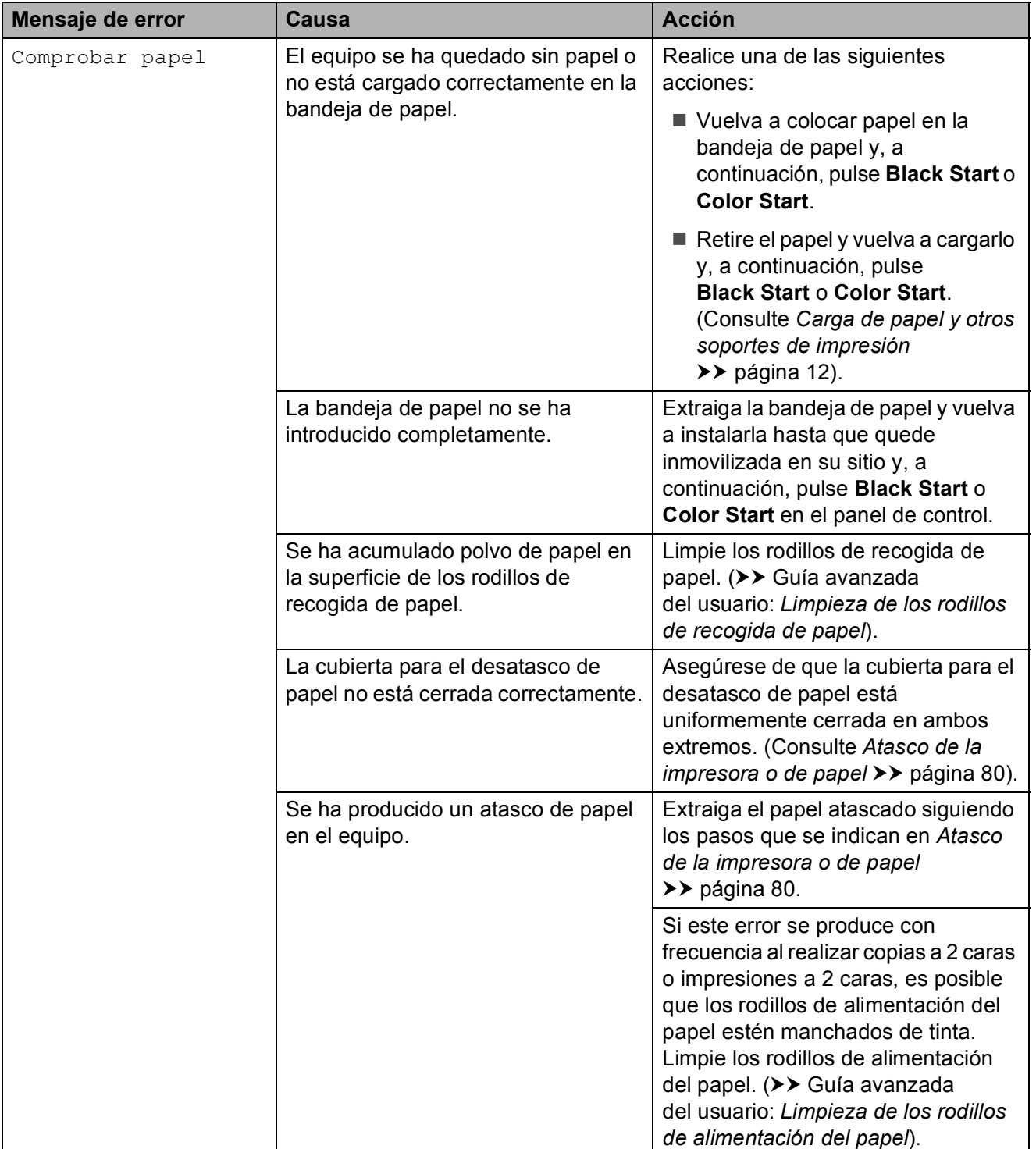

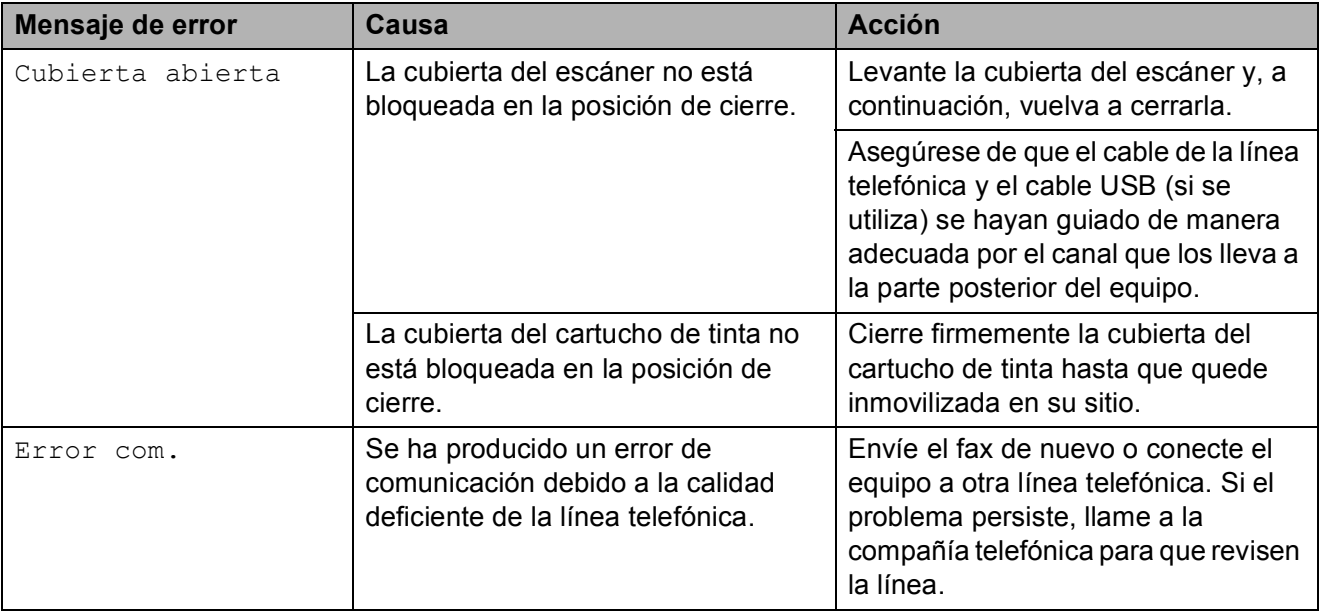

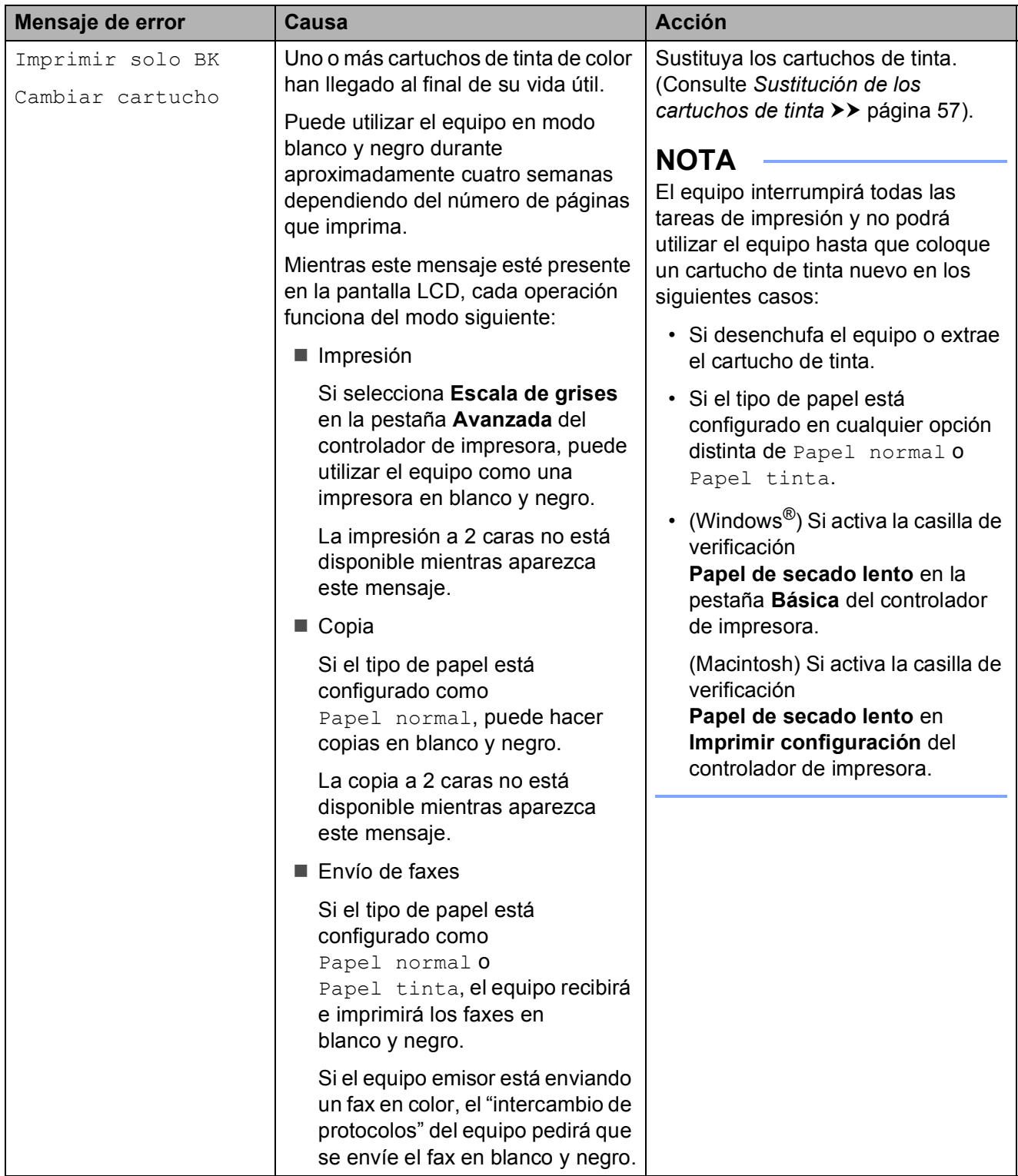

**B**

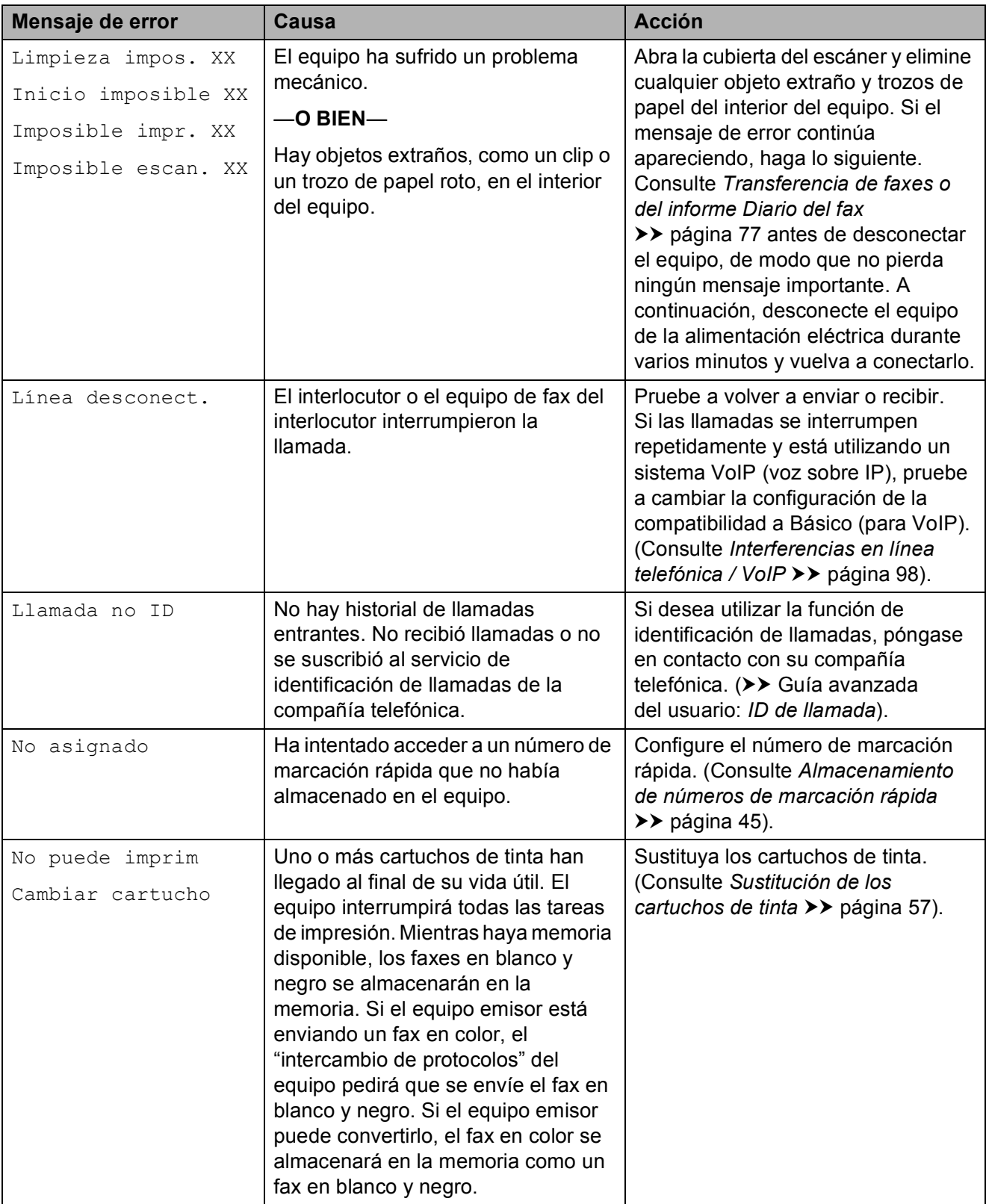

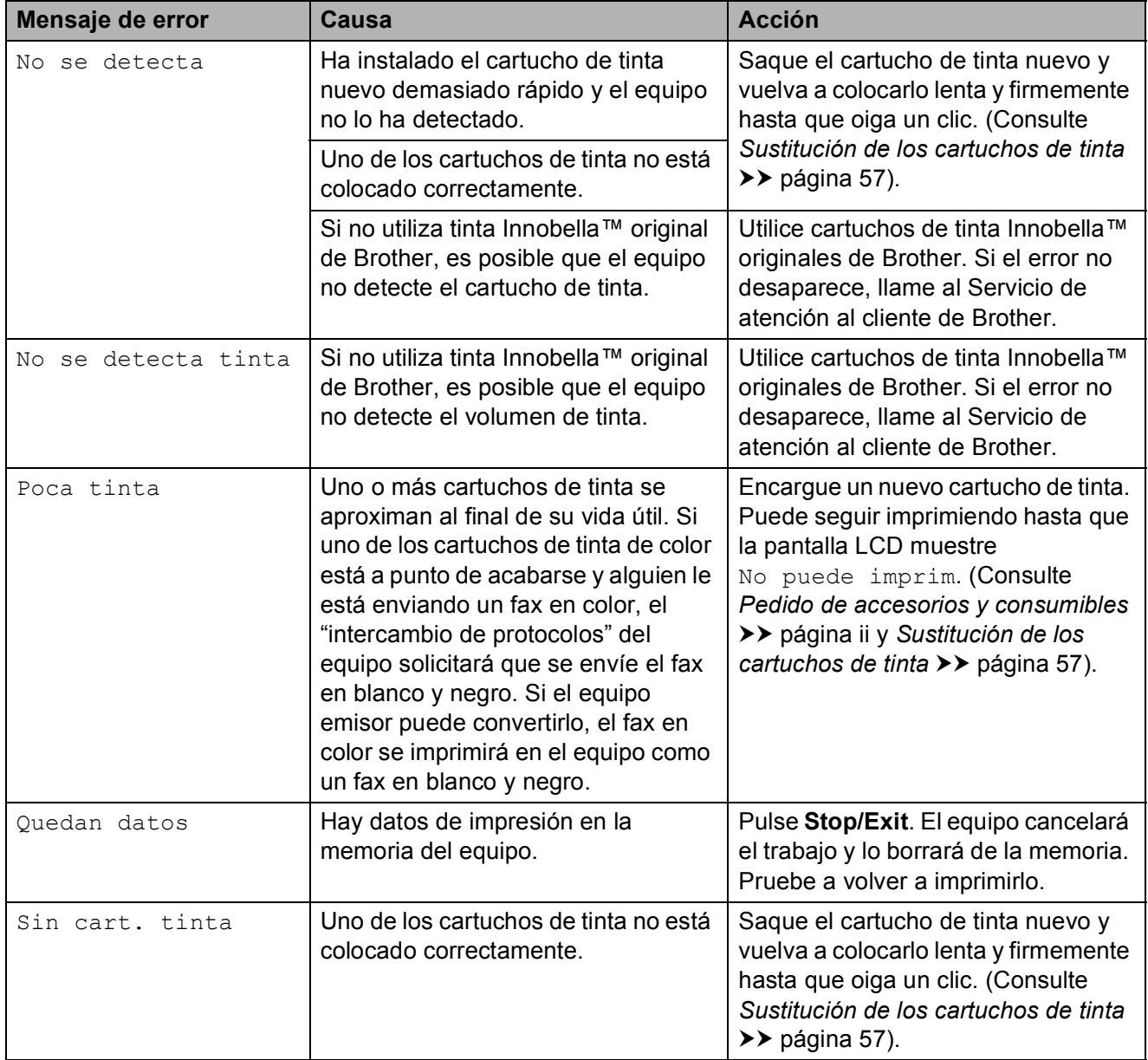

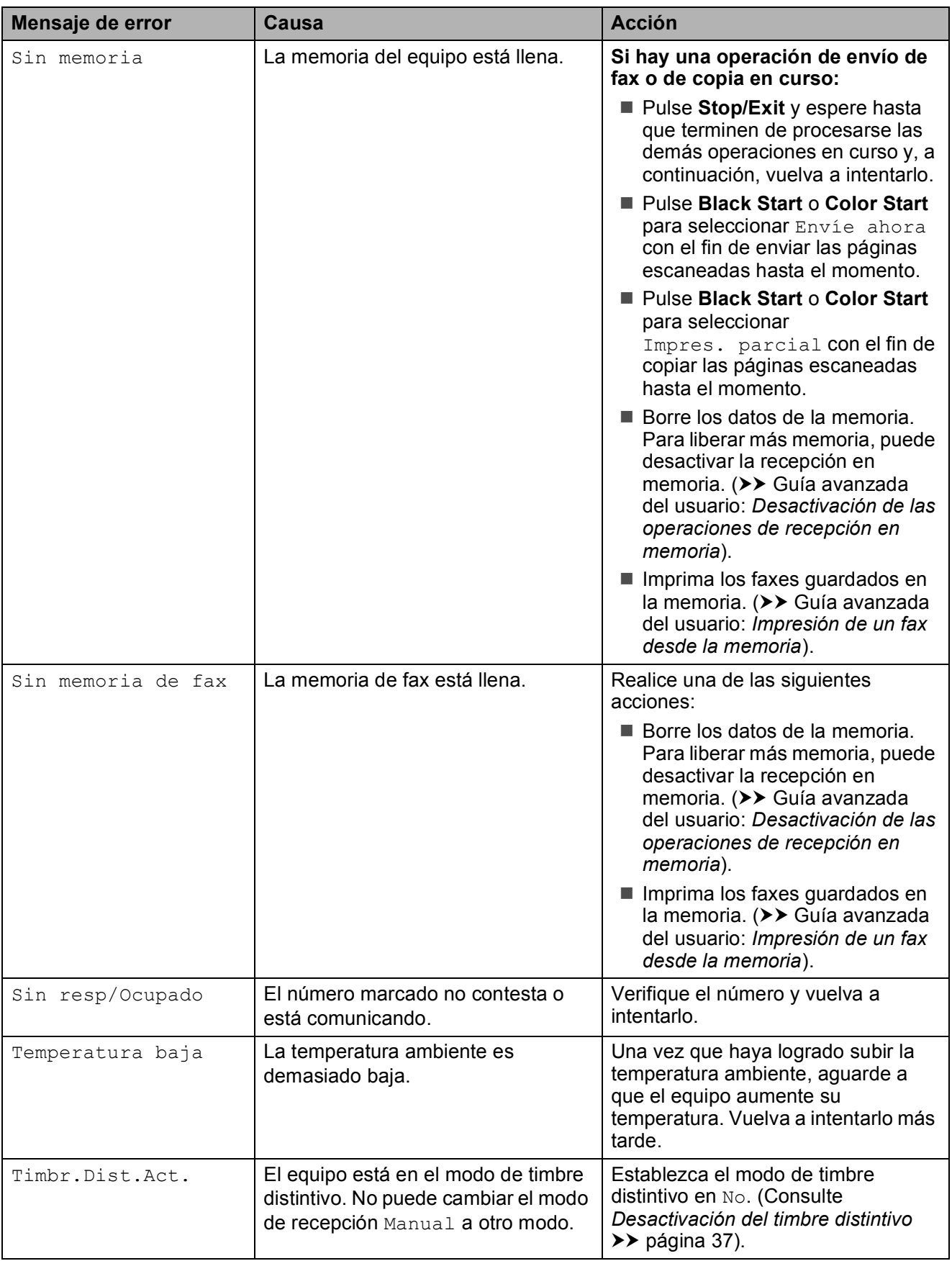

### **Animación de error <sup>B</sup>**

La animación de error muestra las instrucciones que hay que seguir, paso a paso, cuando el papel se queda atascado. Puede consultar los pasos a su propio ritmo pulsando  $\blacktriangleright$  para ver el siguiente paso y  $\blacktriangleleft$ para retroceder un paso.

### <span id="page-90-0"></span>**Transferencia de faxes o del informe Diario del fax**

Si la pantalla LCD muestra:

- Limpieza impos. XX
- Inicio imposible XX
- Imposible impr. XX
- Imposible escan. XX

Le recomendamos que transfiera los faxes a otro equipo de fax o a la computadora. (Consulte *[Transferencia de faxes a otro](#page-90-1)  [equipo de fax](#page-90-1)* uu página 77 o *[Transferencia](#page-91-0)  [de faxes a la computadora](#page-91-0)* >> página 78).

También puede transferir el informe Diario del fax para comprobar si hay algún fax que se deba transferir. (Consulte *[Transferencia](#page-91-1)  [del informe Diario del fax a otro equipo de fax](#page-91-1)*  $\rightarrow$  [página 78\)](#page-91-1).

#### <span id="page-90-1"></span>**Transferencia de faxes a otro equipo**  de fax

Si no ha configurado la Identificación de estación, no podrá entrar en el modo de transferencia de faxes.  $(\rightarrow)$  Guía de configuración rápida: *Configuración de la Identificación de estación*).

- a Pulse **Stop/Exit** para interrumpir el error temporalmente.
- b Pulse **Menu**.
- **8** Pulse **A** o **▼** para seleccionar Servicio. Pulse **OK**.
- Pulse **A** o **▼** para seleccionar Transf. datos. Pulse **OK**.
- **b** Pulse **A** o **v** para seleccionar Transfe. fax. Pulse **OK**.

Realice una de las siguientes acciones:

Si en la pantalla LCD aparece No hay datos, significa que no queda ningún fax en la memoria del equipo.

#### Pulse **Stop/Exit**.

■ Introduzca el número de fax al que desea reenviar los faxes.

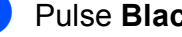

g Pulse **Black Start**.

#### <span id="page-91-0"></span>**Transferencia de faxes a la computadora B**

Puede transferir los faxes desde la memoria del equipo a la computadora.

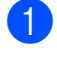

**1** Pulse Stop/Exit para interrumpir el error temporalmente.

b Asegúrese de haber instalado **MFL-Pro Suite** en la computadora y, a continuación, active **Recepción PC-FAX** en la computadora. Realice una de las siguientes acciones:

(Windows $^{\circledR}$  XP, Windows Vista $^{\circledR}$  y Windows<sup>®</sup> 7)

En (**Inicio**), seleccione **Todos los programas**, **Brother**, **MFC-XXXX**, **Recepción PC-FAX** y, a continuación, seleccione **Recibir**. (XXXX es el nombre del modelo).

(Windows $^{\circledR}$  8)

Haga clic en (**Brother Utilities**

(Utilidades de Brother)) y, a continuación, haga clic en la lista desplegable y seleccione el nombre de su modelo (si no ha sido seleccionado todavía). Haga clic en **Recepción de PC-FAX** en la barra de navegación izquierda y, a continuación, haga clic en **Recibir**.

Asegúrese de haber configurado Recepción PC-Fax en el equipo.  $(\triangleright\triangleright$  Guía avanzada del usuario: *Recepción mediante PC Fax (Windows®)*).

Si los faxes están en la memoria del equipo al configurar Recepción PC-Fax, la pantalla LCD le preguntará si desea transferir los faxes a la computadora.

- Realice una de las siguientes acciones:
	- Para transferir todos los faxes a la computadora, pulse **1** (Sí).

Pulse **a** o **b** para seleccionar Impr. faxes:Sí o Impr. faxes:No.

Pulse **OK**.

- Para salir y dejar los faxes en la memoria, pulse **2** (No).
- **5** Pulse Stop/Exit.

#### <span id="page-91-1"></span>**Transferencia del informe Diario del fax a otro equipo de fax <sup>B</sup>**

Si no ha configurado la Identificación de estación, no podrá entrar en el modo de transferencia de faxes.  $(\rightarrow)$  Guía de configuración rápida: *Configuración de la Identificación de estación*).

- **Pulse Stop/Exit** para interrumpir el error temporalmente.
- b Pulse **Menu**.
	- Pulse **A** o **▼** para seleccionar Servicio. Pulse **OK**.
- **4** Pulse **A** o ▼ para seleccionar Transf. datos. Pulse **OK**.
- **<u>b</u>** Pulse **A** o **▼** para seleccionar Transfe. info. Pulse **OK**.
- 6 Introduzca el número de fax al que desea reenviar el informe Diario del fax.

g Pulse **Black Start**.

### <span id="page-92-0"></span>Atasco de documentos

Los documentos se pueden atascar en la unidad ADF si no se introducen o se alimentan correctamente, o bien si son demasiado largos. Siga estos pasos para desatascar un documento.

#### **Documento atascado en la parte superior de la unidad ADF**

- Extraiga todos los papeles que no estén atascados en la unidad ADF.
- 

**2** Abra la cubierta de la unidad ADF.

**6** Extraiga el papel atascado tirando hacia arriba.

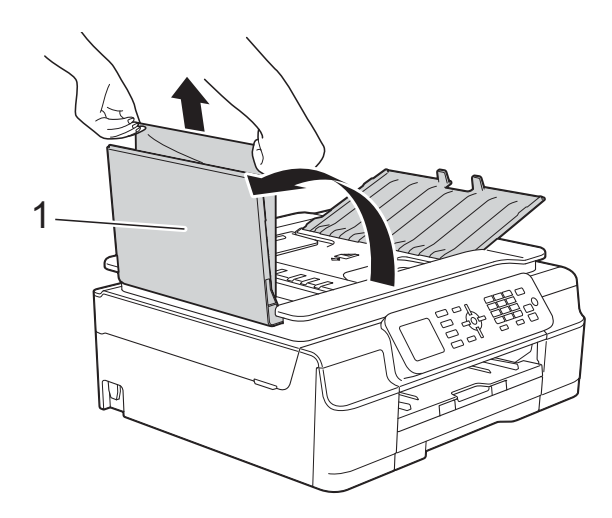

- **1 Cubierta de la unidad ADF**
- **4** Cierre la cubierta de la unidad ADF.
- **6** Pulse Stop/Exit.

#### **IMPORTANTE**

Para evitar futuros atascos de documentos, cierre correctamente la cubierta de la unidad ADF presionando hacia abajo en el centro.

#### **Documento atascado dentro de la unidad ADF <sup>B</sup>**

- **a** Saque de la unidad ADF cualquier papel que no esté atascado.
- 2 Levante la cubierta de documentos.
- 8 Tire del documento atascado hacia la izquierda.

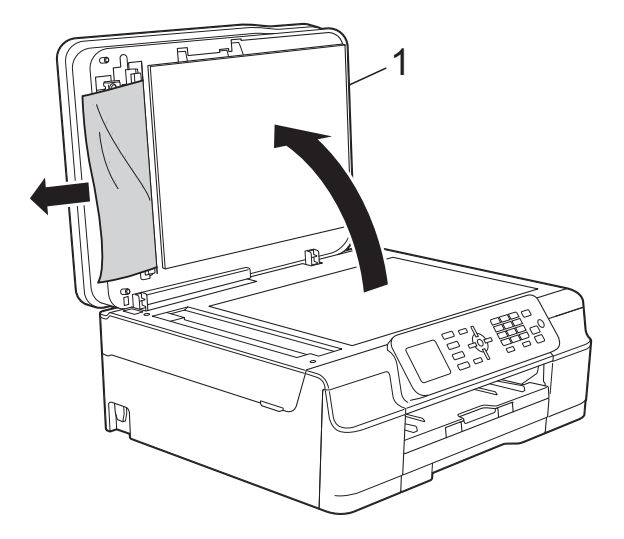

- **1 Cubierta de documentos**
- Cierre la cubierta de documentos.
- e Pulse **Stop/Exit**.

#### **Extracción de documentos pequeños atascados en la unidad ADF <sup>B</sup>**

**1** Levante la cubierta de documentos.

2 Introduzca un trozo de papel rígido, como por ejemplo una cartulina, en la unidad ADF para empujar cualquier trozo de papel pequeño que se haya quedado en el interior.

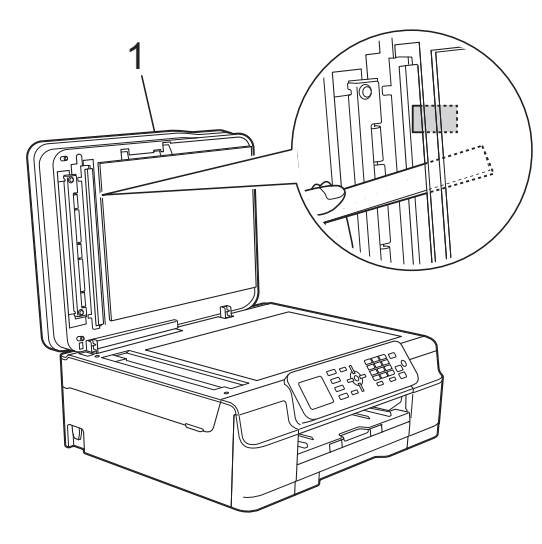

- **1 Cubierta de documentos**
- Cierre la cubierta de documentos.
- Pulse Stop/Exit.

### <span id="page-93-0"></span>**Atasco de la impresora o de papel <sup>B</sup>**

Localice y extraiga el papel atascado mediante los siguientes pasos.

Desenchufe el equipo de la toma de corriente CA.

#### **IMPORTANTE**

Una vez que hayan pasado 24 horas del corte en el suministro eléctrico, se perderán los faxes almacenados en la memoria.

Antes de desenchufar el equipo de la fuente de alimentación, puede transferir los faxes almacenados en la memoria a la computadora o a otro equipo de fax para que así no pierda ningún mensaje importante. (Consulte *[Transferencia de](#page-90-0)  [faxes o del informe Diario del fax](#page-90-0)*  $\rightarrow$  [página 77](#page-90-0)).

 $\overline{2}$  Tire de la bandeja de papel (1) para extraerla por completo del equipo.

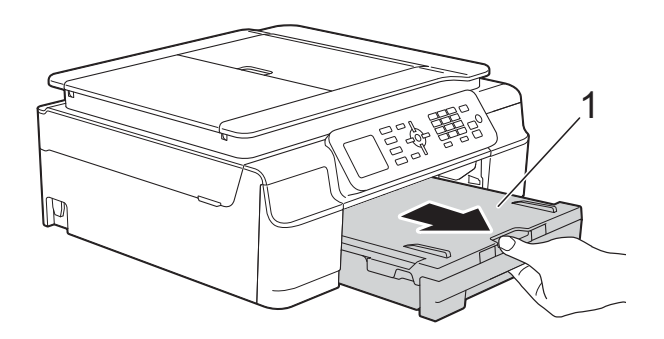

**3** Tire de las dos palancas verdes del interior del equipo para retirar el papel atascado.

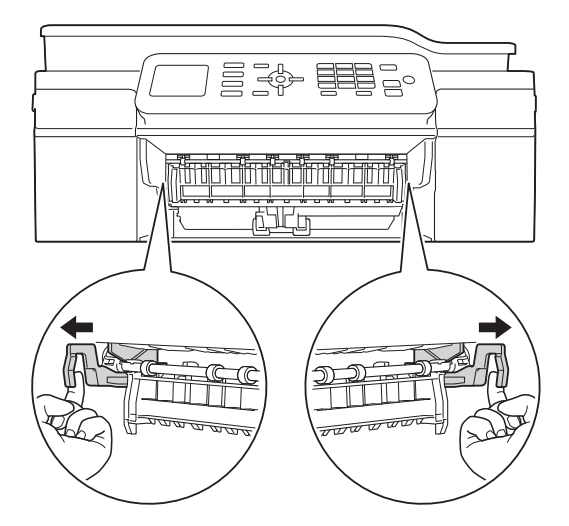

Si la pantalla LCD muestra Atasc papl [Detrás], vaya al paso  $\bullet$ .

Tire del papel atascado (1).

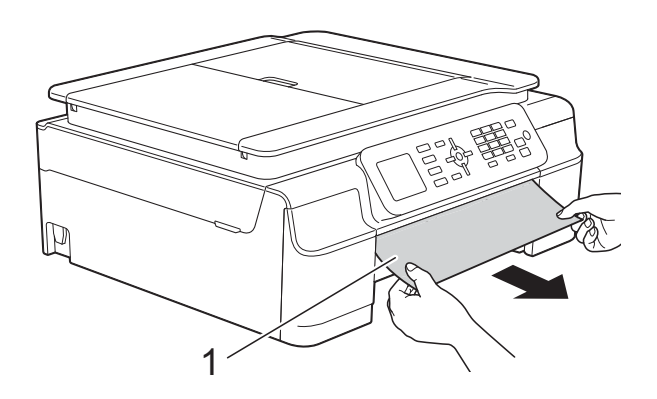

**b** Tire de la lengüeta para el desatasco de papel y extraiga el papel atascado.

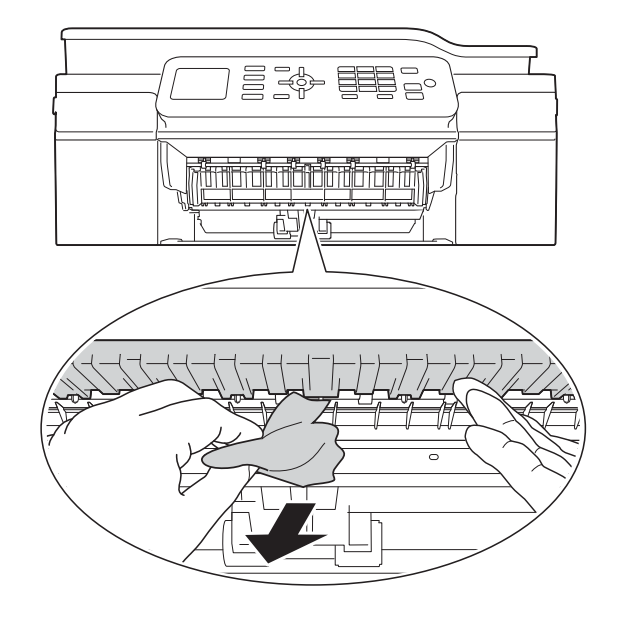

6 Asegúrese de comprobar detenidamente que no haya trozos de papel dentro del equipo; ni encima ni debajo de la lengüeta para el desatasco de papel.

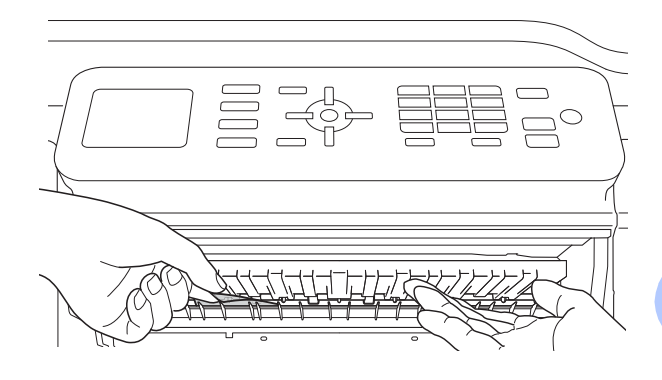

Extraiga la bandeja y realice una de las acciones siguientes:

- Si la pantalla LCD muestra Atasc papl [Delant], vaya al  $p$ aso $\mathbf{0}$ .
- Si la pantalla LCD muestra AtscPaplDelanDetrás, vaya al paso $\bullet$ .

<span id="page-95-0"></span>**7** Abra la cubierta para el desatasco de papel (1) de la parte posterior del equipo.

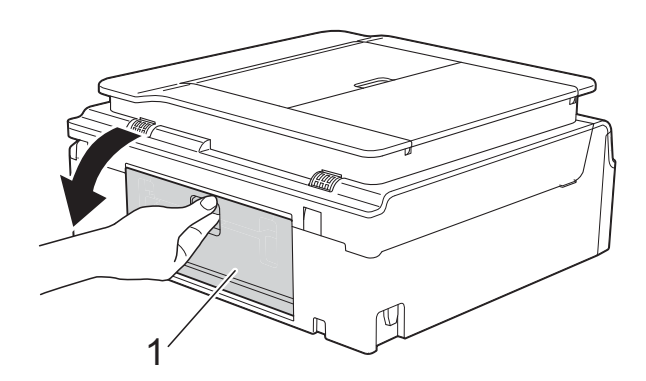

8 Tire del papel atascado para retirarlo del equipo.

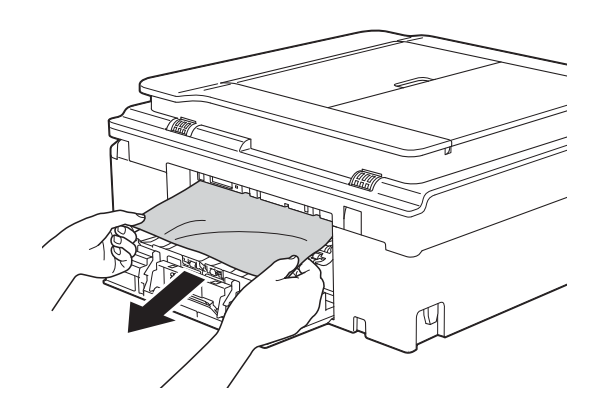

<sup>9</sup> Cierre la cubierta para el desatasco de papel.

Asegúrese de que la cubierta esté cerrada correctamente.

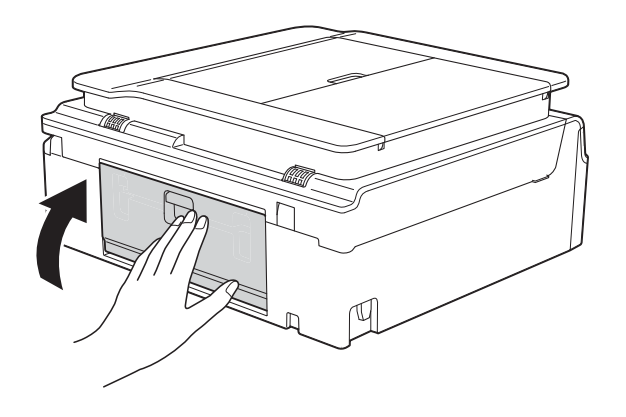

<span id="page-95-1"></span>**i Con ambas manos, use las lengüetas** de plástico de ambos lados del equipo para levantar la cubierta del escáner (1) hasta la posición de apertura. Mueva el cabezal de impresión (en caso necesario) para retirar todo el papel que quede en esta zona. Asegúrese de que no quede papel atascado en las esquinas del equipo (2) y (3).

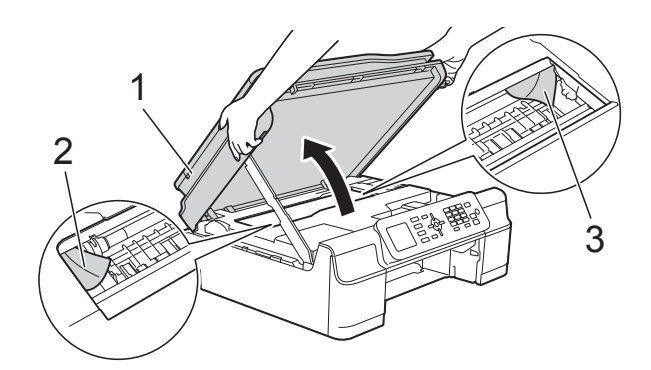

#### **IMPORTANTE**

• NO toque la banda codificadora (1). De lo contrario, se podrían producir daños en el equipo.

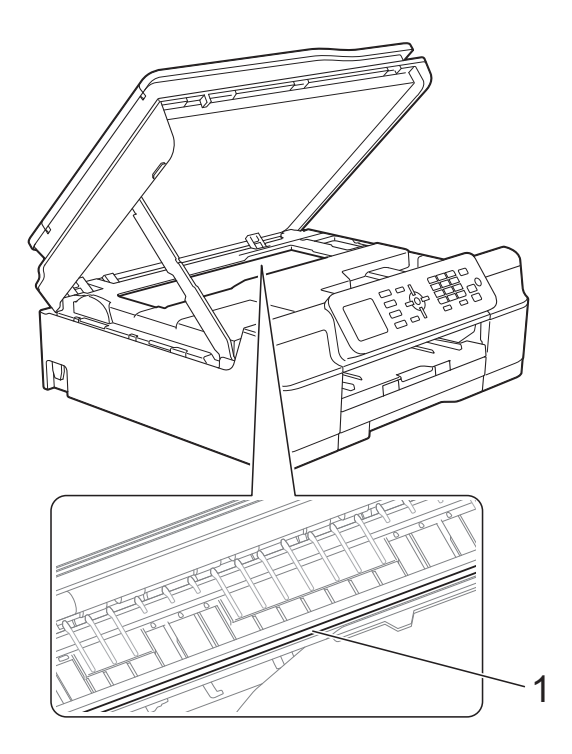

• Si el papel queda atascado bajo el cabezal de impresión, desconecte el equipo de la alimentación eléctrica y mueva el cabezal para extraer el papel. • Si el cabezal de impresión se encuentra en la esquina derecha, tal y como se muestra en la ilustración, no podrá moverlo. Vuelva a enchufar el cable de alimentación. Mantenga pulsado **Stop/Exit** hasta que el cabezal de impresión se mueva hasta el centro. A continuación, desenchufe el equipo de la fuente de alimentación y saque el papel.

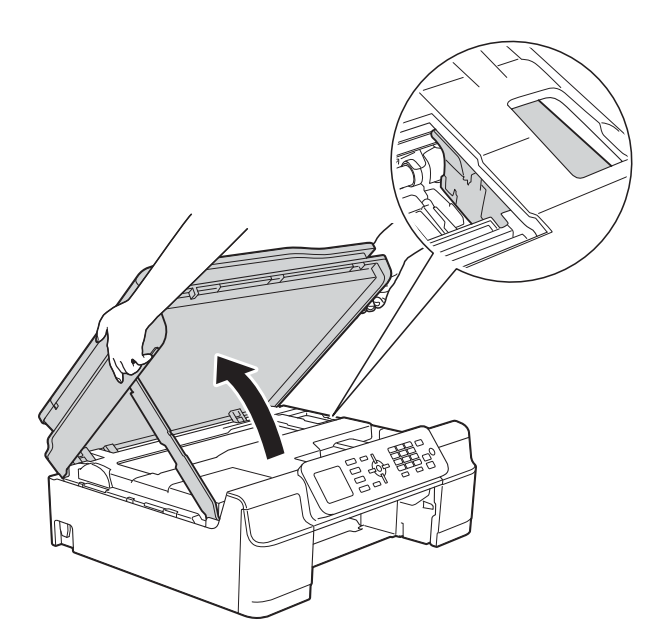

• Si se mancha la piel o la ropa con tinta, lávela inmediatamente con jabón o detergente.

**1** Asegúrese de comprobar detenidamente que no hay trozos de papel dentro del equipo (1).

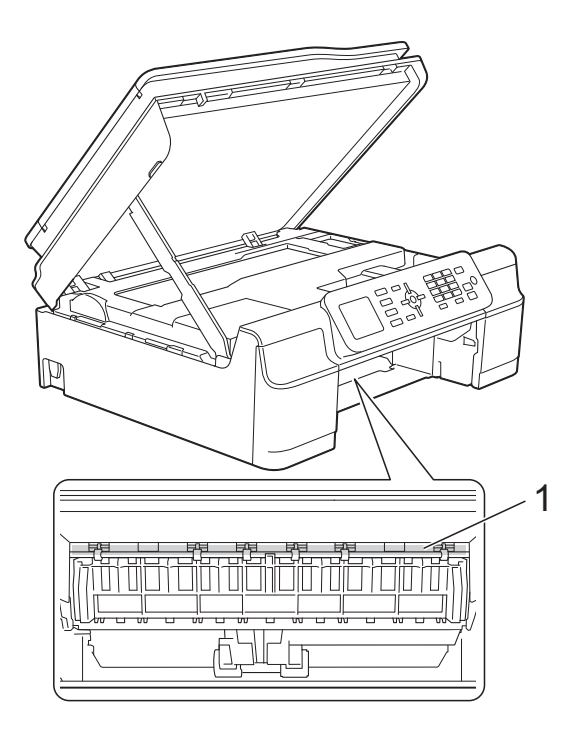

l Vuelva a colocar la bandeja de papel firmemente en el equipo.

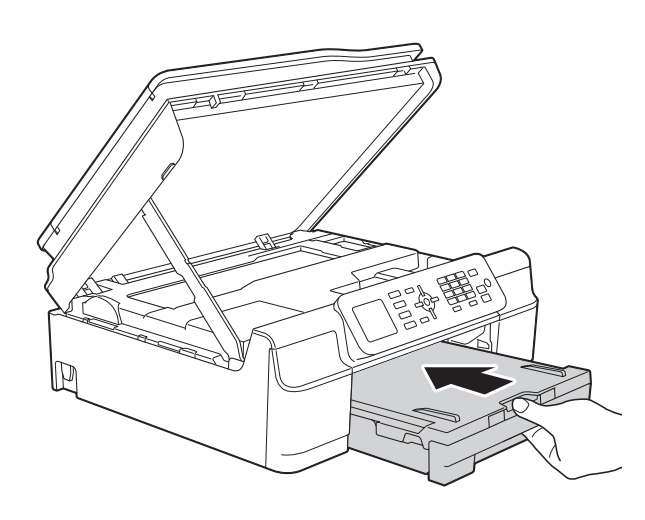

**13** Levante la cubierta del escáner (1) para liberar el bloqueo. Empuje con cuidado el soporte de la cubierta del escáner (2) hacia abajo y cierre la cubierta del escáner (3) con ambas manos.

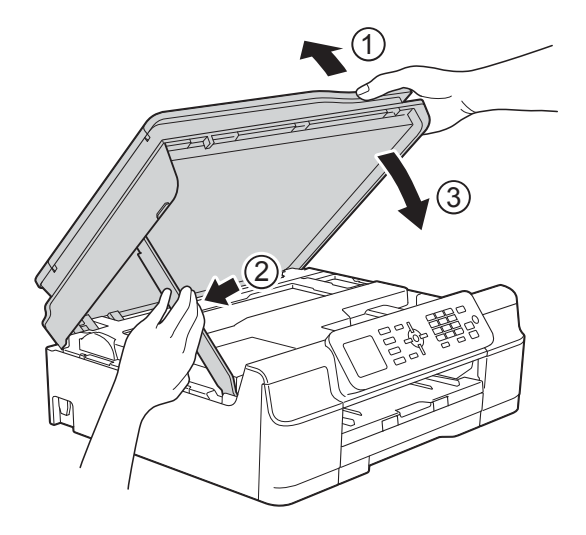

### **A** AVISO

Tenga cuidado de no lastimarse los dedos cuando cierre la cubierta del escáner.

14 Mientras mantiene sujeta la bandeja de papel en ese lugar, extraiga el soporte del papel hasta que oiga clic en su posición de apertura y, a continuación, despliegue la lengüeta del soporte del papel. Asegúrese de extraer el soporte del papel hasta que quede inmovilizado en su sitio.

#### **IMPORTANTE**

NO utilice la lengüeta del soporte del papel para papel de tamaño Legal.

**15** Vuelva a enchufar el cable de alimentación.

#### **NOTA**

Si el atasco de papel se repite, es posible que se haya quedado atascado un trozo de papel pequeño en el equipo. (Consulte *[Operaciones adicionales para desatascar](#page-98-0)  el papel* >> [página 85\)](#page-98-0).

#### <span id="page-98-0"></span>**Operaciones adicionales para desatascar el papel <sup>B</sup>**

- Desenchufe el equipo de la toma de corriente CA.
- $\overline{2}$  Tire de la bandeja de papel (1) para extraerla por completo del equipo.

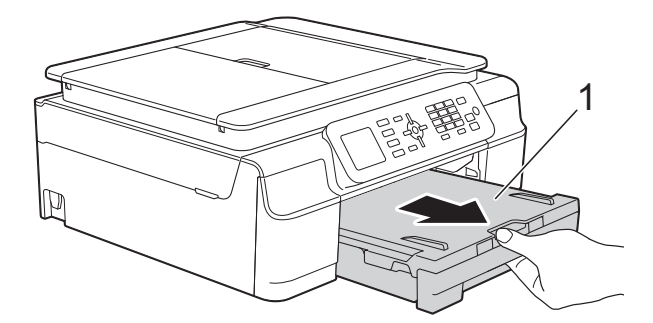

**3** Tire de las dos palancas verdes del interior del equipo para retirar el papel atascado.

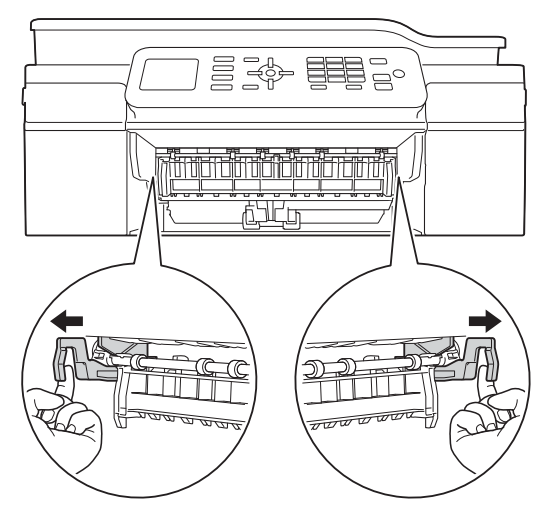

 $\overline{4}$  Con ambas manos, use las lengüetas de plástico de ambos lados del equipo para levantar la cubierta del escáner hasta la posición de apertura.

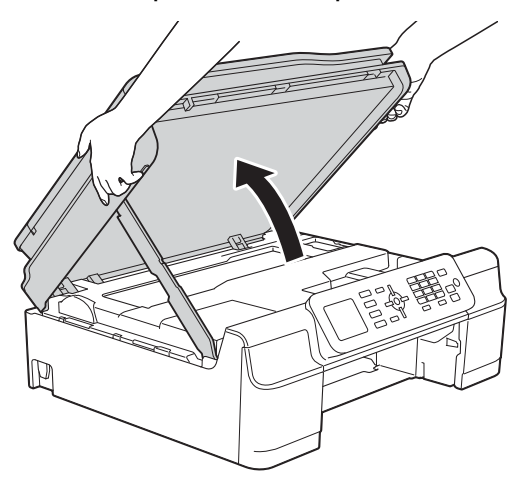

**6** Cargue una hoja de papel grueso de tamaño Carta o A4, como papel satinado, en el equipo e introdúzcala hasta el fondo, tal y como se muestra en la ilustración.

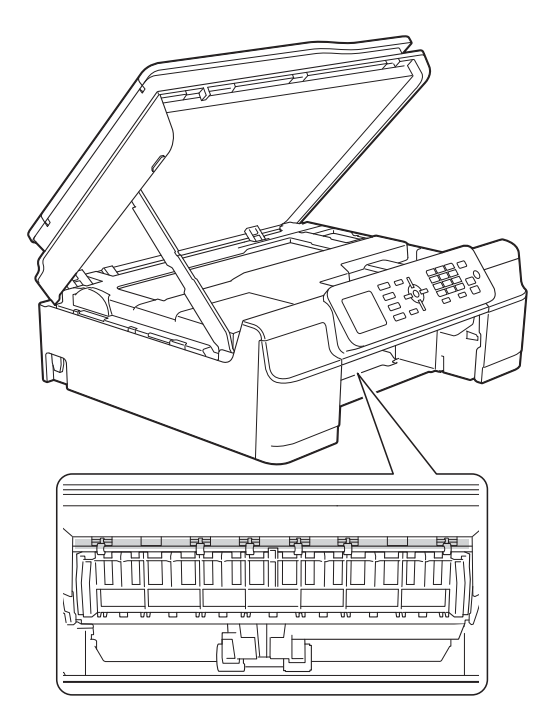

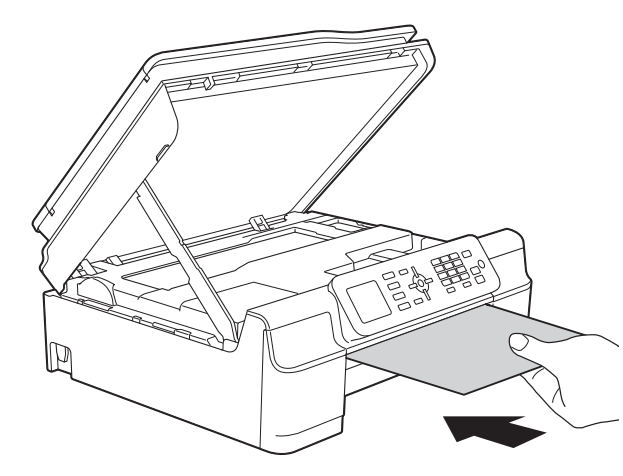

6 Si el papel grueso logra expulsar algún papel atascado, extraiga el papel atascado.

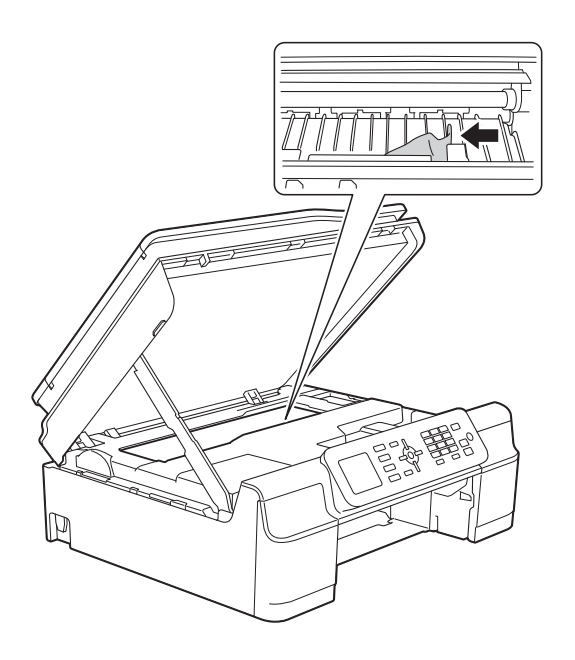

#### **IMPORTANTE**

NO toque la banda codificadora (1). De lo contrario, se podrían producir daños en el equipo.

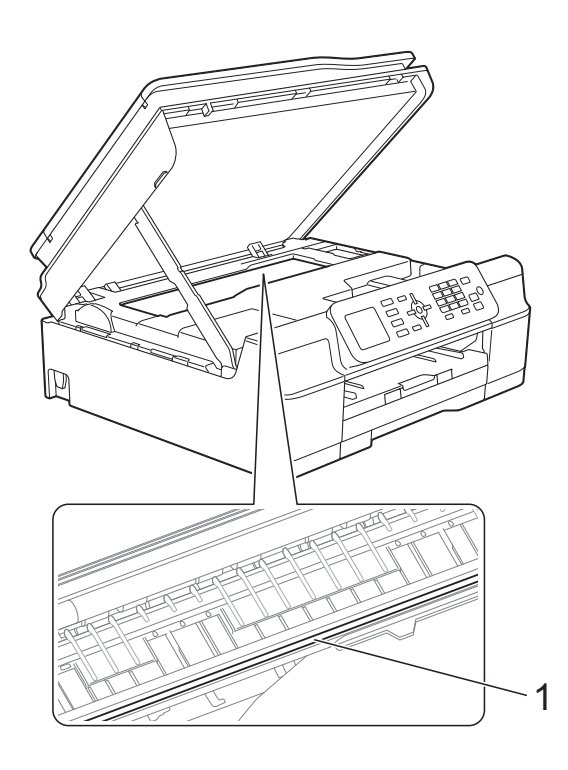

- **T** Tire del papel grueso para retirarlo del equipo.
- **8** Levante la cubierta del escáner (1) para liberar el bloqueo. Empuje con cuidado el soporte de la cubierta del escáner (2) hacia abajo y cierre la cubierta del escáner (3) con ambas manos.

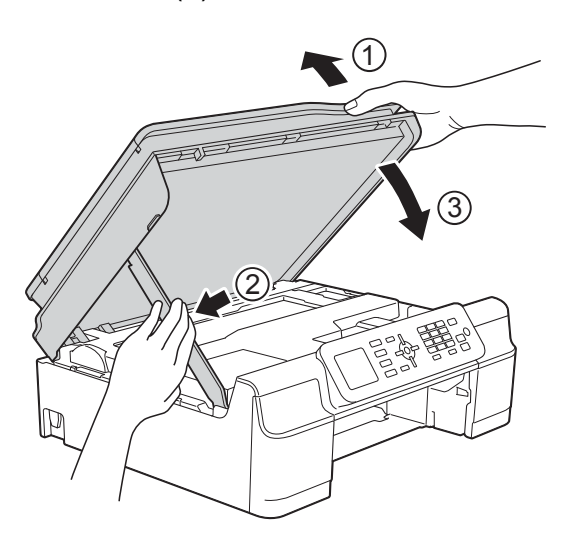

### **A** AVISO

Tenga cuidado de no lastimarse los dedos cuando cierre la cubierta del escáner.

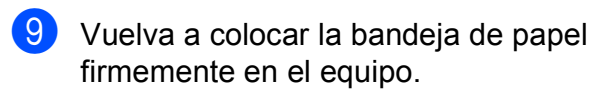

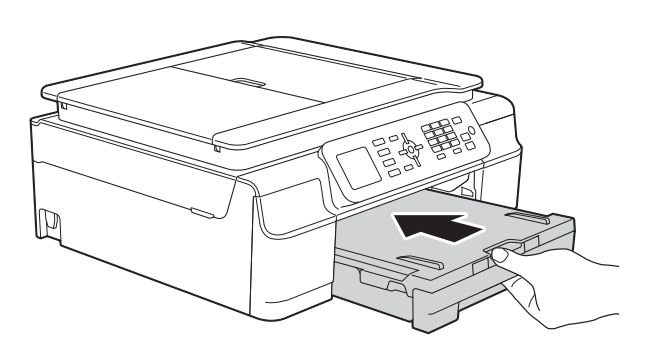

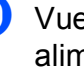

10 Vuelva a enchufar el cable de alimentación.

# **Si tiene problemas con el equipo**

#### **NOTA**

- Para obtener ayuda técnica, debe llamar al país en el que compró el equipo. Las llamadas se deben realizar desde dentro de ese país.
- Si considera que hay un problema en el equipo, verifique la tabla que se muestra a continuación y siga los consejos para la solución de problemas. Puede corregir la mayoría de los problemas por sí mismo/a.
- Si necesita más ayuda, Brother Solutions Center le ofrece respuestas a las preguntas más frecuentes y los consejos más recientes para la solución de problemas.

Consulte [http://solutions.brother.com/.](http://solutions.brother.com/)

El uso de consumibles que no sean Brother puede influir en la calidad de impresión, en el rendimiento del hardware y en la fiabilidad del equipo.

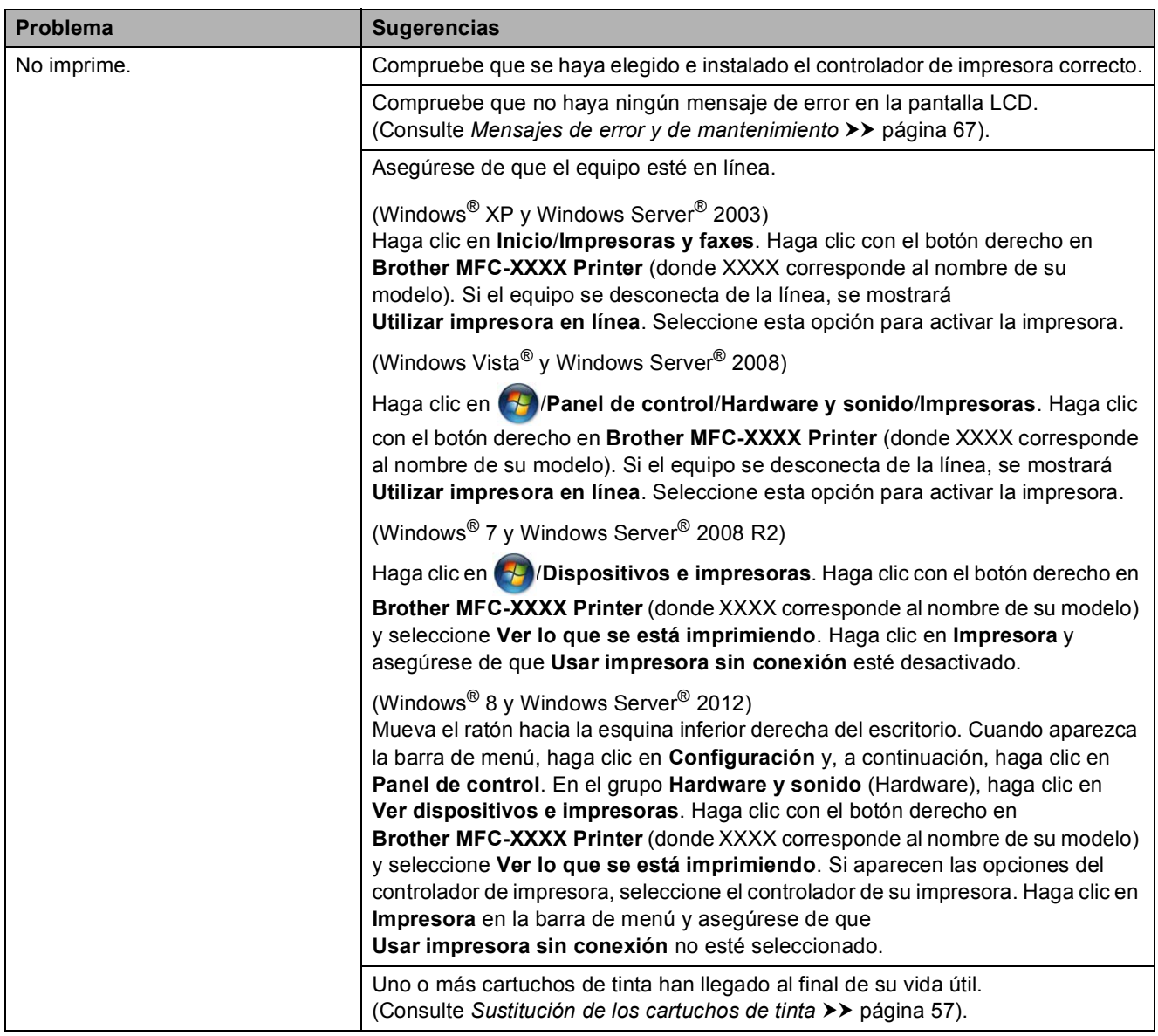

#### <span id="page-100-0"></span>**Problemas de impresión**

### **Problemas de impresión (Continuación)**

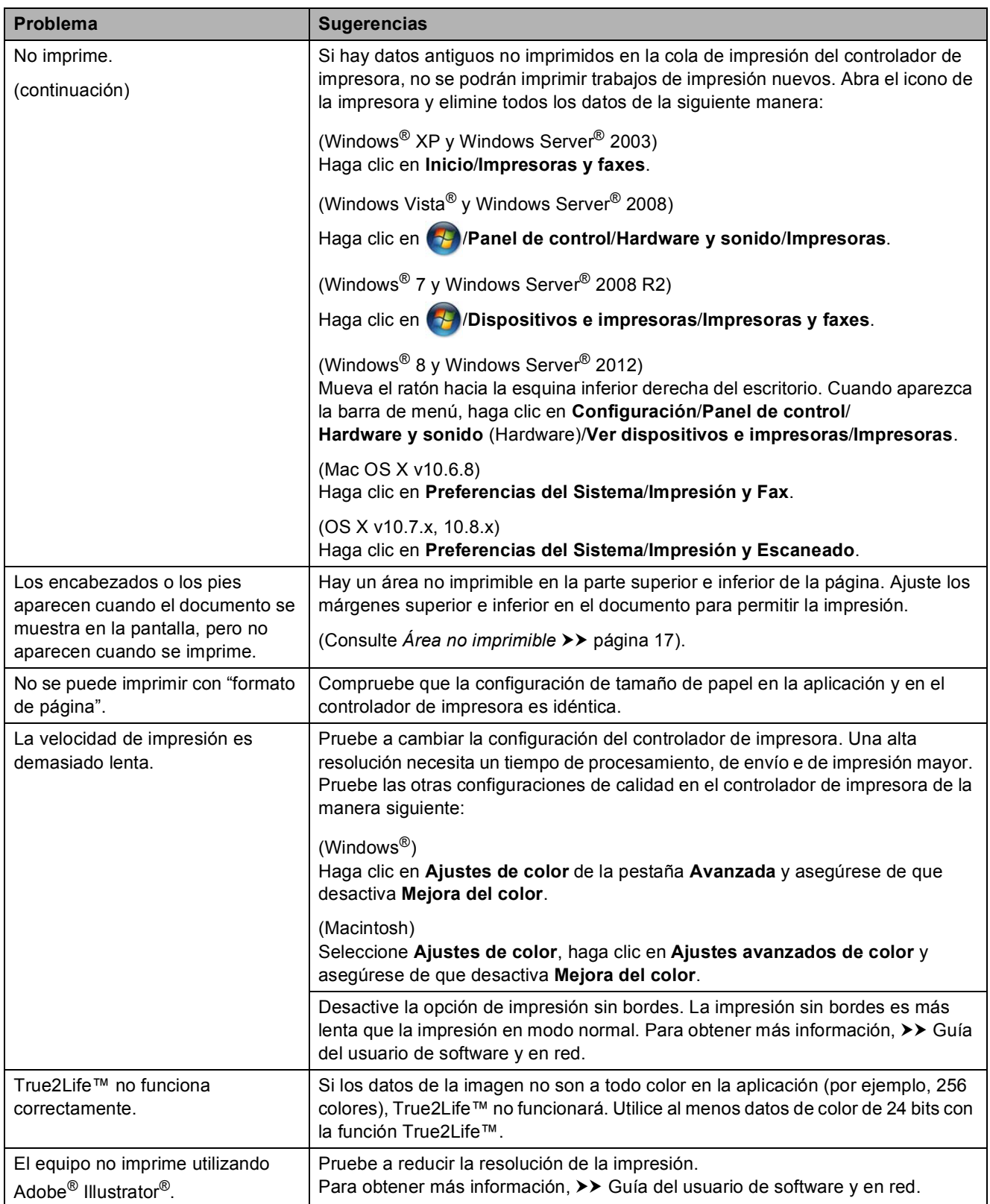

### <span id="page-102-0"></span>**Problemas de calidad de impresión**

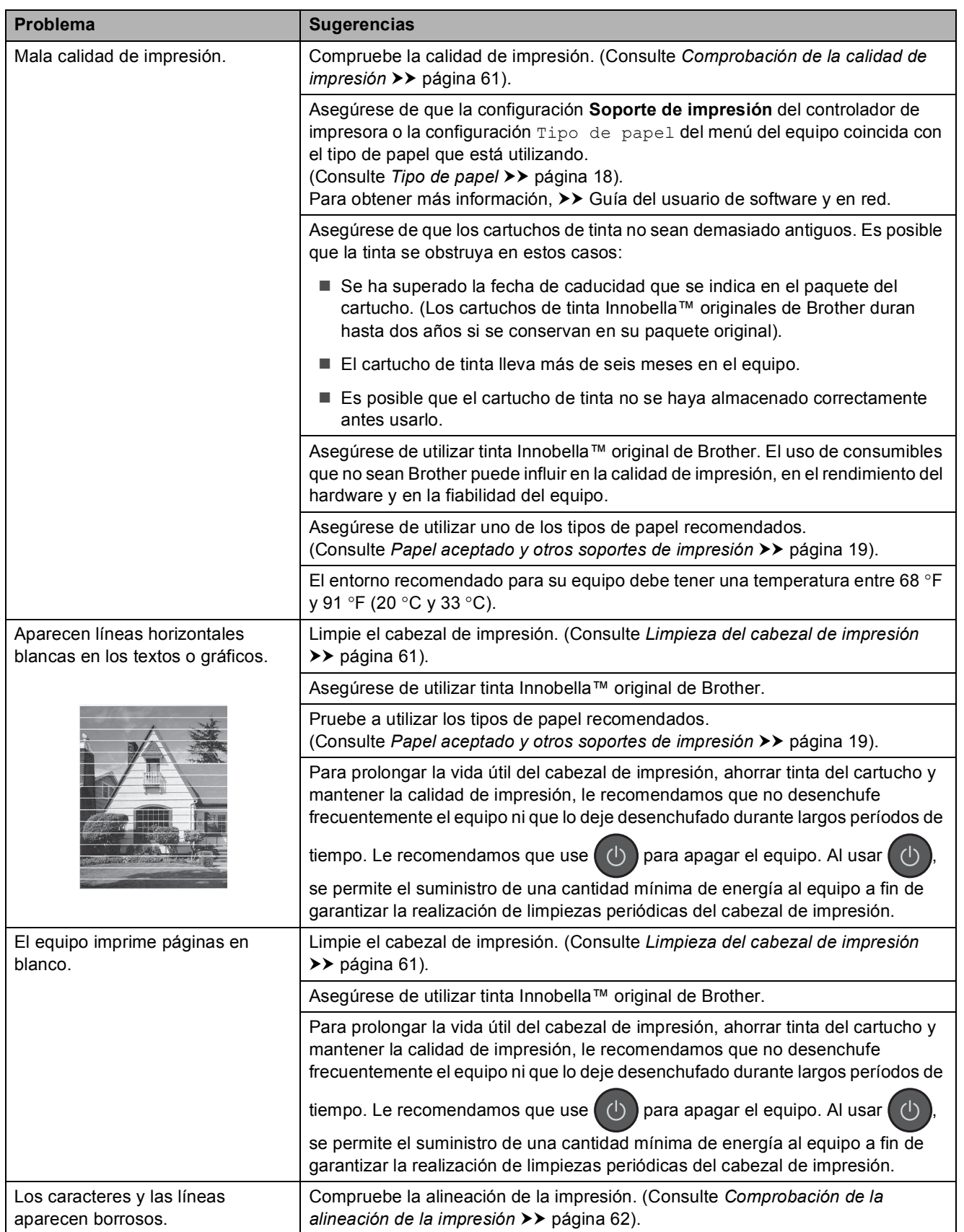

### **Problemas de calidad de impresión (Continuación)**

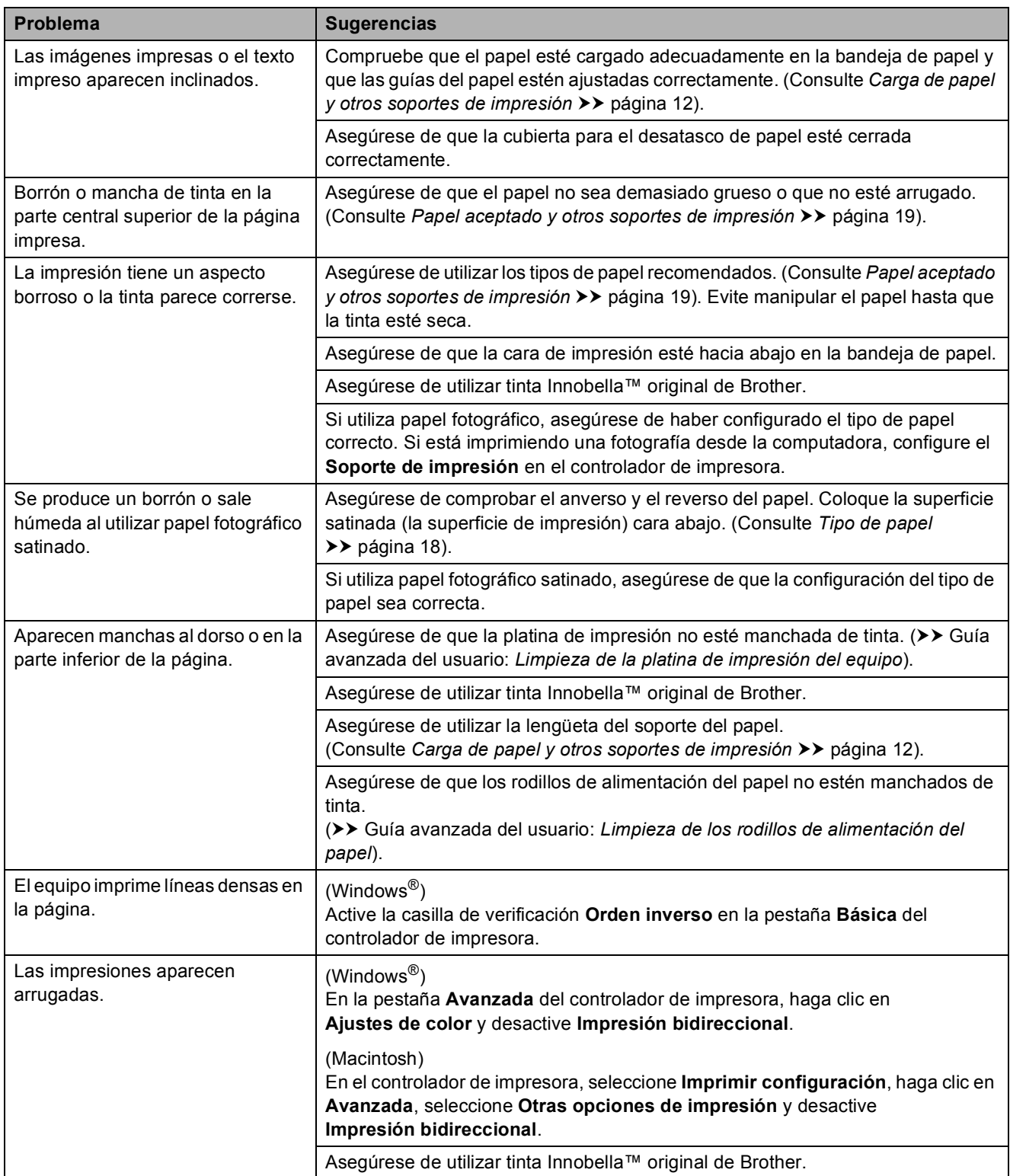

### <span id="page-104-0"></span>**Problemas de manipulación de papel**

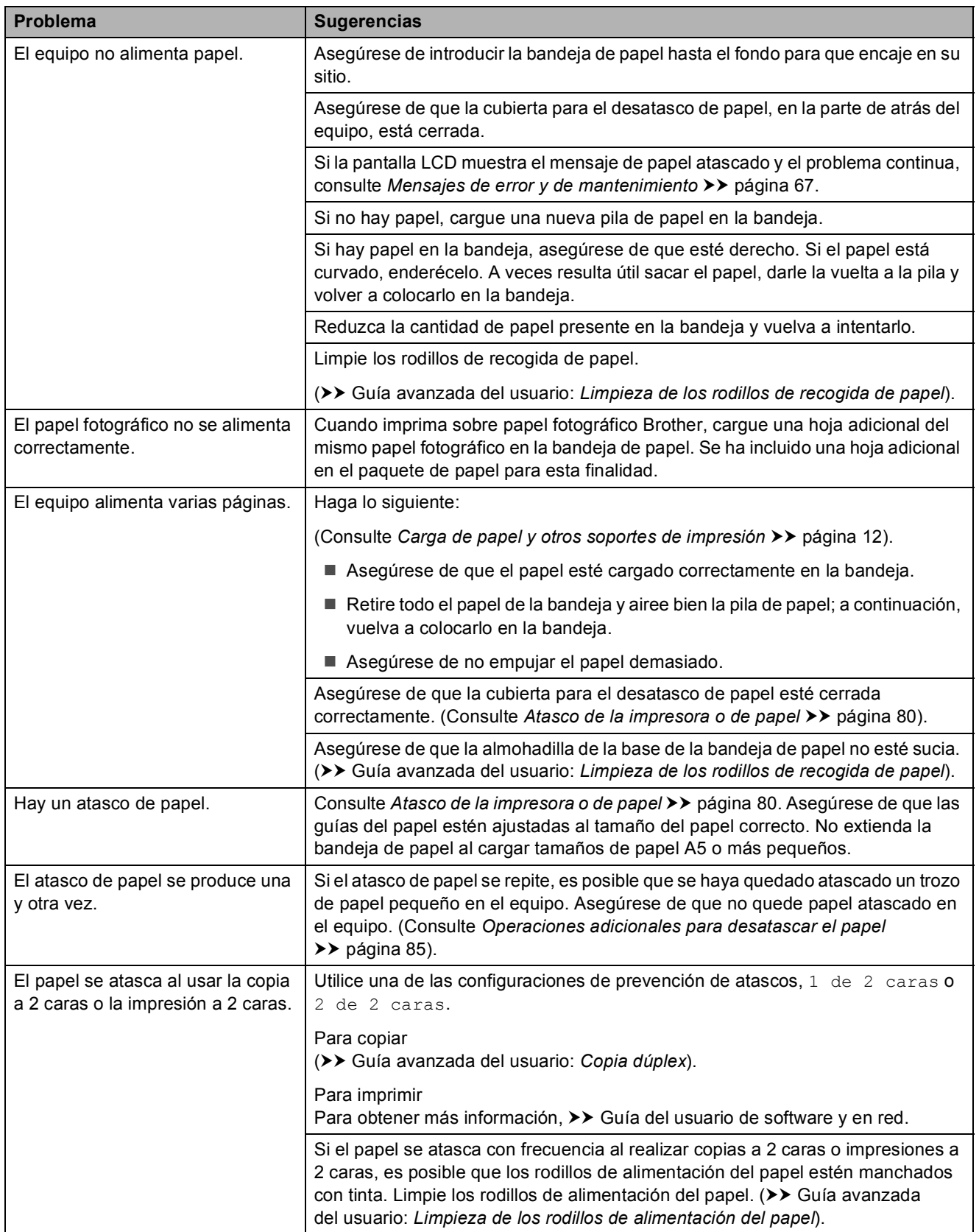

### <span id="page-105-0"></span>**Impresión de faxes recibidos**

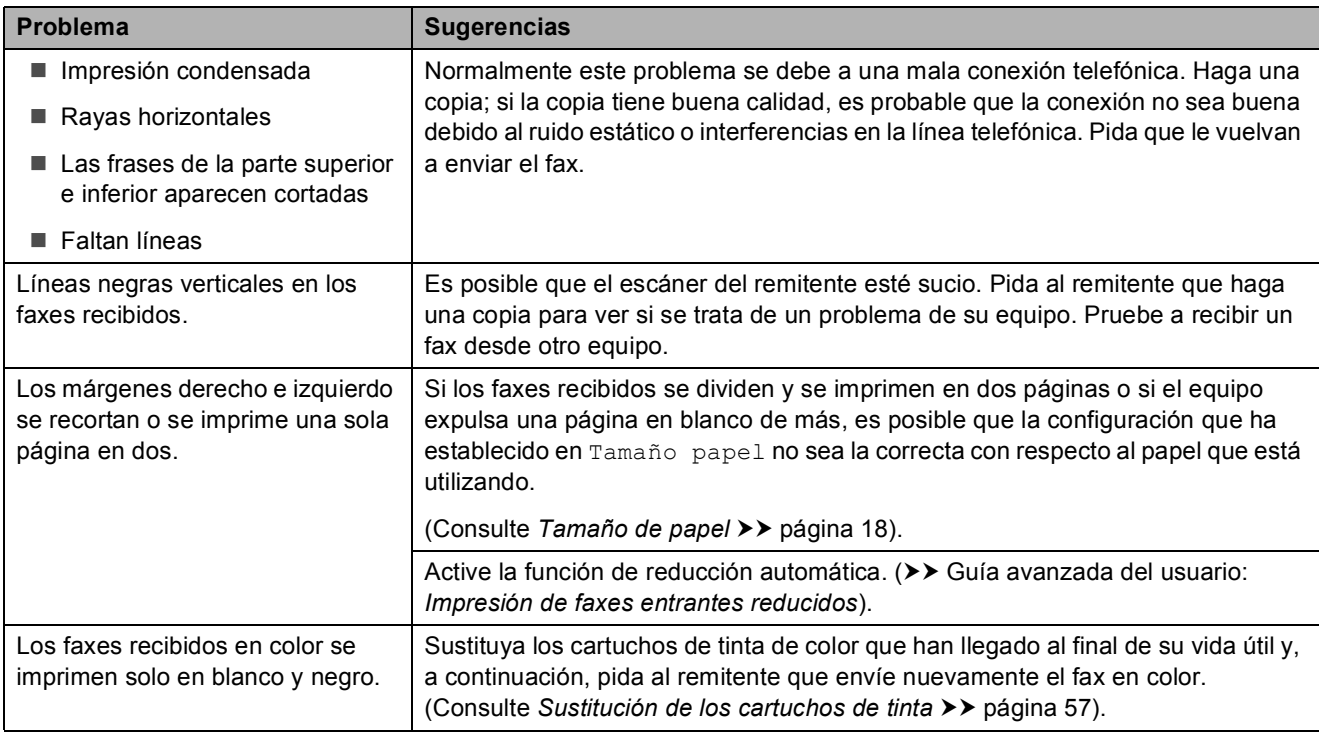

### <span id="page-105-1"></span>**Línea telefónica o conexiones**

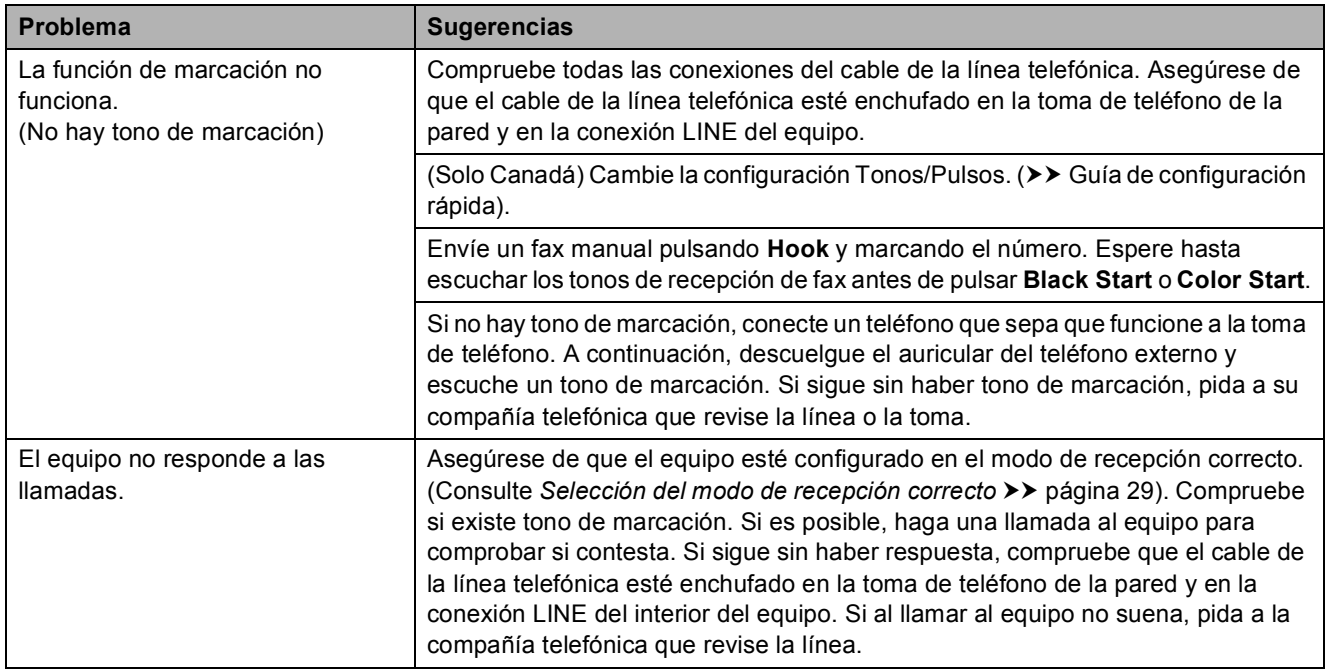

### <span id="page-106-0"></span>**Recepción de faxes**

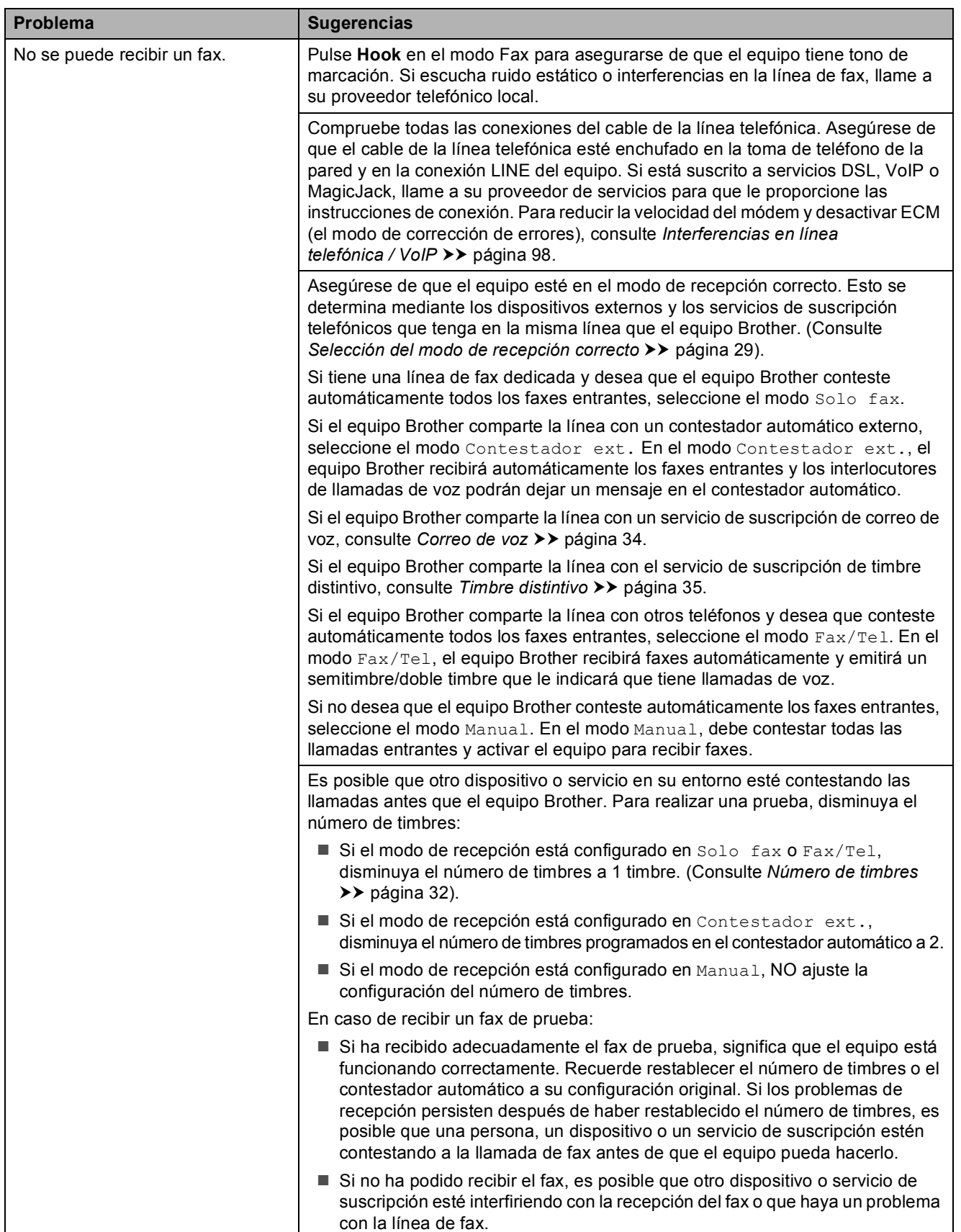

**B**

### **Recepción de faxes (Continuación)**

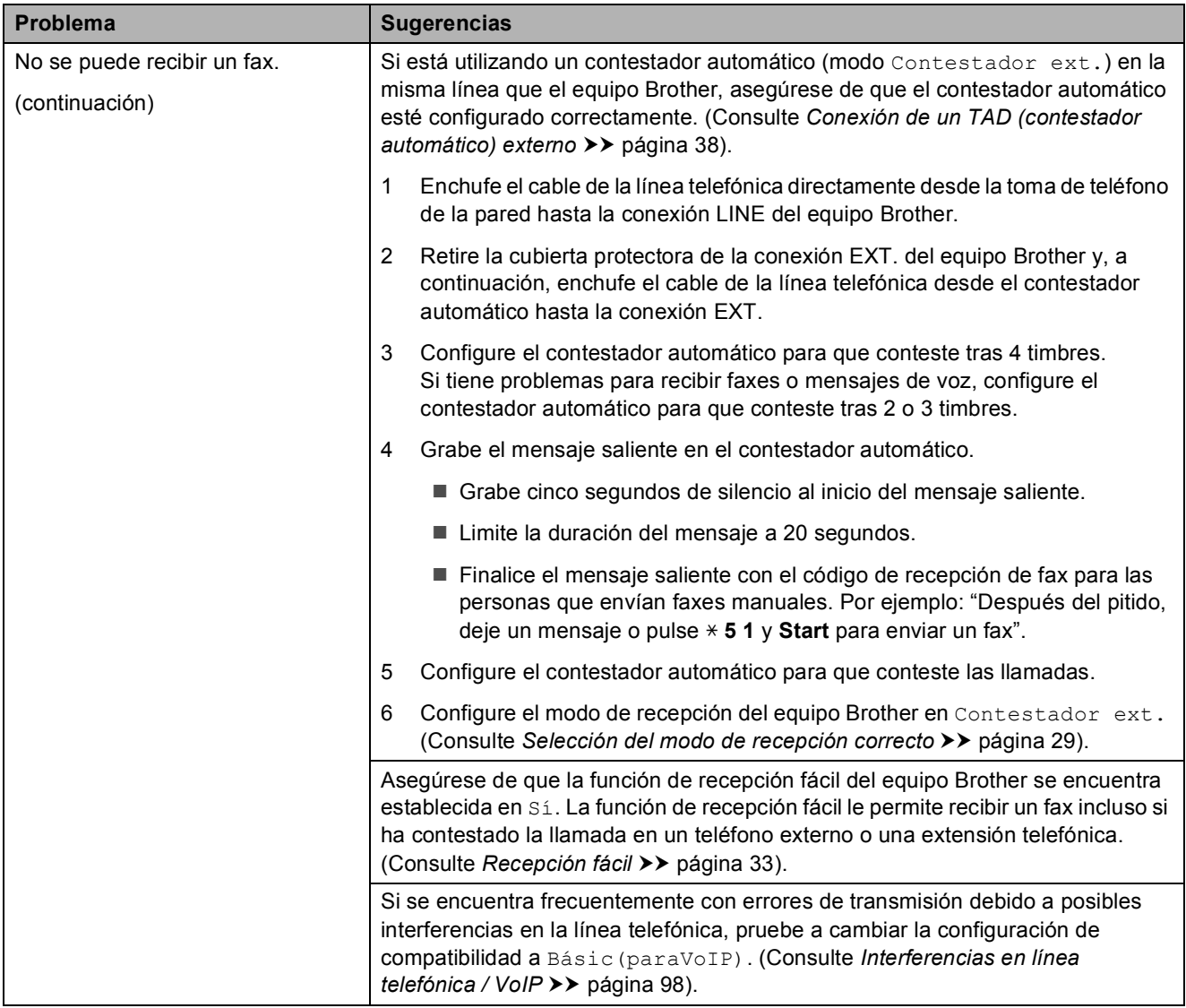
#### **Envío de faxes**

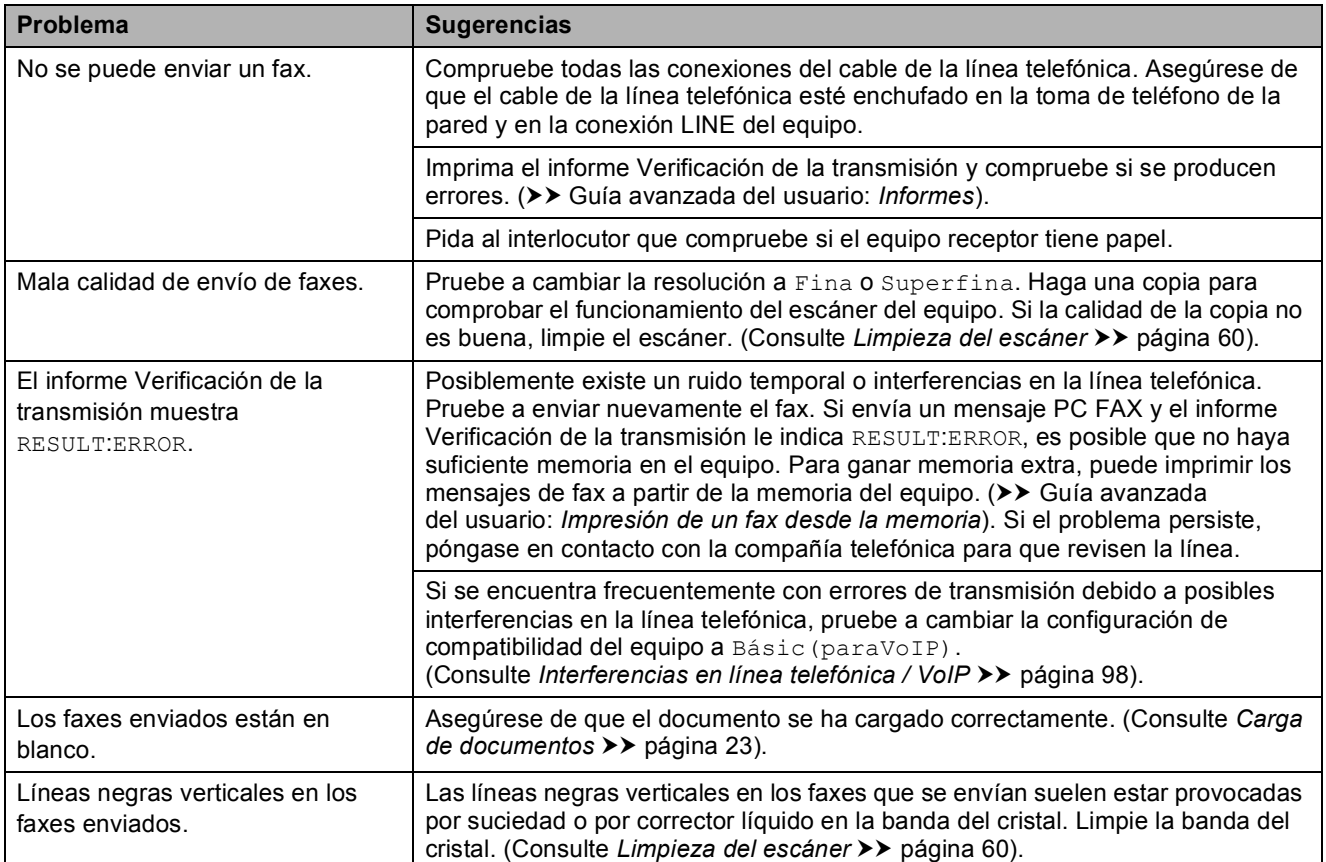

### **Gestión de las llamadas entrantes**

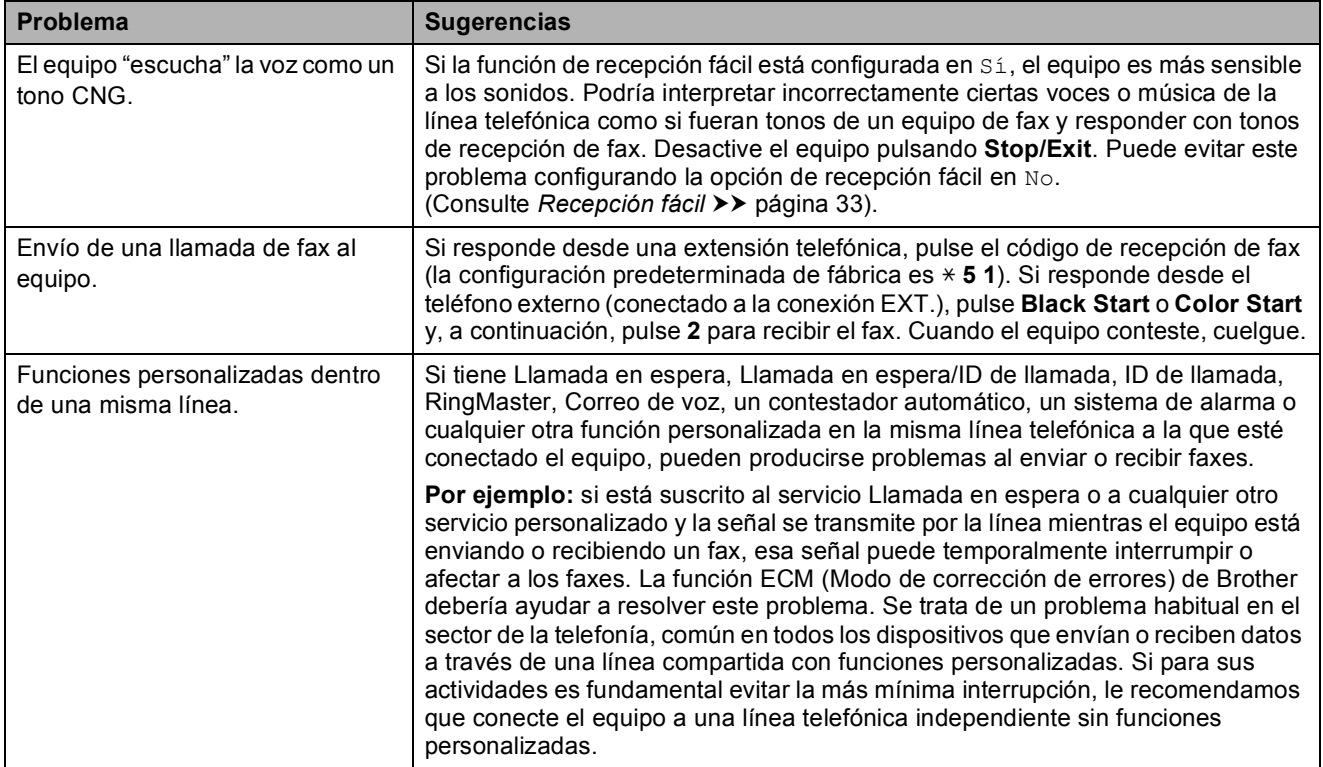

### **Problemas de copia**

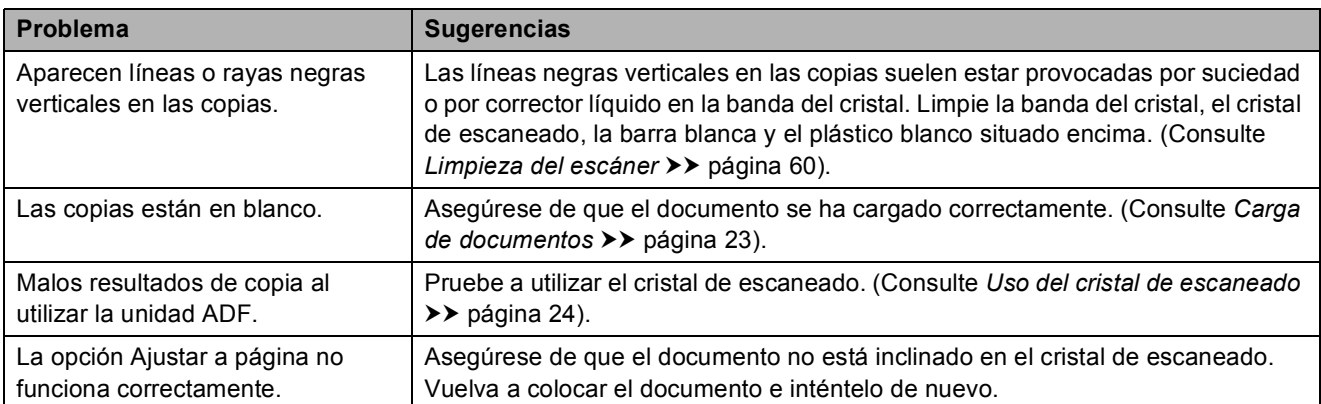

### **Problemas de escaneado**

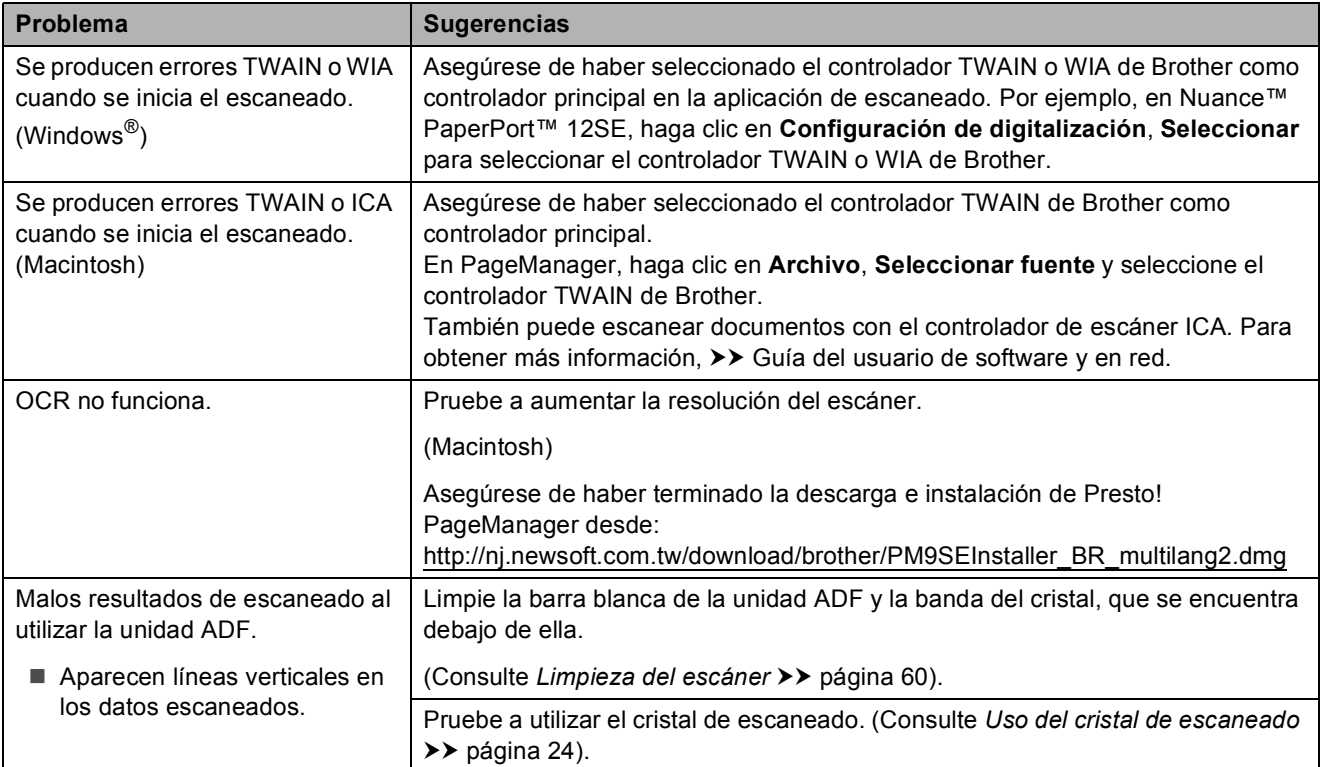

#### **Problemas de software**

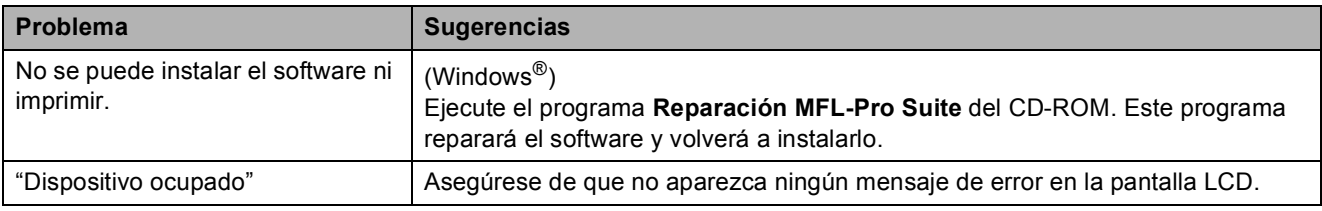

#### **Problemas de red**

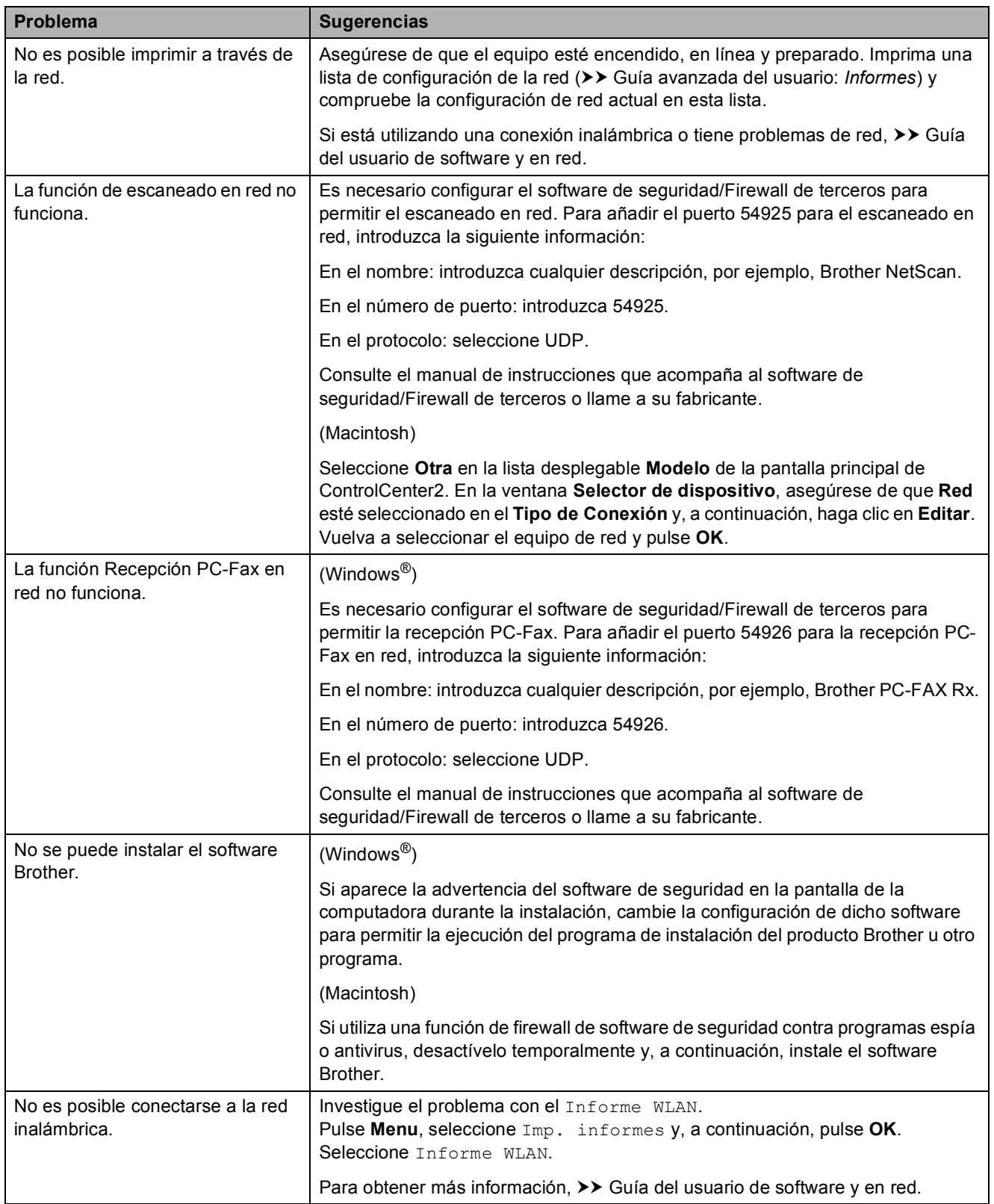

**B**

### <span id="page-111-1"></span>**Tono de marcación B**

Al configurar el tono de marcación como Detección, se acortará la pausa de detección de marcación.

#### a Pulse **Menu**.

- **2** Pulse **A** o **▼** para seleccionar Conf. inicial. Pulse **OK**.
- **3** Pulse **A** o ▼ para seleccionar Tono de marca. Pulse **OK**.
- 4 Pulse **A** o ▼ para seleccionar Detección o No detectado. Pulse **OK**.
- Pulse Stop/Exit.

### <span id="page-111-2"></span><span id="page-111-0"></span>**Interferencias en línea telefónica / VoIP <sup>B</sup>**

En caso de que tenga problemas para enviar o recibir faxes debido a una posible interferencia en la línea telefónica, le recomendamos que cambie la velocidad del módem para minimizar los errores en las operaciones de fax.

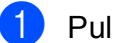

#### a Pulse **Menu**.

- Pulse **A** o ▼ para seleccionar Conf. inicial. Pulse **OK**.
- **3** Pulse **A** o **▼** para seleccionar Compatibilidad. Pulse **OK**.
- **4** Pulse **A** o **▼** para seleccionar Normal o Básic(paraVoIP). Pulse **OK**.
	- Básic(paraVoIP) reduce la velocidad del módem a 9600 bps y desactiva la recepción de faxes en color y la función ECM, exceptuando el envío de faxes en color. A menos que la interferencia en su línea telefónica sea un problema habitual, es preferible utilizarlo solo cuando sea necesario.

Para mejorar la compatibilidad con la mayoría de servicios VoIP, Brother recomienda cambiar la configuración de compatibilidad a Básic(paraVoIP).

Normal establece la velocidad del módem a 14 400 bps.

**6** Pulse Stop/Exit.

### **NOTA**

VoIP (voz sobre IP) es un tipo de sistema telefónico que utiliza una conexión a Internet en lugar de una línea telefónica tradicional.

## **Información del equipo**

### <span id="page-112-0"></span>**Comprobación del número de serie <sup>B</sup>**

Puede visualizar el número de serie del equipo en la pantalla LCD.

a Pulse **Menu**.

Pulse  $\blacktriangle$  o  $\nabla$  para seleccionar Info. equipo.

Pulse **OK**.

- **3** Pulse  $\triangle$  o  $\nabla$  para seleccionar Núm. de serie. Pulse **OK**. El número de serie del equipo aparecerá en la pantalla LCD.
- 4 Pulse Stop/Exit.

### **Comprobación de la versión del firmware <sup>B</sup>**

Puede visualizar la versión del firmware del equipo en la pantalla LCD.

- **1** Pulse Menu.
	- Pulse  $\blacktriangle$  o  $\nabla$  para seleccionar Info. equipo. Pulse **OK**.
- $\overline{3}$  Pulse  $\overline{\phantom{a}}$  o  $\overline{\phantom{a}}$  para seleccionar Versión. Pulse **OK**. La versión del firmware del equipo

aparecerá en la pantalla LCD.

Pulse Stop/Exit.

### <span id="page-112-1"></span>**Funciones de restablecimiento <sup>B</sup>**

Están disponibles las siguientes funciones de restablecimiento:

1 Restaurar equipo

Puede restablecer las configuraciones del equipo que haya cambiado, como la fecha y hora o el número de timbres.

2 Red

Puede restablecer el servidor de impresión a su configuración predeterminada de fábrica como, por ejemplo, la información de la dirección IP y la contraseña.

3 Dir y Fax

Direcciones y fax restablece las siguientes configuraciones:

**Marcación rápida** 

(Marcación rápida y grupos configurados)

 $\blacksquare$  Identificación de estación

(Nombre y número)

Configuración de informe

(Informe Verificación de la transmisión, Marcación rápida y Diario del fax)

■ Historial

(Historial de ID de llamada y llamada saliente)

- Faxes en la memoria
- 4 Todos ajustes

Permite restablecer todas las configuraciones a las predeterminadas de fábrica.

Brother recomienda encarecidamente realizar este procedimiento antes de devolver o desechar el equipo.

### **Cómo restablecer el equipo <sup>B</sup>**

- **1** Pulse Menu. **2** Pulse **A** o ▼ para seleccionar Conf. inicial. Pulse **OK**. **8** Pulse **A** o ▼ para seleccionar Reiniciar. Pulse **OK**. **4** Pulse **▲** o ▼ para seleccionar el tipo de reinicio (Restaurar equipo, Red, Dir y Fax **o** Todos ajustes) que desea utilizar. Pulse **OK**.
	- Pulse **1** para confirmar.
- **6** Pulse **1** para reiniciar el equipo.

**C**

# **Tablas de funciones y configuración <sup>C</sup>**

## **Uso de las tablas de configuración <sup>C</sup>**

Este equipo es fácil de configurar y utilizar. Todo lo que tiene que hacer es pulsar los botones de menú para seleccionar las configuraciones y opciones que desea establecer según se muestran en la pantalla.

Hemos creado unas tablas de configuración para que pueda consultar fácilmente todas las opciones disponibles en cada configuración y función paso a paso. Puede utilizar estas tablas para ajustar rápidamente sus configuraciones preferidas en el equipo.

## **Almacenamiento en memoria**

Incluso si se produce un corte del suministro eléctrico, no perderá la configuración del menú, ya que se almacena permanentemente. La configuración temporal (como Modo satélite) sí que se perderá. Es posible que tenga que reajustar la hora y fecha.

## **Tabla de menús**

La tabla de menús le ayudará a entender las opciones y selecciones de menú que se encuentran en los programas del equipo. La configuración predeterminada de fábrica aparece en negrita con un asterisco.

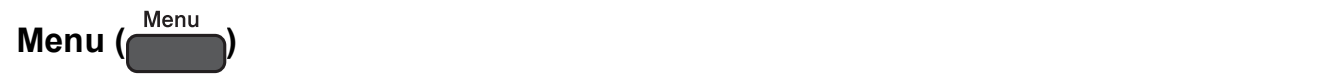

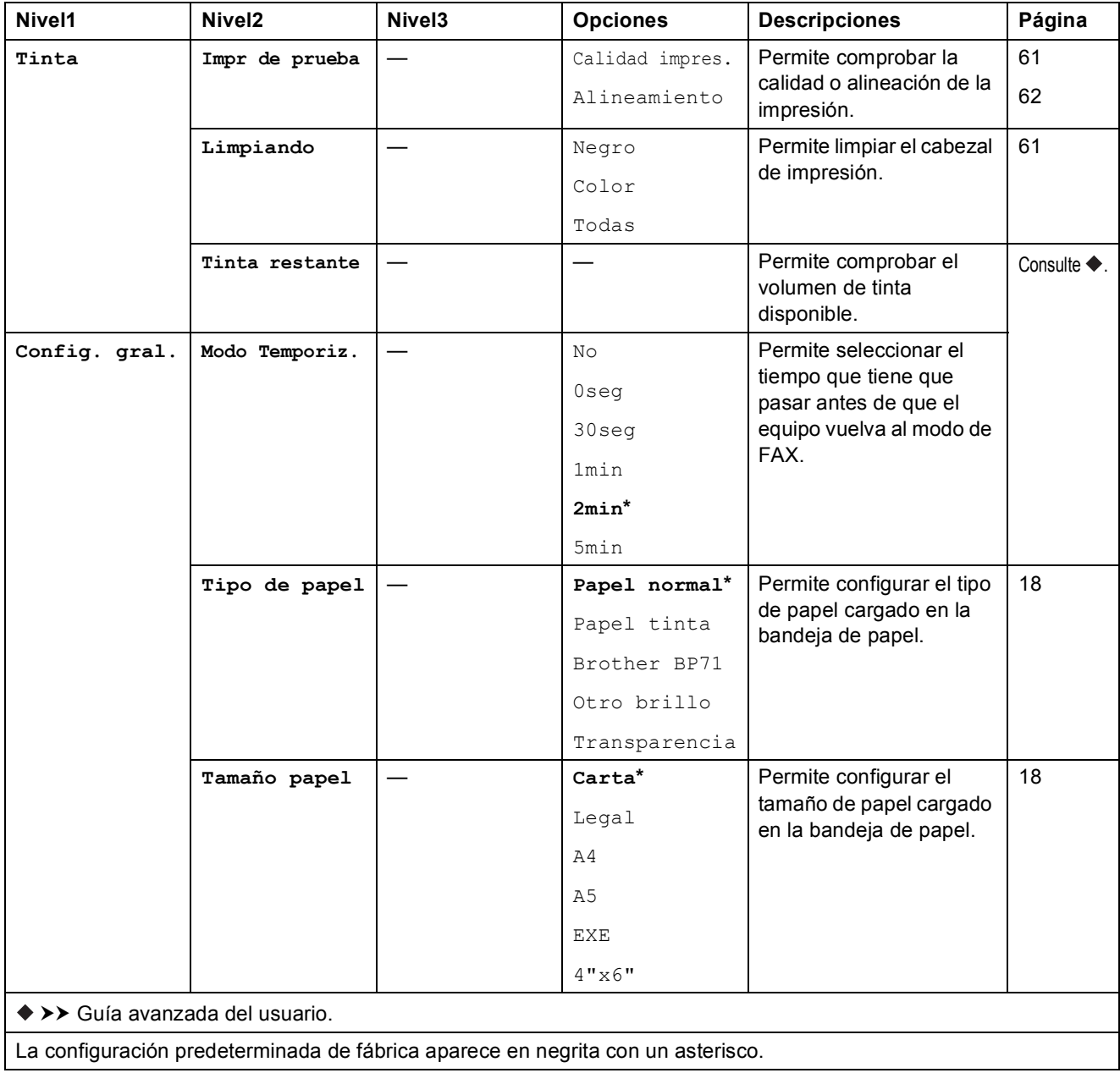

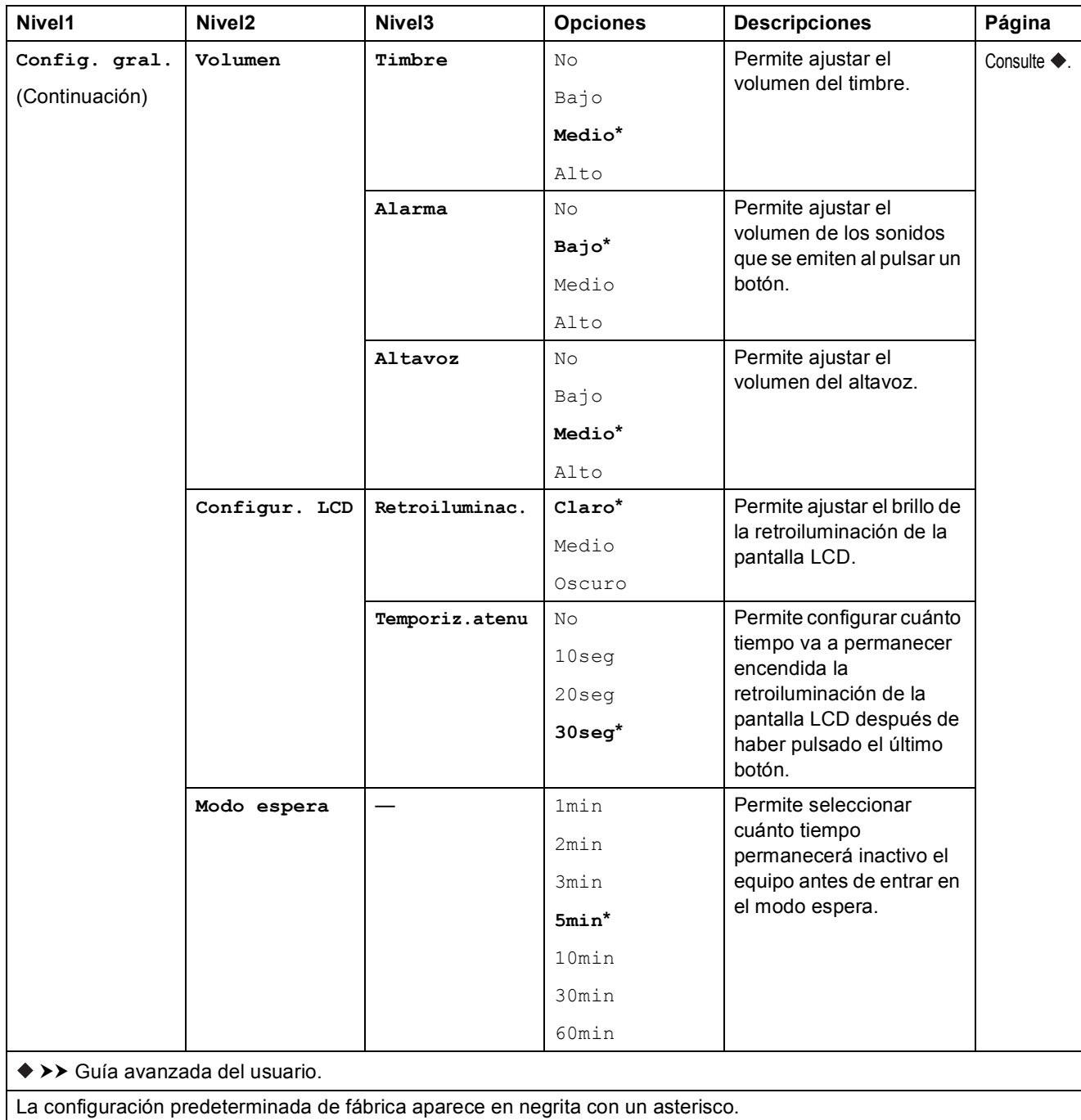

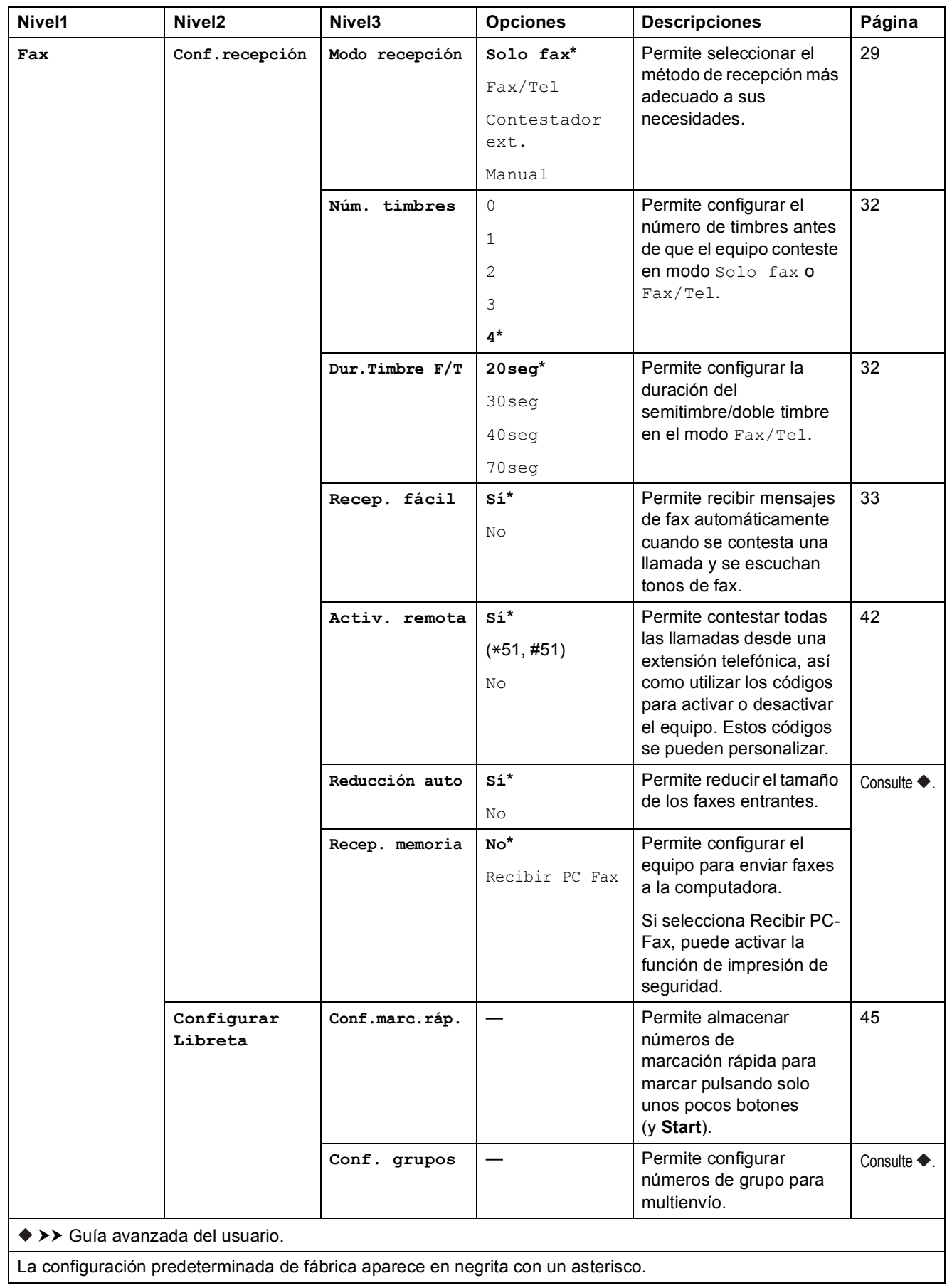

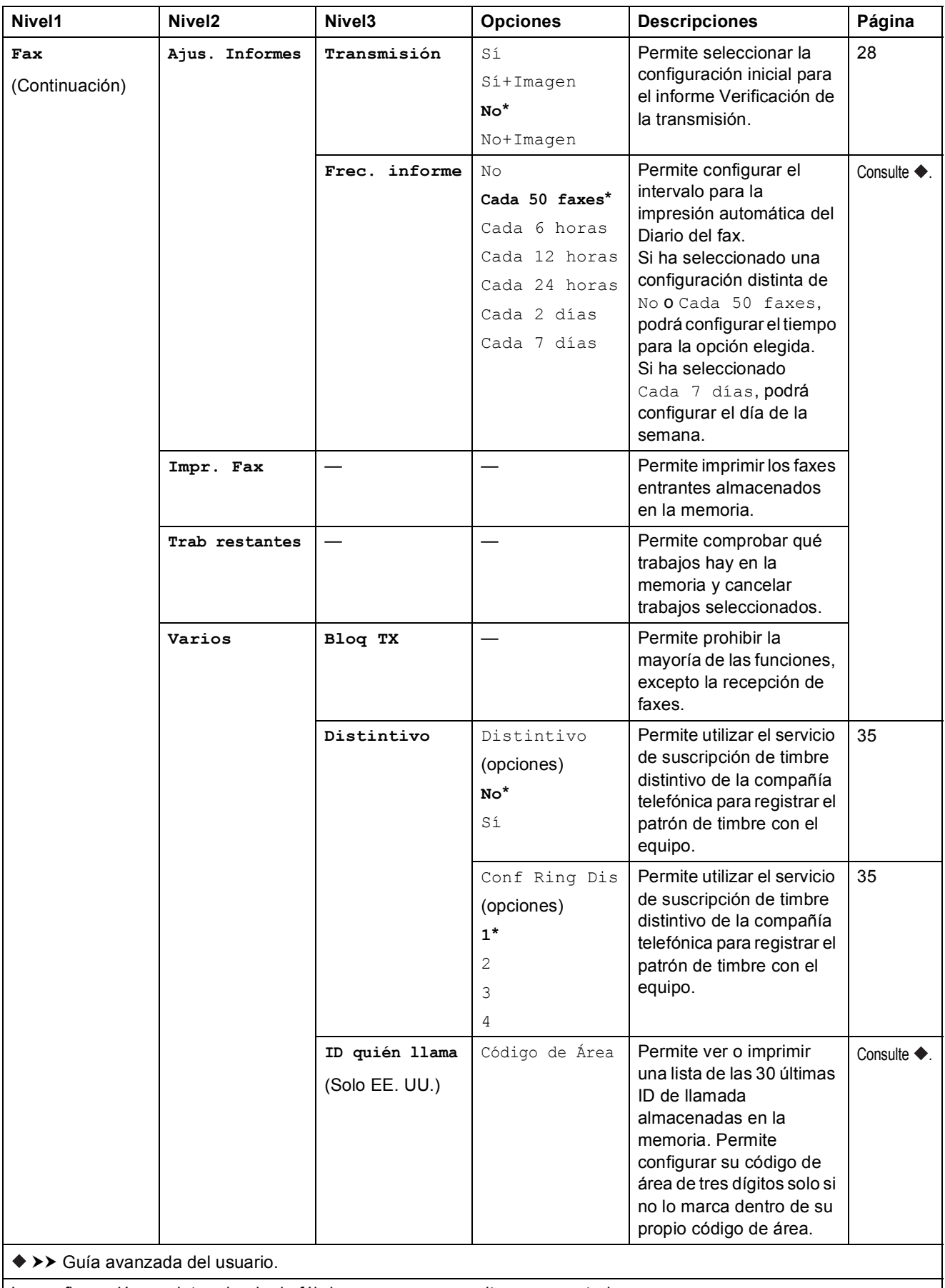

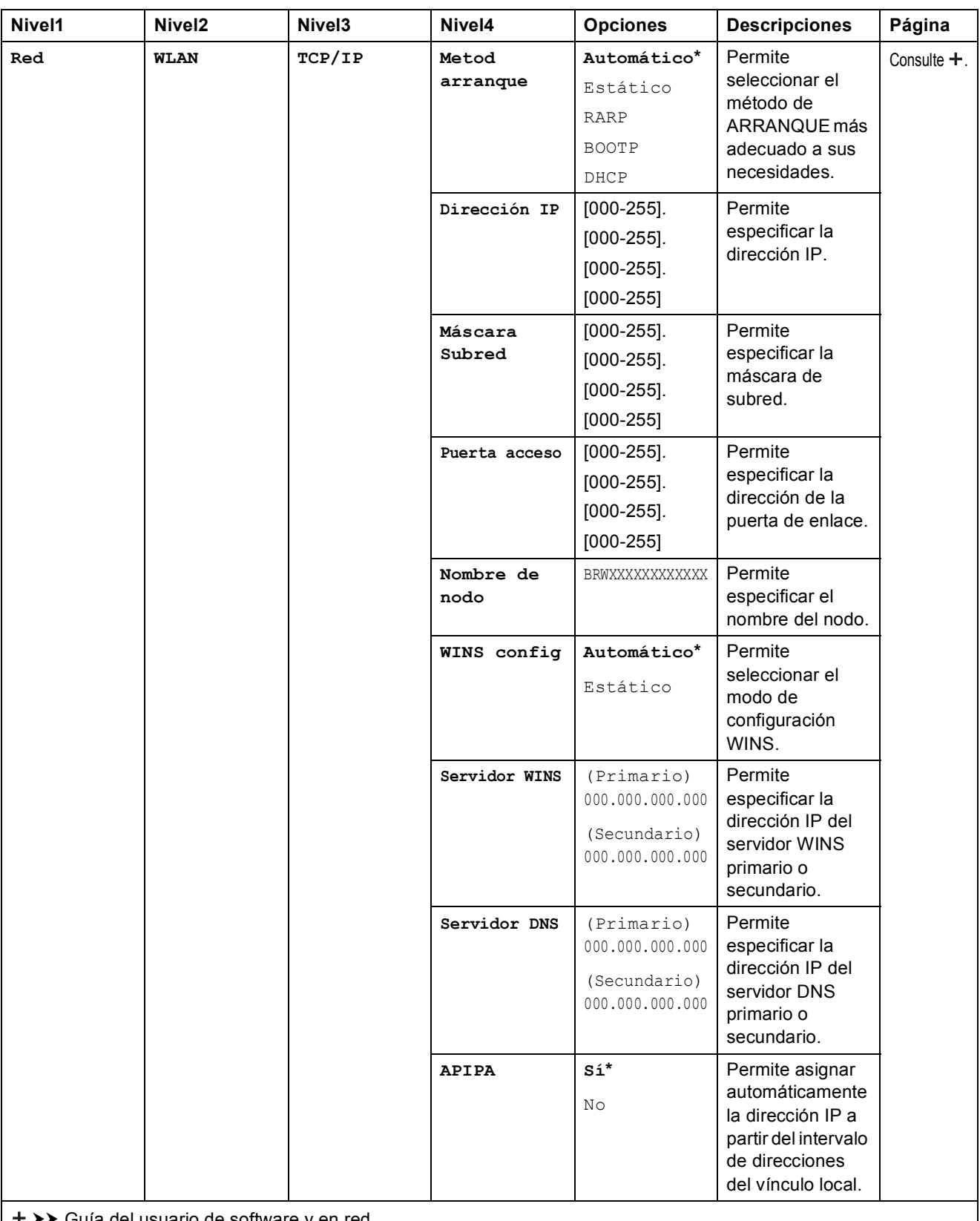

uuGuía del usuario de software y en red.

 Vaya a Brother Solutions Center para descargar la Guía de Web Connect en la dirección <http://solutions.brother.com/>.

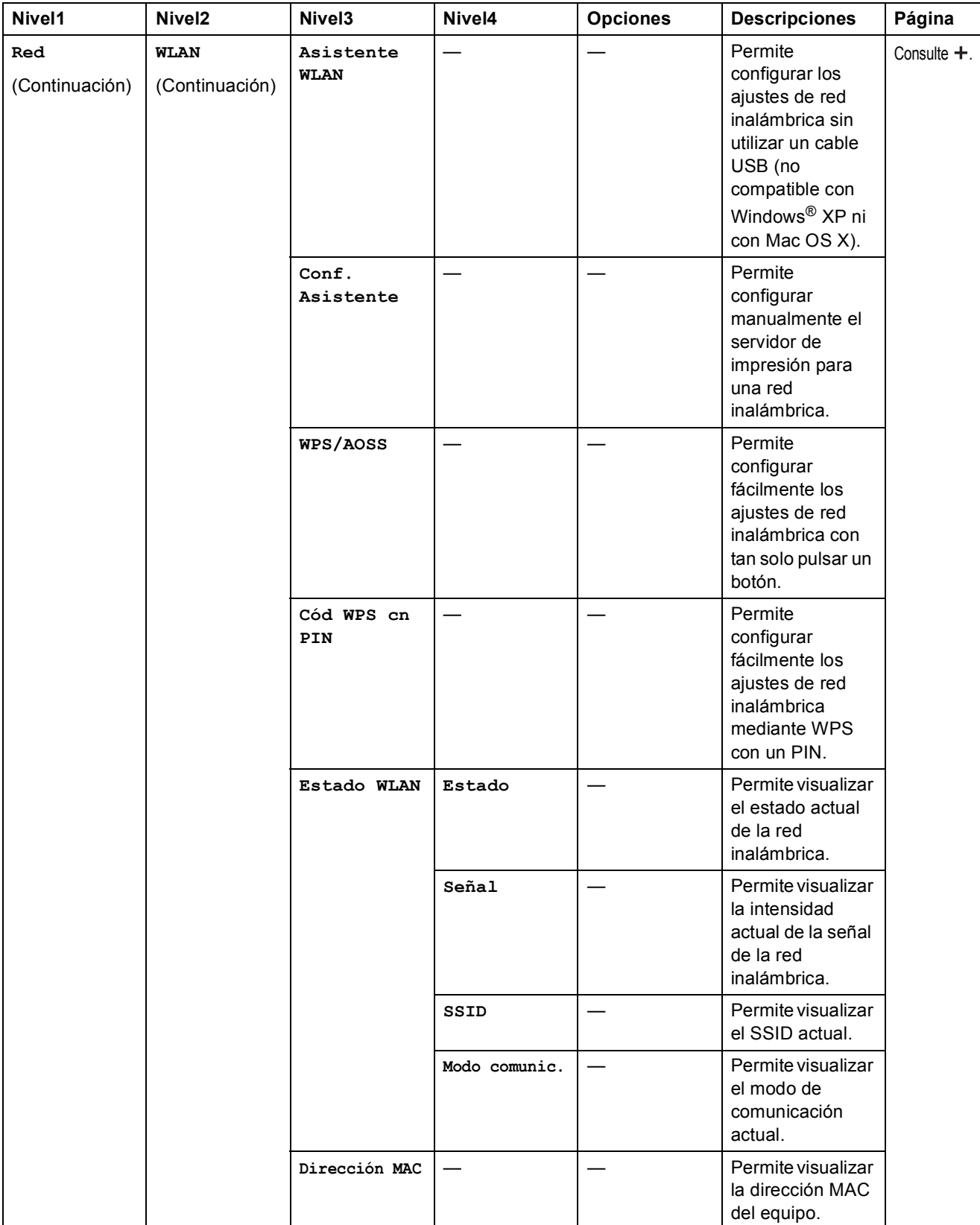

>> Guía del usuario de software y en red.

 Vaya a Brother Solutions Center para descargar la Guía de Web Connect en la dirección http://solutions.brother.com/.

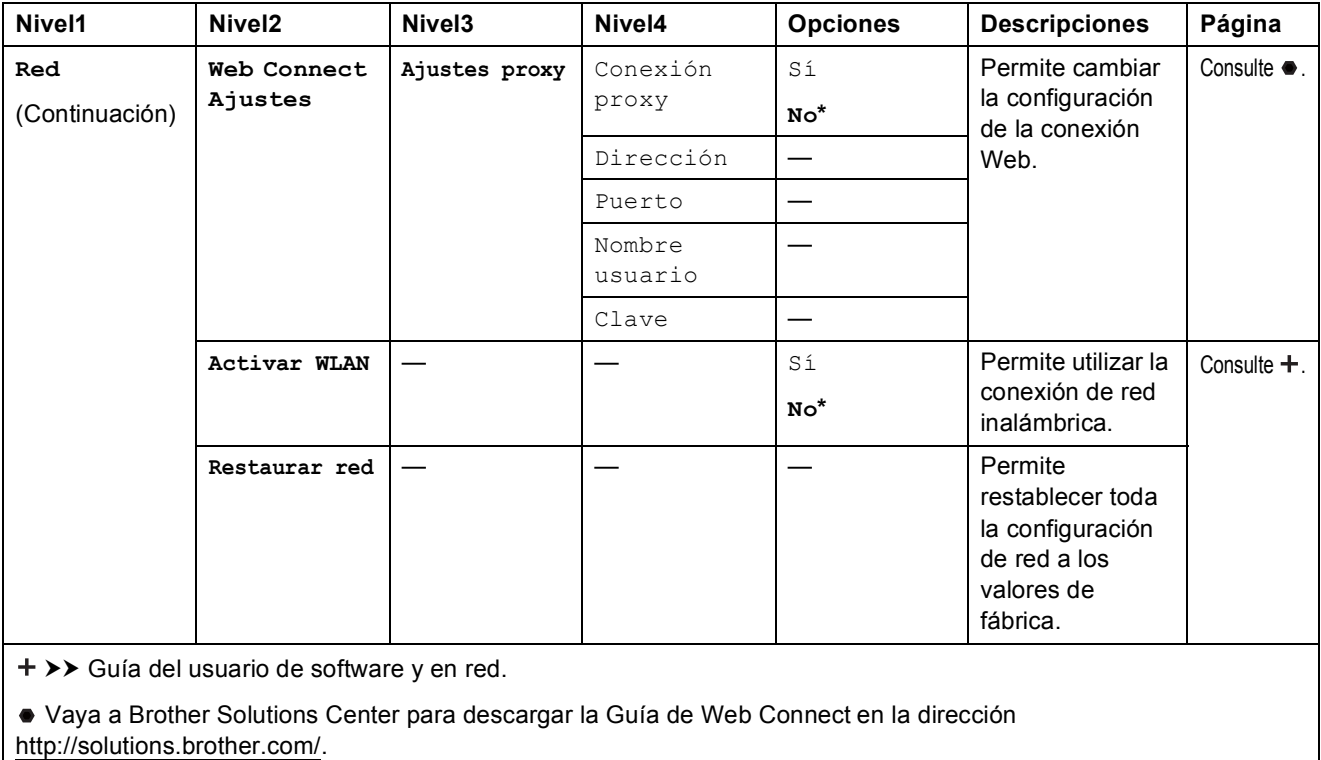

Tablas de funciones y configuración

# **Menu** ( Menu ) ( continuación )

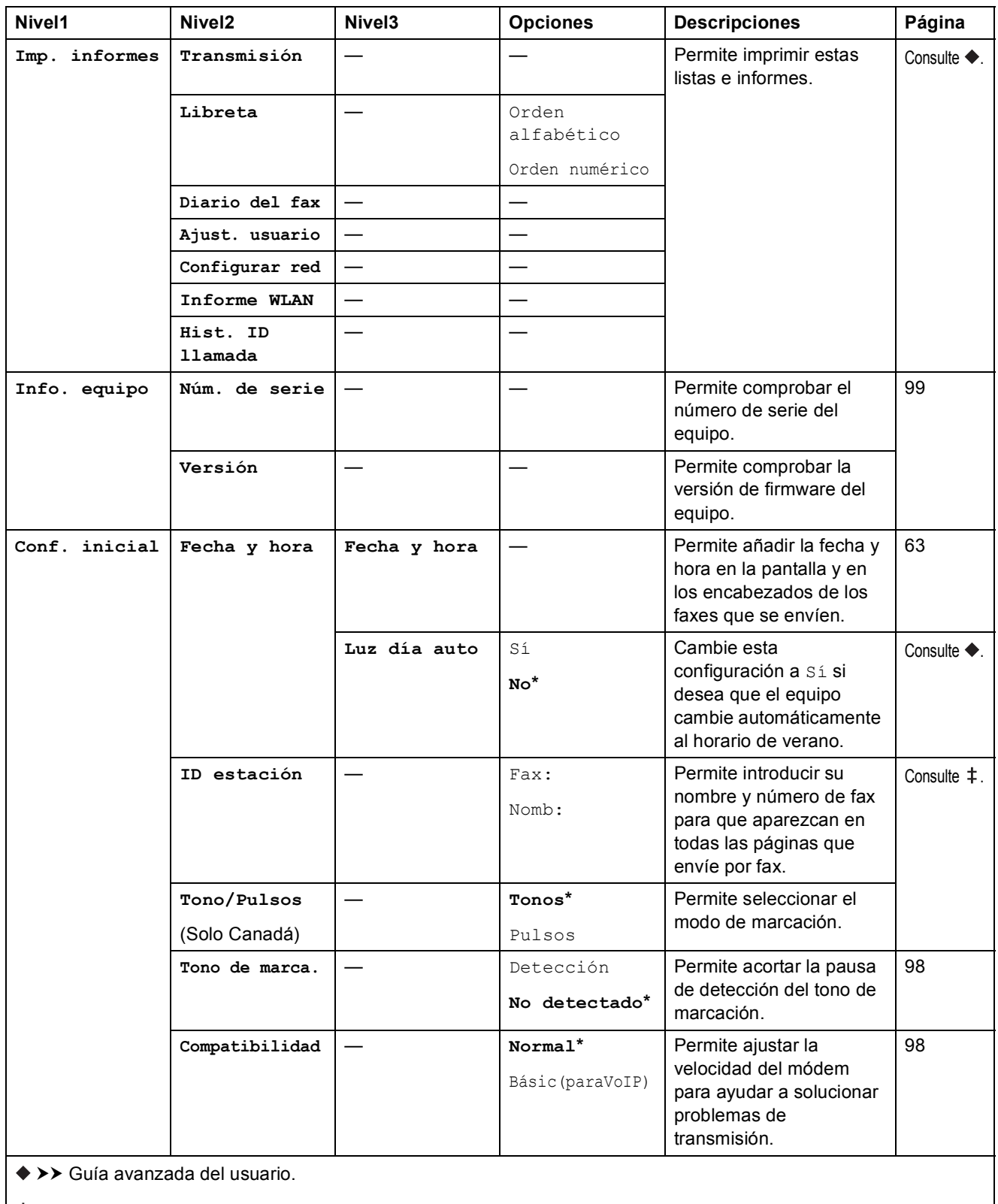

>> Guía de configuración rápida.

La configuración predeterminada de fábrica aparece en negrita con un asterisco.

**C**

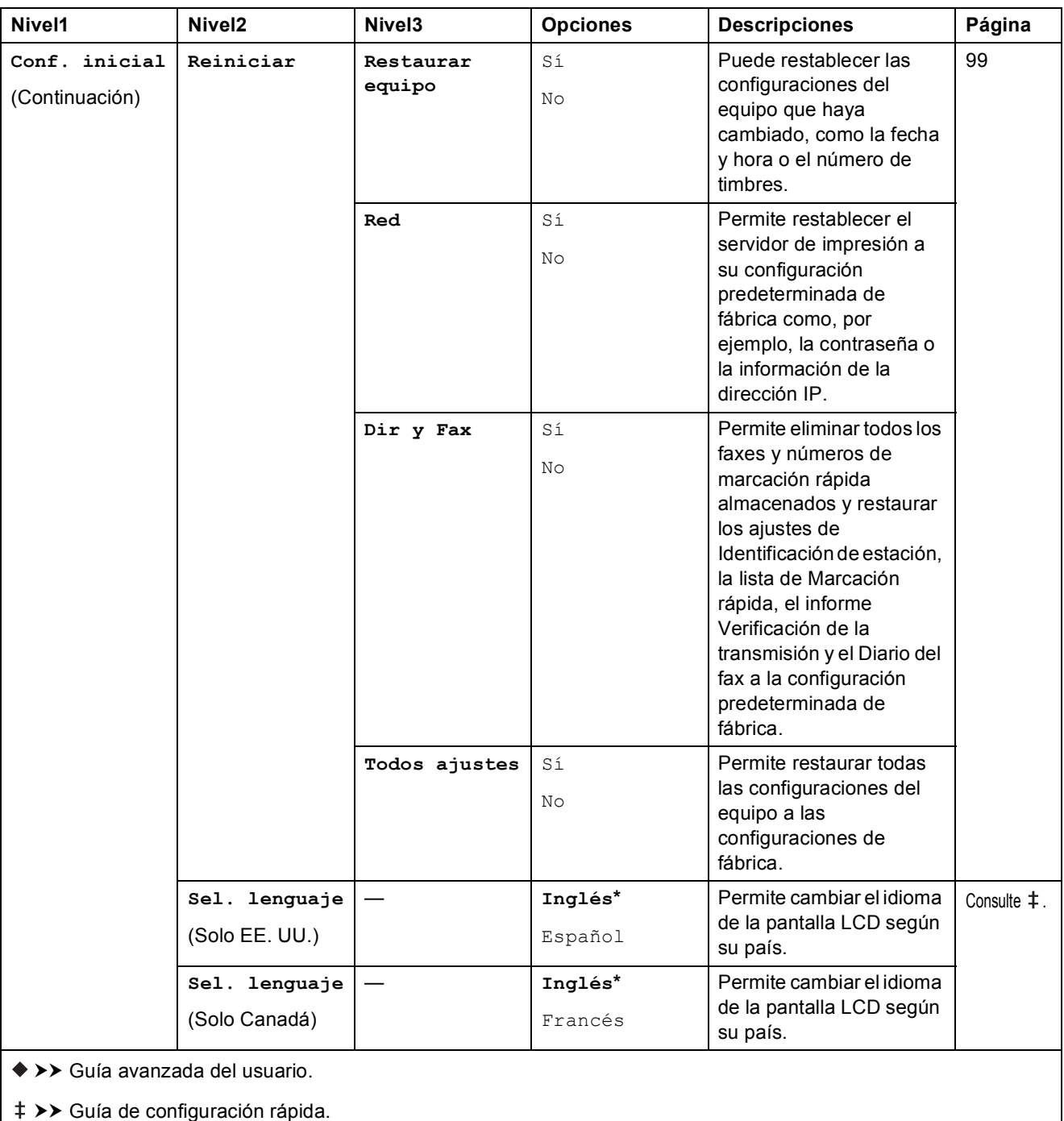

Tablas de funciones y configuración

### FAX ( **C**

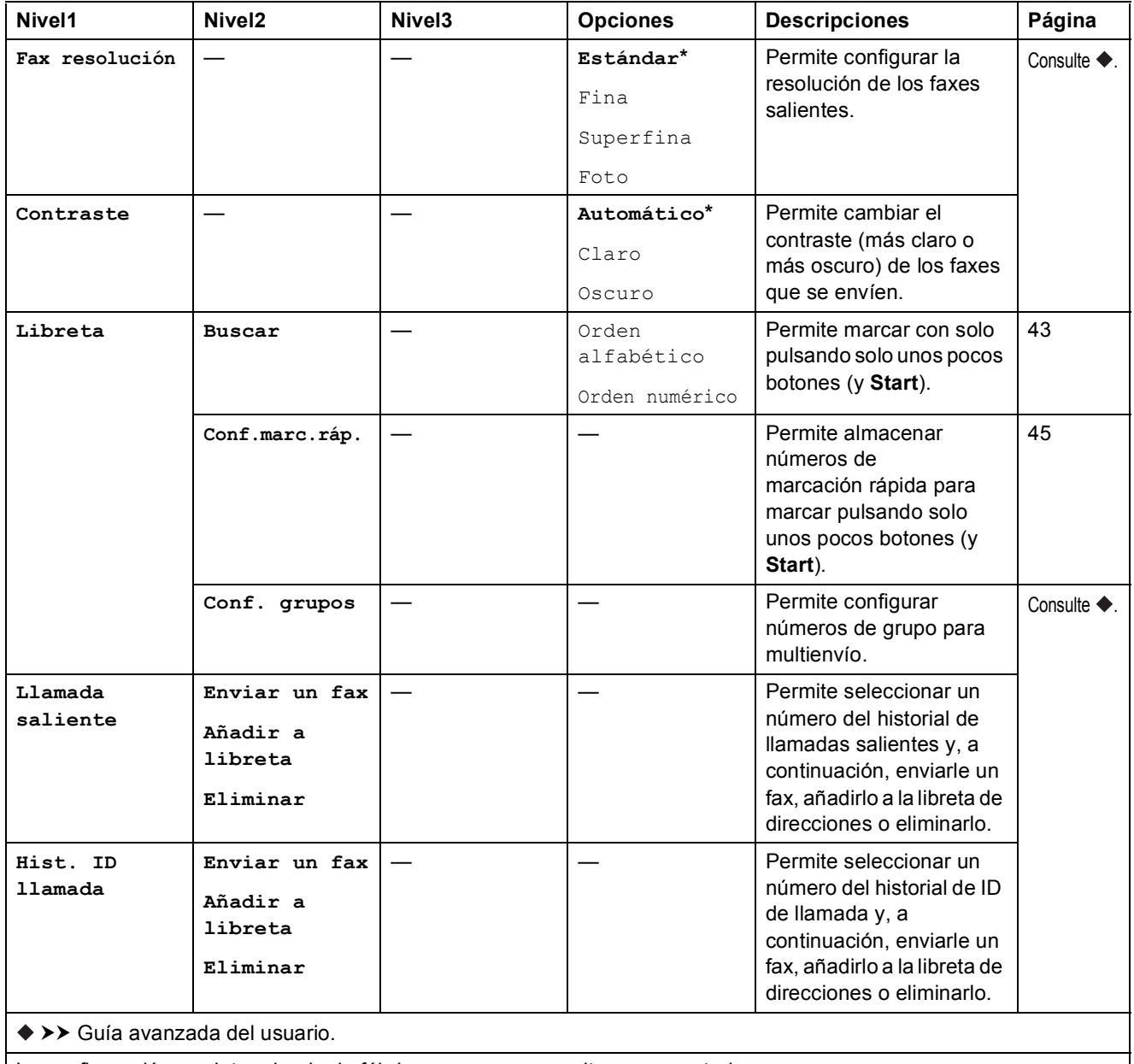

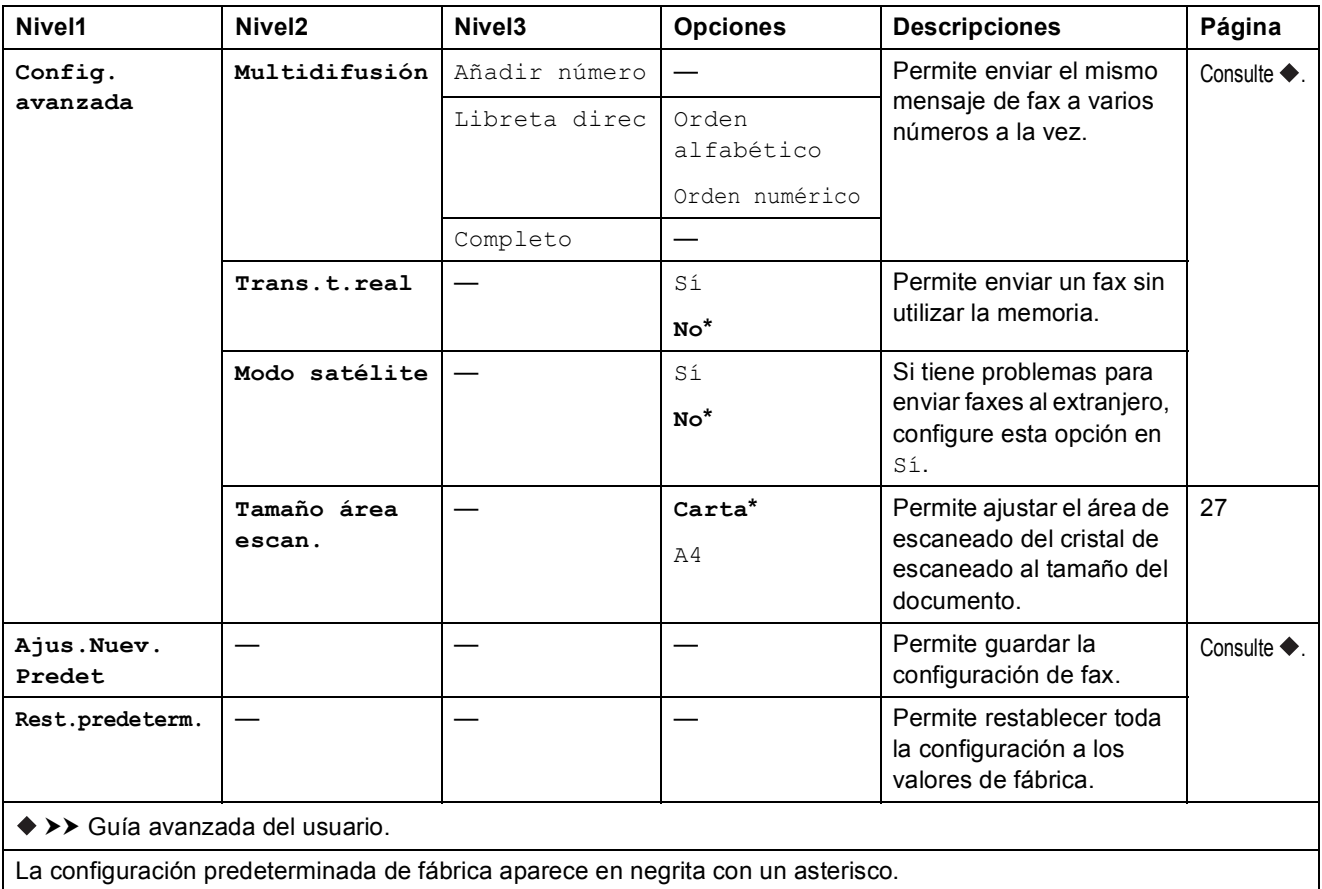

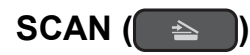

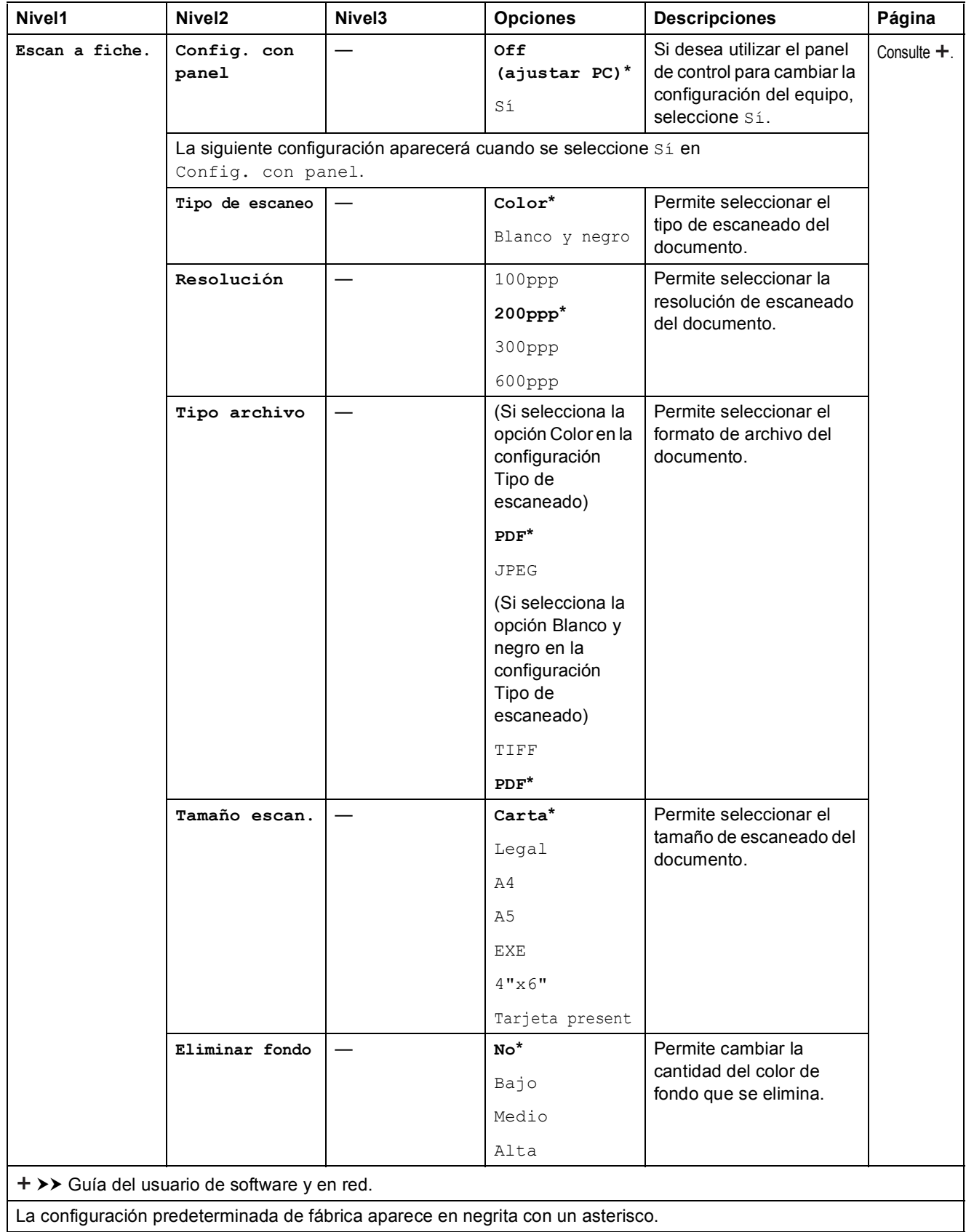

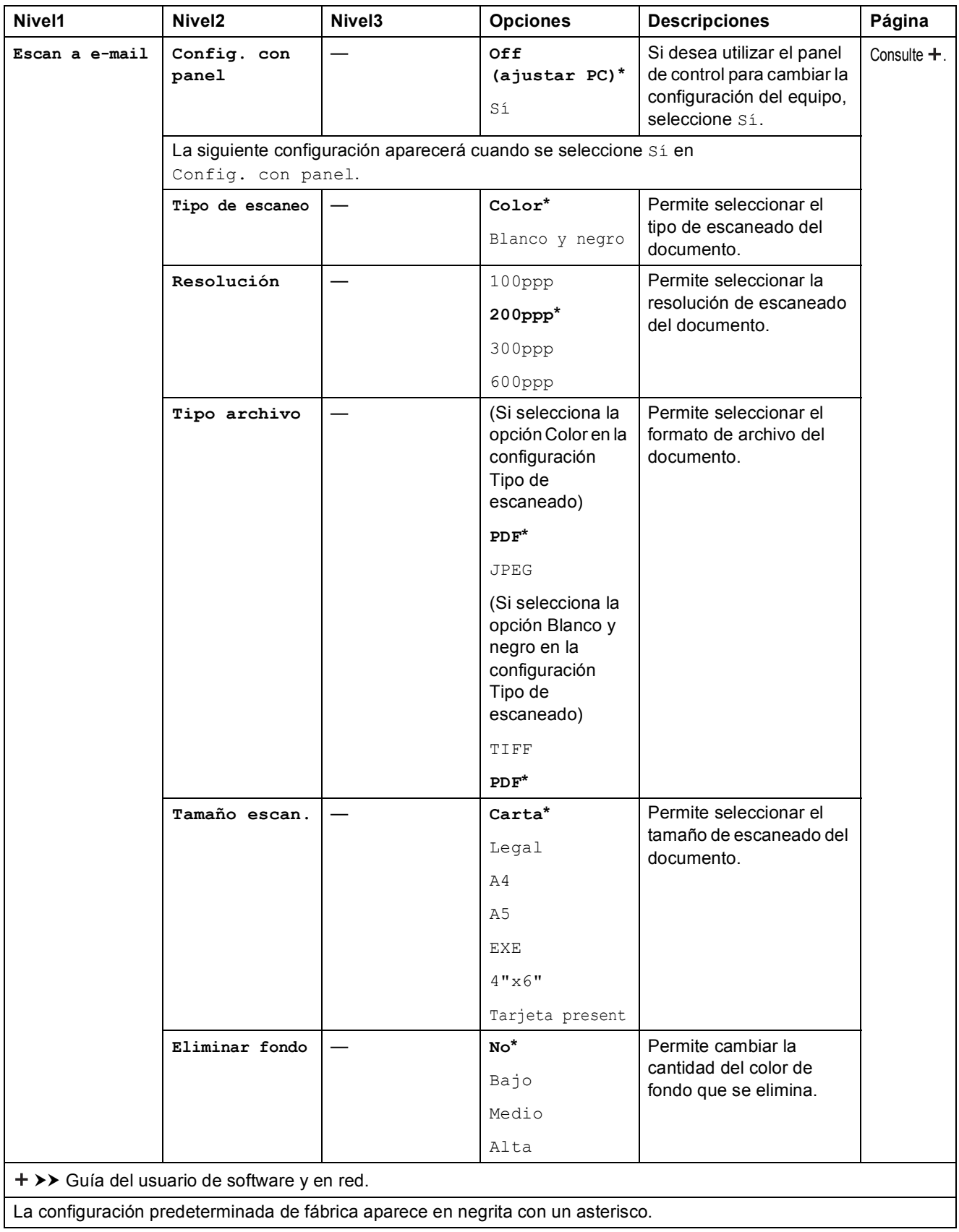

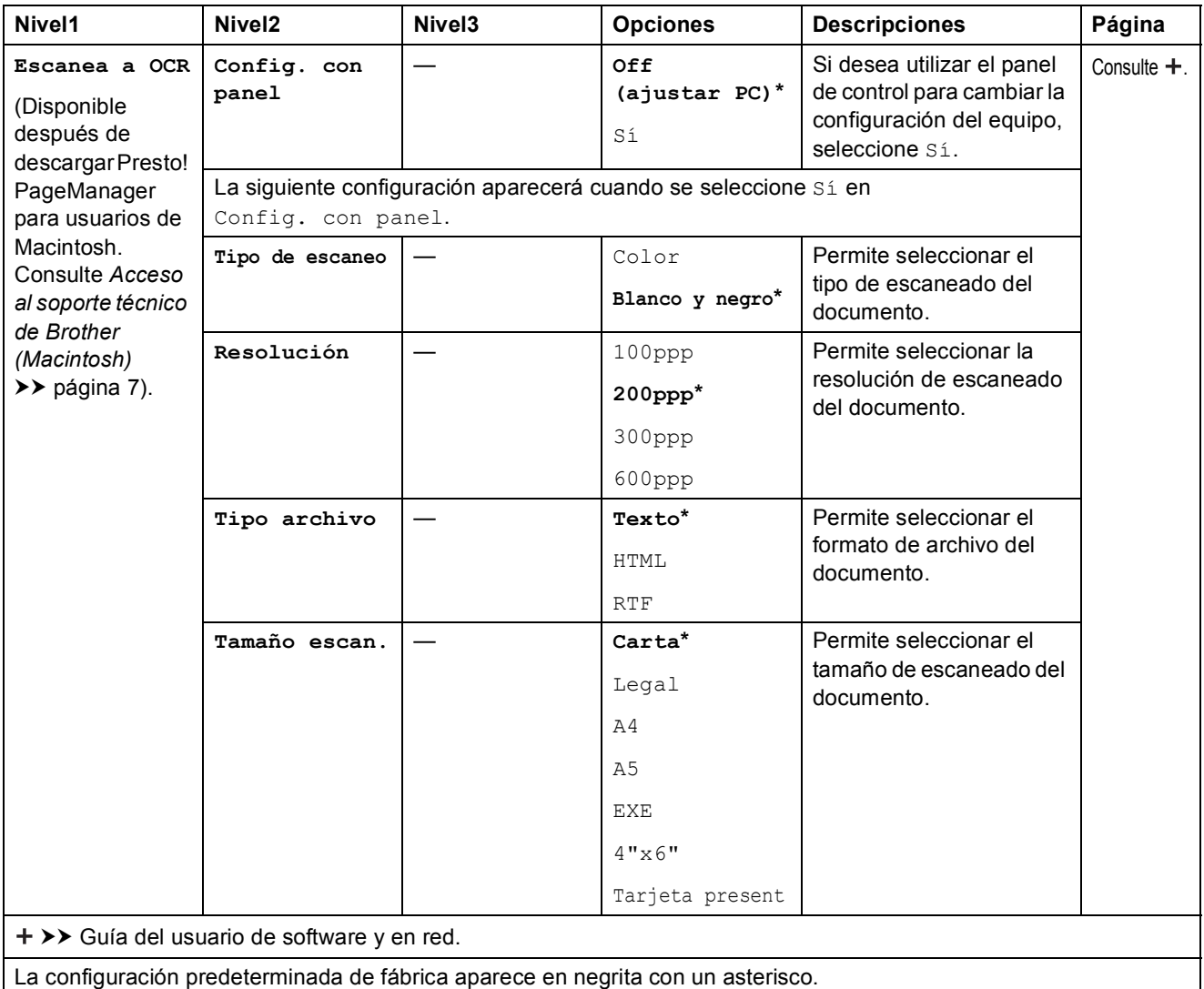

**C**

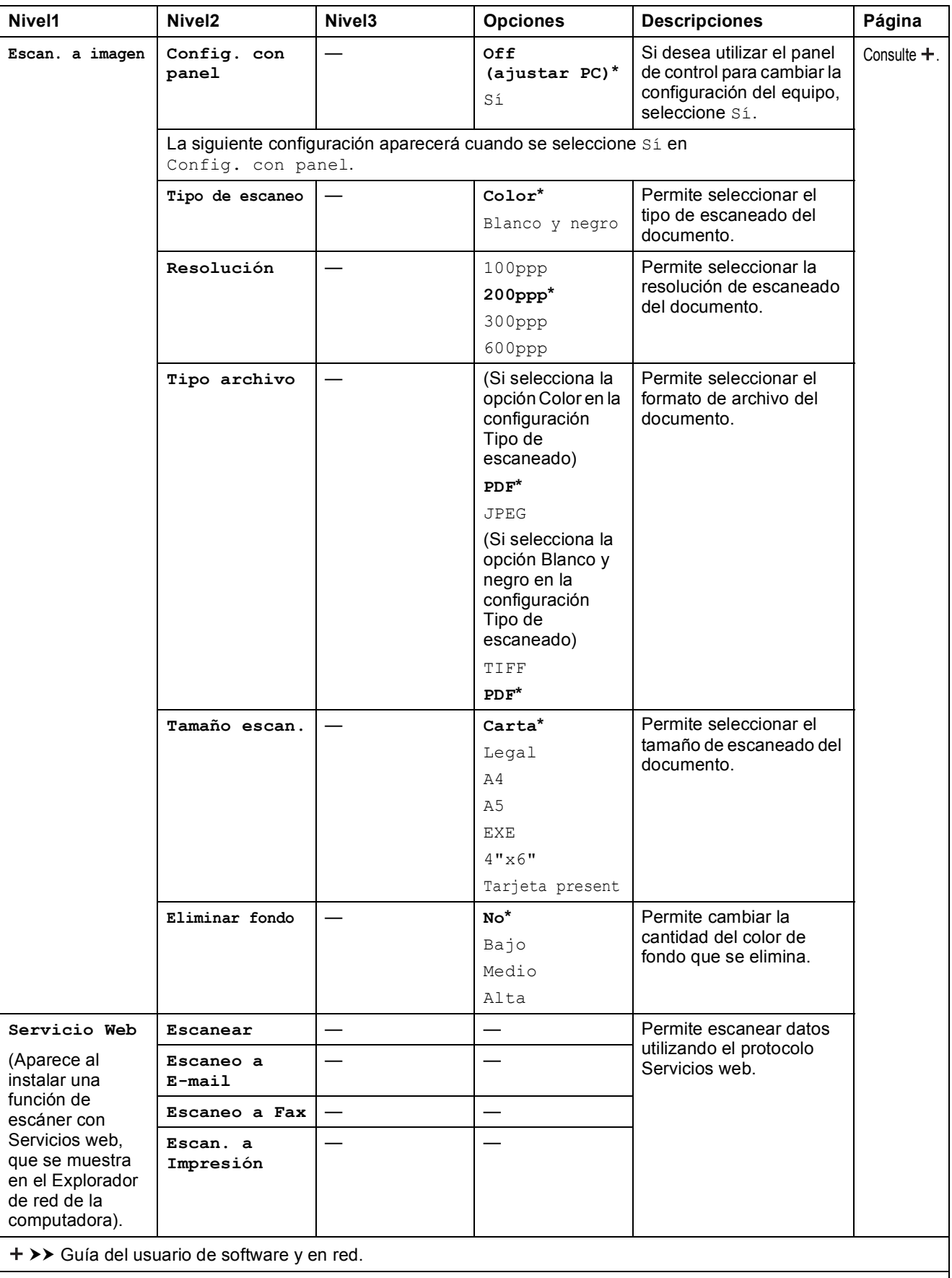

Tablas de funciones y configuración

### COPY (■ )

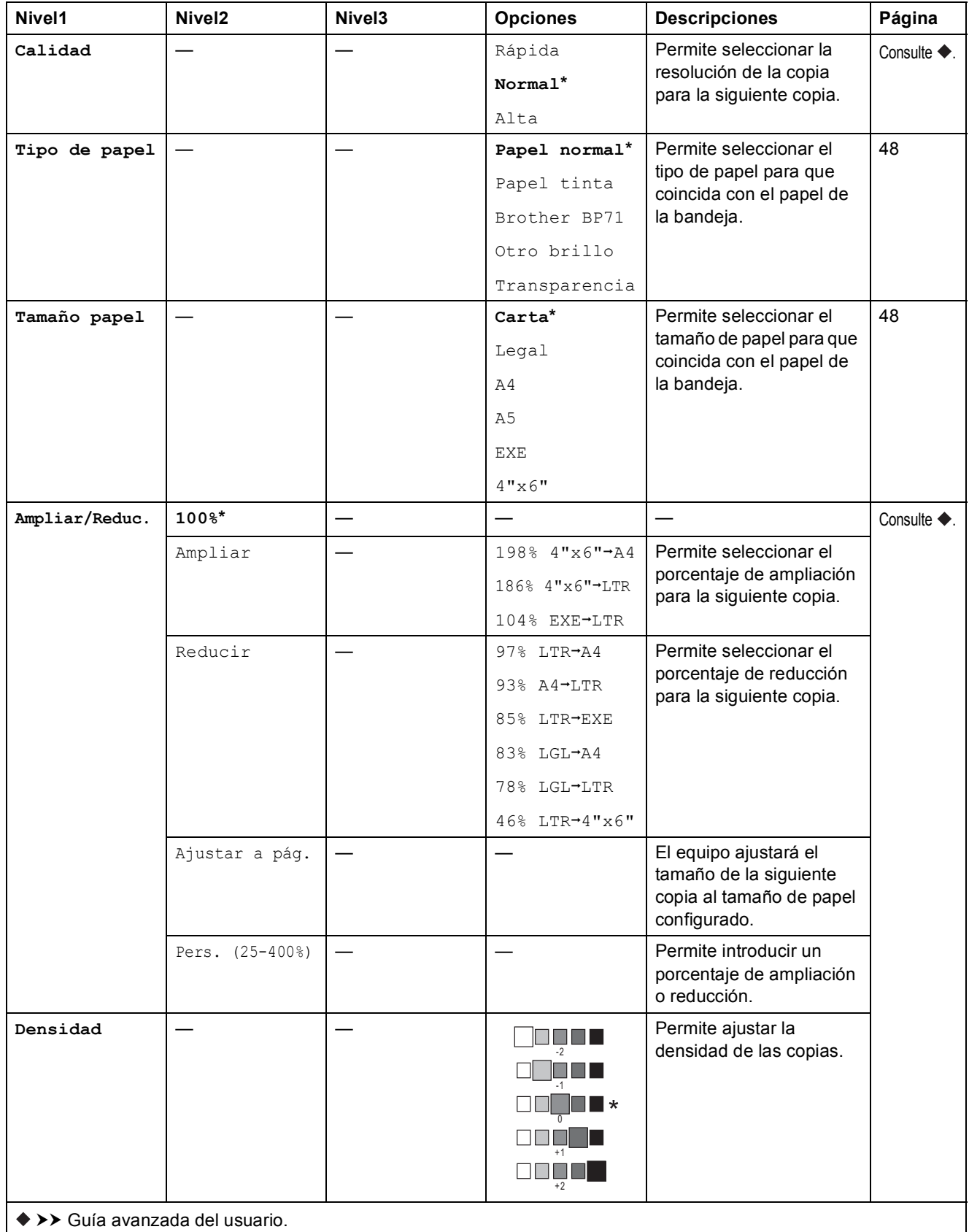

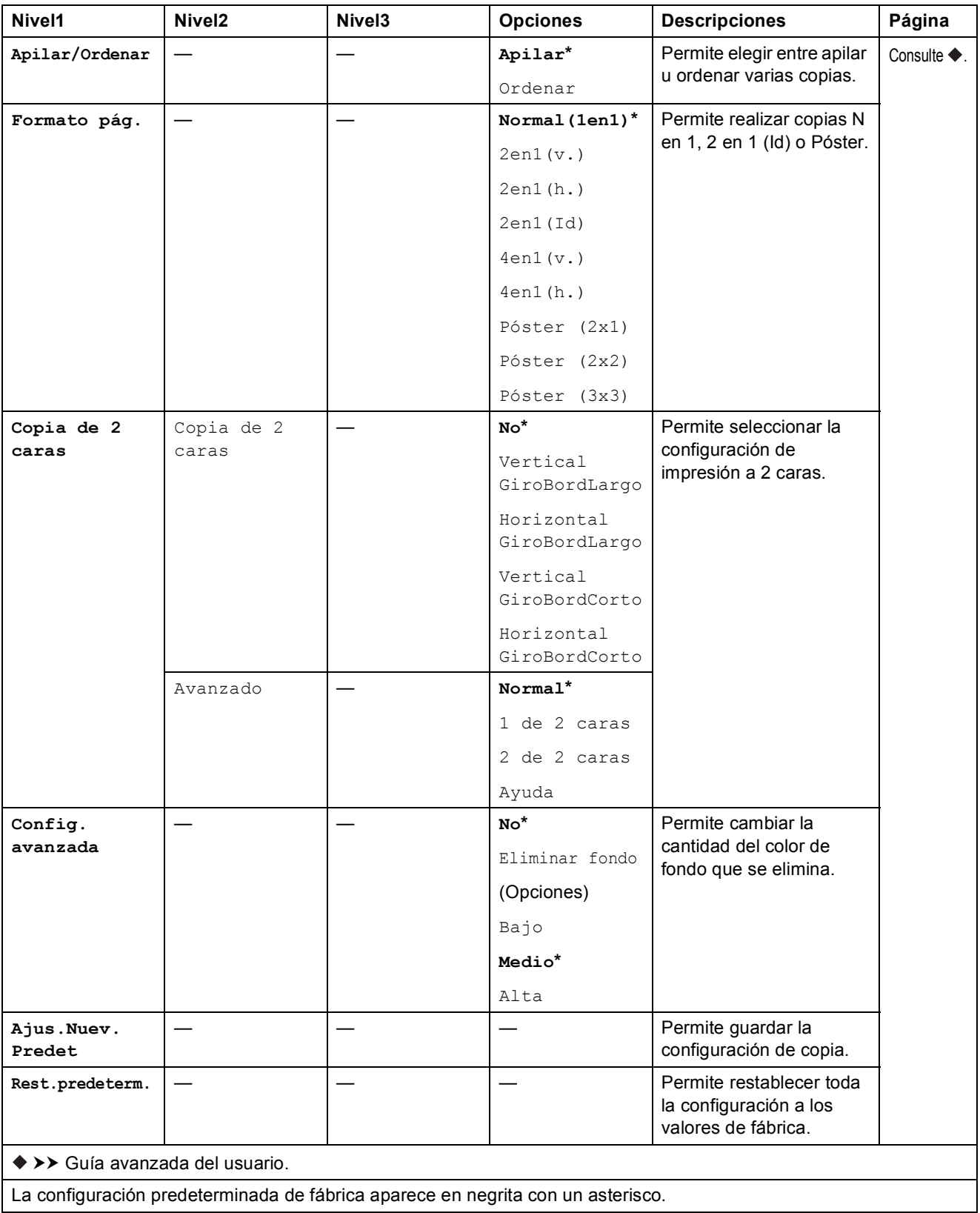

Tablas de funciones y configuración

### **WEB** (  $\bullet$

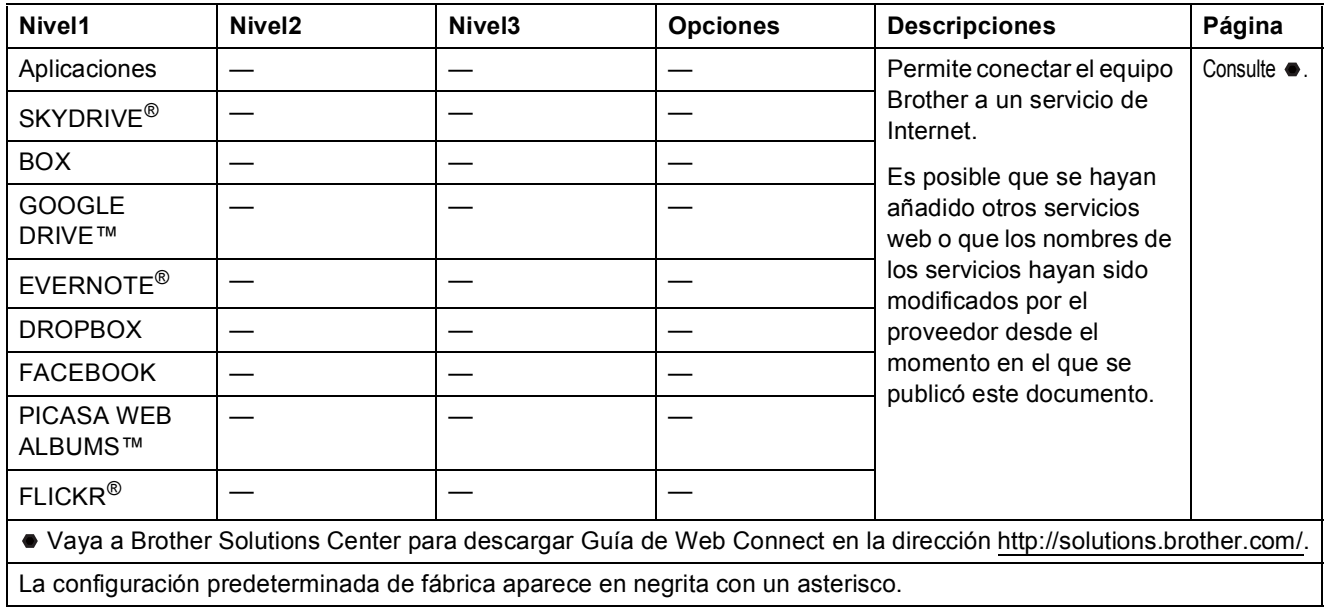

### *C* $\bigcup$ *C***Libreta)**

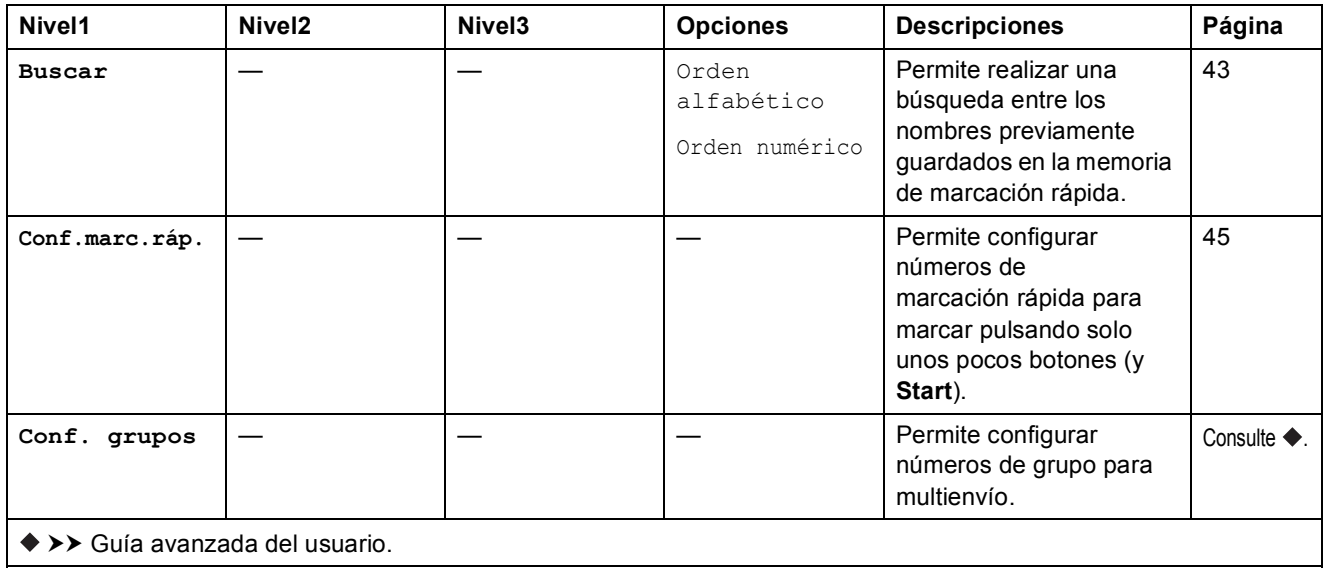

# $\text{Redial/Pause} \left( \overline{\text{Redial}/\text{Pause}} \right)$

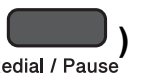

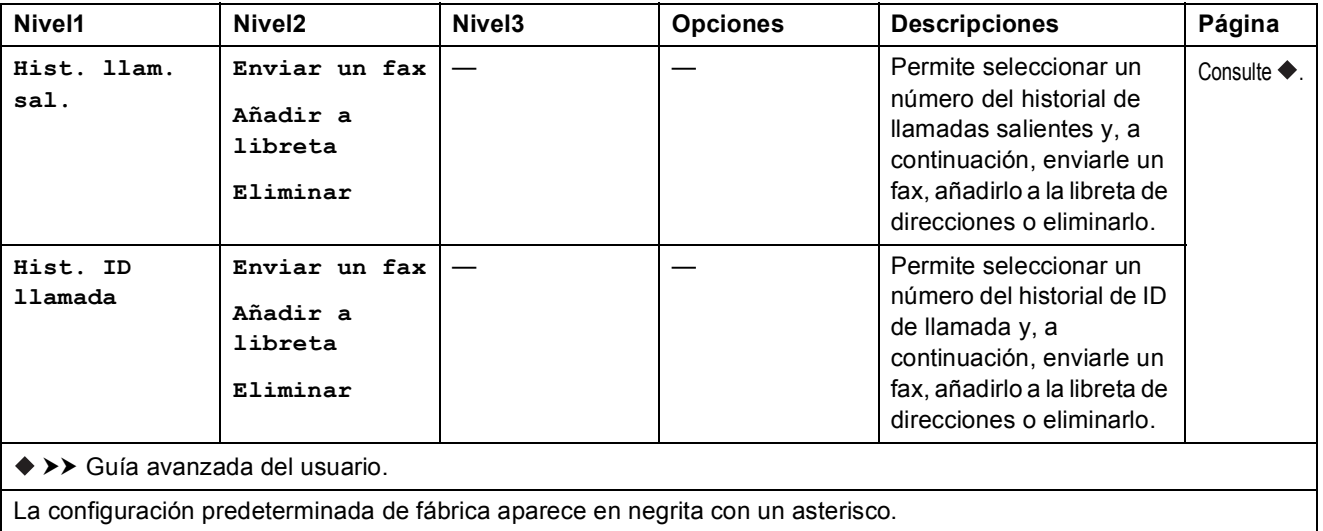

## **Introducción de texto**

Cuando se configuran determinadas selecciones de menús, como la Identificación de estación, puede que tenga que introducir texto en el equipo. La mayoría de los botones del teclado de marcación incluyen tres o cuatro letras impresas en los mismos. Los botones de  $\theta$ ,  $\sharp$  y  $\times$  no tienen letras impresas porque se utilizan para caracteres especiales.

Pulse el botón del teclado de marcación en función del número de veces que se muestra en esta tabla de referencia para acceder al carácter deseado.

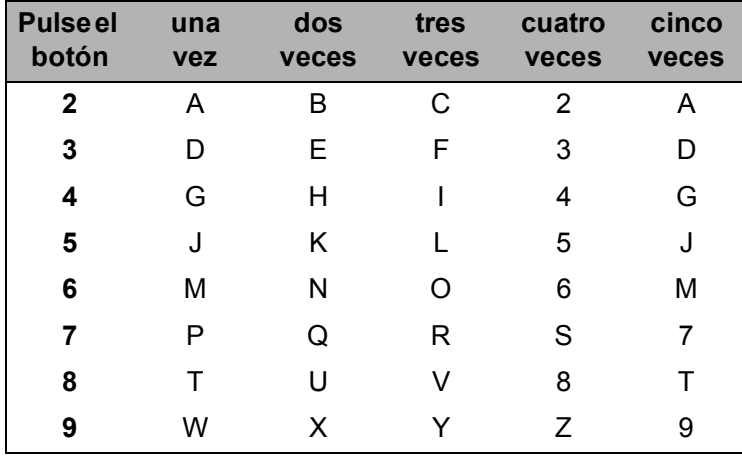

### **Introducción de espacios**

Para introducir un espacio en el número de fax, pulse **c** una vez entre los números. Para introducir un espacio en un nombre, pulse  $\blacktriangleright$  dos veces entre los caracteres.

#### **NOTA**

Los caracteres disponibles pueden diferir en función del país.

### **Realización de correcciones**

Si ha introducido un carácter incorrecto y desea cambiarlo, pulse **d** para mover el cursor por debajo del carácter incorrecto y, a continuación, pulse **Clear**. Introduzca el carácter correcto. También puede retroceder y añadir las letras.

Para borrar todos los caracteres, pulse **Clear** repetidamente.

### **Repetición de letras**

Si tiene que introducir una letra que está incluida en el mismo botón que la letra precedente, pulse **c** para mover el cursor hacia la derecha antes de volver a pulsar el botón.

### **Caracteres y símbolos especiales**

Pulse  $*$ , **#** o 0 repetidamente hasta que vea el carácter especial o símbolo deseado.

Pulse \* para (espacio) ! " # \$ % & ' ( ) \* + , - . / € Pulse # para :  $;$  < = > ? @ [ ] ^ \_ Pulse **0** para Inglés: Á À Ã Â Ç É È Ê Ë Í Î Ï Ó Õ Ô Ö Ú Ù 0 Francés: À Â Ç É È Ê Ë Î Ï Ô Ú Ù 0 Español: Á É Í Ñ Ó Ú 0

**Especificaciones** 

## **Especificaciones generales**

#### **NOTA**

**D**

Este capítulo contiene un resumen de las especificaciones del equipo. Para obtener más especificaciones, visite [http://www.brother.com/.](http://www.brother.com/)

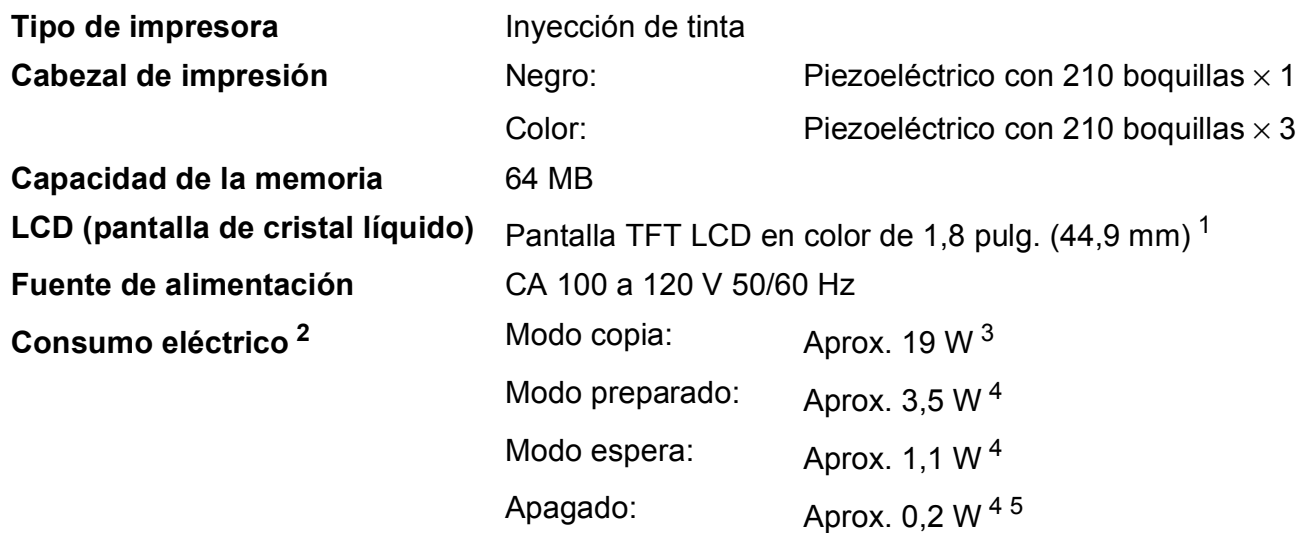

<span id="page-136-0"></span><sup>1</sup> Medida diagonalmente.

- <span id="page-136-1"></span><sup>2</sup> Medido cuando el equipo está conectado a la interfaz USB. El consumo eléctrico varía ligeramente en función del entorno de uso o del desgaste de las piezas.
- <span id="page-136-2"></span><sup>3</sup> Al utilizar la unidad ADF, impresión a una cara, resolución: estándar / documento: patrón impreso ISO/IEC 24712.
- <span id="page-136-3"></span><sup>4</sup> Medido según IEC 62301 Edición 2.0.
- <span id="page-136-4"></span><sup>5</sup> Incluso cuando esté apagado el equipo, este se encenderá automáticamente para realizar tareas periódicas de mantenimiento del cabezal de impresión y se apagará él solo.

**D**

#### **Dimensiones**

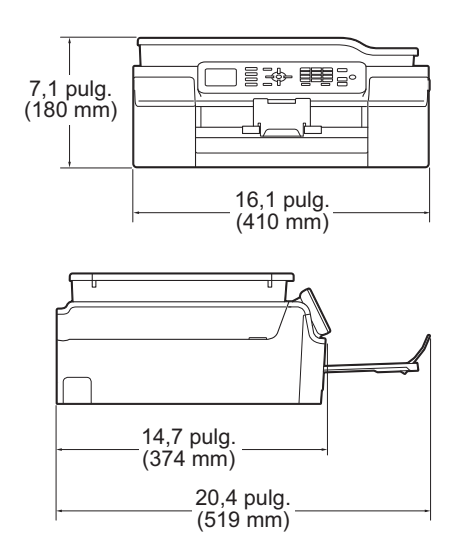

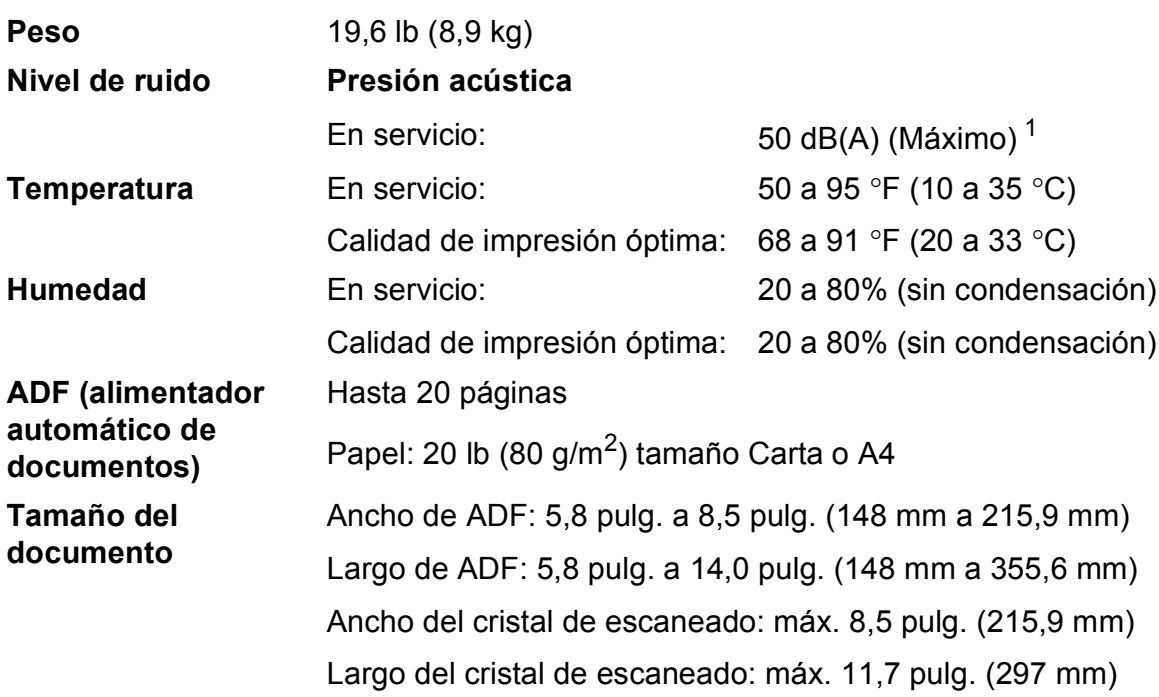

<span id="page-137-0"></span><sup>1</sup> El ruido depende de las condiciones de impresión.

## **Soportes de impresión**

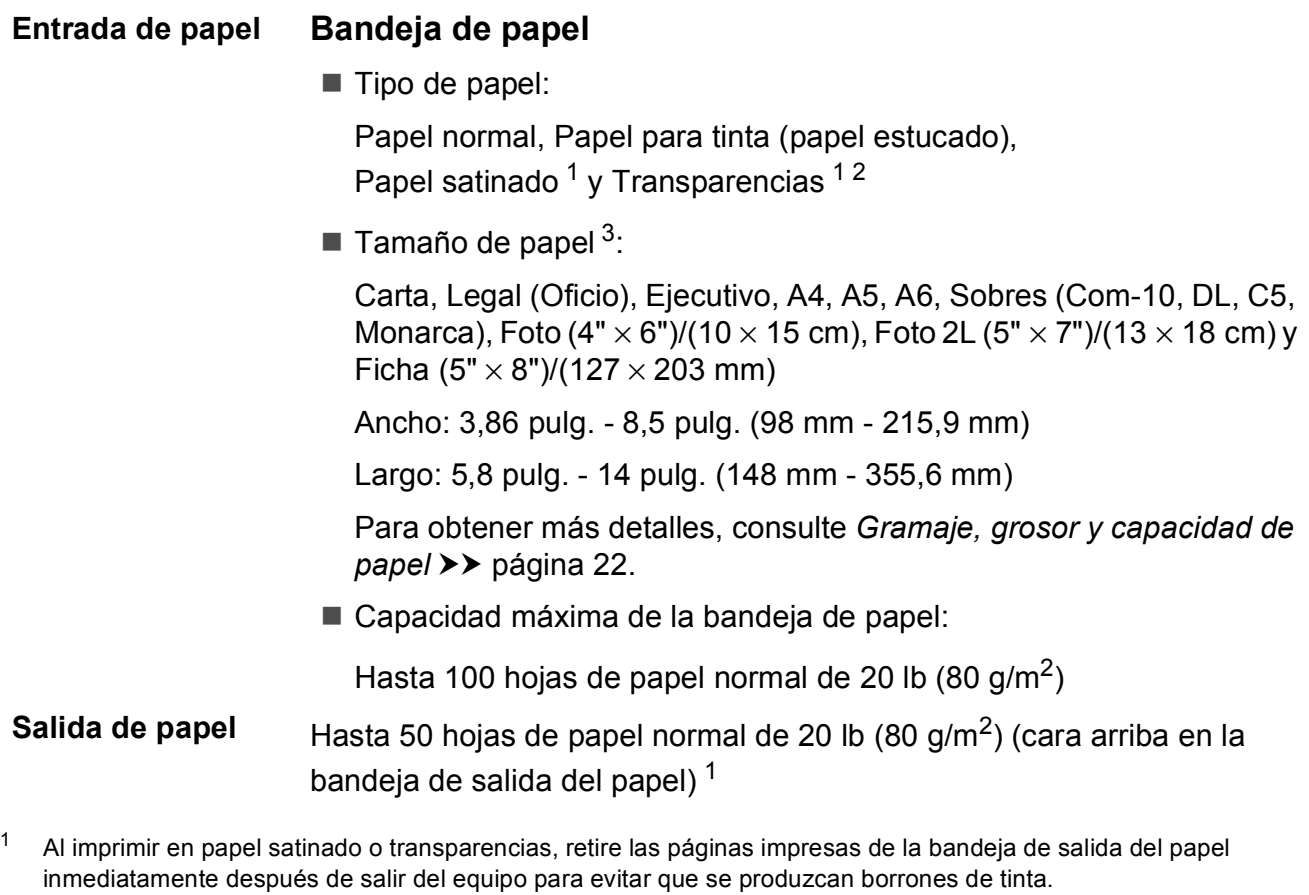

- <span id="page-138-1"></span><span id="page-138-0"></span><sup>2</sup> Utilice solo transparencias recomendadas para la impresión con inyección de tinta.
- <span id="page-138-2"></span><sup>3</sup> Consulte *[Tipo y tamaño de papel para cada operación](#page-34-0)* >> página 21.

**D**

## **Fax D***D*

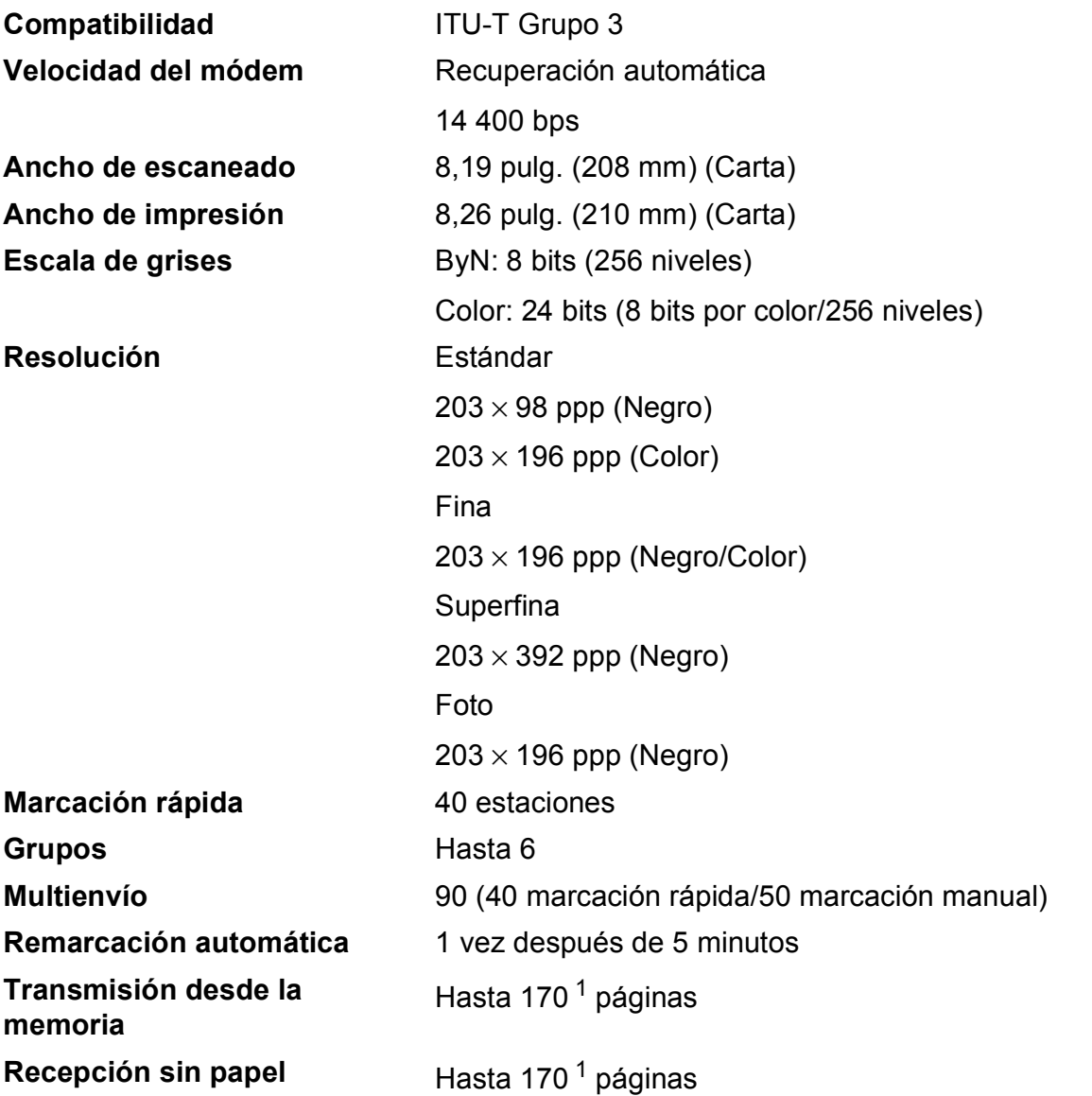

<span id="page-139-0"></span><sup>1</sup> Por "páginas" se entiende lo especificado en el "Gráfico de pruebas ITU-T #1" (una carta comercial normal, con resolución estándar y código MMR). Las especificaciones y la documentación impresa están sujetas a modificación sin previo aviso.

## $C$ opia

**Color/Negro** Sí/Sí

**2 caras** Sí

**Ancho de copia** 8,26 pulg. (2[1](#page-140-0)0 mm)<sup>1</sup> **Copias múltiples** Apila/ordena hasta 99 páginas **Ampliar/Reducir** 25% hasta 400% (en incrementos de 1%) **Resolución** Imprime hasta 1200 × 2400 ppp

- Tipo de papel: Papel normal
- Tamaño de papel: Carta, A4, A5, Ejecutivo

<span id="page-140-0"></span><sup>1</sup> Al copiar en papel de tamaño Carta.

## **Escáner**

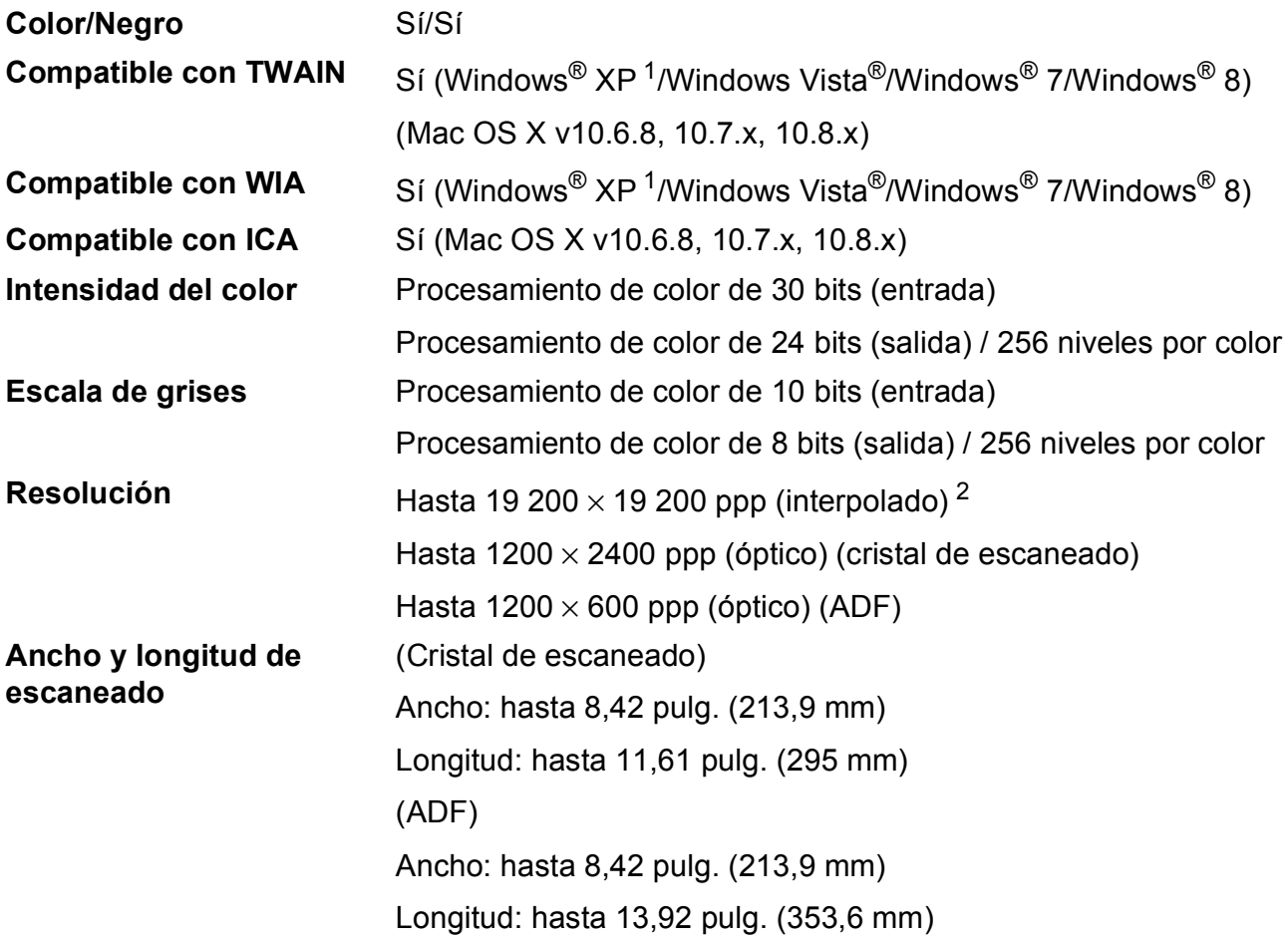

<span id="page-141-0"></span><sup>1</sup> Windows<sup>®</sup> XP en esta Guía del usuario incluye Windows<sup>®</sup> XP Home Edition, Windows<sup>®</sup> XP Professional y Windows<sup>®</sup> XP Professional x64 Edition.

<span id="page-141-1"></span><sup>2</sup> Escaneado máximo de 1200 × 1200 ppp utilizando el controlador WIA para Windows® XP, Windows Vista®, Windows<sup>®</sup> 7 y Windows® 8 (se puede seleccionar una resolución de hasta 19 200 × 19 200 ppp mediante la utilidad del escáner de Brother).

### **Impresora**

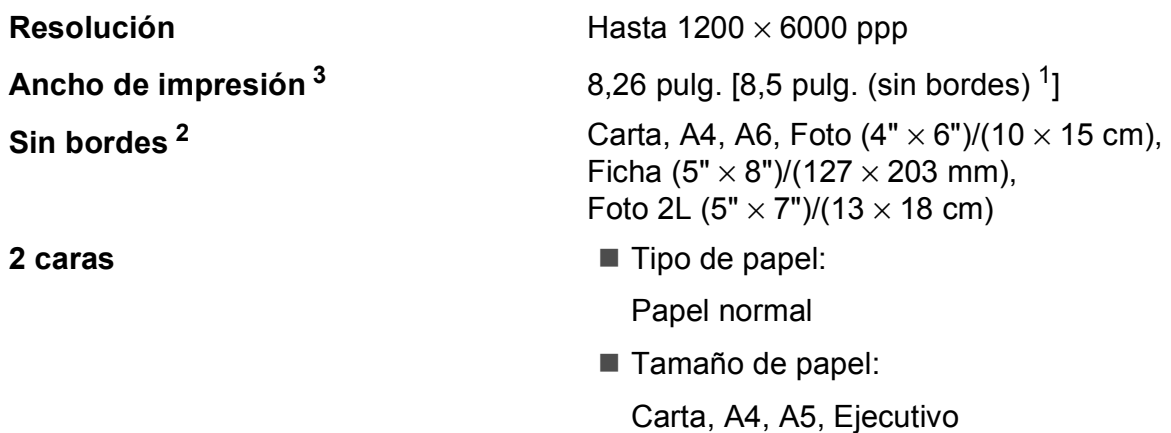

#### **Velocidad de impresión [4](#page-142-3)**

- <span id="page-142-1"></span> $1$  Cuando la opción de impresión sin bordes está activada.
- <span id="page-142-2"></span><sup>2</sup> Consulte *[Tipo y tamaño de papel para cada operación](#page-34-0)* >> página 21.
- <span id="page-142-0"></span><sup>3</sup> Al imprimir en papel de tamaño Carta.
- <span id="page-142-3"></span><sup>4</sup> Para obtener información detallada sobre las especificaciones, visite <http://www.brother.com/>.

## **Interfaces**

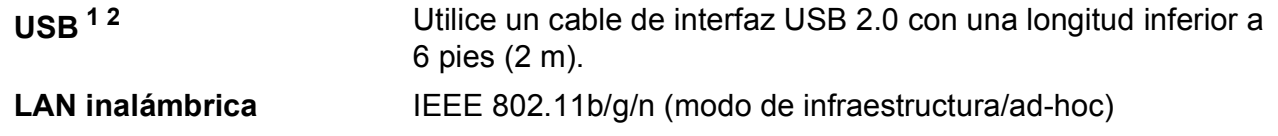

- <span id="page-142-4"></span><sup>1</sup> El equipo dispone de una interfaz USB 2.0 de alta velocidad. El equipo puede conectarse también a una computadora que disponga de una interfaz USB 1.1.
- <span id="page-142-5"></span><sup>2</sup> Los puertos USB de otras marcas no son compatibles.

## **Red D**  $\overline{\phantom{a}}$  **D**  $\overline{\phantom{a}}$  **D**  $\overline{\phantom{a}}$  **D**  $\overline{\phantom{a}}$  **D**  $\overline{\phantom{a}}$  **D**  $\overline{\phantom{a}}$  **D**  $\overline{\phantom{a}}$  **D**  $\overline{\phantom{a}}$  **D**  $\overline{\phantom{a}}$  **D**  $\overline{\phantom{a}}$  **D**  $\overline{\phantom{a}}$  **D**  $\overline{\phantom{a}}$  **D**  $\overline{\phantom{a}}$  **D**  $\overline$

### **NOTA**

Para obtener más información sobre las especificaciones de red, >> Guía del usuario de software y en red.

Puede conectar el equipo a una red para imprimir en red, escanear en red, enviar PC-Fax, recibir PC-Fax (solo Windows<sup>®</sup>) y Configuración Remota<sup>[1](#page-143-0)</sup>. También se incluye el software de gestión de redes Brother BRAdmin Light [2](#page-143-1).

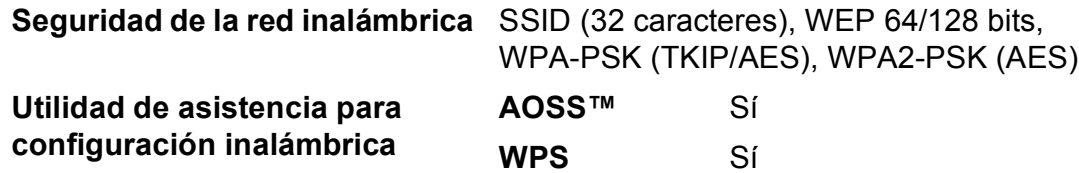

<span id="page-143-0"></span>1 Consulte *[Requisitos de la computadora](#page-144-0)* >> página 131.

<span id="page-143-1"></span><sup>2</sup> (Windows<sup>®</sup>) Si necesita una gestión de la impresora más avanzada, utilice la última versión de la utilidad Brother BRAdmin Professional, que se puede descargar desde [http://solutions.brother.com/.](http://solutions.brother.com/) (Macintosh) La versión más reciente de Brother BRAdmin Light se puede descargar desde <http://solutions.brother.com/>.
# **Requisitos de la computadora**

<span id="page-144-1"></span>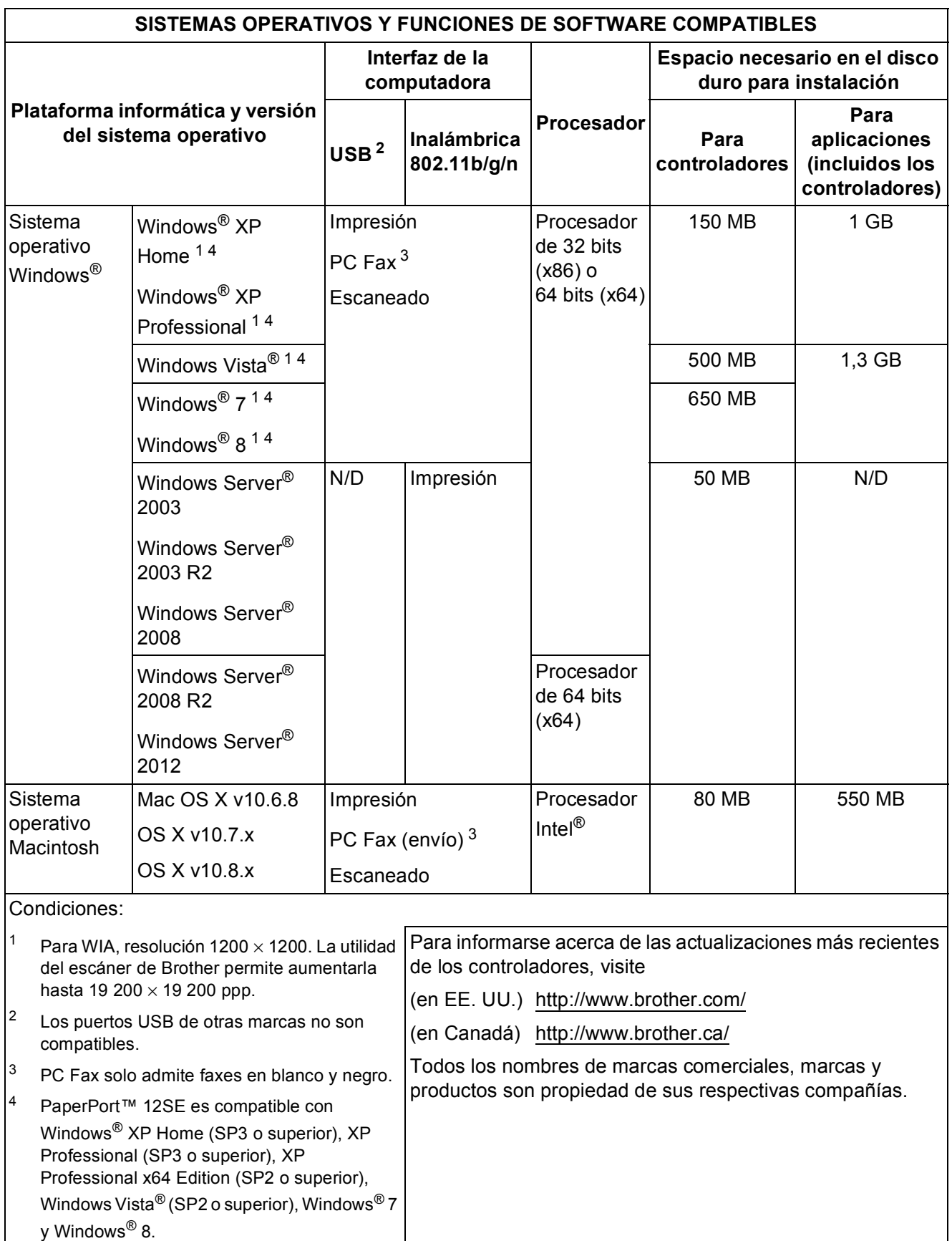

<span id="page-144-3"></span><span id="page-144-2"></span><span id="page-144-0"></span>**D**

# <span id="page-145-1"></span> $$

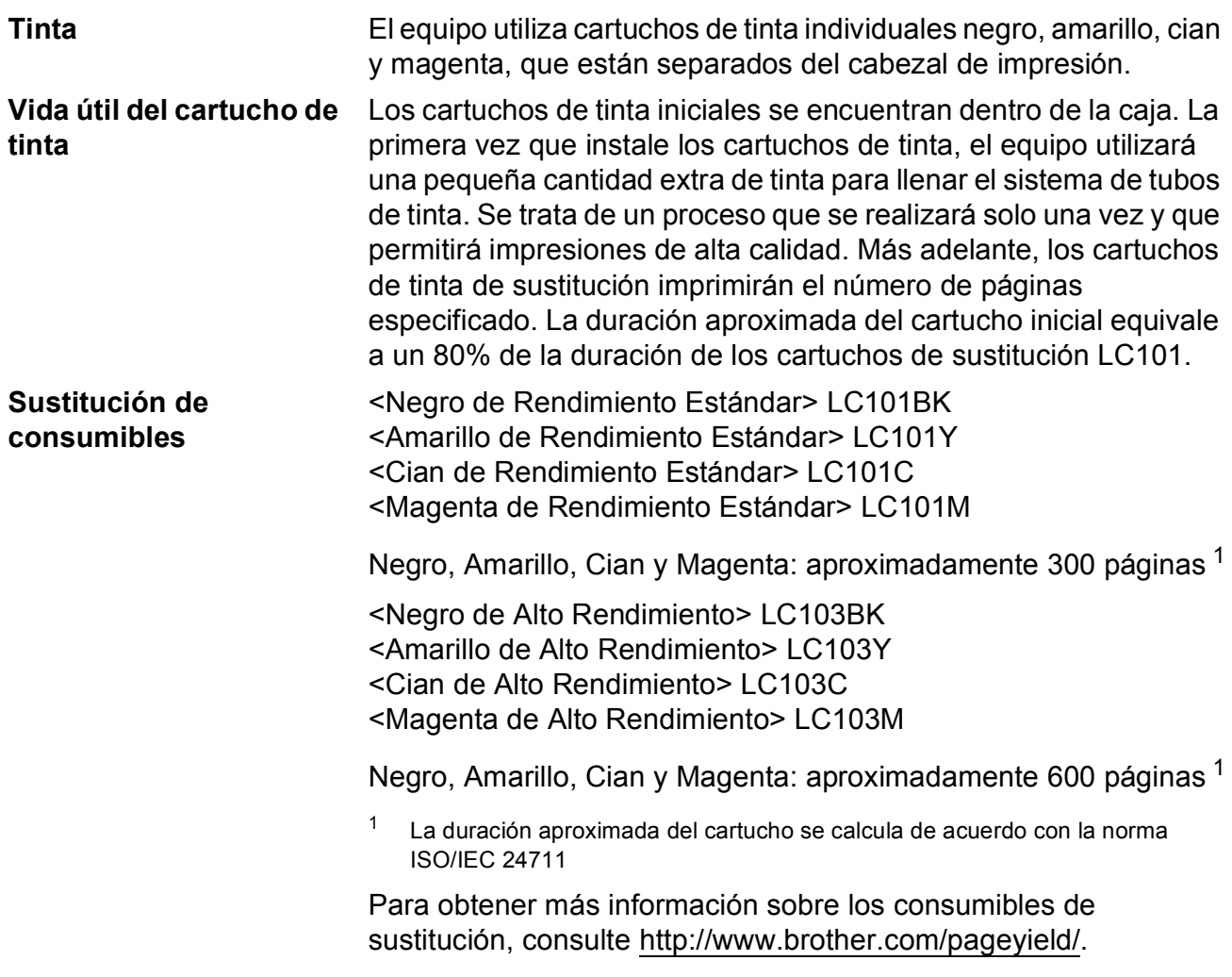

#### <span id="page-145-2"></span><span id="page-145-0"></span>**¿Qué es Innobella™?**

Innobella™ es una gama de consumibles originales ofrecidos por Brother. El nombre "Innobella™" procede de las palabras "Innovación" y "Bella" y representa una tecnología "innovadora" que proporciona resultados de impresión "duraderos" y "bellos".

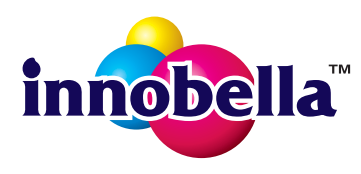

Al imprimir imágenes fotográficas, Brother recomienda el papel fotográfico satinado Innobella™ (serie BP71) para obtener una calidad óptima. Con papel y tinta Innobella™, las impresiones de gran calidad se realizan de una manera más sencilla.

# **Índice E**

# **A**

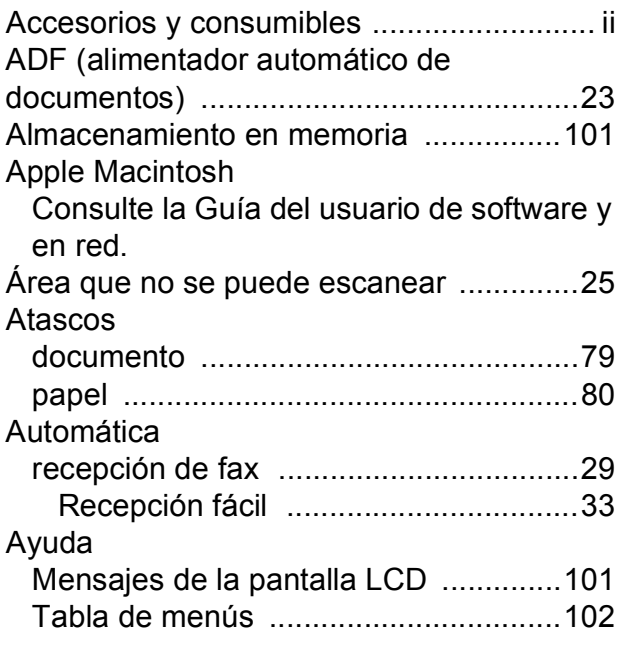

## **B**

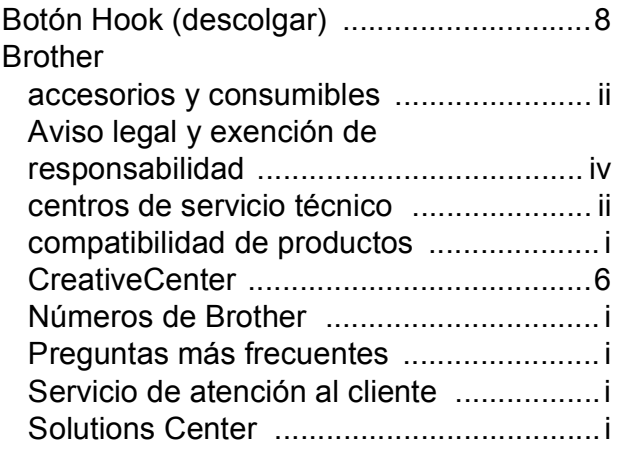

# **C**

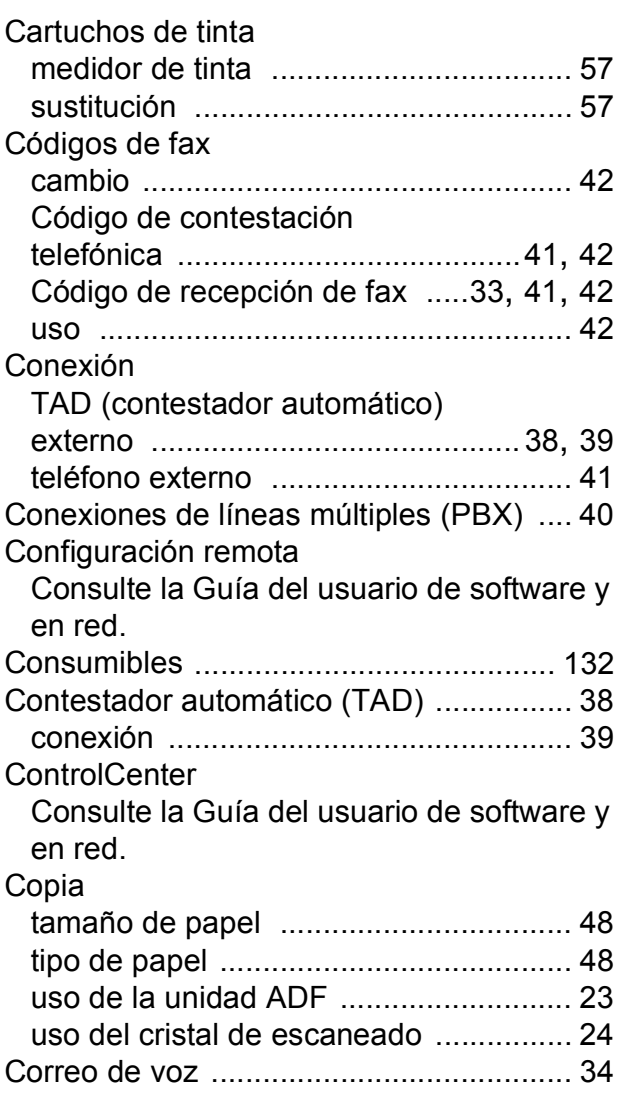

#### **D**

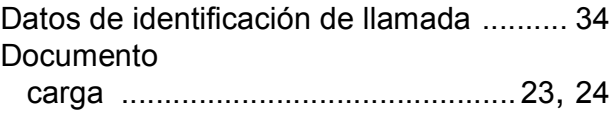

#### **E**

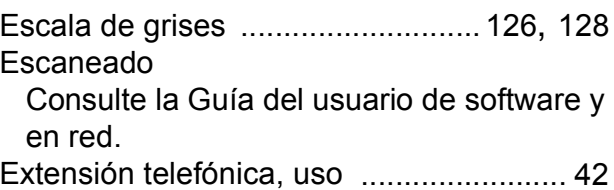

# **F**

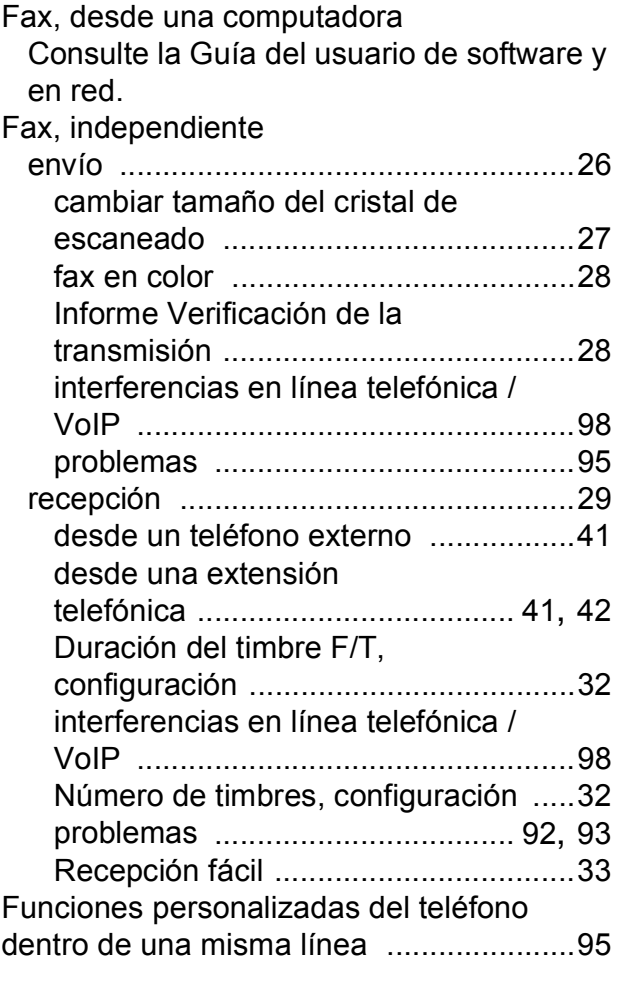

#### **I**

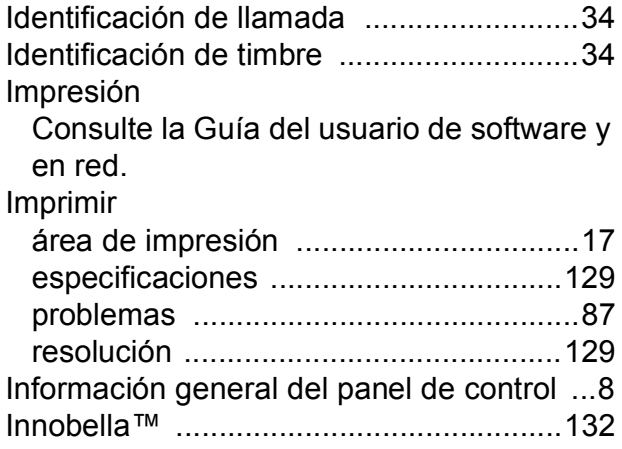

## **L**

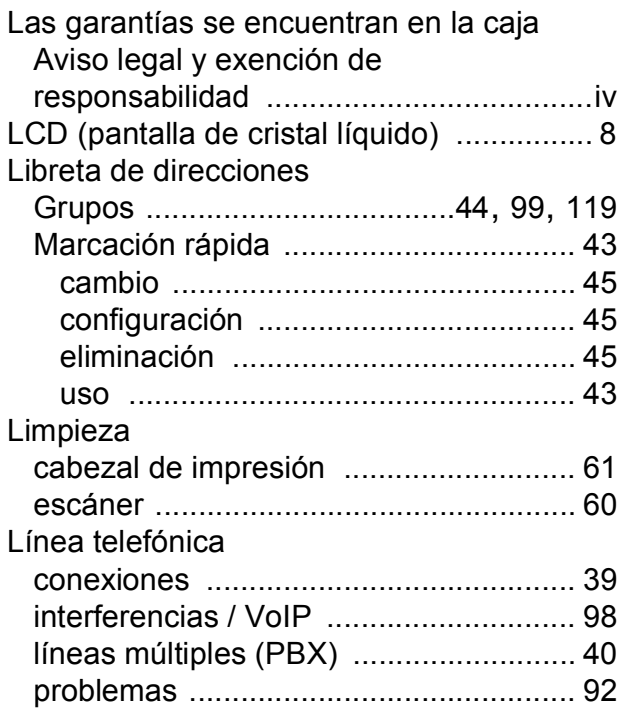

#### **M**

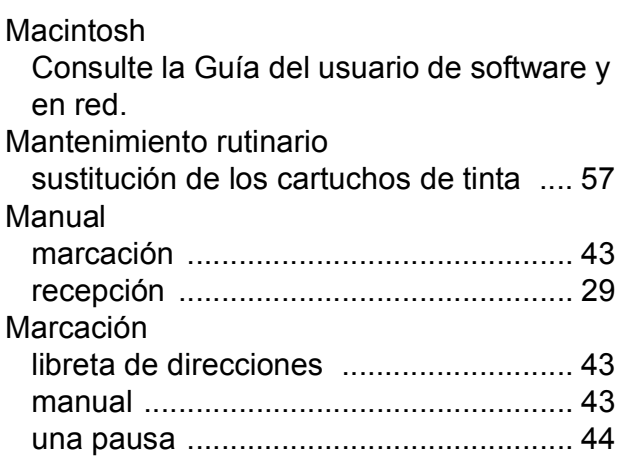

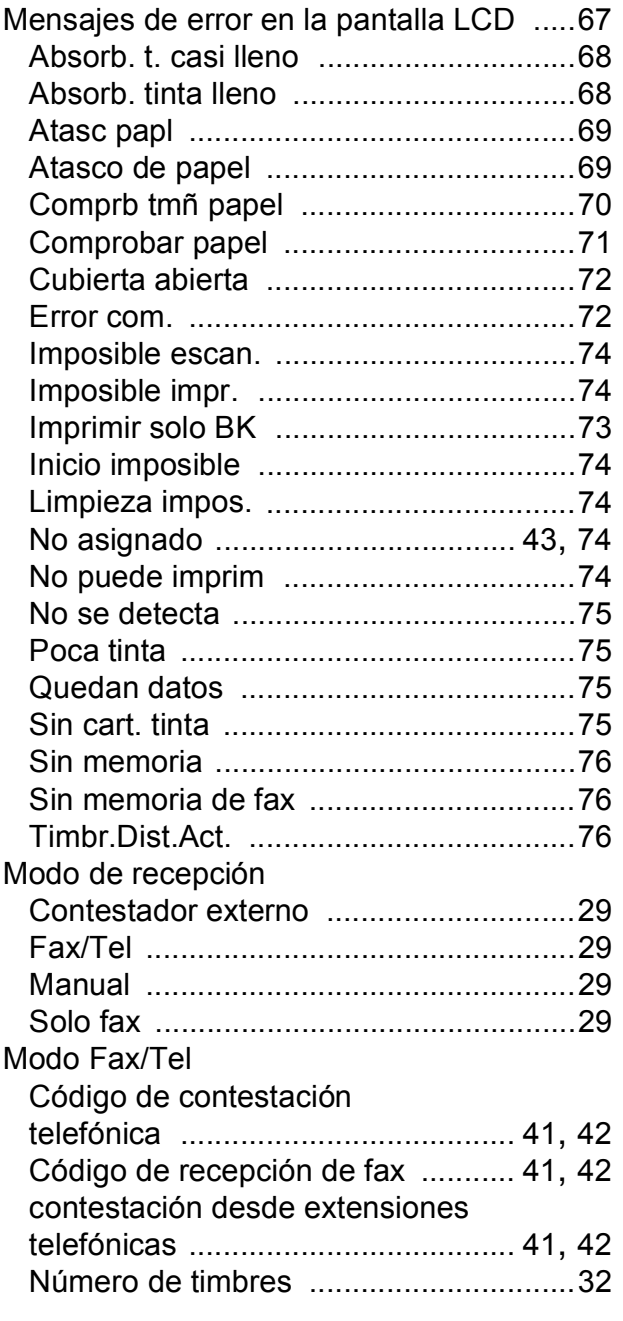

#### **N**

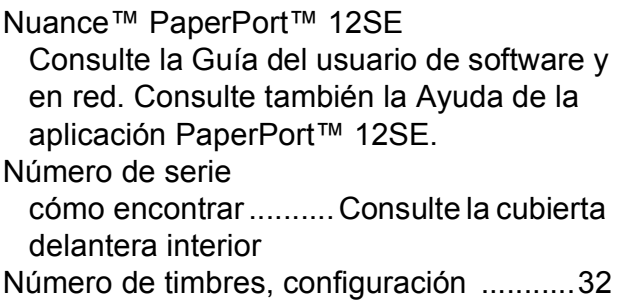

#### **P**

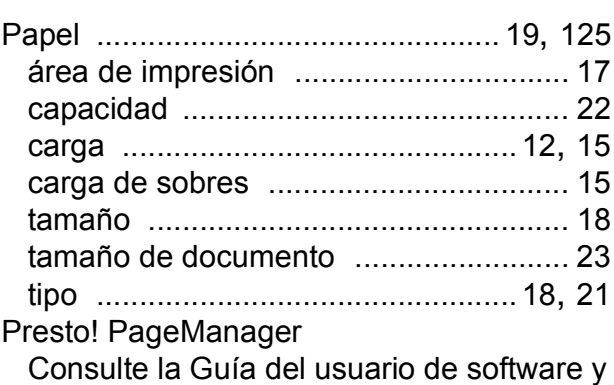

en red. Consulte también la Ayuda de la aplicación Presto! PageManager.

## **R**

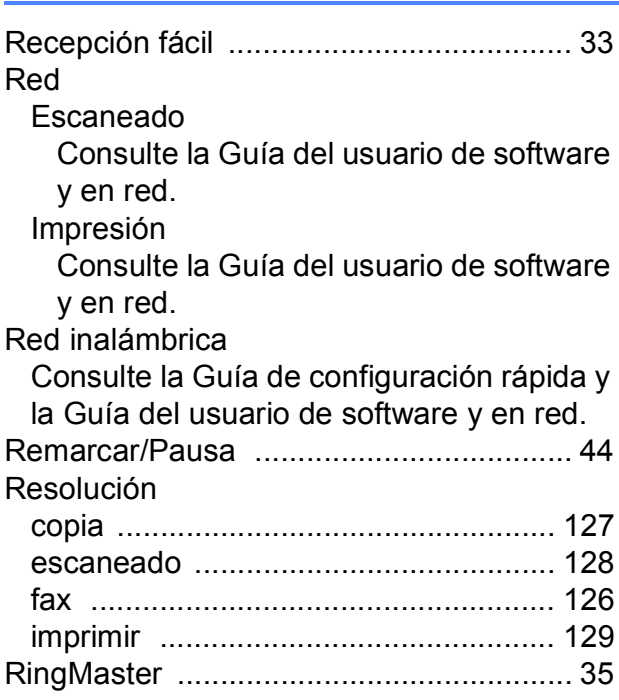

# **S**

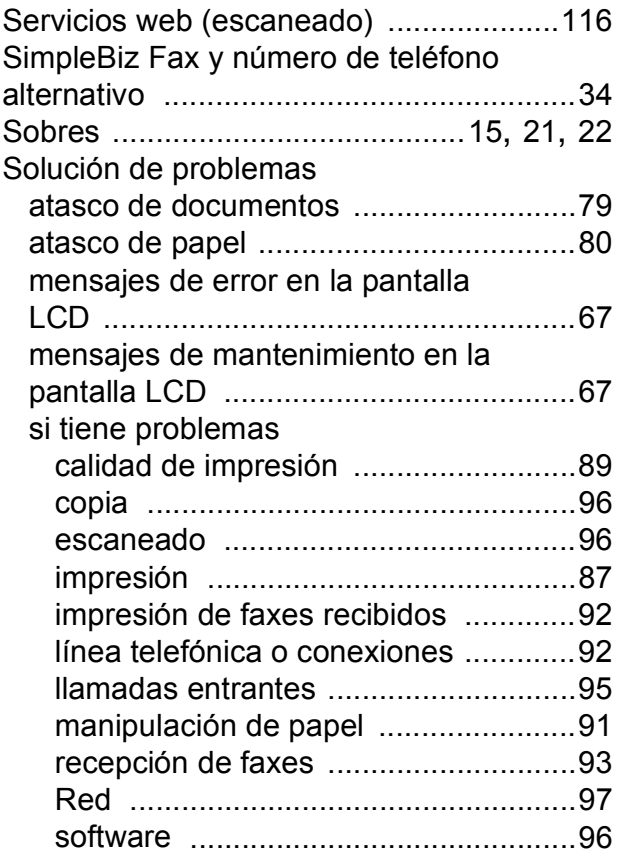

# **T**

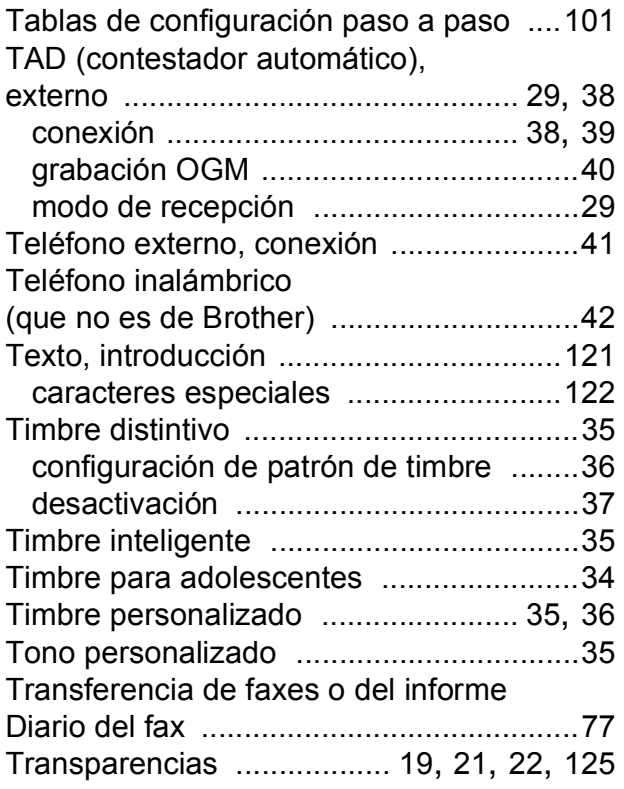

# **W**

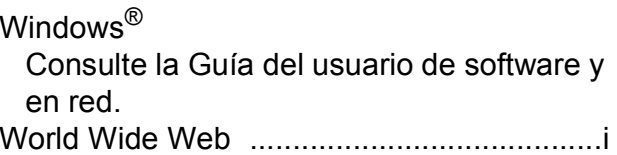

Brother International Corporation 200 Crossing Boulevard P.O. Box 6911 Bridgewater, NJ 08807-0911 EE. UU.

Brother International Corporation (Canada) Ltd. 1 rue Hôtel de Ville, Dollard-des-Ormeaux, QC, Canadá H9B 3H6

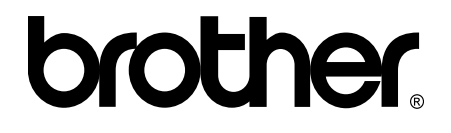

#### **Visite nuestra página web <http://www.brother.com/>**

Estos equipos están aprobados para utilizarse solo en el país donde se hayan adquirido. Las compañías locales Brother o sus distribuidores darán soporte técnico únicamente a aquellos equipos que se hayan adquirido en sus respectivos países.

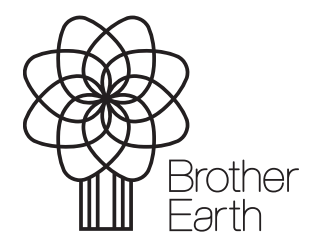

[www.brotherearth.com](http://www.brotherearth.com)